# **FUJITSU DL9300/9400**

# **DOT MATRIX PRINTER**

# **USER'S MANUAL**

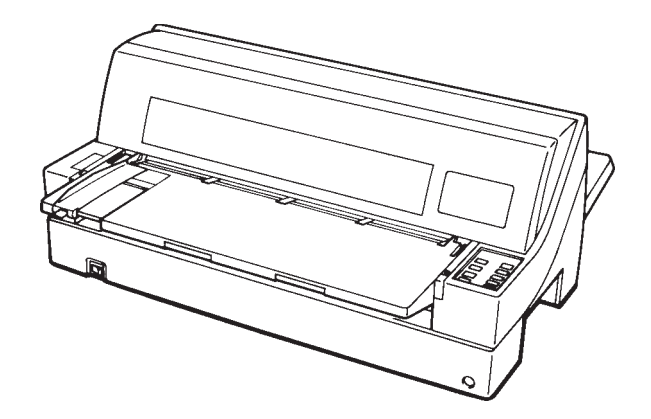

### **Federal Communications Commission Radio Frequency Interference Statement for United States Users**

**NOTE:** This equipment has been tested and found to comply with the limits for a Class B digital device, pursuant to Part 15B of the FCC Rules. These limits are designed to provide reasonable protection against harmful interference in a residential installation. This equipment generates, uses, and can radiate radio frequency energy and, if not installed and used in accordance with the instructions, may cause harmful interference to radio communications. However, there is no guarantee that interference will not occur in a particular installation. If this equipment does cause harmful interference to radio or television reception, which can be determined by turning the equipment off and on, the user is encouraged to try to correct the interference by one or more of the following measure:

- Reorient or relocate the receiving antenna.
- Increase the separation between the equipment and receiver.
- Connect the equipment into an outlet on a circuit different from that to which the receiver is connected.
- Consult the dealer or an experienced radio/TV technician for help.

**FCC warning:** Changes or modifications not expressly approved by the party responsible for compliance could void the user's authority to operate the equipment.

### **NOTES**

- 1. Testing of this equipment was performed on model number M33021A or M33011A.
- 2. The use of a nonshielded interface cable with the referenced device is prohibited. The length of the parallel interface cable must be 3 meters (10 feet) or less. The length of the serial interface cable must be 15 meters (50 feet) or less.
- 3. The length of the power cord must be 3 meters (10 feet) or less.

### **Notice to Canadian Users**

This class B digital apparatus meets all requirements of the Canadian Interference-Causing Equipment Regulations.

Cet appareil numérique de la Classe B respecte toutes les exigences du Règlement sur le matériel brouilleur du Canada.

### **Notice to German Users**

### **Bescheinigung des Herstellers/Importeurs**

Hiermit wird bescheinigt, daß der/die/das

• M33021B/M33011B

in Übereinstimmung mit den Bestimmungen der

• "CE"

funk-entstört ist.

Der Deutschen Bundesport wurde das inverkehrbringen dieses Gerätes angezeigt und die Berechtigung zur Überprüfung der Serie auf Einhaltung der Bestimmungen eingeräumt.

• Maschinenlärminformationsverordnung 3. GSGV, 18.01.1991: Der höchste Schalldruckpegel beträgt 70 dB (A) oder weniger gemäß EN 27779-1991.

The contents of this manual may be revised without prior notice and without obligation to incorporate changes and improvements into units already shipped.

Every effort has been made to ensure that the information included here is complete and accurate at the time of publication; however, Fujitsu cannot be held responsible for errors and omissions.

Printer model specifications differ with the print column (80 or 136) and the power supply input voltage (100-120 or 220-240 VAC).

C147-E031-02EN February 1996

Copyright © 1996 FUJITSU LIMITED

Printed in Japan. All rights reserved. No part of this manual may be reproduced or translated, stored in a database or retrieval system, or transmitted, in any form or by any means, electronic, mechanical, photocopying, recording, or otherwise, without the prior written permission of Fujitsu Limited.

### **TRADEMARK ACKNOWLEDGMENT**

FUJITSU is a registered trademark and Fujitsu Creative Faces is a trademark of Fujitsu Limited. Centronics is a trademark of Centronics Data Computer Corporation IBM PC and IBM Proprinter XL24E are trademarks of International Business Machines Corporation. ESC/P2 is a trademark of Seiko Epson Corporation. Microsoft is a registered trademark and MS-DOS, Windows and Microsoft BASIC are trademarks of Microsoft Corporation. Nimbus Sans is a registered trademark of URW Unternehmensberatung Karow Rubow Weber GmbH, Hamburg.

Other product names mentioned in this manual may also be trademarks of their respective companies.

## **ABOUT THIS MANUAL**

*Thank you for buying the Fujitsu DL9300/9400 dot matrix printer.* You can expect years of reliable service with very little maintenance. This manual explains how to use your printer to full advantage. It is written for both new and experienced printer users.

This manual describes how to install, set up, and use your printer and printer options. It also explains how to keep the printer in good working condition and what to do should something go wrong. Detailed procedures are provided for first-time users. Experienced users can skip some of the details, using the table of contents and chapter introductions to locate information.

This manual has several appendixes, a glossary, and an index. Appendix A lists supplies and additional documentation and information available from your dealer or authorized Fujitsu representative. Fujitsu offices are listed at the end of the manual.

### **PRINTER MODELS AND OPTIONS**

This manual covers model DL9300, an 80-column printer, and model DL9400, a 136-column printer. Each model has a 100-120 VAC or 220- 240 VAC power supply. You must specify these when purchasing the printer. Other options include a cut sheet feeder which can be added by yourself after purchasing the printer.

Unless otherwise stated, the information given here applies to both models. All illustrations are of the DL9300/9400.

### DL9300/9400

 $\mathbf{I}$ 

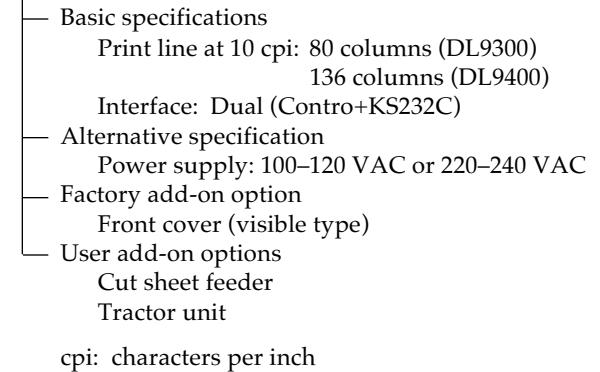

**ORGANIZATION** This manual is organized as follows:

**Quick Reference** summarizes everyday printer operations. After you become familiar with the printer, use this section as a memory aid.

**Chapter 1, Introduction**, introduces the printer and identifies key features and options that enhance the printer's capabilities.

**Chapter 2, Setting Up**, gives step-by-step procedures for setting up the printer for immediate use and identifies the main parts of the printer. If this is your first printer, you should read the entire chapter before attempting to use the printer.

**Chapter 3, Paper Handling**, explains how to load and use paper with your printer.

**Chapter 4, Printing**, covers basic printing operations. This chapter describes everyday operations from the printer's control panel, such as loading paper and selecting print features, in detail. After you become more familiar with the printer, use **Quick Reference** at the beginning of the manual to refresh your memory as needed.

**Chapter 5, Using Setup Mode**, describes how to change the printer's optional settings, such as print features, hardware options, and topof-form. Most settings only affect print features such as the typestyle and page format. Note that certain settings directly affect hardware and software compatibility. Refer to this chapter as indicated in Chapter 2 or as required.

**Chapter 6, Maintenance**, explains basic maintenance procedures for this printer.

**Chapter 7, Trouble-Shooting**, describes problem-solving techniques. Before you contact your dealer for help, check the list of problems and solutions provided in this chapter.

**Chapter 8, Installing Options,** describes the options available for the printer and explains how to install them.

At the end of this manual, you will find several appendixes, a glossary, and an index. Appendix A gives order numbers for printer supplies, options, and publications. Other appendixes provide additional technical information about the printer.

### **CONVENTIONS**

Special information, such as warnings, cautions, and notes, are indicated as follows:

### **WARNING**

*A WARNING indicates that personal injury may result if you do not follow a procedure correctly.*

### **CAUTION**

*A CAUTION indicates that damage to the printer may result if you do not follow a procedure correctly.*

### **NOTE**

**A NOTE provides "how-to" tips or suggestions to help you perform a procedure correctly. NOTEs are particularly useful for first-time users.**

### *For Experienced Users:*

*If you are familiar with this printer or with dot matrix printers in general, this information will help you use the manual effectively.*

# **TABLE OF CONTENTS**

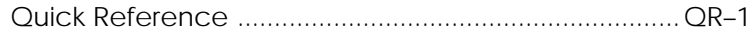

## **CHAPTER 1 INTRODUCTION**

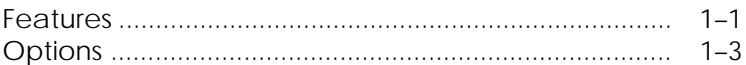

## **CHAPTER 2 SETTING UP**

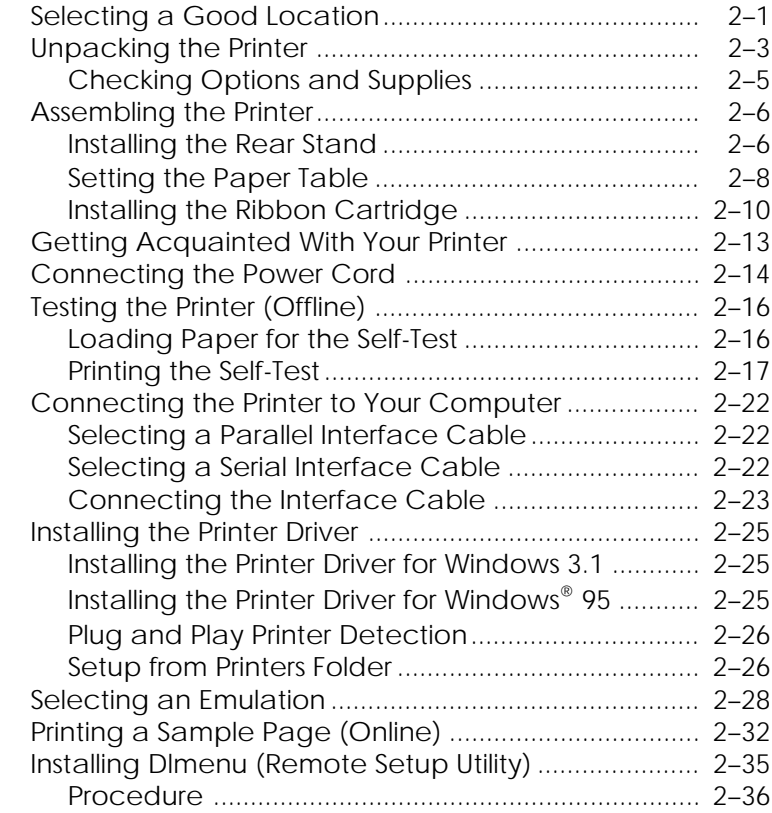

## **CHAPTER 3 PAPER HANDLING**

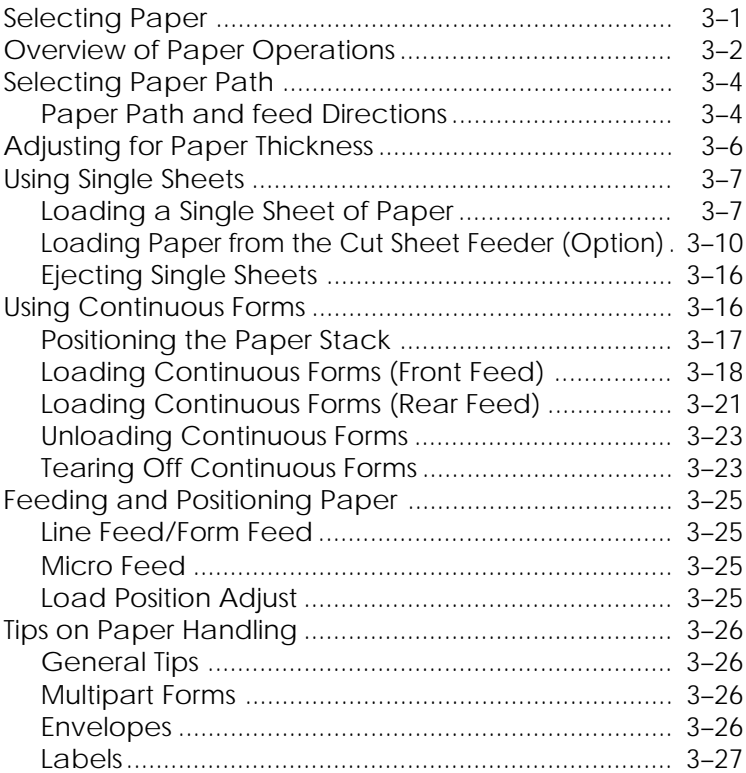

# **CHAPTER 4 PRINTING**

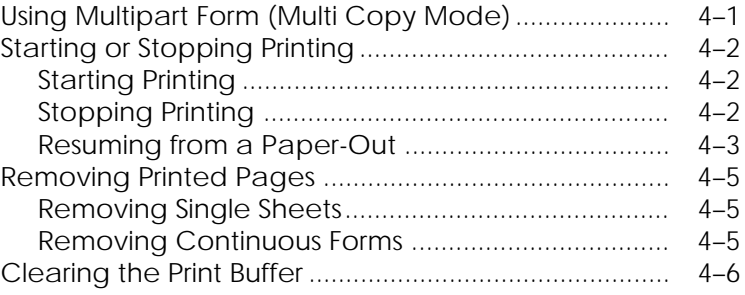

## **CHAPTER 5 USING SETUP MODE**

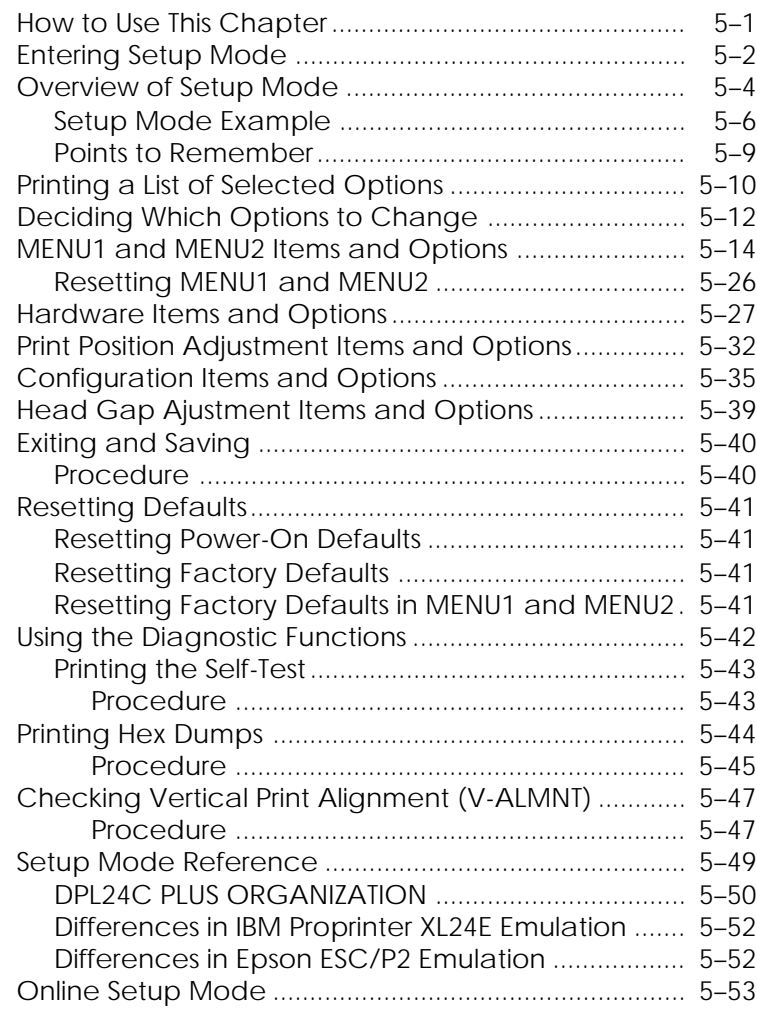

# **CHAPTER 6 MAINTENANCE**

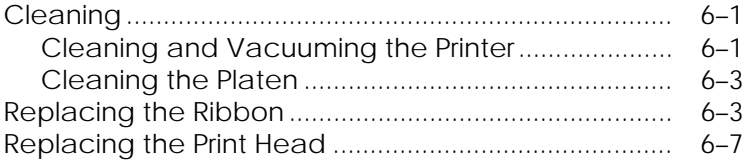

## **CHAPTER 7 TROUBLE-SHOOTING**

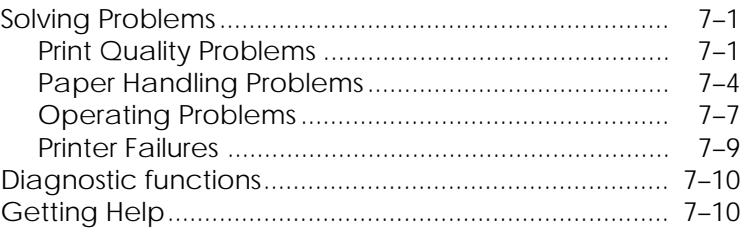

## **CHAPTER 8 INSTALLING OPTIONS**

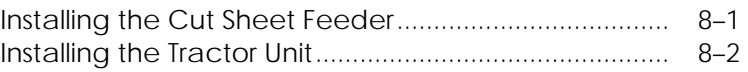

## **APPENDIX A SUPPLIES, OPTIONS, AND PUBLICATIONS**

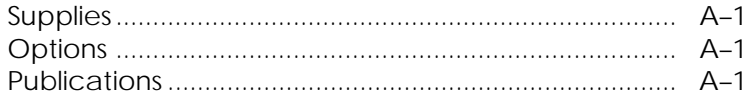

## **APPENDIX B PRINTER AND PAPER SPECIFICATIONS**

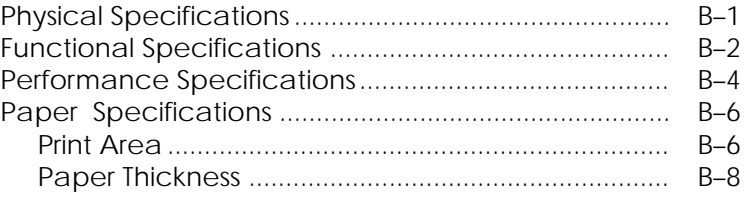

## **APPENDIX C COMMAND SETS**

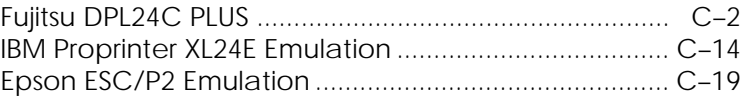

## **APPENDIX D INTERFACE INFORMATION**

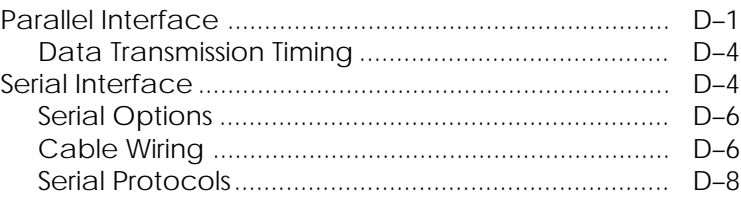

# **APPENDIX E CHARACTER SETS**

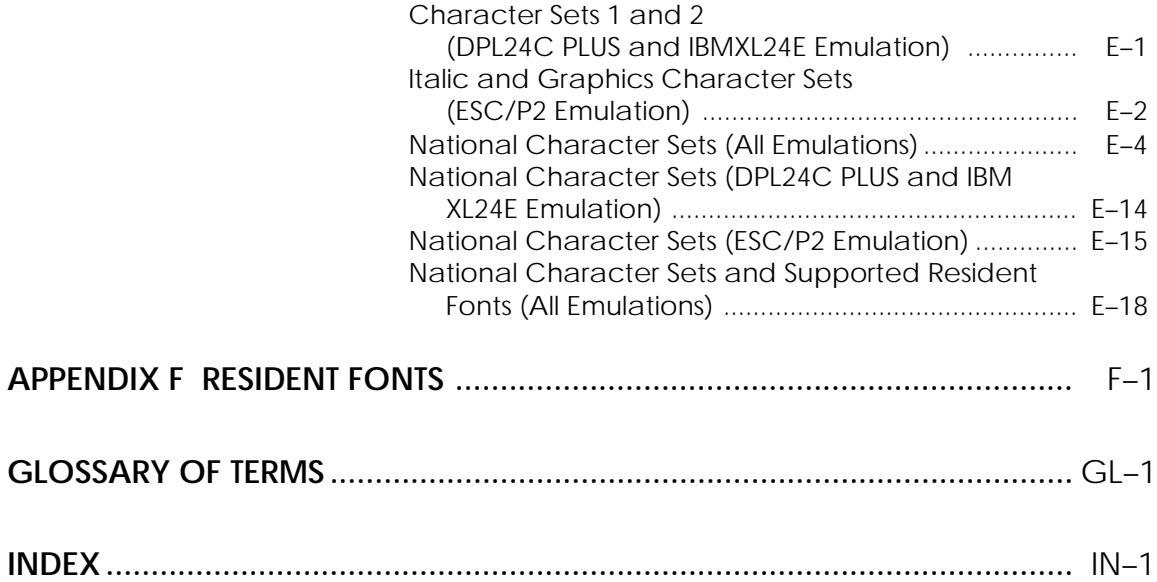

**QUICK REFERENCE**<br>
Quick Reference is written for experienced users —<br>
users who are familiar with how the printer works,<br>
but who may need to refresh their memory Quick Reference is written for experienced users users who are familiar with how the printer works, but who may need to refresh their memory occasionally. *Only the printer's normal (non-setup) mode is covered*. For details on setup mode, see Chapter 5.

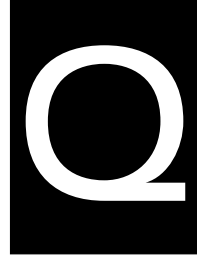

**Quick**<br>Reference **Reference**

Normal mode operation includes everyday operations, such as paper handling and font selection. The printer comes up in normal mode when turned on. To enter setup mode, press the  $\hat{\Gamma}$ MICRO and ↓MICRO buttons at the same time while the ONLINE indicator is off (not lit).

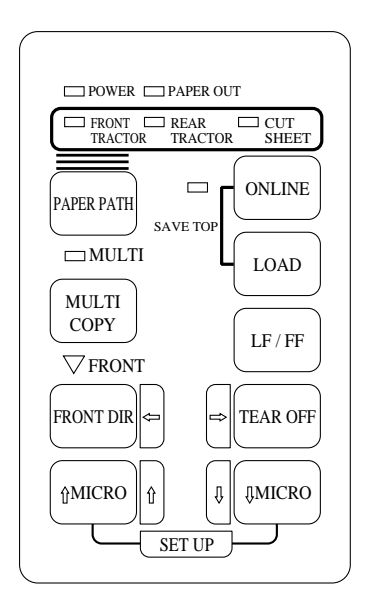

### *Control panel*

The table on the next page lists normal mode operations with online and offline conditions and gives the required user response. Operations are listed alphabetically.

## *Printer Operations (Normal Mode)*

 $\sqrt{ }$  : Operation can be performed when the printer is in this state.

— : Operation cannot be performed when the printer is in this state.

N/A : Does not apply.

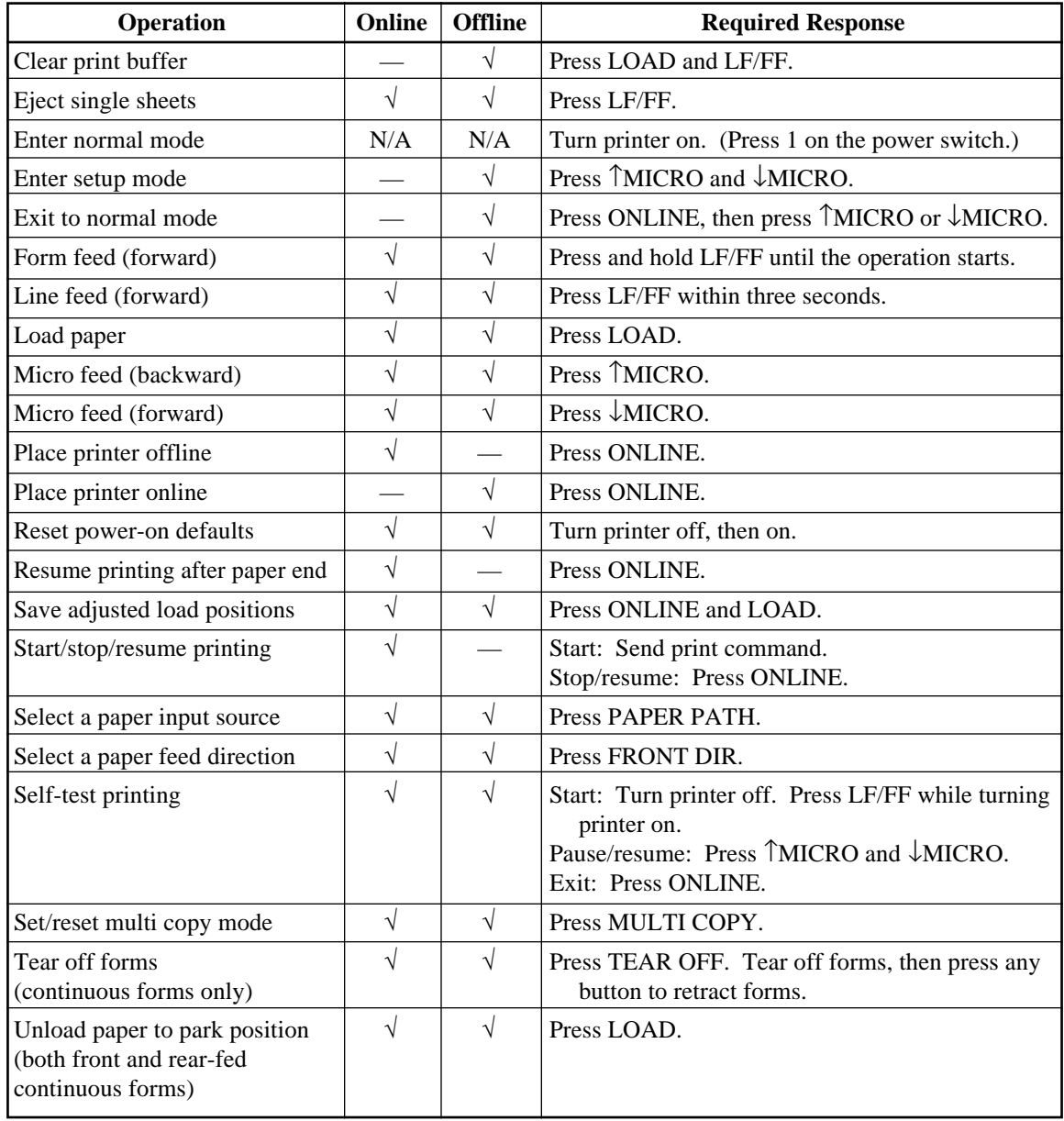

**11 INTRODUCTION**<br> **11 INTRODUCTION**<br> **12 Interpolations on purchasing this printer.** This<br>
printer that offers maximum compatibility with *Congratulations on purchasing this printer.* This printer is a compact, versatile, flat paper path printer that offers maximum compatibility with today's software packages and personal computers.

The 24-wire print head provides crisp, clear printing for business, office, and home environments. This printer is also easy to install and use.

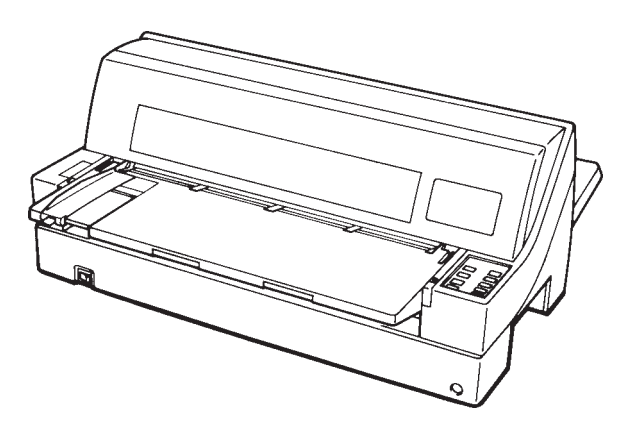

*Dot matrix printer*

Key printer features and options are listed in the next two sections.

- **Software compatibility**. This printer, which operates primarily with the Fujitsu DPL24C PLUS command set, is compatible with the IBM Proprinter XL24E command set and the Epson ESC/P2 command set.
- **Various character sets**. As basic character sets, IBM PC character sets 1 and 2 are available for the Fujitsu DPL24C PLUS command set and the IBM Proprinter XL24E emulation, and the italic character set and graphics character sets 1 and 2 are available for the Epson ESC/P2 emulation. As national character sets, a total of 56 or 58 national character sets (depending on the emulation), including IBM PS/2 character sets, are available.

**Introduction**

Introduction

- **Multiple fonts**. The printer has eighteen resident fonts: Nine bitmap fonts — Courier 10, Pica 10, Prestige Elite 12, Boldface PS, OCR-B 10, OCR-A 10, Correspondence, Compressed, and Draft and nine outline fonts — Timeless, Nimbus Sans, and Courier, each in upright, italic, and bold.
- **High-speed printing**. At 10 cpi, print speed ranges from 100 cps for letter quality to 360cps for draft quality.
- **Large print buffer**. 96K bytes are available in total for storing input data and downloading fonts. A large input data buffer allows you to send files to the printer and return to work in your application. A large download buffer allows you to use custom fonts.
- **80-column or 136-column print line**. 80-column printers print in landscape mode using letter- or A4- size paper. 136-column printers print in landscape mode using legal- or standard-size computer forms.
- **Simple switching of paper types**. The ability to "park" continuous forms makes it easy to switch between continuous forms and single sheets from the control panel. This switching is possible even for an optional cut sheet feeder.
- **Dual tractor feeding capability**. The tractor unit is removable and can be converted to front-feed or rear-feed.
- **Multi-path of paper**. The printer has multiple paths to feed paper : 8 combinations of front feed, rear feed, front eject, and rear eject.
- **Tear-off function**. Available at both the front and the rear of the printer. The tear-off button on the control panel is used.
- **Hight copy capability** Up to eight sheets for front continuous forms and cut sheets fed from front paper table.
	- Up to six sheets for rear continuous forms.
	- Up to five sheets for CSF fed.

**Introduction**

Introduction

- **Auto paper thickness control**. Features as standard equipment.
- **Dual interfaces and auto interface selection**. The printer has the dual interface connectors and automatically selects the interface proper to the occasion.
- **Printer driver**. To be able to print from a Windows application you need a printer driver installed on your PC. The printer driver controls docummnt printing. Also, this printer has plug and play printer detection feature for Windows 95.
- **DLMENU**. You can control the printer using the remote setup utility program, DLMENU, stored in the floppy disk which is furnished with the printer.
- **Maintenance-free**. The printer only requires periodic cleaning and changing of the ribbon cartridge.

Printer add-on options are listed below. For details, see Chapter 8.

• **Cut sheet feeder**. The SF930 single-bin feeder is available as an option for the 80-column printer (DL9300) and the SF940 single-bin feeder and double-bin available for the 136-column printer (DL9400).

A cut sheet feeder allows single cut sheets and multiple part cut sheets to be fed automatically.

- **Tractor unit**. A second tractor unit may be bought as an addtional option if dual tractor feeding capability is required.
- **Front cover (visible type)**. The visible-type front cover is a factory option.

**OPTIONS**

**2 SETTING UP** Your new printer is easy to install and set up. This chapter tells you how to set up the printer and start printing right away. If this is your first printer, you should read the entire chapter before attempting to use the printer.

In this chapter, you will learn how to:

- Unpack, assemble, and select a good location for the printer
- Identify the printer's major parts
- Connect the power and interface cables
- Test the printer before connecting it to your computer
- Install the printer driver
- Select an emulation and print a sample page using your software
- Install the DLMENU (remote setup utility)

If you have a problem while setting up the printer, review the section Solving Problems in Chapter 7. If the problem persists, contact your dealer.

### This printer is suitable for most business, office, and home environments. To obtain peak performance from the printer, select a location that meets the following guidelines:

- $\sqrt{\ }$  Place the printer on a sturdy, level surface.
- $\sqrt{\ }$  Place the printer near a well-grounded AC power outlet.
- $\sqrt{\ }$  Ensure easy access to the front and rear of the printer by leaving several inches of space around the printer. Do not block the air vents on the front, left, and right sides of the printer.
- $\sqrt{ }$  Do not place the printer in direct sunlight or near heaters.
- $\sqrt{ }$  Make sure that the room is well-ventilated and free from excessive dust.

## **SELECTING A GOOD LOCATION**

- √ Do not expose the printer to extremes of temperature and humidity.
- √ Use only the power cord supplied with the printer or recommended by your dealer. Do not use an extension cord.
- $\sqrt{ }$  Do not plug the printer into a power outlet that is shared with heavy industrial equipment, such as motors, or appliances, such as copiers or coffee makers. Such equipment often emits electrical noise or causes power degradation.

## **UNPACKING THE PRINTER** Unpack the printer as follows:

1. Open the carton and remove the printer and its components. Make sure that you have all of the items shown below. Note that the power cord supplied depends on the printer model (100-120 or 220-240 VAC power supply).

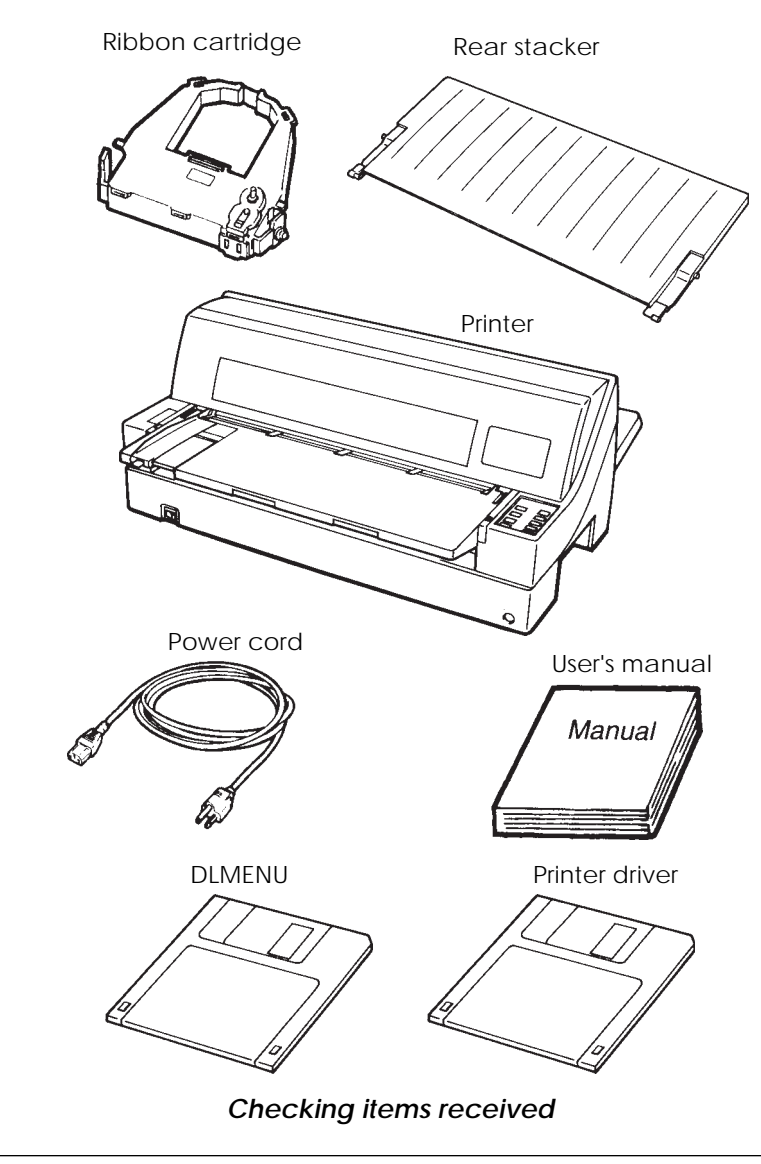

- 2. Carefully examine each item for damage. Report any problems to your dealer or shipping agent.
- 3. Place the printer where you plan to use it.
- 4. Remove the tapes and cushions securing the printer. Open the front cover and remove the shipping restraint cardboard that holds the print head carriage in place (shown below).

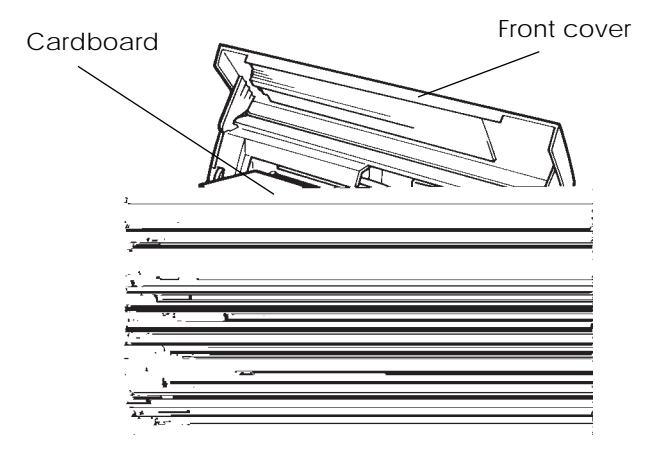

*Removing the shipping restraint cardboard*

5. Store the original shipping carton and packaging materials for future use. For example, the original packaging is ideal for use when you move or ship your printer to another location.

### **NOTE**

**The interface cable is not included with the printer. You must purchase it separately. Connection of the interface cable is described later in this chapter.**

## **Checking Options and Supplies**

The following options and supplies, if ordered, are shipped separately:

- Cut sheet feeder (option)
- Tractor unit (option)
- Extra monochrome ribbon cartridges

Make sure that you received all the options you ordered. Installation of options is described in Chapter 8.

Once you are sure you have everything, you are ready to assemble the printer.

**ASSEMBLING THE PRINTER** This section explains how to install the rear stacker and ribbon cartridge.

### **Installing the Rear Stacker**

The rear stacker enables smooth feeding of both single sheets and continuous forms. Install the rear stacker as described below:

- 1. Referring to the following figure, located stacker guides and upper and lower stacker grooves at either side of the printer.
- 2. Locate the front and rear mounting pins on each side of the rear stacker.
- 3. While holding the rear stacker at an inclined angle, slide the front mounting pins into the stacker guides and the rear mounting pins into the upper stacker grooves. (Adjust the letter C labeled on the rear stacker to the letter C labeled on the printer. Insert the stacker in the direction of the arrow.) This is the rear stacker's *up* position.

Upper groove

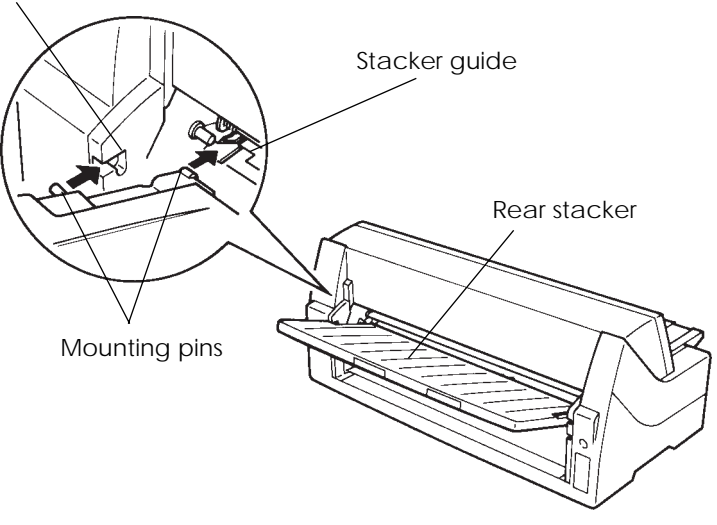

*Installing the rear stacker (up position)*

**Setting Up**

To place the rear stacker in its down position, place the front mounting pins beneath the stacker guides and slide the rear mounting pins into the lower stacker grooves. (Adjust the letter C labeled on the rear stacker to the letter C labeled on the printer. Insert the stacker in the direction of the arrow.) The rear stacker is put in this position when a cut sheet feeder is to be attached to the rear of the printer or using the front tractor.

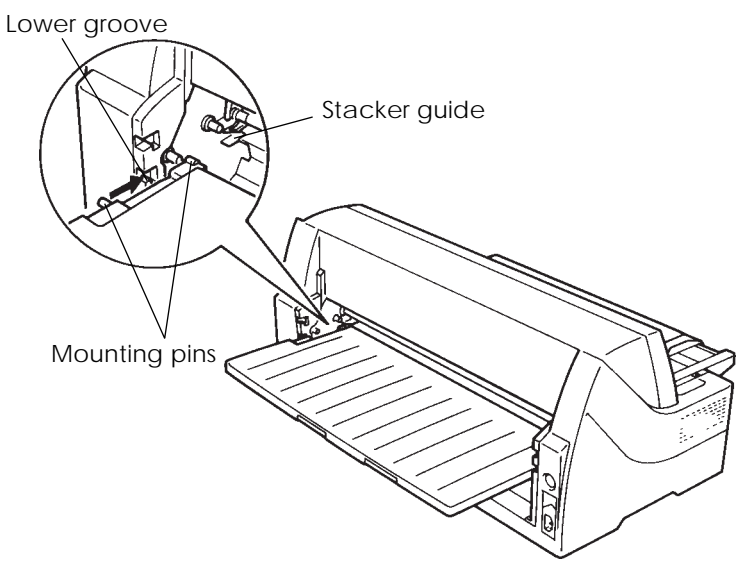

*Installing the rear stacker (down position)*

### **NOTE**

**Do not place the rear stacker under the stacker guides of the printer.**

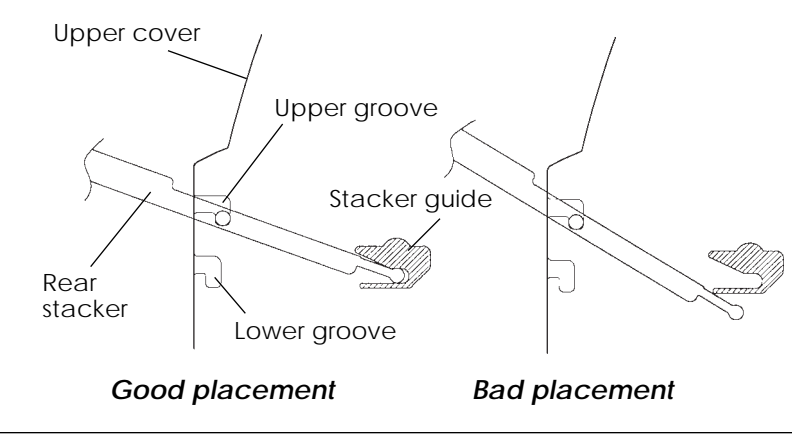

## **Setting the Paper Table**

Lower the paper table until it is in the horizontal position, as shown in the figure below.

The paper table has two modes depending on how the printer is used.

(Normal mode)

Normal mode is used for manual feeding of cut sheets from the paper table and feeding continuous forms from the front or rear tractor.

The following figure shows the paper table in normal mode.

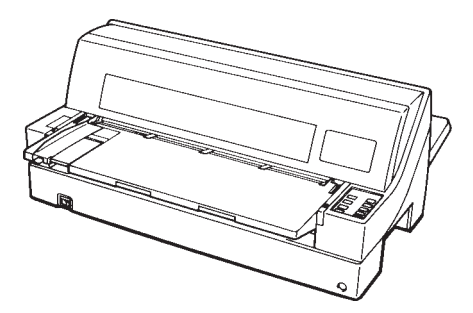

(Stack mode)

Stack mode is used when a cut sheet feeder option is attached to the rear of the printer. To put the paper table from normal mode to stack mode, proceed as follows:

1. Lift up the paper table and remove the tractor unit.

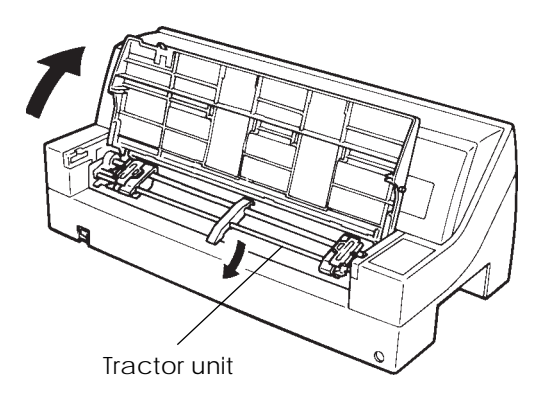

### **NOTE**

**When lifting the paper table, keep it located against the printer side by pushing gently towards the printer. If this is not done, the flaps may come free.**

2. Lower the paper table to down position (normal mode) and pull the paper table forward.

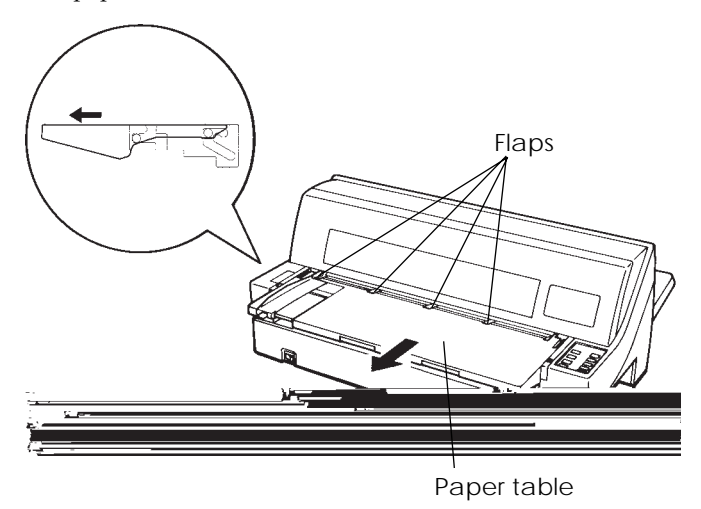

3. Tilt the paper table in the direction of the arrow below.

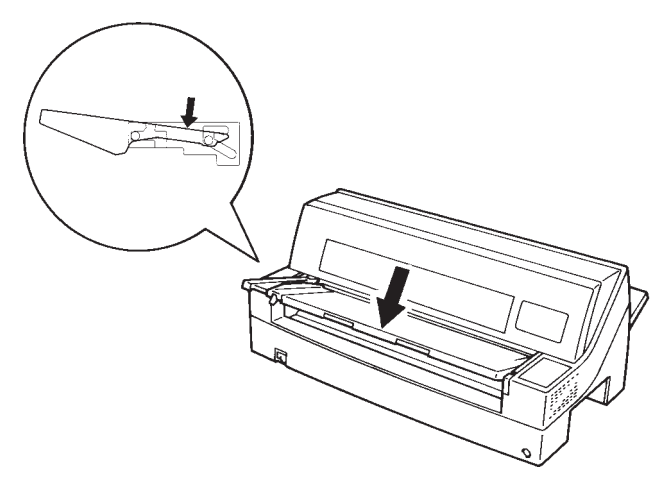

4. Keeping to the path of the guide slot, push the paper table sloping downwards to locate in position.

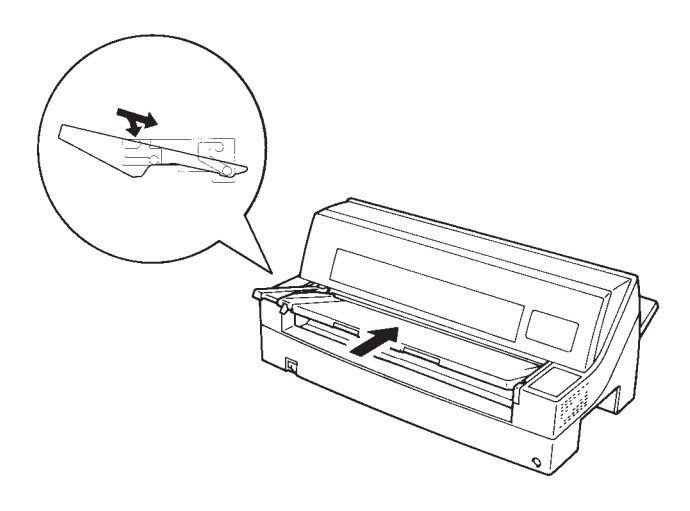

### **NOTE**

**When the paper table is set for stack mode, the cut sheet feeder option cannot be attached to the front of the printer.**

### **Installing the Ribbon Cartridge**

### WARNING

*To avoid personal injury, do NOT connect the printer to a power source before installing the ribbon cartridge.*

1. Open the front cover of the printer. Slide the print head carriage so that its center is at the position for replacing the ribbon cartridge (indicated by the triangle marking on the front of the upper cover).

- Move to R
- 2. Rotate the paper thickness indicator upwards until head gap is at maximum R.

## *Preparing the printer to install the ribbon cartridge*

3. Remove the ribbon cartridge from its package. Push in the two ribbon release tabs. The tabs snap into the cartridge and the ribbon feed mechanism engages.

Turn the ribbon feed knob clockwise to be sure that it feeds properly.

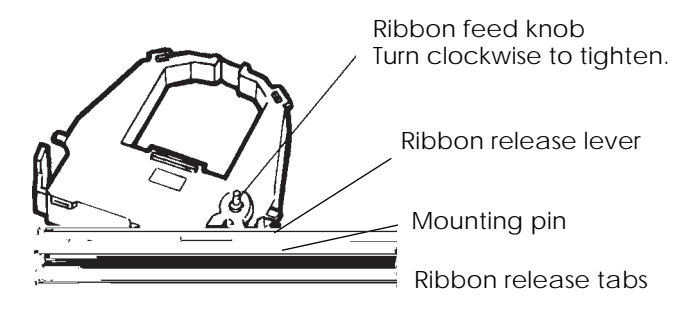

## *Preparing the ribbon cartridge*

4. Locate the two ribbon release levers on either side of the ribbon cartridge. Each ribbon release lever has a mounting pin on the side. Place the mounting pins on the ribbon support bracket of the print head cartridge. Insert the ribbon so that the ribbon falls between the nose of the print head and the plastic print guide.

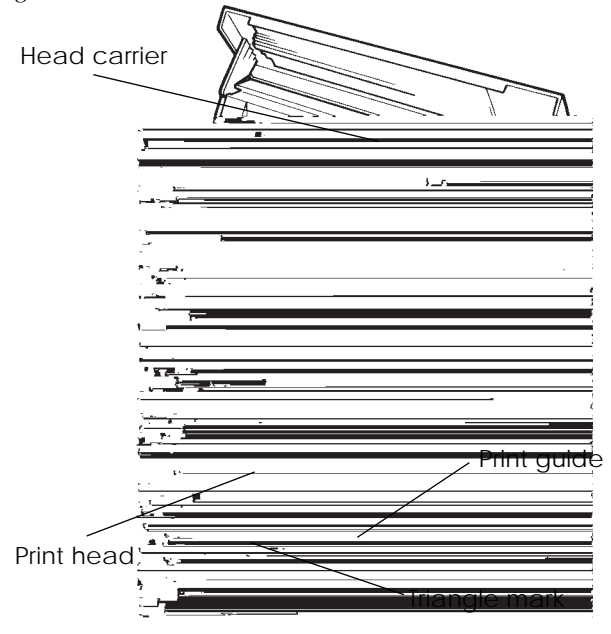

*Installing the ribbon cartridge*

- 5. Press the ribbon release levers inward until the mounting pins snap into the holes of the ribbon support brackets. Gently pull on the cartridge to be sure that the pins are secure in the holes.
- 6. Turn the ribbon feed knob clockwise to take up any slack in the ribbon.
- 7. Close the front cover.

### **NOTE**

**A Fujitsu ribbon cartridge is recommended. Don't use other cartridges. If other cartridges are used, operating problems or damage of print head may be caused.**

## **GETTING ACQUAINTED WITH YOUR PRINTER**

Now that your printer is assembled, take a moment to become familiar with its major parts.

Looking at the printer from the front right side, you can see the parts of the printer shown in the figure below.

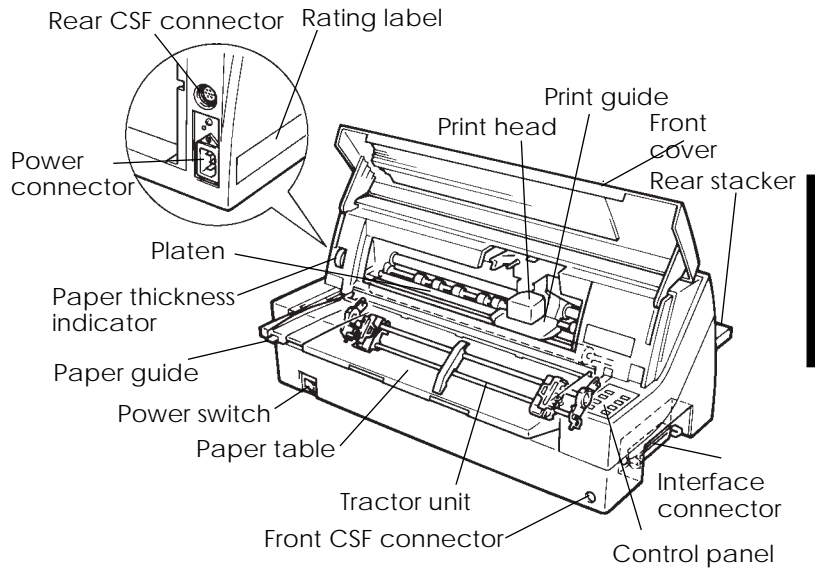

## *Printer components*

The printer control panel has the buttons and indicators used to load and feed paper (see Chapter 3) and select print features (see Chapter 4). The control panel also allows you to change the printer's optional settings (see Chapter 5).

# **CONNECTING THE POWER CORD**

Before you plug in the printer:

- $\sqrt{\ }$  Make sure that the printer power is switched off. The side marked "|" on the power switch should be raised.
- √ Make sure that the power outlet is properly grounded.
- $\sqrt{ }$  Make sure that you use the power cord shipped with the printer. This cord is designed to minimize radio frequency interference.

To plug in the power cord:

- 1. Plug one end of the power cord into the power connector on the rear of the printer.
- 2. Plug the other end of the power cord into the power outlet.

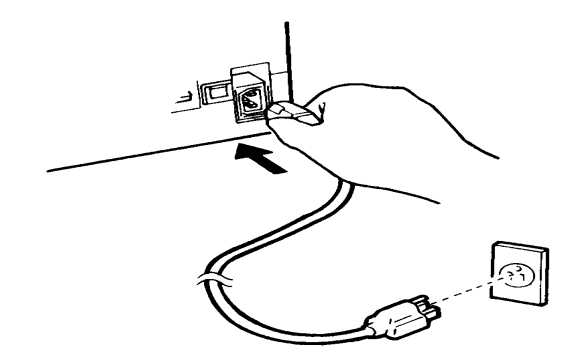

*Connecting the power cord*

- 3. Make sure that the power cord is securely connected.
- 4. Turn on the power by pressing the side marked "|" on the power switch. Within a few seconds, the POWER indicator on the printer control panel will light, the print head will move to its home position, and the ONLINE indicator will light (green).

### **NOTE**

**If no forms are loaded, the printer beeps and the red PAPER OUT indicator lights and the ONLINE indicator will not light.**

## **TESTING THE PRINTER (OFFLINE)**

At this point, load paper and run the printer self-test. The self-test checks printer performance and print quality before you connect the printer to the computer. Use either single sheets or continuous forms (see Chapter 3). This section describes the self-test procedure using single sheets.

### **Loading Paper for the Self-Test**

To print the self-test, use paper wider than 215.9 mm (8.5 inches) and set the left paper guide all the way to the right to avoid clipping the test pattern. Standard letter or A4 size paper can be used lengthwise (portrait mode).

Before loading paper, make sure that the printer is on. Then, proceed as follows:

- 1. Press the PAPER PATH button on the control panel to select the cut sheet mode (the CUT SHEET indicator LED lights).
- 2. Raise the rear stacker to its up position.

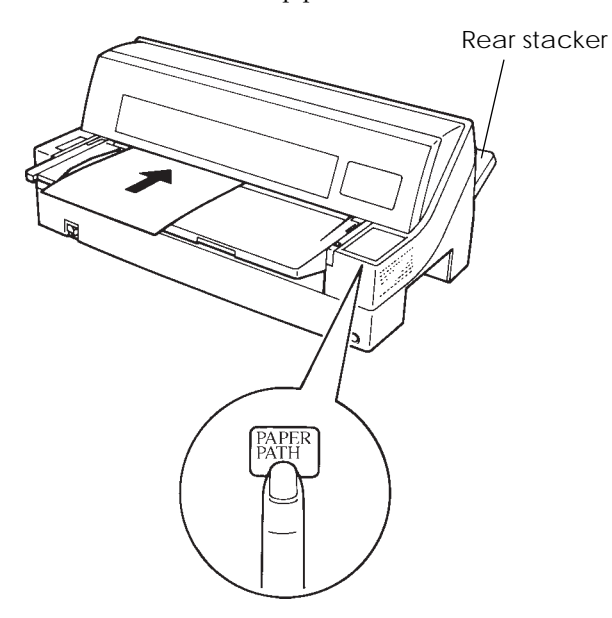

*Loading a sheet of paper*

3. Place the paper table in normal mode position. Insert a sheet of paper (A4 or larger) into the printer, keeping it aligned with the paper guide on the left hand side of the paper table. The sheet will automatically be pulled into the printing start position.

## **Printing the Self-Test**

The printer has a built-in self-test program. The self-test prints the firmware version, the names of the printer's resident emulations, and all of the characters available in the emulations. The self-test prints 80 characters per line.

To print a self-test page, make sure that a sheet of paper is loaded. Then proceed as follows:

- 1. Turn the printer off.
- 2. While pressing the LF/FF button, turn the printer back on. Keep the LF/FF button pressed until the printer beeps. Self-test printing will start.

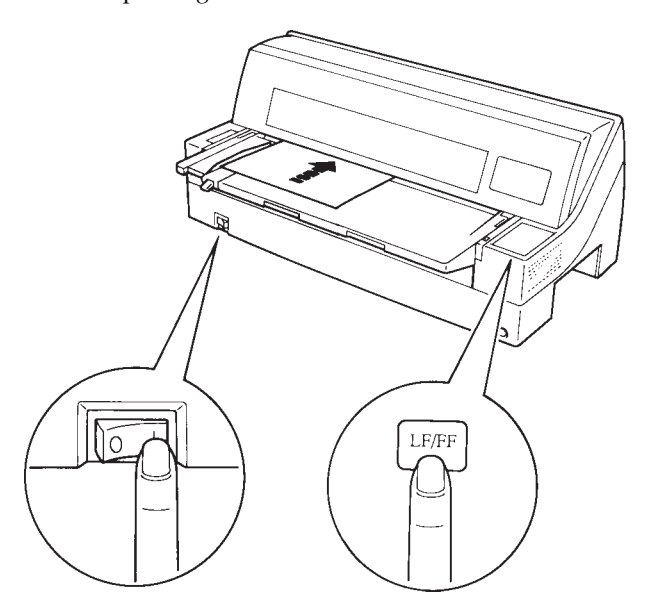

*Starting the self-test*

*User's Manual 2-17*
- 3. Allow printing to continue for a dozen or more lines of repeat printing. To exit the self-test mode, press the ONLINE button. Then press the LOAD button to remove the test page.
- 4. Examine the self-test page. It should look like the sample on the next page.

Check that printing is uniform and that there are no light, dark, or smudged areas. If the print quality is good, go to step 5. Otherwise, try to correct the problem as follows:

- Make sure that the ribbon is installed correctly.
- Load a new sheet of paper.
- Repeat the procedure to self-test.

**Setting Up**

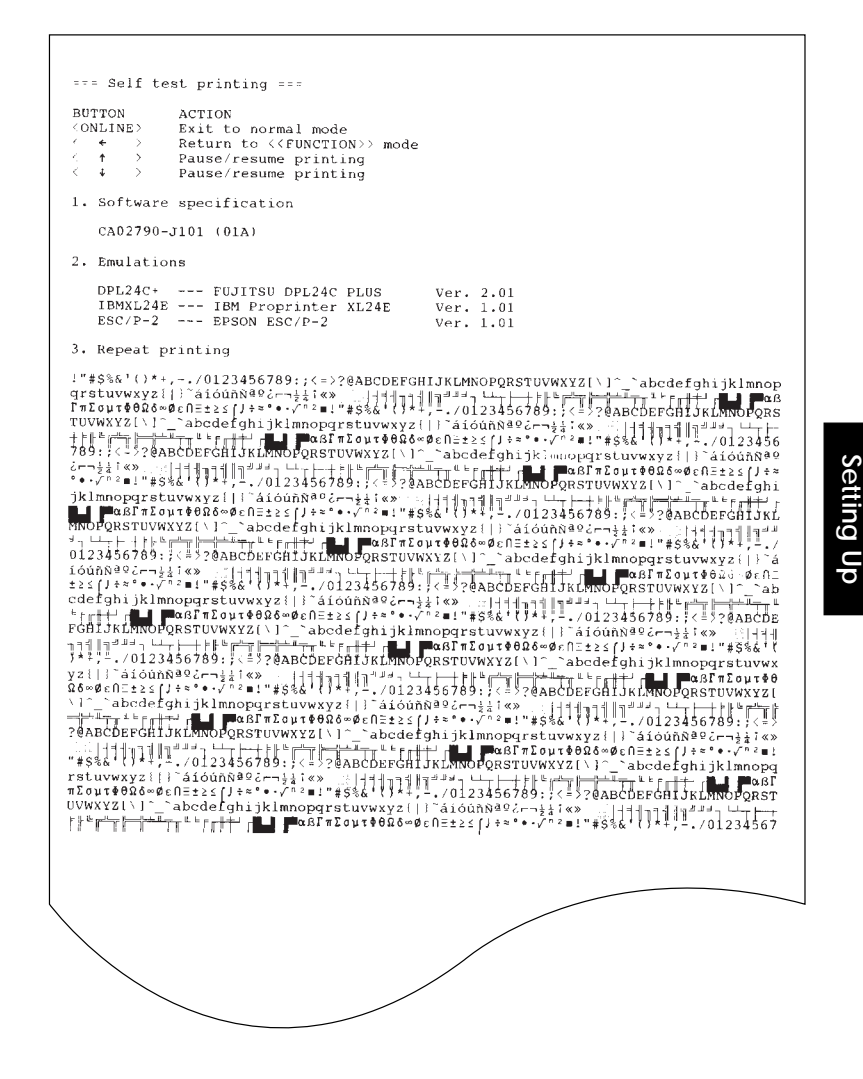

*Sample self-test page*

5. To exit the self-test mode, press the ONLINE button. The printer will return online.

#### **NOTE**

**The printer can also print a special "demo pattern" that illustrates some of the printer's capabilities. To print the demo pattern:**

- 1**. Load a sheet of paper (A4 or larger).**
- **2. Turn the printer off .**
- **3. While pressing the FRONT DIR button, turn the printer back on. The printer will start printing the demo pattern.**
- **4. The demo pattern stops printing after one page. To pause or restart the demo during printing of a page, press the ONLINE button.**
- **5. To exit demo mode, turn the printer off.**

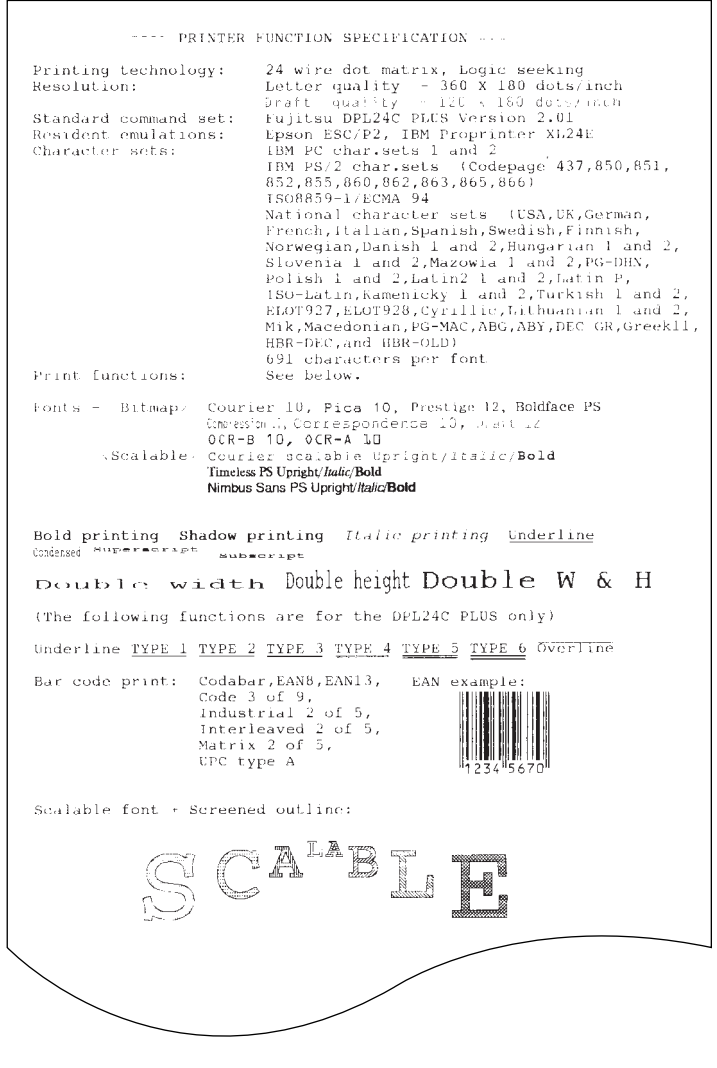

*Demo pattern*

# **CONNECTING THE PRINTER TO YOUR COMPUTER**

Your printer has a Centronics parallel interface and an RS-232C serial interface. The parallel interface connector has wire clips. The serial interface connector has tapped holes. Cables for both interfaces are available from dealers, cable manufacturers, and other suppliers. For detailed interface specifications, see Appendix D.

This printer communicates with the interface from which it first receives data. The interface is active until the input buffer becomes empty.

For detailed interface selection, see the section Hardware items and options in Chapter 5.

# **Selecting a Parallel Interface Cable**

For the parallel interface, use a cable that meets the following specifications:

- $\sqrt{\phantom{a}}$  At the printer end, use a shielded male Centronics connector, such as an Amphenol DDK 57FE-30360 or its equivalent. To prevent RFI (radio frequency interference), the connector cover must be connected to the cable shield.
- $\sqrt{\phantom{a}}$  At the computer end, most computers (including IBM PCs) require a male DB-25P connector. Some computers, however, require a Centronics connector. To determine the type of connector your computer uses, refer to your computer user manual.
- $\sqrt{ }$  Make sure that the cable length does not exceed 3 meters  $(10 feet).$

#### **Selecting a Serial Interface Cable**

For the serial interface, use a cable that meets the following specifications:

- √ At the printer end, use a 25-pin male connector, such as a Cannon DB-25P or its equivalent.
- $\sqrt{\ }$  To determine the type of connector your computer requires, refer to your computer user manual or ask your dealer.

√ The cable length can be up to 15 meters (50 feet). This type of length is required in many networking and shared-printer configurations.

# **Connecting the Interface Cable**

To connect the interface cable:

- 1. Turn off both the printer and the computer.
- 2. Attach the interface cable to the connector.

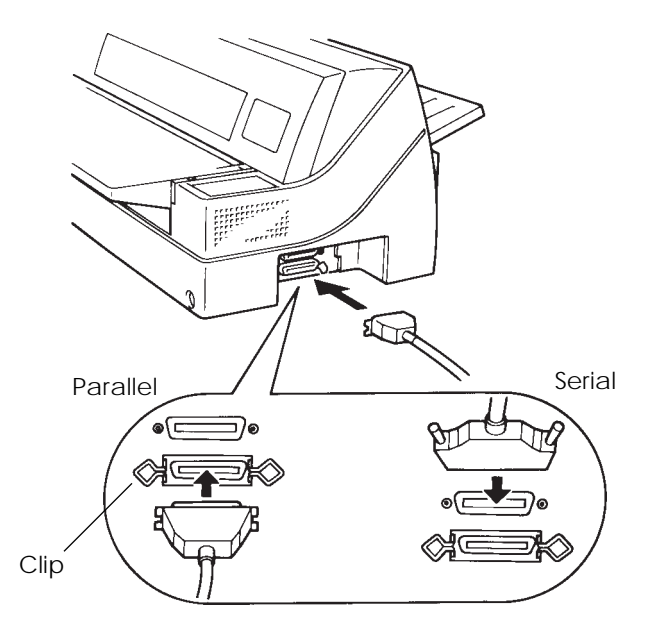

*Connecting the interface cable*

- 3. To secure a parallel interface cable, flip the fastener clips located on the printer into the notches on the cable connector. To secure a serial interface cable, tighten the screws in the cable connector.
- 4. Attach the other end of the interface cable to your computer. Gently pull on the cable to verify that it is secure.

**Setting Up**

Setting Up

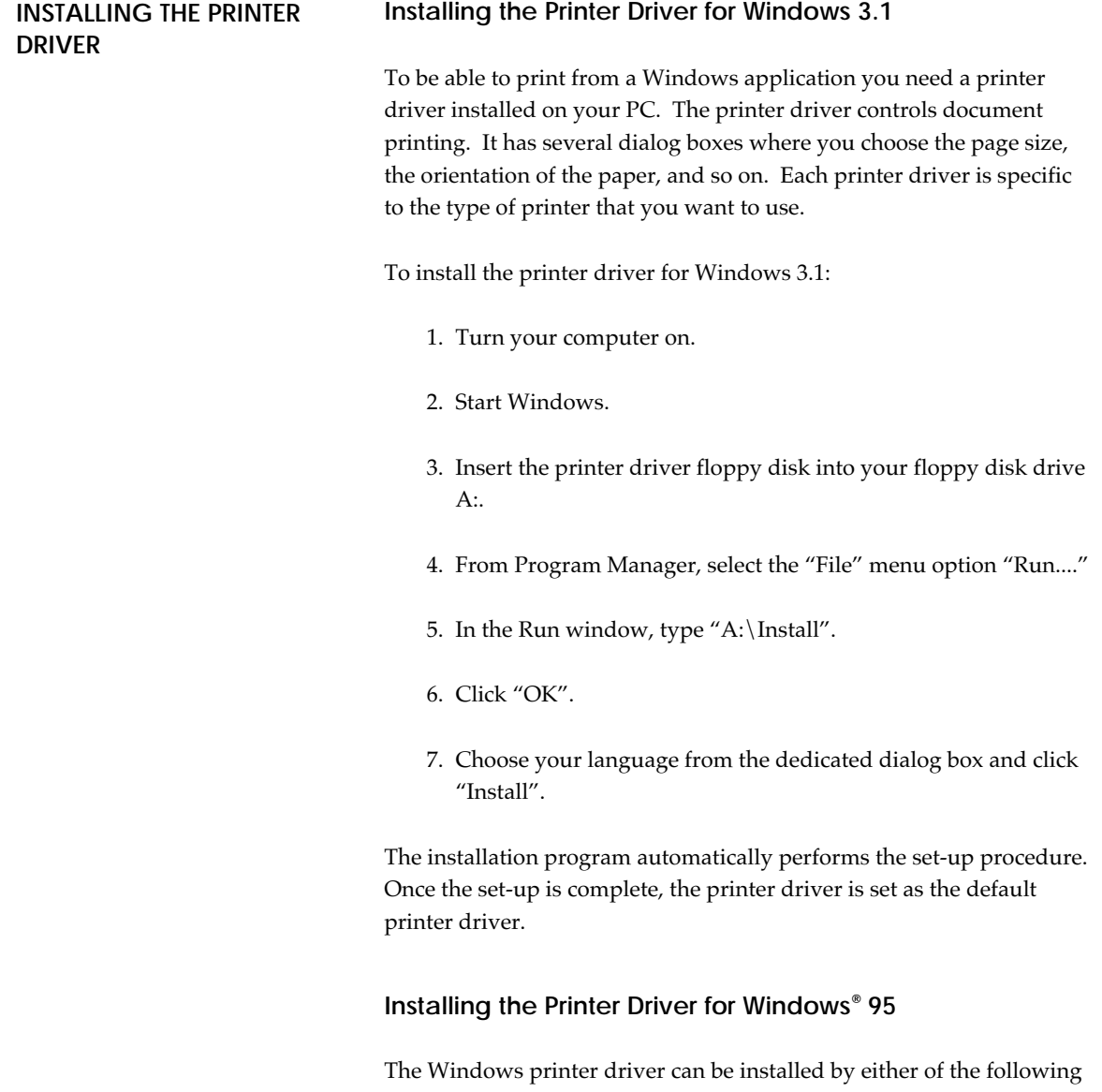

two methods. The first one applies when Windows 95 is started with the printer on and the second one applies when the printer is turned on with Windows 95 started.

#### **Plug and Play Printer Detection**

- 1. Windows 95 automatically detects the printer when Windows 95 is installed or during Windows 95 the boot process. Please ensure the printer is connected to the parallel port and is ONLINE.
- 2. Plug and Play detection code will prompt the user for the appropriate files if they are not resident in the Windows directory, by displaying the "New Hardware Found" dialog box.
- 3. From the "New Hardware Found" dialog box, select the option "Driver from disk provided by hardware manufacturer" and click "OK".
- 4. The "Install from disk" dialog box is displayed prompting the user to select the drive and directory containing the installation disk.
- 5. Insert the Printer driver installation disk into the A: drive. Use the "Browse" button to select sub-directory PREDV95 of drive A: and click "OK".
- 6. The "Select Device" dialog box appears displaying the modelname "Fujitsu DL9300" or "Fujitsu DL9400". Click "OK" to continue.
- 7. Follow steps 8 to 11 in "Set-up from Printers Folder".

#### **Setup from Printers Folder**

- 1. Click the Start button, point to Settings, and then click Printers.
- 2. Double-click Add Printer.
- 3. The Add Printer Wizard appears. Click "Next>".
- 4. Click "Have Disk" from the next dialog and the "Install from disk" dialog box is displayed prompting the user to select the drive and directory containing the installation disk.
- 5. Inset the Printer driver installation disk into the A: drive and using the "Browse" button to select sub-directory PREDV95 of drive A: and click "OK" push-button.
- 6. A dialog box displays the model-name "Fujitsu DL9300" and "Fujitsu DL9400". Select model of choice and click "Next>" to continue.
- 7. A list of available Ports appears. Select an appropriate Port and click "Next>".
- 8. A dialog appears prompting the user to type the Printer name. Type an appropriate name or use the one supplied and click "Next>".
- 9. The next dialog prompts the user to print a test page. Select "Yes" or "No" and click "Finish".

10.Driver files are copied from the installation disk.

11.When all files have been copied and the driver is installed, if the print test page option was selected, a dialog appears querying the result of test page printout. Depending on whether the test page was printed correctly or not click "Yes" or "No".

The Fujitsu DL9300 or DL9400 Windows 95 printer driver is now installed.

For further details, see the appropriate country version of the driver's Readme,txt file.

# **SELECTING AN EMULATION** Before printing with your software, verify that the correct emulation is selected on your printer. This section describes the available emulations and their selection.

## **For Experienced Users:**

*The printer's preselected factory setting is the Fujitsu DPL24C PLUS emulation. If this emulation is acceptable, you may skip this section.*

An emulation is a set of commands used by your software to communicate with the printer. There are many different emulations available for printers. Each emulation has unique features and capabilities. This printer offers three resident emulations:

- Fujitsu DPL24C PLUS (for Fujitsu DL-series printers)
- IBM Proprinter XL24E
- Epson ESC/P2

Resident emulations are stored in the printer's permanent memory.

Here are some points to help you determine which emulation to select:

 $\sqrt{ }$  Determine which emulations your software supports. (Refer to your software documentation.) Since most software programs support this printer, try to run a program with the factory default emulation first. (DPL24CPLUS emulation is the factory default.) Try this emulation even if you are not sure of which emulation to choose. See Chapter 5 for detailed information about how your printer communicates with your software.

- $\sqrt{\frac{1}{1}}$  If you are using more than one software package, determine which emulation is supported by the software you use most frequently. Select that emulation.
- $\sqrt{\frac{1}{1}}$  If your software supports more than one emulation, select the DPL24C PLUS emulation if possible. This emulation has the greatest capabilities.
- $\sqrt{\frac{1}{1}}$  If you want to use an emulation that is not supported by your software, contact your software manufacturer or printer dealer and ask whether support is available. You may be able to obtain a printer driver that is not shipped with the original software package.

To select an emulation, proceed as follows:

#### **1. Turn the printer on and load a sheet of paper.**

To change a single printer setting, such as the emulation, you can use a single sheet paper. To change several printer settings as described in Chapter 5, you must load continuous forms paper. See Chapter 3 for paper loading instructions.

#### **2. Enter setup mode.**

Press the ONLINE button to place the printer offline. Then, press the ↑MICRO button and the ↓MICRO button.

As the printer enters offline setup mode, it prints the following information:

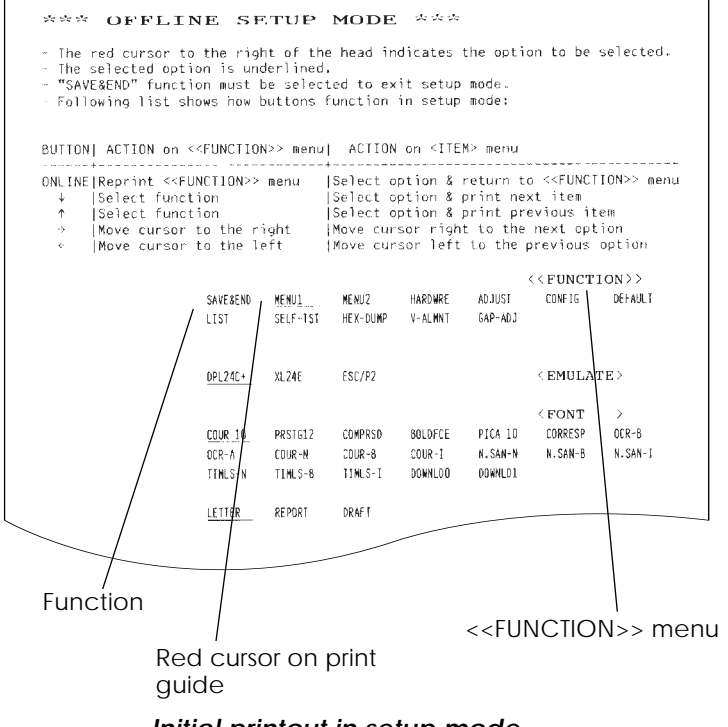

*Initial printout in setup mode*

Check that the <<FUNCTION>> menu is printed at the bottom of the page.

#### **3. Select the MENU1 function.**

Locate the red cursor (two red lines) on the plastic print guide. Initially, this cursor should be positioned on SAVE & END at the beginning of the <<FUNCTION>> menu. Press the  $\leftarrow$  or  $\rightarrow$ button repeatedly to position the cursor on MENU1, as shown below:

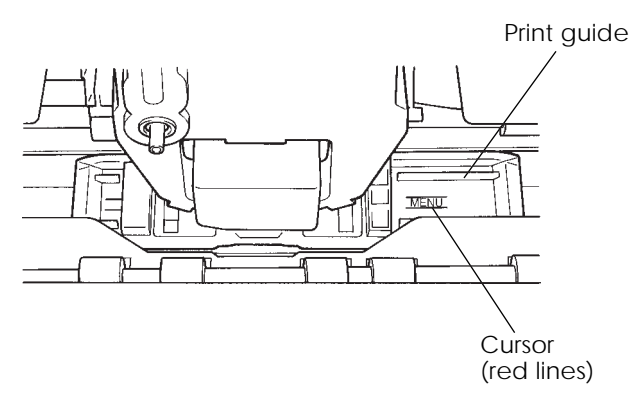

Press the ↑ button or the ↓ button to select MENU1 and print the following <EMULATE> options:

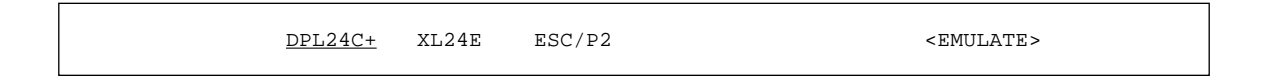

The currently selected emulation is indicated by a short underline. In the figure shown above, the Fujitsu DPL24C PLUS emulation is selected.

#### **4. Select an emulation.**

Press the  $\leftarrow$  or  $\rightarrow$  button repeatedly to position the cursor under the required emulation. Press the ↑ button to select the emulation and print the next MENU1 item.

#### **5. Exit MENU1.**

Press the ONLINE button to exit the MENU1 function and reprint the <<FUNCTION>> menu.

#### **6. Exit setup mode to save the emulation.**

To exit setup mode and save the new emulation, make sure that the red cursor is positioned under SAVE & END. Then press the ↑MICRO button or the ↓MICRO button. The printer selects SAVE & END and then goes online.

To change other printer settings using the printer setup mode, see Chapter 5.

# **PRINTING A SAMPLE PAGE (ONLINE)**

Once the self-test verifies that the printer is functioning correctly, try printing using one of your software packages. This exercise will ensure that the printer is correctly connected to your computer.

If you are using a parallel interface, the printer usually prints the correct characters automatically. However, you may need to adjust the page layout or various print features using your software or the printer setup mode. If you are using a serial interface, the printer may not work at all or it may print a lot of "?" characters. In this case, the serial settings on the printer do not match those of your computer or your software. Before changing any settings, use the procedure described below to try printing using the printer's preselected factory settings.

Test communication between the printer and computer as follows:

- 1. Load a sheet of paper.
- 2. Check that the printer is online. If the ONLINE indicator is not green, press the ONLINE button.
- 3. Try to print using your word processor, a programming language, or other software.

4. Use your software printer selection menus or the printer setup mode (described in Chapter 5) to make required changes in the page layout or other print features.

If the printer does not print or prints the wrong characters, proceed as follows:

- Make sure that the interface cable is properly connected.
- Make sure that the printer emulation selected in your software is the same as that selected on the printer.
- If you are using a serial interface, make sure that the printer serial interface settings are the same as those on the computer. The printer's preselected factory settings are 8 data bits, no parity, 1 stop bit, 9600 baud, and XON/XOFF protocol.

You can change the serial settings on either the printer or your computer. To change the printer settings, see Chapter 5. To change the computer settings, use the selection menus provided by your software or the commands of your computer operating system. The following example uses the MS-DOS operating system:

**Using MS-DOS to Specify Serial Interface Settings** For an IBM PC or compatible device, use the following MS-DOS MODE commands to set the computer serial settings to match the printer factory settings:

> MODE COM1:9600,N,8,1,P MODE LPT1:=COM1

To activate these settings whenever you turn the computer on, write the MODE commands in your AUTOEXEC.BAT file. Make sure that the MODE.COM file is included in your root directory.

If the printer still doesn't work, consult your dealer or someone experienced in serial interface communications.

# **INSTALLING DLMENU (REMOTE SETUP UTILITY)**

Generally, the printer driver controls the printer. You can also controls the printer using the remote setup utility program, DLMENU, stored in the DLMENU floppy disk which is furnished with the printer.

This section focuses on the DLMENU. The DLMENU allows you to easily change your printer's features directly from your computer display and keyboard in place of the printer's control panel. You use it to configure your printer to suit the requirements of your computer, software, and documents to be printed. The DLMENU also has maintenance-aid functions which allows you to print self-test reports and print commands and data in hexadecimals.

The parameters you can change using the DLMENU affect page layout, font, and printer control. If your software programs have printer drivers, the printer drivers control these parameters for you. You may never need to change the settings manually using the DLMENU.

For more details and the latest modifications, refer to the "ReadMe.txt" file on the DLMENU disk.

The DLMENU first displays the opening screen then the main menu. The main menu offers functions to select print options for your documents. It also offers an operation guide of some keys and a help message line. If the printer is not ready or has an error, a status message is displayed. The top menu bar offers pull-down menus for file functions, emulation selection and interface setting, and maintenance. You can select options or perform a function by using the main menu and top menu bar accessed through your mouse or keyboard. One of the six languages is selectable for messages when installing the DLMENU.

To use the DLMENU, the following are require: :

- IBM PC/AT or compatible or PS/2
- PC DOS 5.02, MS-DOS 3.3, or higher
- VGA (640 x 400) or higher display
- Hard disk driver installed (1 MB essential for DLMENU)
- 3.5-inch 2HD floppy disk drive (1.44 MB)

#### **Procedure**

- 1. Insert the DLMENU disk in the floppy disk drive (e. g. A).
- 2. Type A: then press ENTER.
- 3. Type DLMENU\INSTALL then press ENTER.
- 4. To run DLMENU, type DLMENU then press ENTER.

The following main menu is displayed if the printer has no error after the opening screen is displayed.

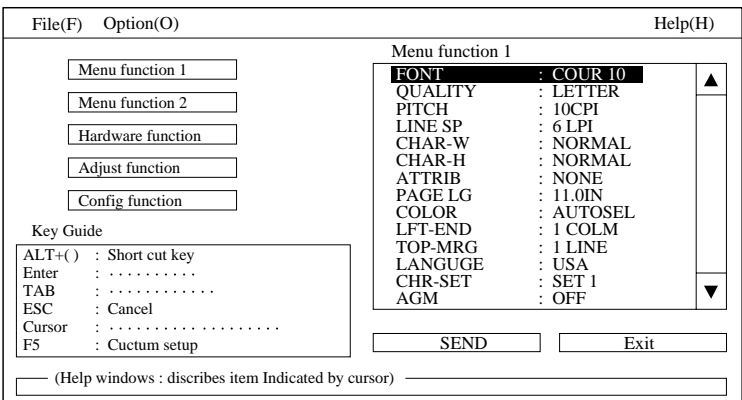

*Main menu*

- 5. To perform operations in the main menu, use the keys as follows:
	- Select a pull-down menu: Alt key  $+ F$ , S, or O key
	- Select (highlight) a feature or option: TAB and cursor keys
	- Confirm or execute: Enter key
	- Cancel: ESC key

To apply new options to the printer, press the Tab key to select the SEND button and press the Enter key. To save the settings, select the "Save current settings" function from the top menu bar.

You can use the mouse cursor and the left mouse button instead of the above keys.

6. To end the DLMENU and exit to DOS or your application, choose the item "Exit" in the "File" menu or select the EXIT button in the main menu. (The DLMENU displays a message asking if the options are to be saved.)

For information about the factory defaults and other options, see Chapter 5.

# **PAPER HANDLING**

This chapter explains how your printer uses paper. Topics covered are:

- Selecting paper
- Overview of paper operations
- Adjusting for paper thickness
- Using single sheets
- Using continuous forms (front-tractor feed and rear-tractor feed)
- Feeding and positioning paper
- Switching paper types

Tips for paper handling are given at the end of this chapter. Check that section if you are using multipart forms, envelopes, or labels.

The printer can handle either single sheets or continuous forms. Single sheets, also called cut sheets, include envelopes and noncontinuous, multipart forms. Continuous forms include labels and multipart forms fed into the printer using the forms tractors. **SELECTING PAPER**

> For best results, use paper that meets the specifications listed below. (See Appendix B for detailed specifications.) If you are unsure of the suitability of a particular paper, try testing the paper or consult your dealer.

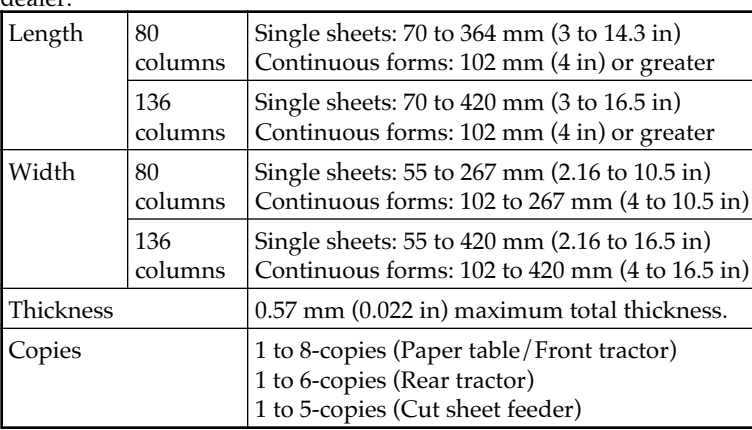

**3**

**OVERVIEW OF PAPER OPERATIONS**

The following buttons are used in paper handling:

• LF/FF, TEAR OFF, PAPER PATH, ↑MICRO, ↓MICRO and LOAD buttons on the control panel (A different function is enabled when each button is pressed in conjunction with the ONLINE button.)

The following figure shows the location of each of the button:

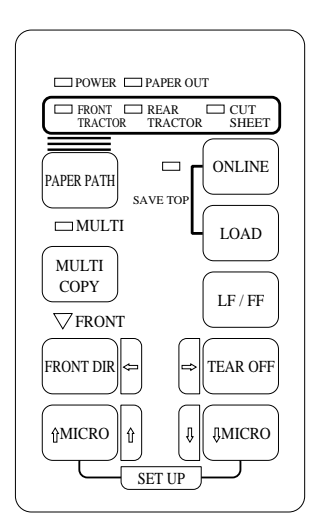

*Location of the buttons*

Table 3.1 summarizes the use of buttons in paper handling. More detailed information is provided later in this chapter.

#### **NOTE**

**To load or feed paper, the printer must be:**

- **Online but not receiving or printing data**
- **Offline but not in setup mode**

**To micro feed paper, the printer must be:**

- **Online but not receiving or printing data**
- **Offline but not in setup mode**

| <b>Button</b>                       | Purpose                                               | Action                                                                                                    |
|-------------------------------------|-------------------------------------------------------|----------------------------------------------------------------------------------------------------|
| <b>ONLINE</b>                       | Change the<br>printer mode<br>Stop/resume<br>printing | Press ONLINE to place the printer online or offline.<br>Press ONLINE to stop or resume printing.                                                                                                    |
| <b>LOAD</b>                         | Load/unload<br>paper<br>Save adjusted<br>load point   | Press LOAD to load paper or to retract continuous<br>forms to the "park position."<br>Press LOAD and ONLINE to permanently store the<br>load position adjusted by micro feeding.                                                                                                 |
| LF/FF                               | Form feed<br>Line feed                                | Press and hold LF/FF to execute a form feed.<br>Continuous forms are fed forward by one page.<br>Single sheets are ejected.<br>Press LF/FF within three seconds to feed paper<br>forward by one line.                                                                            |
| <b>TEAR OFF</b>                     | Advance forms<br>for tear-off                         | Press TEAR OFF to advance the forms perforation to<br>the tear-off edge. Tear off the forms, then press any<br>button to retract remaining the forms.                                                                                                    |
| <b>PAPER</b><br><b>PATH</b>         | Selects paper<br>path                                 | Press PAPER PATH to select the paper path: front<br>tractor, rear tractor, cut sheet.                                                                                                    |
| <b>MULTI</b><br><b>COPY</b>         | Set/reset multi<br>copy mode                          | Press MULTI COPY to set or reset multi copy mode.                                                                                                    |
| <b>FRONT</b><br><b>DIR</b>          | Select cut sheet<br>ejection                          | Select a direction of ejecting cut sheet.<br>• Front ejection - FRONT indicates<br>• Rear ejection - FRONT does not indicate<br>When you save your setting in the setup mode, it<br>becomes the new default. The default setting is<br>invoked whenever you turn on the printer. |
| <b>TMICRO</b><br>$\downarrow$ MICRO | Micro Feed                                            | Press ↑MICRO/↓MICRO to feed paper by 1/180<br>inch in the direction of the arrow.                                                                                                    |

*Table 3.1 Buttons Used for Paper Handling*

#### **SELECTING PAPER PATH**

This printer has a variety of paper paths and feed directions.

### **Paper Paths and Feed Directions**

- $\rightarrow$  : Cut sheet
- $\blacktriangleright$ : Continuous forms

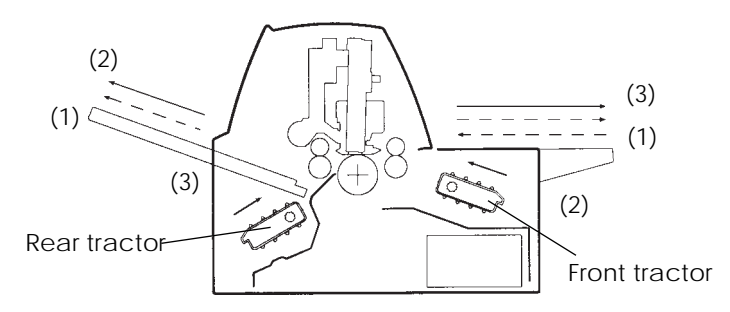

#### **NOTE**

**The number of cut sheets stacked in the printer may be reduced depending on printing conditions and enviroments. When printing thin paper, multipart copy paper, or large size paper, frequently remove the paper from the rear stacker or the paper table. When printing B-4 size or larger length paper in portrait orientation, be sure to set the paper table in stack mode or place the rear stcker in up position.**

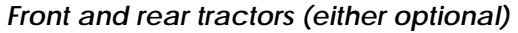

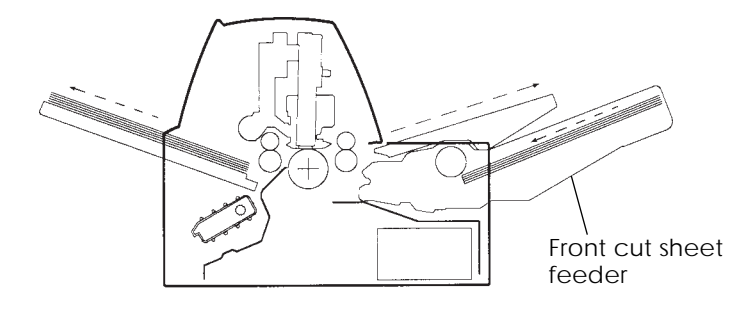

#### *Rear tractor and front optional cut sheet feeder*

Rear cut sheet feeder (5)

#### **NOTE**

**When the cut sheet feeder is installed at the rear of the printer, the rear stacker paper capacity is a maximum of 30 sheets.**

### *Rear tractor and rear optional cut sheet feeder*

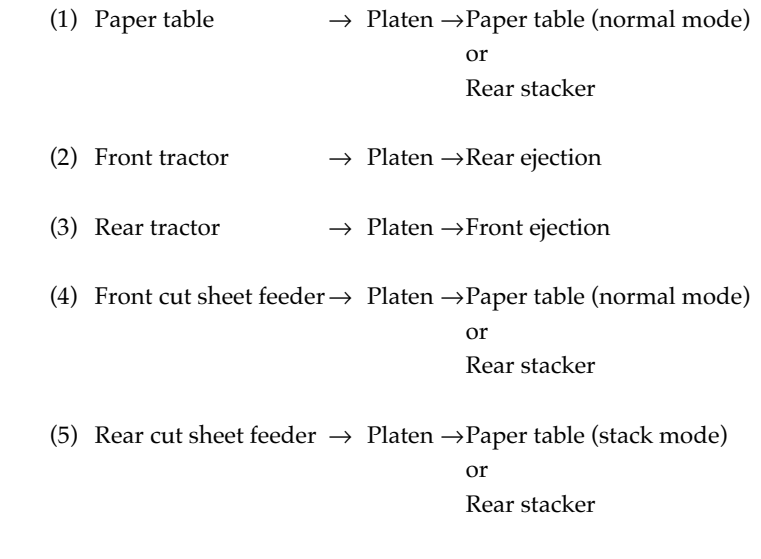

Avairiable combinations of paper paths and feed directions are below:

- $(1)+(2)+(3)$
- $(1)+(2)+(3)+(5)$
- $(1)+(3)+(4)$
- $(1)+(3)+(4)+(5)$

When loading the paper from the rear cut sheet feeder, it is

# **ADJUSTING FOR PAPER THICKNESS**

The printer can handle paper of different thicknesses, including multipart forms with up to eight parts (original plus seven copies). For details on paper thickness specifications, see Appendix B.

The printer automatically adjusts for different paper thicknesses.

The paper thickness setting can be read from the paper thickness indicator.

You can use the paper thickness indicator as a dial to adjust the paper thickness manually.

Before adjusting, specified AMOUNT : MANUAL using the GAP-ADJ function in the setup mode.

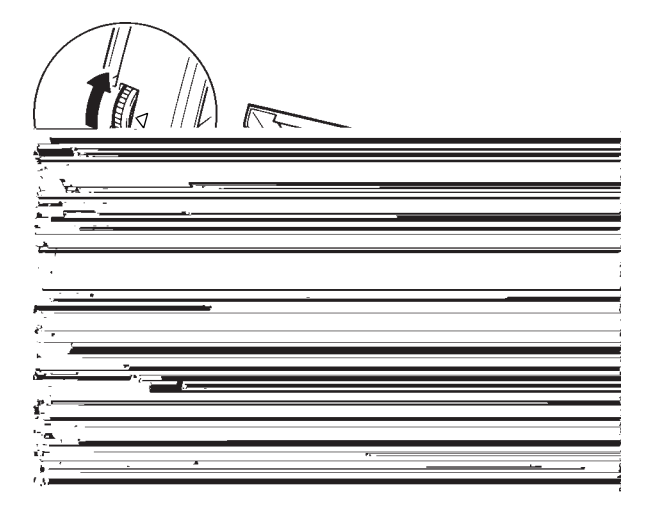

*Adjusting the paper thickness indicator*

#### **NOTE**

**Do not touch the paper thickness indicator during printing.**

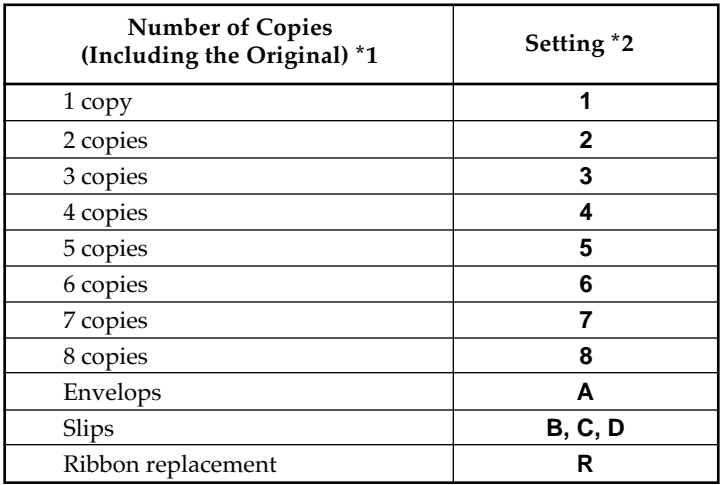

### *Table 3.2 Paper Thickness Indicator Settings*

\*1 For carbon-interleaved paper, the carbon counts as one copy.

\*2 Vary the setting up or down (including **A** to **R**) to optimize printing. Select **R** when replacing a ribbon or clearing a paper jam. For labels and envelopes, use trial-and-error to determine a satisfactory setting.

This section describes how to load paper from the paper table or cut sheet feeder. The paper table allows paper to be loaded manually, one sheet at a time. A cut sheet feeder allows paper to be loaded automatically from the paper bin.

# **Loading a Single Sheet of Paper**

To load a sheet of paper from the paper table:

- 1. Make sure that the printer is turned on.
- 2. Press the PAPER PATH button to select CUT SHEET (the indicator lights).
- 3. Put the paper table in the nomal position (horizontal).

# **USING SINGLE SHEETS**

- 4. Press the FRONT DIR button to select the direction of ejecting single sheets.
	- Front ejection FRONT indicator lights.
	- Rear ejection FRONT indicator doesn't lights.
- 5. Adjust the left margin.

On the left hand side of the paper table, a scale graduated in units of 0.1 inch. When the paper guide is positioned all the way to the right, the left margin is 5 mm (0.2 inch). The arrow on the paper table indicates the location of the first character. Push the lock lever down to secure the guide.

#### **NOTE**

**When using the paper whose width is under 100 mm (4 inch), position the paper guide all the way to the right.**

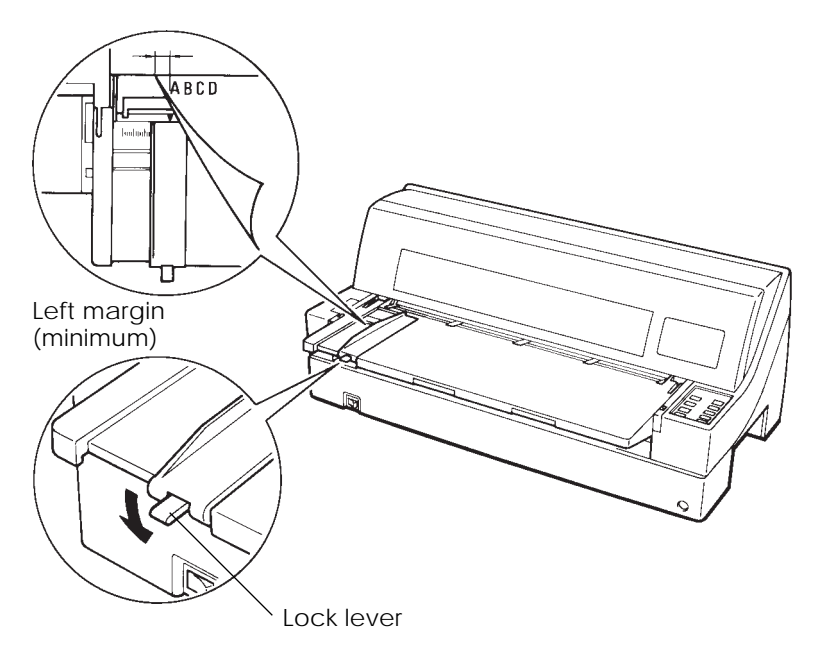

# *Preparing to load a sheet of paper*

6. Insert a sheet of paper into the paper table. Make sure that the front edge of the paper engages snugly with the platen.

7. Press the LOAD button. The paper will advance to the top-ofform position. The top-of-form position is the first line on which printing can start. To adjust the position of the paper slightly, press the ↑MICRO button or the ↓MICRO button. The paper will move forward or backward in 1/180-inch increments.

After loading paper, the printer goes into online mode.

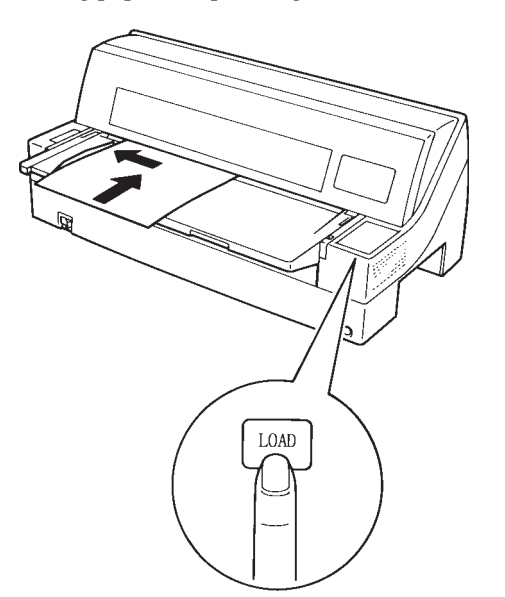

# *Loading a sheet a paper*

- 8. Print a sample page and check the page margins. Make the following adjustments, as necessary:
	- Horizontal alignment. Readjust the paper guide if required.
	- Top-of-form setting (see Chapter 5).
	- Margin settings. Use your software or the printer setup mode (see Chapter 5).

#### **NOTE**

**Do not open the front cover during printing.**

# **Loading Paper from the Cut Sheet Feeder (Option)**

A cut sheet feeder allows automatic printing on single sheets without the need to manually insert the sheets one-by-one. This can save you a lot of time when printing long files using single sheets. The 80-column printer uses an SF930 cut sheet feeder; the 136-column printer uses a SF940 cut sheet feeder. See Chapter 8 for more infomation on cut sheet feeders.

The front cut sheet feeder cannot be used with front tractor (see the section **Using Continuous Forms** later in this chapter).

For installation of the feeder, refer to its user's manual. When a feeder is mounted and the feeder cable is connected, the printer mechanically knows the feeder type and controls the feeder accordingly.

#### **NOTES**

- **Cut sheet feeder options may be attached to the front and the rear of the printer simultaneously.**
- **A front cut sheet feeder unit and a front tractor unit can not be attached to the printer at the same time.**
- **Two steps of extension are available for supporting long sheets of paper.**

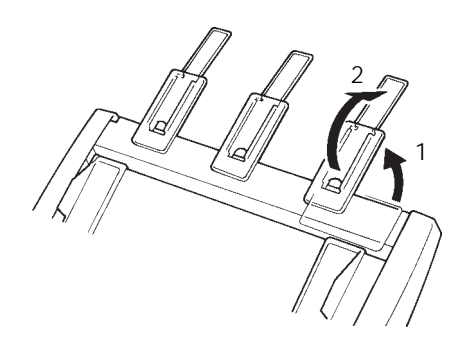

*2 Steps of extension*

To load paper from the cut sheet feeder:

- 1. Make sure that the printer is turned on and continuous forms are retracted to the park position. (For details, see the section **Unloading Continuous Forms** later in this chapter.)
- 2. Press the PAPER PATH button to select CUT SHEET (the indicator lights).
- 3. Press the FRONT DIR button to select the direction of ejecting cut sheets.
- Front ejection FRONT indicator lights.
- Rear ejection FRONT indicator doesn't lights.
- 4. Prepare the feeder as follows: Preparing the cut sheet feeder (Front)
	- Lift up the paper table
	- Attach the cut sheet feeder, locating it on the guide pins. Adjust the letter A labeled on the cut sheet feeder to the letter A labeled on the printer
	- Put the paper table on the cut sheet feeder.

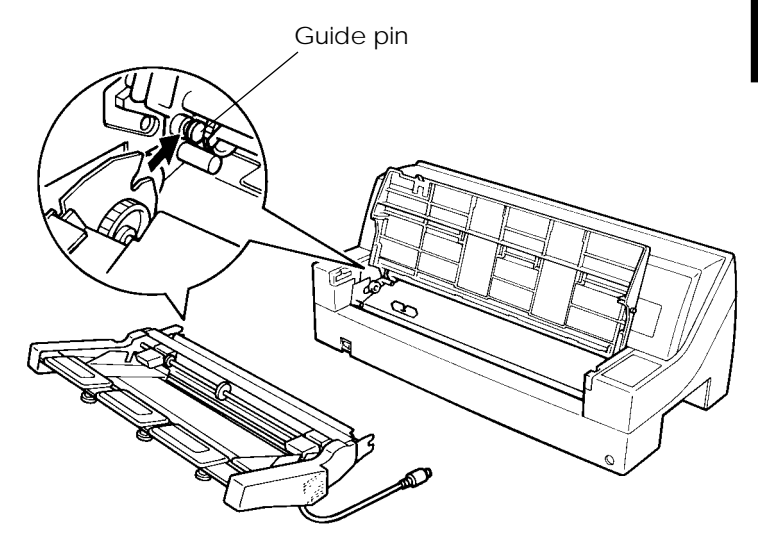

Preparing the cut sheet feeder (Rear)

- Remove the rear tractor (if present).
- Place the rear stacker in its lower position (the guide pins are located in the lower groove on the rear of the printer). (Adjust the letter C labeled on the rear stacker to the letter C labeled on the printer. Insert the stacker in the direction of the arrow.)

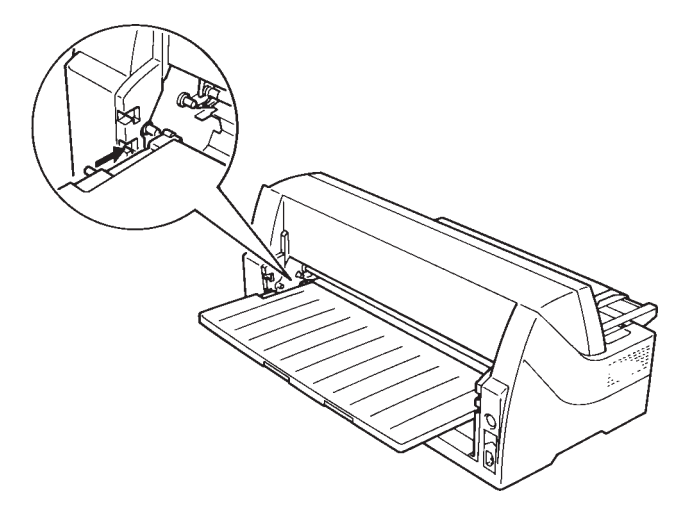

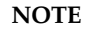

**Do not place the rear stacker under the stacker guides of the printer.**

• Attach the cut sheet feeder above the rear stacker, locating it on the guide pins.

(Adjust the letter A labeled on the cut sheet feeder to the letter A labeled on the printer.)

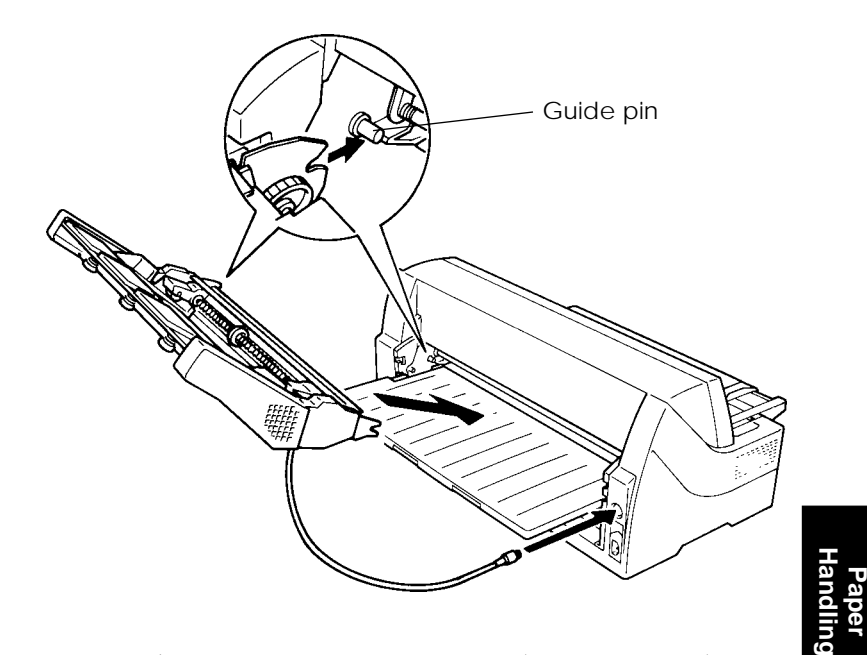

• Put the paper table in its stacker mode (inclined position).

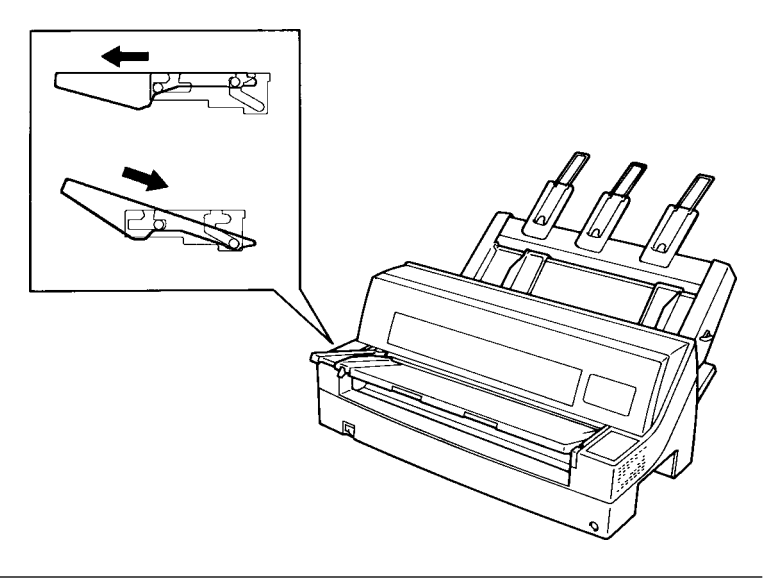

*User's Manual*

Download from Www.Somanuals.com. All Manuals Search And Download.

5. Adjust the left margin.

To help align the left paper guide, use the inch-based ruler located behind the paper guides. The ruler is graduated in 10 columns per inch. For example, setting the left paper guide 12.7 mm (0.5 inch) from the left gives a left margin of 6.3 mm (0.25 inch) plus the left margin specified by your software or the printer setup mode.

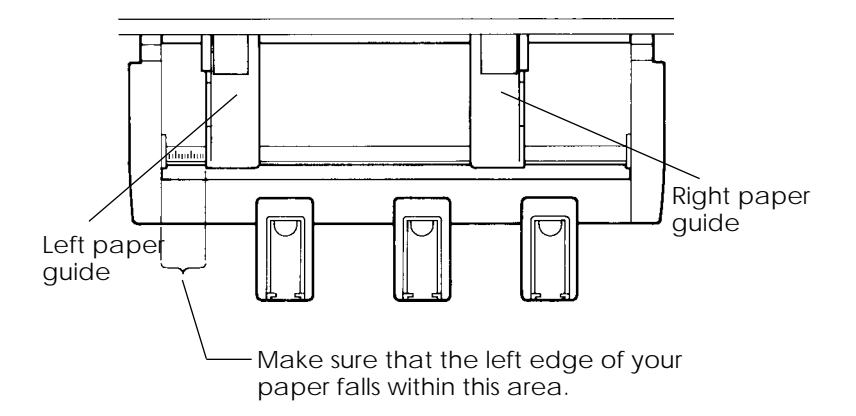

- Slide the right paper guide until the distance between the two guides is the approximate width of your paper.
- 6. Manually fan the stack of paper and place it in the paper bin.

#### **NOTE**

**A short horizontal mark inside each paper guide indicates the maximum capacity of the bin. Make sure that your paper stack does not cover these vertical marks.**

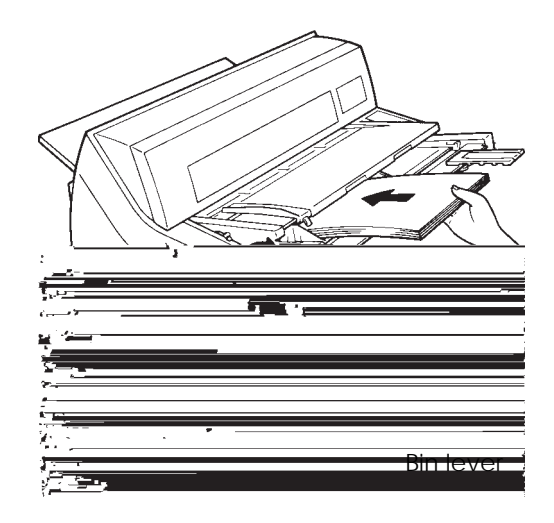

*Loading the cut sheet feeder (Front feed)*

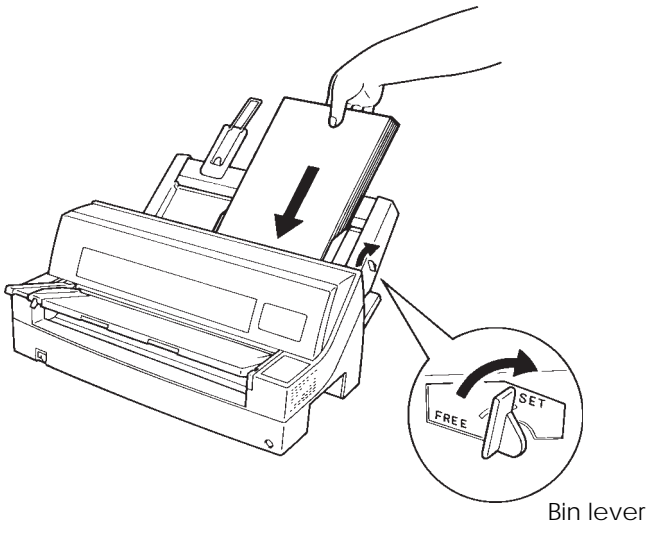

*Loading the cut sheet feeder (Rear feed)*

- 7. Readjust the right paper guide, leaving a slight gap between the paper guide and the right edge of the paper. Slide the guide to the approximate width of the paper, or the paper will not be loaded properly. Pull the right locking lever forward.
- 8. Push the bin lever down to the "SET" position.
- 9. Load paper to the top-of-form position using either of the following methods:
	- Load the paper manually. Press the LOAD button. The paper will advance to the top-of-form position. Adjust the position of the paper as needed by the ↑MICRO button or the ↓MICRO button (micro feed).
	- Load the paper using your software. Press the ONLINE button to place the printer online. Load paper according to the instructions in your software documentation. Most software packages load paper automatically. After loading paper, the printer goes into online mode.
- 10. Print a sample page and check the page margins. Make the following adjustments, as necessary:
	- Horizontal alignment. Readjust the paper guides if required.
	- Top-of-form setting (see Chapter 5).
	- Margin settings. Use your software or the printer setup mode (see Chapter 5).

## **NOTE**

## **Do not open the front cover during printing.**

## **Ejecting Single Sheets**

If you print using software, each sheet is ejected automatically when the end of the printed page is reached. To manually eject sheets of paper, use the following method:

• Press and hold down the LF/FF button to execute a forward form feed.

# **USING CONTINUOUS FORMS**

Continuous forms paper, fanfolded at the horizontal perforations, is ideal for printing rough drafts and long files. The paper is fed into the printer using the forms tractors.

# **Positioning the Paper Stack**

Place the stack of continuous forms paper directly below the rear of the printer or below the front of the printer. After the paper is installed in the printer, the paper path should look like this:

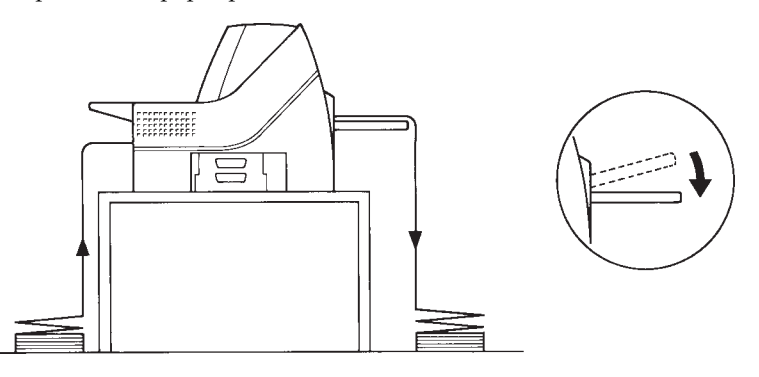

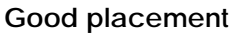

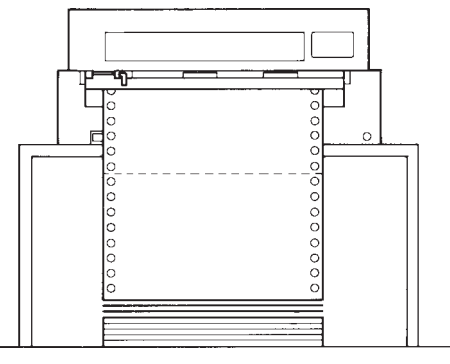

# **Bad placement**

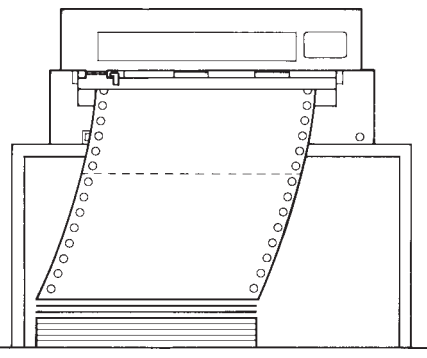

*Placement of continuous forms*

**Paper Handling**

## **Loading Continuous Forms (Front Feed)**

This section explains how to use continuous forms as the tractor unit is installed at the front of the printer. The tractor unit pushes continuous forms. This condition applies when you first purchase the printer. Up to 8-ply media can be fed by the front tractor unit.

You can use continuous forms paper even if you have a cut sheet feeder installed at the rear of the printer. To load continuous forms paper:

- 1. Make sure that the printer is turned on. Remove any singlesheet paper from the printer.
- 2. Lift up the paper table as shown below.
- 3. Press the PAPER PATH button to select "FRONT TRACTOR". (The indicator lights.)

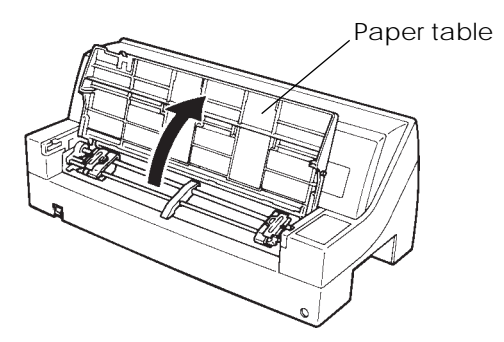

*Preparing to load continuous forms paper*

- 4. Release the tractor locking levers by pulling them up. Open the tractor paper holders. See the following figure.
- 5. Position the left tractor. Push the left locking lever down to secure the tractor. Center the middle forms support.

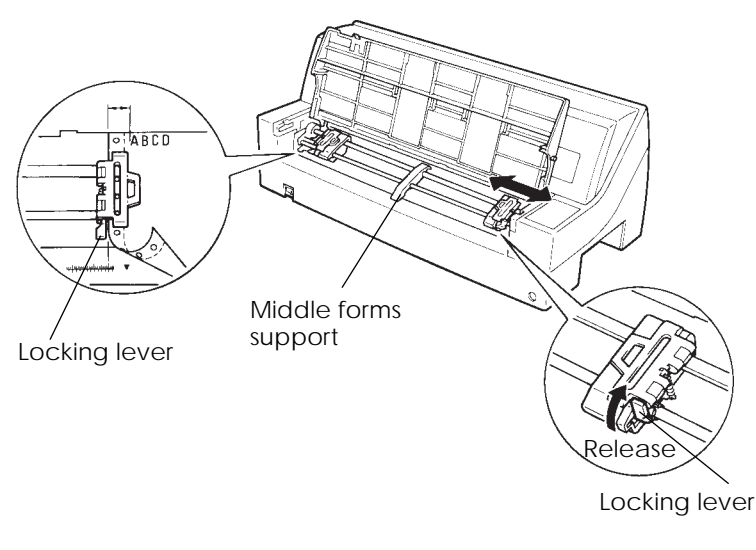

# *Positioning the tractors*

6. Adjust the left margin.

Below the left tractor, there is a tractor guide, short inch-based ruler graduated in 10 columns per inch. Use the ruler to help position the tractor. When the paper edge is positioned to the zero line, the left margin is 12 mm (0.5 inch) including perforation area and the arrow indicates the location of the first character.

7. Fit the paper feed holes onto the left and right tractor pins. Adjust the right tractor to the width of the form. Close the paper holders.

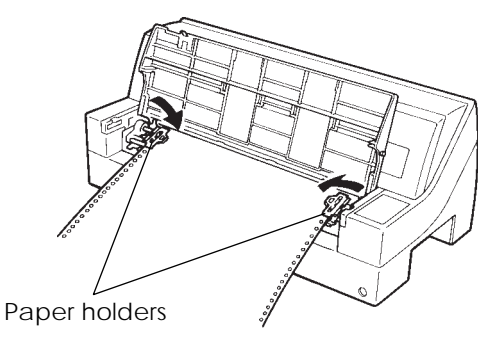

*Adjusting paper tension*

- 8. Pull the right tractor to stretch the paper taut. Push the right locking lever down to secure the tractor in place.
- 9. Lower the paper table to the down position (normal mode).

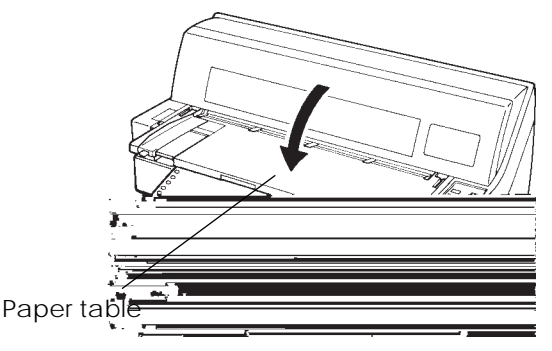

*Lowering the cut sheet stand*

## **CAUTION**

*• Before lowering the paper table, make sure that the paper holders are closed.*

*If the holders are opened, they may cause damage to the tractors and the paper table.*

*• Make sure that the paper table is positioned to its normal mode. If it is not done, jamming may occur when continuous forms paper is fed.*

- 10. Put the rear stacker in its down position.
- 11. Press the LOAD button to advance the paper to the top-of-form position. Top-of-form is the first line on which printing can start. After loading paper, the printer goes into online mode.
- 12. Print a sample page and check the page margins. Make the following adjustments, as necessary:
	- Horizontal alignment. Move the forms tractors as required.
	- Top-of-form setting (see Chapter 5).
	- Margin settings. Use your software or the printer setup mode (see Chapter 5).

#### **NOTE**

**Do not open the front cover during printing.**

## **Loading Continuous Forms (Rear Feed)**

A tractor is supplied as standard and is attached to the front of the printer. It can be attached to the rear of the printer. You can also buy a tractor unit as an additional rear tractor unit.

A maximum of 6-ply media can be fed from the rear tractor unit.

• Put the paper table in the normal mode when the rear tractor unit is to be used.

To reinstall the tractor unit for rear feed:

1. Slide the rear stacker horizontally to remove it from the printer.

2. Locate the tractor unit on the mounting pins as shown below. Gently push the unit and down until it clicks into position. (Adjust the letter B labeled on the cut sheet feeder to the letter B labeled on the printer.)

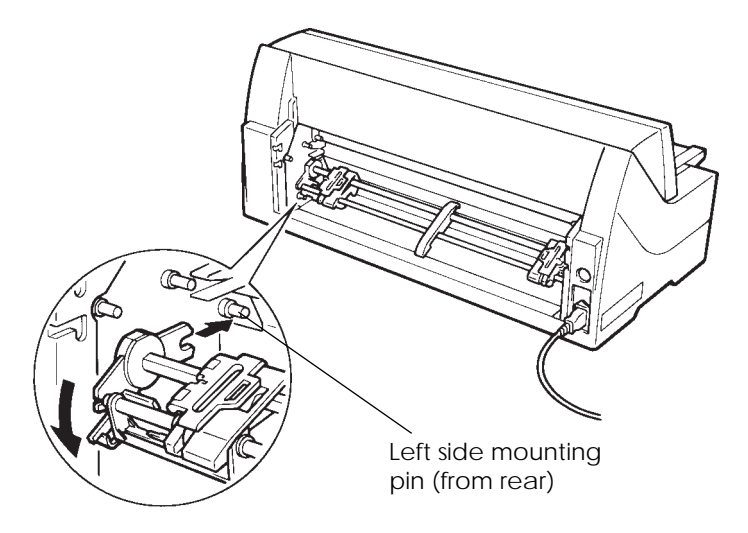

## *Installing the tractor unit (for rear feeding)*

- 3. Press the PAPER PATH button to select REAR TRACTOR (the indicator lights).
- 4. Set the continuous forms. Go to step 4~9 in the section Loading Continuous Forms (Front Feed) in this chapter.
- 5. Install the rear stacker to its upper or lower position.

#### **NOTE**

**Do not place the rear stacker under the stacker guides of the printer.**

6. Load the continuous forms. Go to step 10 in the section **Loading Continuous Forms (Front Feed)** in this chapter.

# **Unloading Continuous Forms**

To unload continuous forms:

- 1. Make sure that the FRONT TRACTOR or REAR TRACTOR indicator lights.
- 2. Press the LOAD button. The continuous forms paper is retracted to the park position. If the paper cannot be retracted in one operation, continue to press the LOAD button until the paper is parked.

#### **NOTE**

**The printer can retract continuous forms paper a maximum of 55.8 cm (22 inches) per o**peration.

3. To remove the paper, raise the tractor paper holders and lift out the paper.

#### **NOTE**

**If continuous forms are unloaded without stopping, the paper may slip off the tractors.**

## **Tearing Off Continuous Forms**

Your printer has a special "tear-off edge" that allows you to tear off printed pages without wasting paper. The tear-off edge is located on the front and rear of the printer.

To tear off continuous forms using the tear-off edge:

1. Press the TEAR OFF button. The bottom perforation of the last page advances to the tear-off edge. If you specified TEAR OFF: AUTO using the HARDWRE function in setup mode, the paper automatically advances to the tear-off edge at the end of each job (or when the printer has printed all the data received).

#### **NOTE**

**If the bottom perforation of your paper is not positioned at the tear-off edge, the length of your paper may not be specified correctly in your software or the printer setup mode. Check that the paper length is specified correctly. For information on specifying page length using setup mode, see Chapter 5.**

2. Tear the paper off at the perforation.

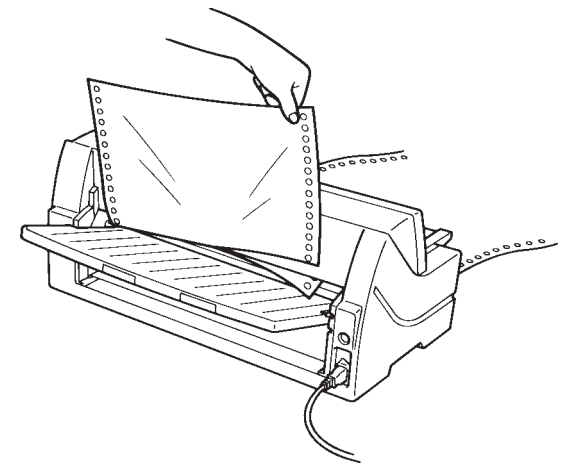

*Tearing off continuous forms (front feed)*

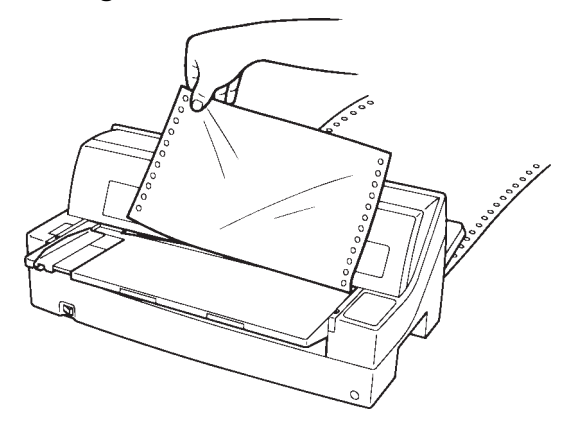

*Tearing off continuous forms (rear feed)*

3. Press any button to retract the forms back to the top-of-form position.

# **FEEDING AND POSITIONING PAPER**

# **Line Feed/Form Feed**

Use the line feed/form feed function to move paper forward. Pressing and holding down the LF/FF button feeds one sheet of paper. Pressing the LF/FF button once advances the paper one line (do not hold the button more than three seconds).

# **Micro Feed**

Use the micro feed function to fine tune the position of the paper. Press the ↑MICRO/↓MICRO button to feed paper by 1/180 inch in the direction of the arrow.

Remember that the top-of-form will slip from the original setting.

# **Load Position Adjust**

Use also the micro feed function to adjust the load position of the paper. When this function is used immediately after the LOAD button is pressed, the adjusted position is retained as the new load position until the power is turned off. Pressing the ONLINE and LOAD buttons simultaneously saves the new position permanently.

**TIPS ON PAPER HANDLING**

## **General Tips**

- Use high-quality paper. Do not use paper that is wrinkled or curled at the edges.
- Do not use paper with staples or metal parts.
- Do not use paper with unpredictable variations in thickness, such as paper with partial multilayers, paper with embossed printing, and labels with the backing sheet exposed.
- Store paper in a clean, dry environment.

# **Multipart Forms**

- Avoid using carbon-interleaved single sheets if possible. Printing tends to become misaligned on the bottom sheet.
- To ensure smoother feeding of paper-stapled, multipart forms, raise the rear stacker to support the forms.

# **Envelopes**

When printing envelopes, use the paper table or the manual feed slot of the cut sheet feeder. Note the following:

• When loading envelopes, make sure that the envelope flaps face forward. Otherwise, the envelopes may jam in the printer.

## **Labels**

- Be careful to check operating conditions when using labels. Labels are sensitive to temperature and humidity.
- Only use labels mounted on continuous forms backing sheets. Do not print labels mounted on single sheet backing. Labels mounted on single sheet backing tend to slip and printing becomes crooked.
- Do not feed labels backwards using the LOAD button from the control panel. Jamming may occur.
- Do not use the printer tear-off feature when printing labels. If the labels are retracted, the backing may peel off and the labels may jam in the printer.
- Test-print labels before running a job. If jams occur, go into setup mode and set the paper thickness control to manual mode and set the paper thickness indicator to a wider position manually. If jamming problems continue, try a different type of label.

**14 PRINTING**<br>This chapter describes the following everyday<br>printing operations: This chapter describes the following everyday printing operations:

- Using multipart form (multi copy mode)
- Starting, stopping, or resuming printing
- Removing printed pages
- Clearing the print buffer

**USING MULTIPART FORM (MULTI COPY MODE)**

Instructions for loading paper are given in Chapter 3.

This printer has enough capability to print multipart form. When superior copy capability is required, use the multi copy mode. Press the MULTI COPY button on the printer control panel. This function is valid when the MULTI indicator lights.

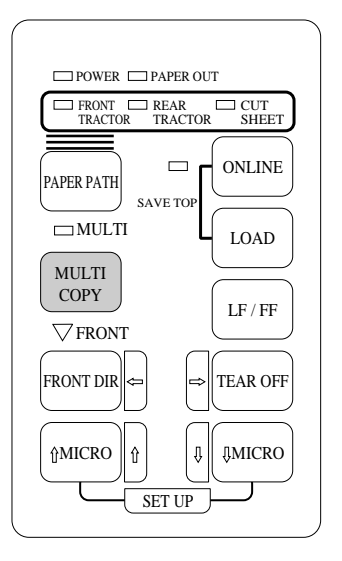

*Print control panel*

## **NOTE**

- **Setting multi copy mode by pressing the MULTI COPY button is cancelled when you turn off the printer.**
- **If you wish to have the multi copy mode set on power-on, save the setting in setup mode.**

**Printing**

**PRINTING**

# **STARTING OR STOPPING PRINTING**

# **Starting Printing**

To start printing, press the ONLINE button to place the printer online. Then start your software.

# **Stopping Printing**

To stop printing immediately, press the ONLINE button to place the printer offline. You can also use your software to stop printing, but there will be a slight delay before printing stops. Any data sent to the print buffer but not yet printed is stored until you resume printing. Data in the print buffer is lost if you turn the printer off.

To resume printing, press the ONLINE button again. To cancel printing, use the cancel commands provided by your software or computer. To clear the print buffer, place the printer offline and press the LOAD and LF/FF buttons. Any data sent to the print buffer before you canceled printing will be lost.

## **Resuming from a Paper-Out**

The printer can "sense" when paper runs out. Depending upon how PPR-OUT (paper-out) is set in setup mode, the printer either:

- Stops printing and lights the red PAPER OUT indicator, or
- Continues printing until no more data remains in the printer.

See Chapter 5 for details on setting PPR-OUT. The factory default is to stop printing if continuous forms paper or single sheet paper runs out.

When the cut sheet feeder runs out of paper, the printer always stops printing, regardless of the PPR-OUT setting.

To resume printing when paper runs out, use either of the methods described below:

## *Printing the remaining lines on a page*

This method is convenient to continue printing under the paper-out condition, but is not available when the cut sheet feeder is used.

- 1. Press the ONLINE button. The printer returns to online mode, prints or feeds one line, and the PAPER OUT indicator lights up again.
- 2. Repeat this procedure until the full page is printed. Line spacings, however, may be uneven.

#### **CAUTION**

*When printing remaining lines, be careful not to print on the platen. Printing on the platen may damage both the platen and the print head.*

## *Continuing printing after supplying paper*

- 1. Install paper on the forms tractors, on the paper table, or in the cut sheet feeder bin, as described in Chapter 3.
- 2. To load the first sheet of paper, press the LOAD button. The PAPER OUT indicator will turn off.
- 3. The printer goes online and resumes printing.

#### **NOTE**

**For continuous forms paper, the page where printing stopped and the page where printing resumes may be incorrectly printed. In this case, wait for the entire job to finish printing. Then reprint the incorrect pages.**

**REMOVING PRINTED PAGES** This section describes the best methods for removing single sheets or continuous forms paper after printing.

## **Removing Single Sheets**

When you print using software, the printer automatically ejects each sheet of paper when the end of the printed page is reached. To eject sheets manually, use one of the following methods:

• Press and hold down the LF/FF button to execute a form feed

## **Removing Continuous Forms**

To avoid wasting paper, use the printer tear-off function to remove continuous forms paper. Press the TEAR OFF button to advance the perforation to the tear-off edge. Tear the paper off, and then press any button to retract the paper back to the top-of-form position. See Chapter 3 for more detailed instructions.

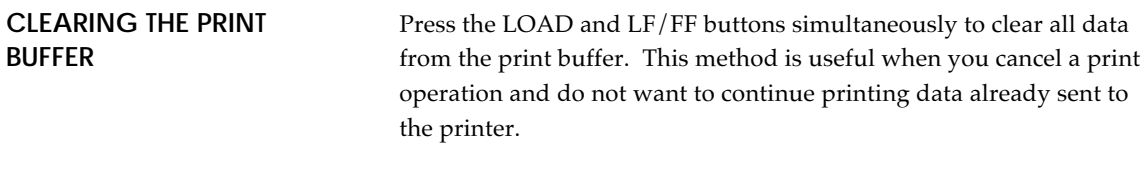

This method does not change or clear MENU1 and MENU2 settings, paper loading position settings, and downloaded fonts.

**USING SETUP MODE**<br> **Sour printer has two modes: normal and setup.** 

Your printer has two modes: normal and setup. *Normal mode* is used for everyday printer operations and is explained in Chapters 3 and 4.

Setup mode serves two purposes. It enables you to:

- Select the printer's optional settings
- Help diagnose printer problems

These setup mode functions can be done either offline, using the printer control panel (offline setup), or remotely, using a setup program in your computer system or software (online setup). Primarily, this chapter explains how to use the offline setup mode. The online setup mode, which is reviewed briefly at the end of this chapter, is valid in all emulations.

Optional settings on the printer include the emulation, fonts, pitch, page length and page width, serial interface options, and the top-ofform setting. When you save your settings in the printer's permanent memory, they become the new settings or defaults. These defaults are invoked whenever you turn on the printer. For example, if you save DPL24C PLUS as the default emulation, DPL24C PLUS is invoked when you turn on the printer.

The printer diagnostic functions are SELF-TST, HEX-DUMP, and V-ALMNT. These functions are helpful for printer trouble-shooting, as described in Chapter 7.

## **HOW TO USE THIS CHAPTER**

The sections in this chapter are presented in logical sequence. *If you are a first-time user,* be sure to read the following sections *first:*

- Entering Setup Mode
- Overview of Setup Mode

These sections will familiarize you with how setup mode works. Once you understand the basics, use the following sections to select printer options that are compatible with your computer system's hardware and software setup:

- Printing a List of Selected Options
- Deciding Which Options to Change
- MENU1 and MENU2 Items and Options
- Hardware Items and Options
- Print Position Adjustment Items and Options
- Configuration Items and Options
- Head Gap Adjustment Items and Options
- Exiting and Saving

To restore the printer default settings (factory defaults or power-on defaults), see the section **Resetting Defaults** later in this chapter.

For information on using the SELF-TST, HEX-DUMP, and V-ALMNT functions, see the section **Using the Diagnostic Functions** later in this chapter.

## **For Experienced Users:**

*Once you are familiar with setup mode, you may want to use the flowchart at the end of this chapter for quick reference. The flowchart lists all printer setup functions, items, and options.*

Before entering setup mode, load continuous forms paper from the front tractor into the printer as described in Chapter 3. Several sheets of paper may be required to make all of your setup mode selections. **ENTERING SETUP MODE**

To enter setup mode, follow these steps:

- 1. Make sure that continuous forms paper is loaded and press the PAPER PATH button to select the approporiate paper path.
- 2. Press the ONLINE button to place the printer offline.

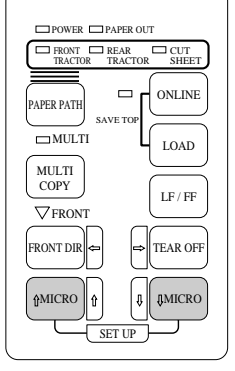

3. Press the ↑MICRO and ↓MICRO buttons simultaneously until the printer beeps.

*Entering setup mode*

If you do not hear a beep or hear an alarm beep (beeps four times), you are not in setup mode. Place the printer offline and try again.

4. When the printer enters offline setup mode, it prints the following information.

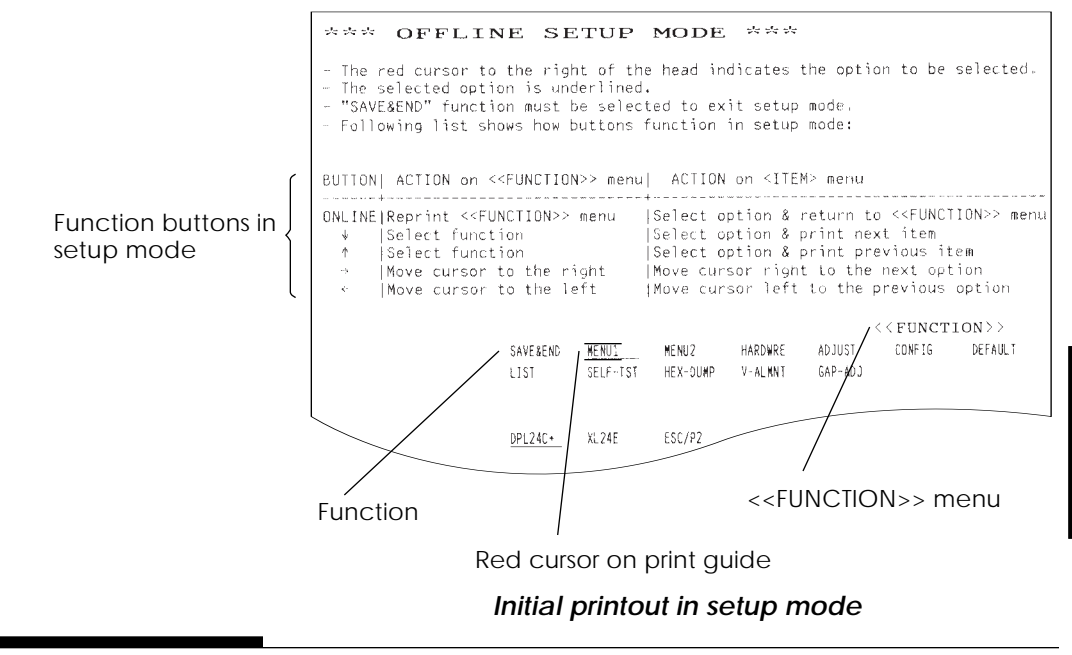

*User's Manual 5-3*

**Setup Mode**

Setup Mode

The initial printout contains a header, help menu, and <<FUNC-TION>> menu. The header tells you that the printer is offline and in setup mode. The help menu provides a quick summary of how to use setup mode. The <<FUNCTION>> menu lists all of the functions available to you in setup mode. Note that the red cursor on the plastic print guide is initially positioned below the SAVE & END function.

Setup mode can also be entered by turning off the printer, then turning the printer back on while pressing the ↑MICRO and ↓MICRO buttons simultaneously until the printer beeps.

When you enter setup mode, the following <<FUNCTION>> menu is printed: **OVERVIEW OF SETUP MODE**

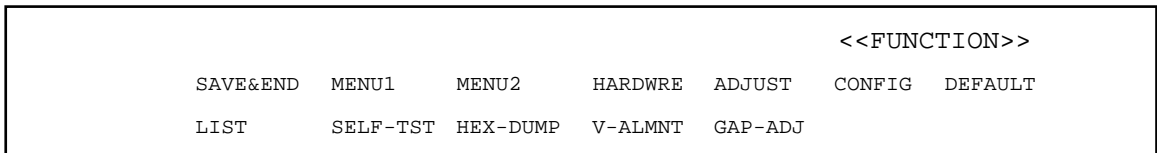

Table 5.1 summarizes the purpose of each function.

*Table 5.1 Setup Mode Functions*

| <b>Function</b>                | Purpose                                                                    |
|--------------------------------|----------------------------------------------------------------------------|
| <b>SAVE &amp; END</b>          | Exits setup mode and saves any changes made<br>while in setup mode.        |
| MENU1 and<br>MENU <sub>2</sub> | Assigns print features to MENU1 and<br>MENU2 on the printer control panel. |
| <b>HARDWRE</b>                 | Changes the printer hardware options.                                      |
| <b>ADJUST</b>                  | Changes the print position adjustment options.                             |
| <b>CONFIG</b>                  | Changes the configuration options.                                         |
| GAP-ADI                        | Adjust the gap between the print head and<br>printing paper.               |

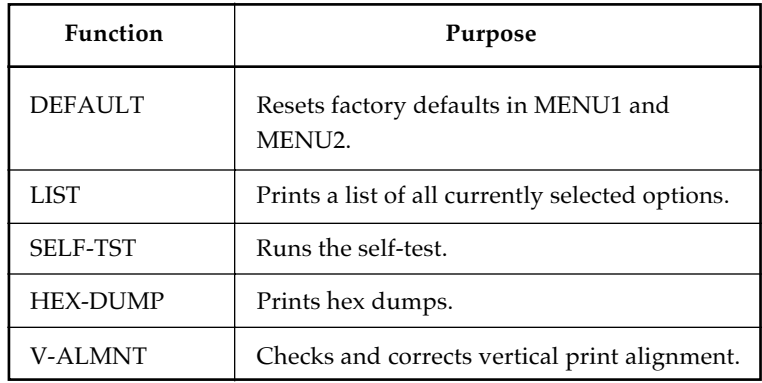

## *Table 5.1 Setup Mode Functions (Cont.)*

To select a function from the <<FUNCTION>> menu:

- 1. Repeatedly press the " $\leftarrow$ " or " $\rightarrow$ " button to position the red cursor on the plastic print guide under the function you require.
- 2. Press the "↑" button or the "↓" button to select the function. If the function has items and options, the printer prints the first item and its options. The MENU1, MENU2, HARDWRE, ADJUST, CONFIG, and GAP-ADJ functions contain items that have selectable options. The other functions have neither items nor options.

The first three MENU1 items and their options are shown below. Items are enclosed in single brackets < >.

```
DPL24C+ XL24E ESC/P2 <EMULATE>
                                  <FONT>
COUR 10 PRSTG12 COMPRSD BOLDFCE PICA 10 CORRESP OCR-B
OCR-A COUR-N COUR-B COUR-I N.SAN-N N.SAN-B N.SAN-I
TIMLS-N TIMLS-B TIMLS-I DOWNLD0 DOWNLD1
LETTER REPORT DRAFT \sim < \!0 \! \!
```
To select an option from the <item> menu:

- 1. Repeatedly press the "←" or "→" button to position the red cursor on the plastic print guide on the option you require.
- 2. Press the "↓" button to select the option. The printer prints the next item and its options. You can press "↑" to select the option. Then, the printer prints the previous item and its options.
- 3. After selecting the desired options, press the ONLINE button to reprint the <<FUNCTION>> menu.

For each item, the short-underlined option is the current default option (the option currently saved in the printer's

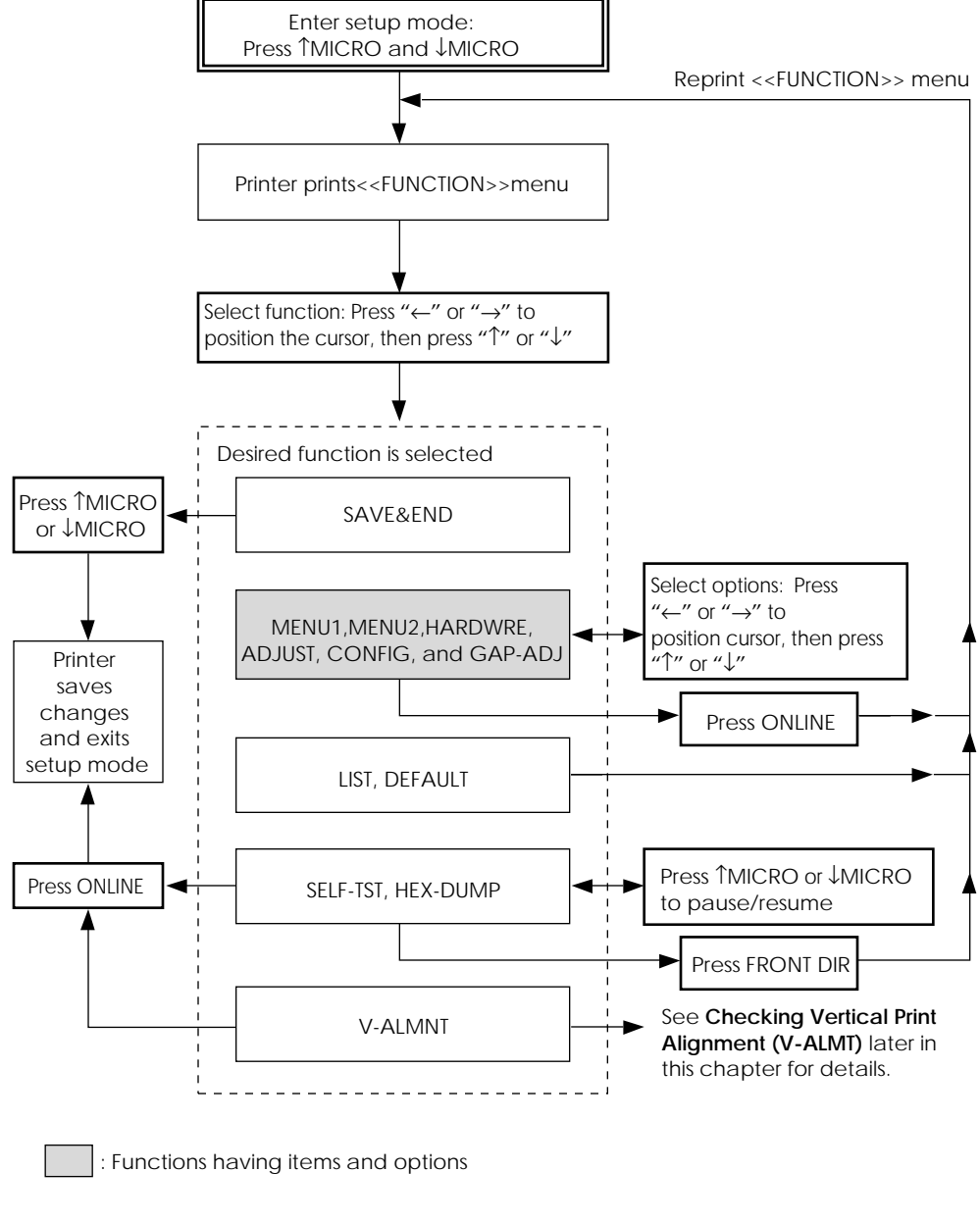

# *Summary of setup mode*

*User's Manual 5-7*

#### 4. **Select the current emulation.**

Since you do not want to change the emulation, press the "↓" button to select the current emulation and print the next item, <FONT> and its options.

#### 5. **Change the font to Prestige Elite 12.**

Press the "←" or "→" button once to position the cursor on PRSTG12. Press the "↓" button to select PRSTG12 and print the next item, <QUALITY>, and its options.

#### 6. **Select the current print quality.**

Since you do not want to change the print quality, press the " $\downarrow$ " button to select the current print quality and print the next item, <PITCH>, and its options.

#### 7. **Change the pitch to 12 cpi and exit the MENU2 function.**

Press the "←" or "→" button once to position the cursor on 12 CPI. Since you do not want to make any other changes in MENU2, press the ONLINE button to select 12 CPI and exit MENU2. The <<FUNCTION>> menu is then reprinted.

#### 8. **Exit setup mode, saving the new font and pitch.**

Since the cursor is on SAVE & END, press the ↑MICRO button or the ↓MICRO button to select SAVE & END. The printer saves Prestige Elite 12 and 12 cpi as the new power-on defaults in MENU2. The printer then exits setup mode and returns online. These settings remain in effect until changed.

## **Points to Remember**

- Whenever you enter setup mode, short help menus are printed at the top of the page. Help menus are also printed when you select the SELF-TST, HEX-DUMP, or V-ALMNT functions. Use help menus for quick reference while in setup mode.
- When printing the items and options for each function, you can only print one item at a time. However, you can move either forward or backward in the item list. To move forward (print the next item), press the "↓" button. To move backward (print the previous item), press the "↑" button.
- While in the <<FUNCTION>> menu or when selecting a function that contains items and selectable options, press the ONLINE button to reprint the <<FUNCTION>> menu.
- A short underline under the first two letters of an option indicates that it is the current default setting. For example, 12 CPI indicates that 12 characters per inch is the default pitch. To change the default, select and save a new pitch setting.
- While in setup mode, you can use the LIST function to print out a list of the currently selected options (see the next section for details).
- To exit setup mode and permanently save your changes, select either the SAVE & END function. For details, see the section **Exiting and Saving** later in this chapter. To exit setup mode without saving your changes, turn the printer off. Your previous power-on defaults are active when you turn the printer on again.

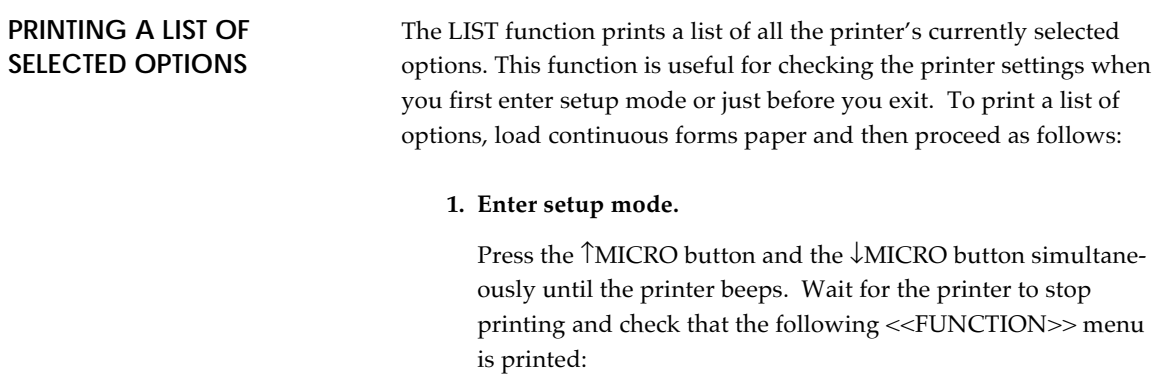

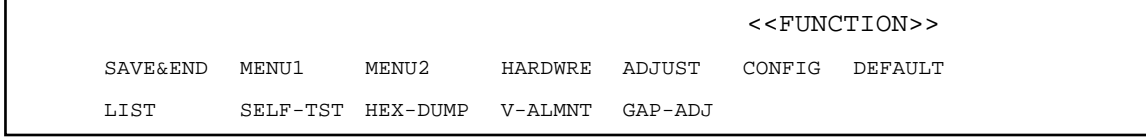

#### **2. Select the LIST function.**

Repeatedly press the " $\leftarrow$ " or " $\rightarrow$ " button to position the red cursor on LIST. Next press the "↑" button or the "↓" button to select the LIST function. The printer starts to print a list of the currently selected options. The preselected factory settings, also called factory defaults, are shown on the opposite page.

When the printer finishes printing the list of options, it reprints the <<FUNCTION>> menu.

#### 3. Do either of the following:

- Select another function, or
- Exit setup mode, saving any changes you made.

For details about other functions, see the other sections in this chapter. To exit setup mode and save your changes, make sure that the red cursor is positioned on SAVE & END, then press the ↑MICRO button or the ↓MICRO button.

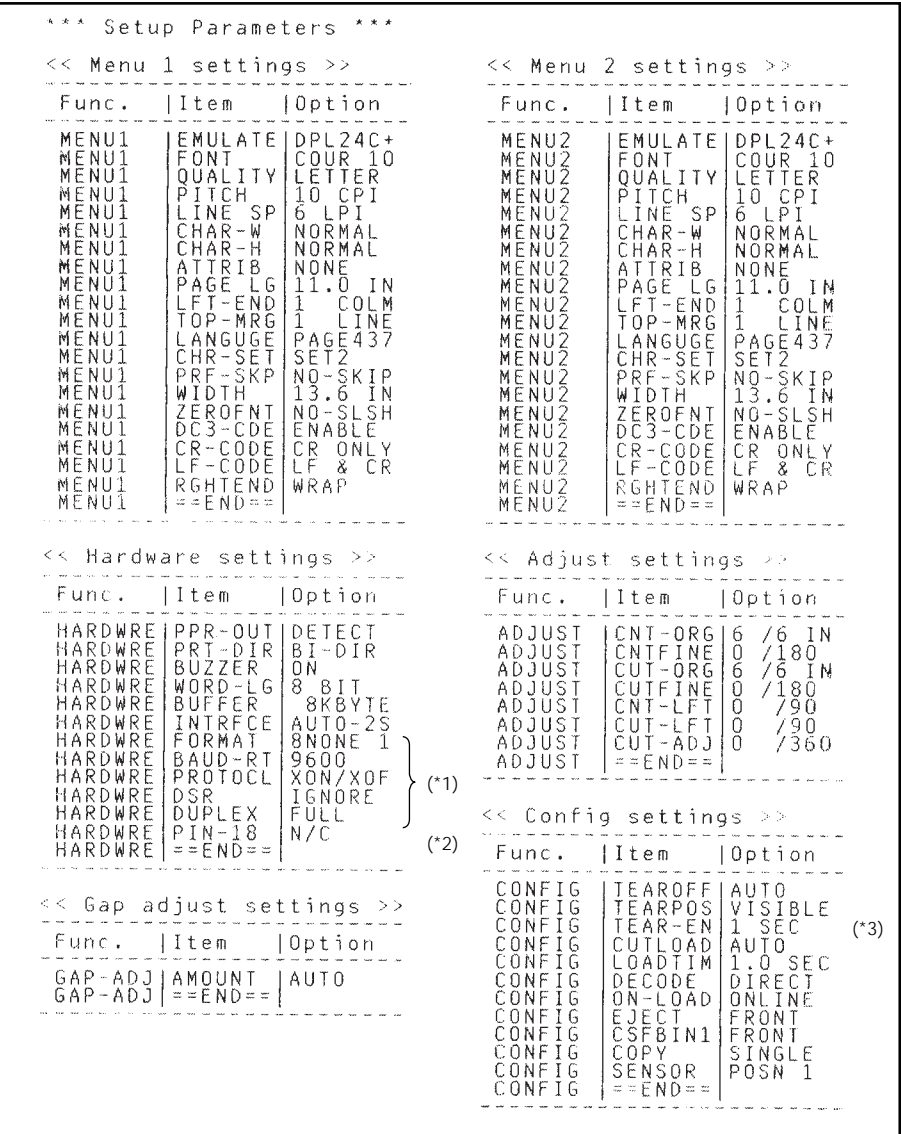

\*1 FORMAT to DUPLEX are not printed when PARALEL OPTION is selected for INTRFCE.

\*2 PIN-18 is not printed when SERIAL option is selected for INTRFCE.

\*3 TEAR-EN is printed when AUTO option is selected for TEAROFF.

# *Printout of factory defaults using LIST*

**Setup Mode**

Setup Mode

# **DECIDING WHICH OPTIONS TO CHANGE**

The previous page shows a printout of the printer's factory default settings. In this printout, options are listed by functional group:

- Menu 1 settings (MENU1 function)
- Menu 2 settings (MENU2 function)
- Hardware settings (HARDWRE function)
- Print position adjustment settings (ADJUST function)
- Configuration settings (CONFIG function)
- Print head gap adjustment settings (GAP-ADJ function)

Most selectable options only alter print features, such as the typestyle, and page format. However, some options must be selected correctly for the printer to work properly with your hardware and software. For each function, Table 5.2 lists items whose options must be selected correctly for system and printer accessory compatibility.

| <b>Function</b>   | Item           | Option                                                                                                    |
|-------------------|----------------|----------------------------------------------------------------------------------------------------|
| <b>MENU1</b>      | <b>EMULATE</b> | The emulation selected on the printer<br>must be the same as the emulation<br>selected in your software. If you selected<br>an emulation when you set up the<br>printer (Chapter 2), you do not need to<br>change the EMULATE option unless you<br>want to change to a different emulation.<br>The emulation assigned to MENU1 is the<br>default when you turn the printer on.<br>See the section MENU1 and MENU2<br>Items and Options later in this chapter. |
| MENU <sub>2</sub> | None           | If you use MENU2, the emulation<br>selected for MENU 2 must be the same as<br>the emulation selected in your software.<br>See the section MENU1 and MENU2<br>Items and Options later in this chapter.                                                                                                    |

*Table 5.2 Required Options*

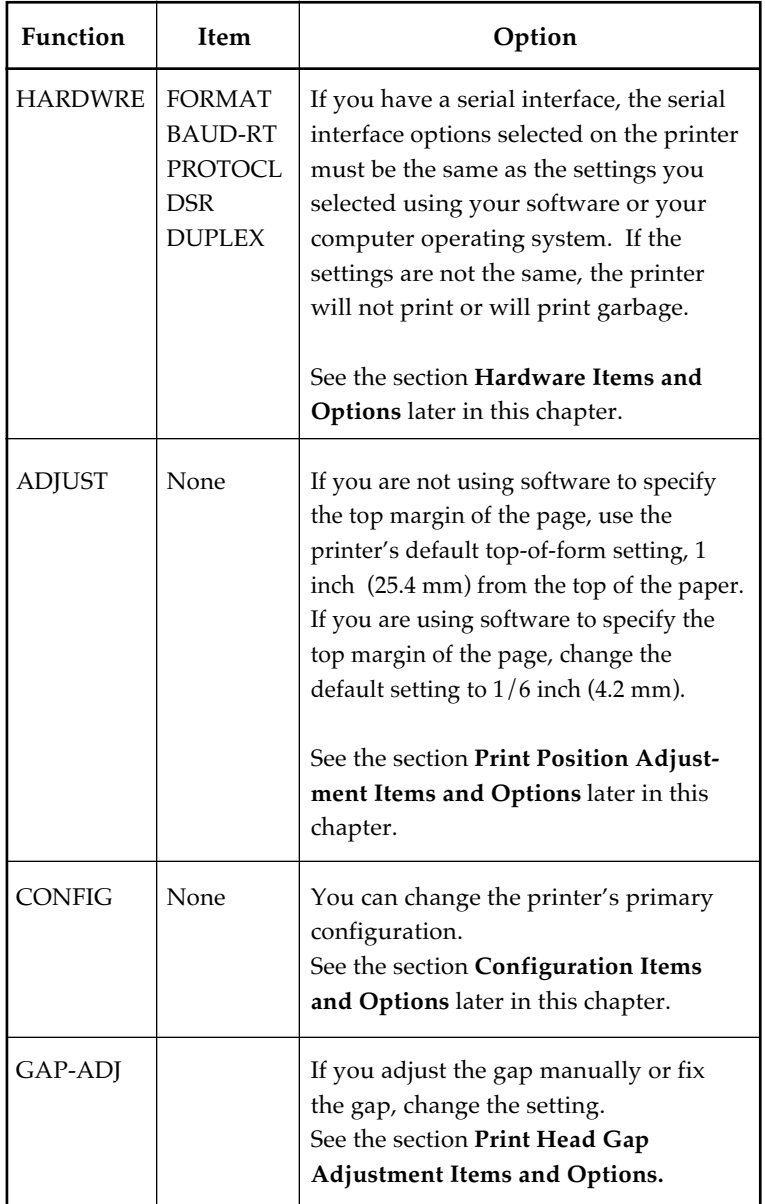

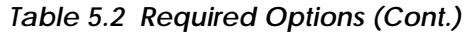

**Setup Mode**

Setup Mode

# **MENU1 AND MENU2 ITEMS AND OPTIONS**

The MENU1 and MENU2 functions allow you to change the print options assigned to MENU1 and MENU2 on the printer control panel. In normal (nonsetup) mode, you can easily switch between the menus for printing, as described in Chapter 4.

MENU1 is invoked when you first turn the printer on.

Select the same emulation on the printer as is selected in your software. If the emulations are not the same, the printer will not work correctly with your software. If you plan to use two different emulations on a regular basis, assign the most frequently used emulation to MENU1. Assign the second emulation to MENU2. All of the other settings available for MENU1 and MENU2 are optional. Some of the items and options will vary with the emulation.

To determine which features your software supports, refer to your software documentation.

Table 5.3 describes the MENU1 and MENU2 items and options. Both functions offer the same items and options. The items in Table 5.3 are listed in the order in which they are printed. Not all items are defined for all emulations and some options vary with the emulation.

The procedure for changing the options is reffered to **Setup Mode Example.**

## *Table 5.3 MENU1 and MENU2 Items and Options*

NOTES:

- Underlined options are the factory defaults.
- Asterisks identify items and options that differ for the IBM XL24E and Epson ESC/P2 emulations. The notes are defined at the end of the table.

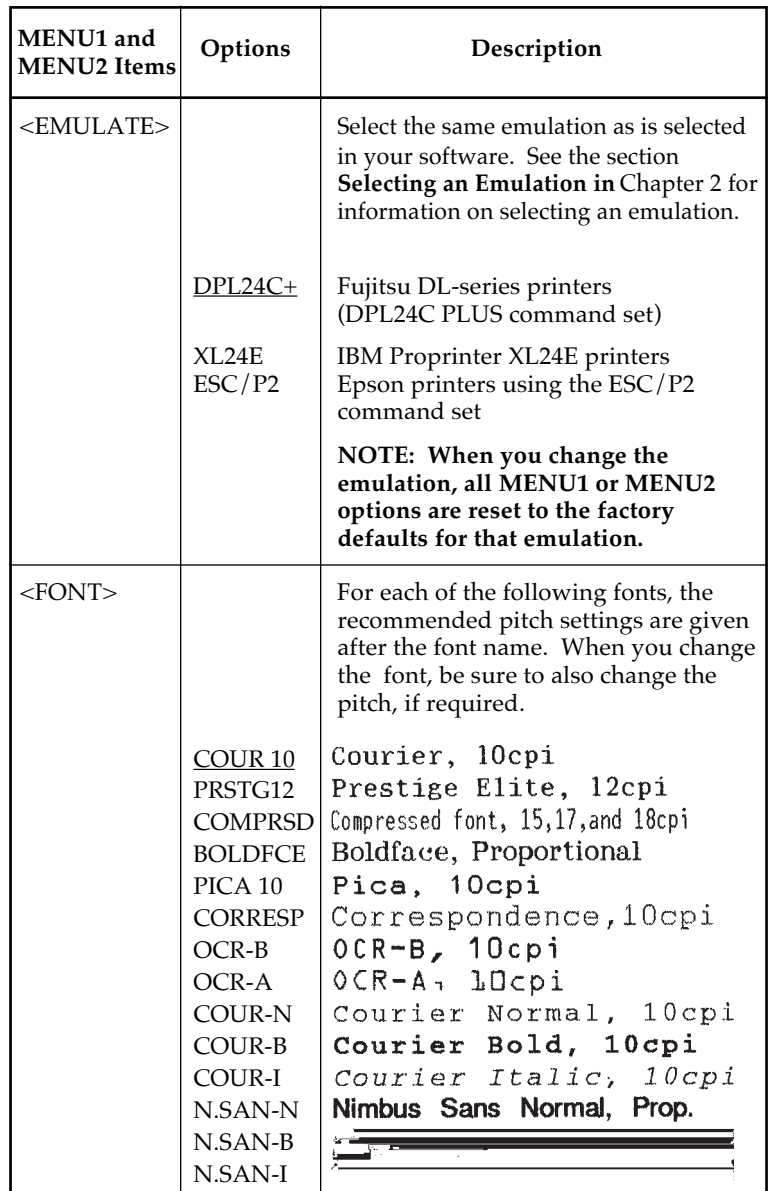

**Setup Mode**

Setup Mode

## *Table 5.3 MENU1 and MENU2 Items and Options (Cont.)*

NOTES:

- Underlined options are the factory defaults.
- Asterisks identify items and options that differ for the IBM XL24E and Epson ESC/P2 emulations. The notes are defined at the end of the table.

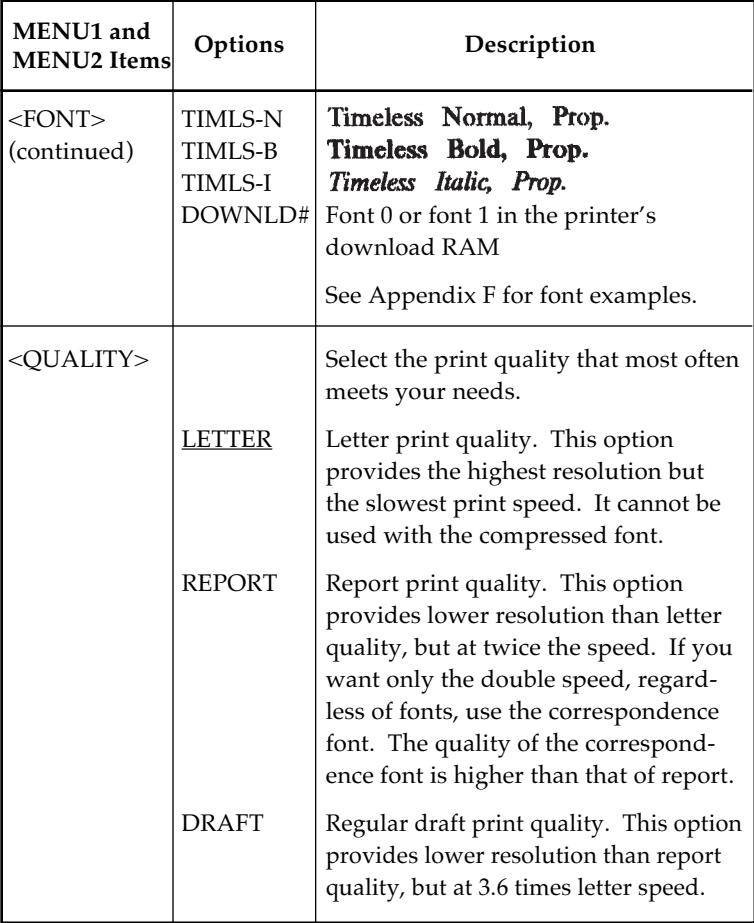

## *Table 5.3 MENU1 and MENU2 Items and Options (Cont.)*

NOTES:

- Underlined options are the factory defaults.
- Asterisks identify items and options that differ for the IBM XL24E and Epson ESC/P2 emulations. The notes are defined at the end of the table.

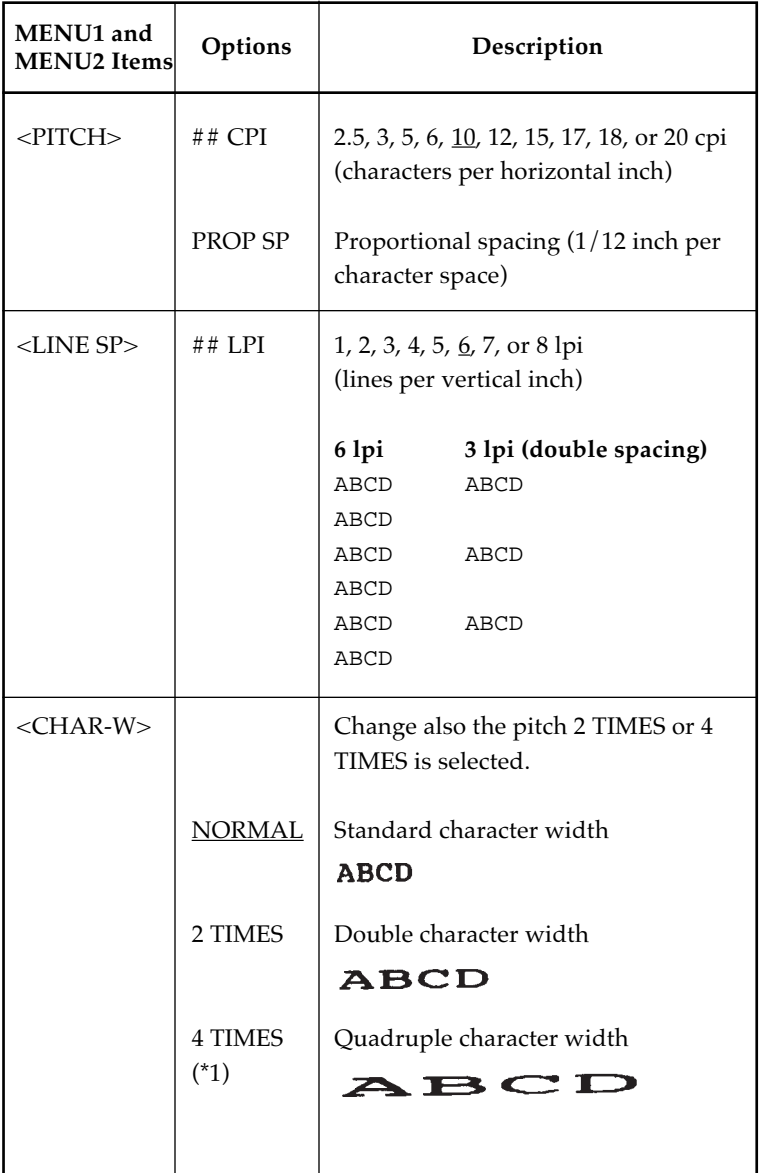

**Setup Mode**

Setup Mode
- Underlined options are the factory defaults.
- Asterisks identify items and options that differ for the IBM XL24E and Epson ESC/P2 emulations. The notes are defined at the end of the table.

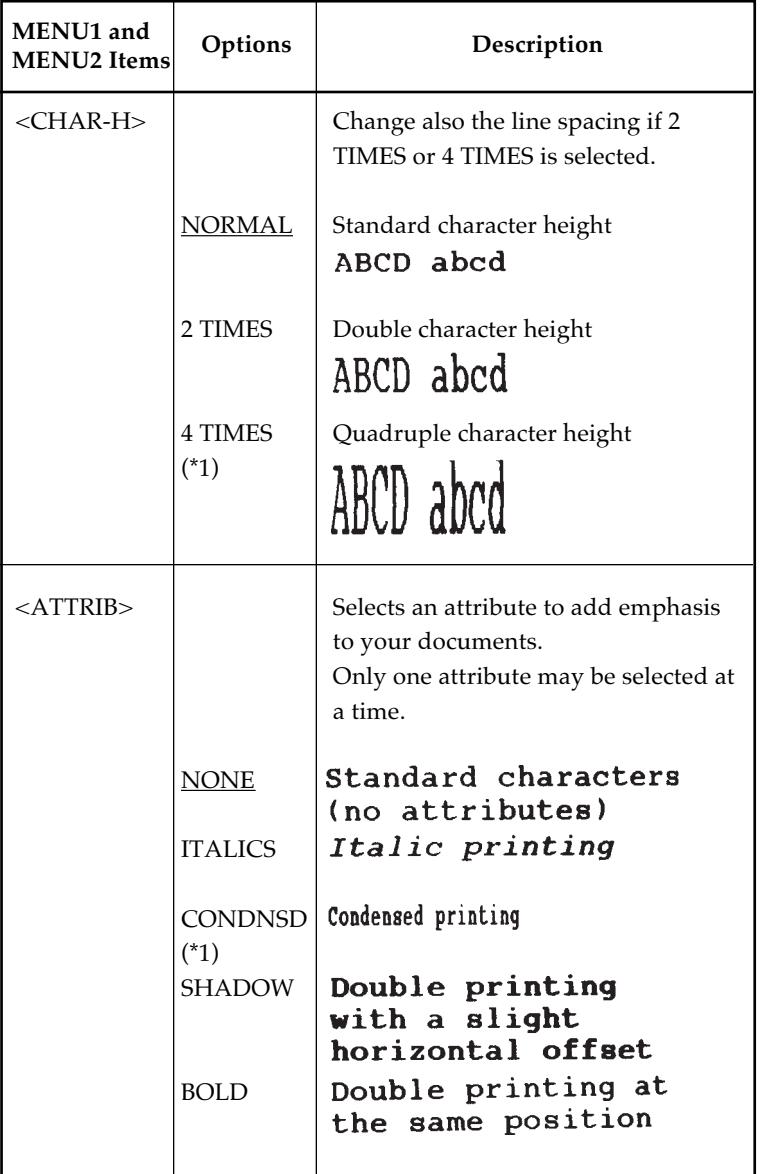

- Underlined options are the factory defaults.
- Asterisks identify items and options that differ for the IBM XL24E and Epson ESC/P2 emulations. The notes are defined at the end of the table.

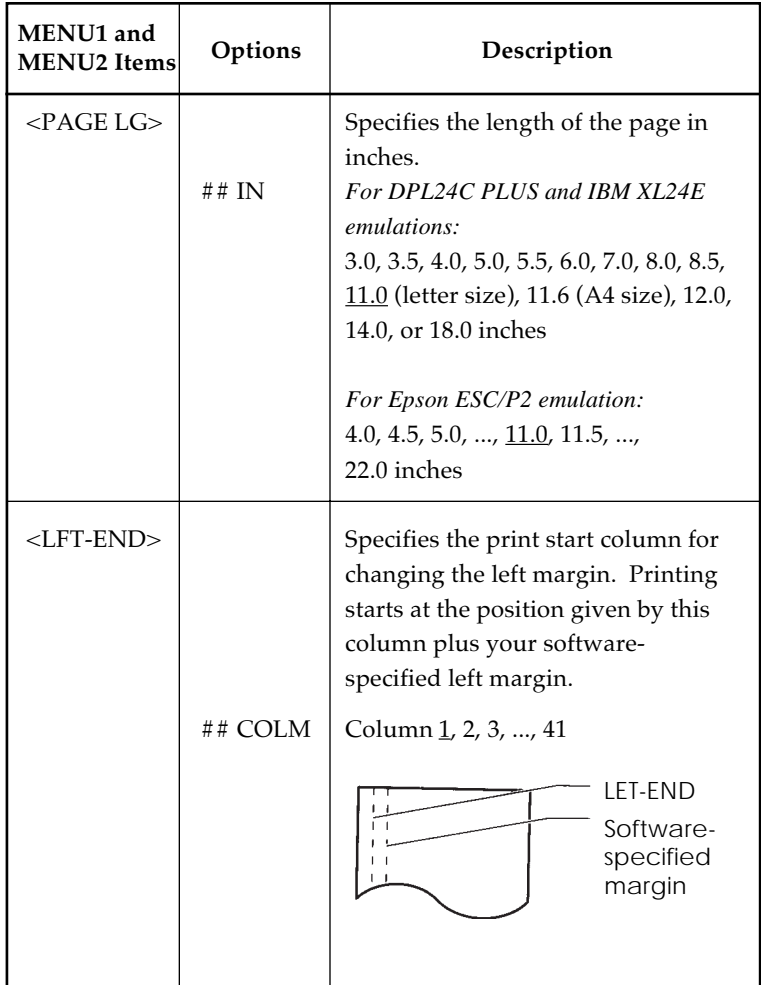

- Underlined options are the factory defaults.
- Asterisks identify items and options that differ for the IBM XL24E and Epson ESC/P2 emulations. The notes are defined at the end of the table.

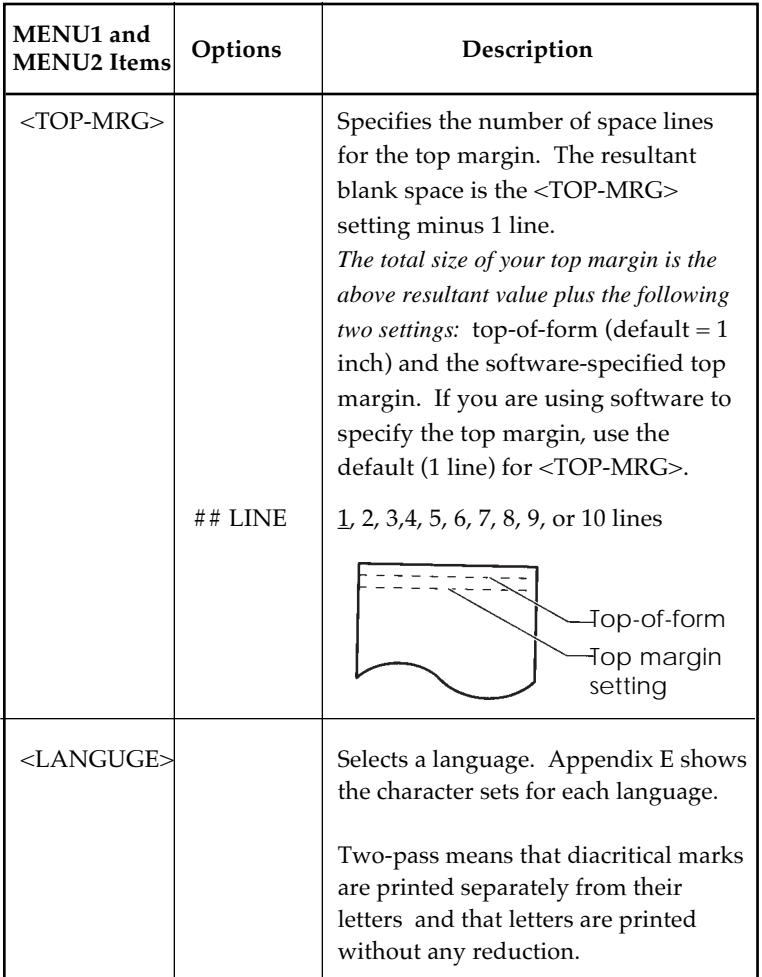

NOTES:

- Underlined options are the factory defaults.
- Asterisks identify items and options that differ for the IBM XL24E and Epson ESC/P2 emulations. The notes are defined at the end of the table.

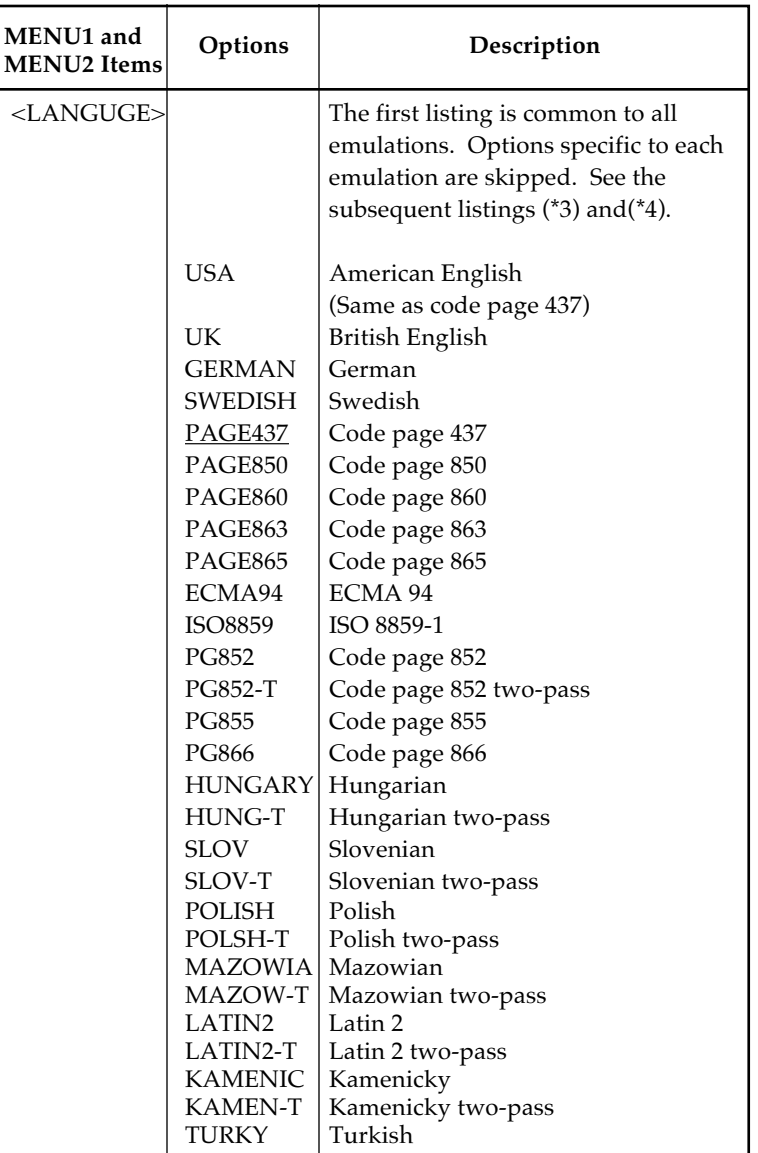

**Setup Mode**

Setup Mode

- Underlined options are the factory defaults.
- Asterisks identify items and options that differ for the IBM XL24E and Epson ESC/P2 emulations. The notes are defined at the end of the table.

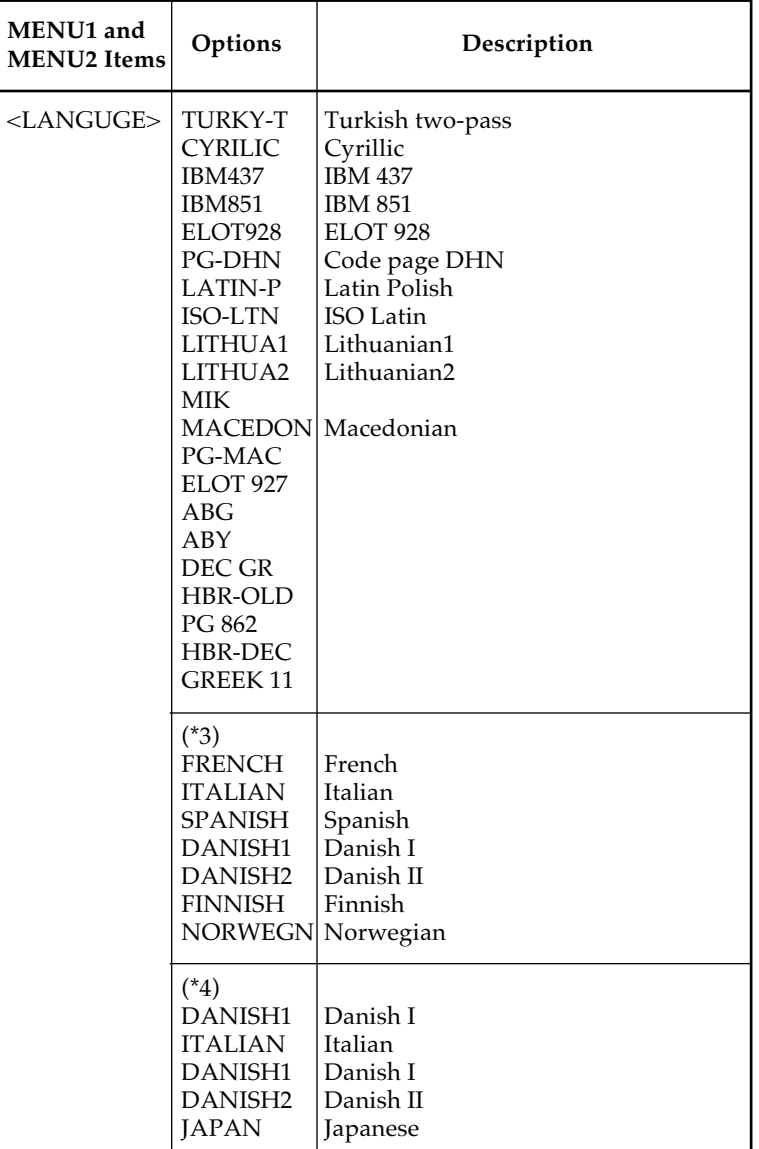

NOTES:

- Underlined options are the factory defaults.
- Asterisks identify items and options that differ for the IBM XL24E and Epson ESC/P2 emulations. The notes are defined at the end of the table.

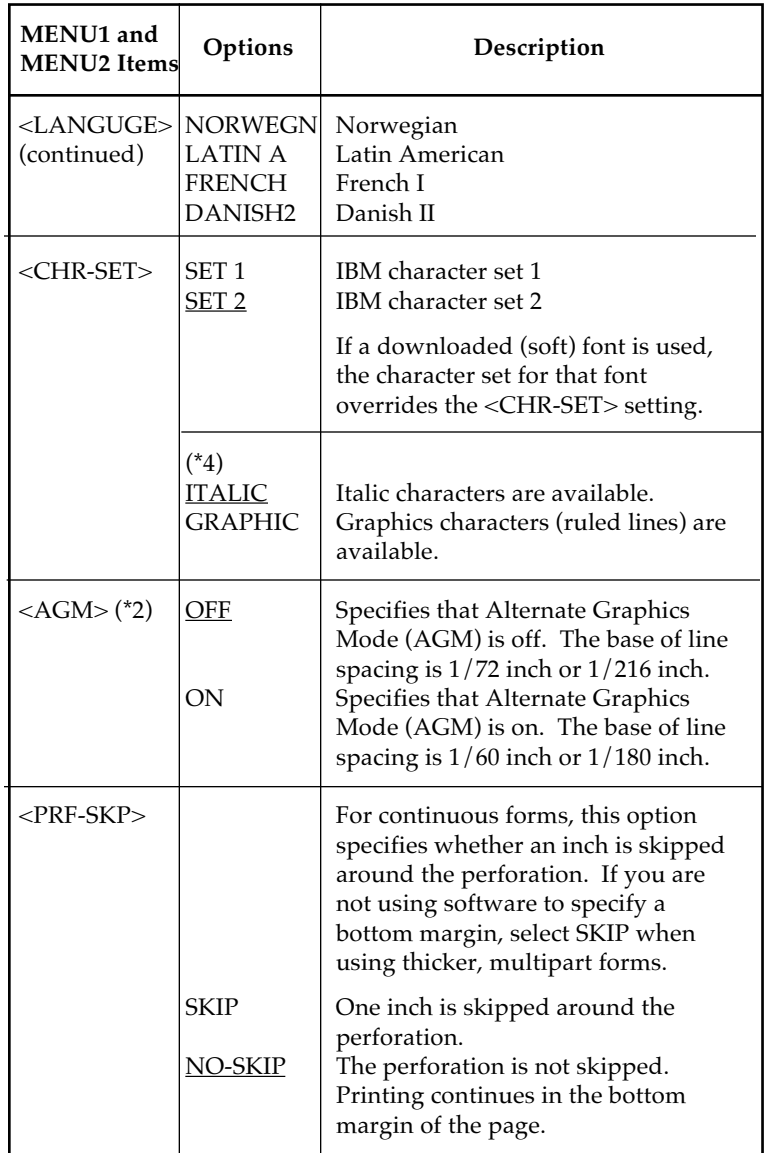

**Setup Mode**

Setup Mode

- Underlined options are the factory defaults.
- Asterisks identify items and options that differ for the IBM XL24E and Epson ESC/P2 emulations. The notes are defined at the end of the table.

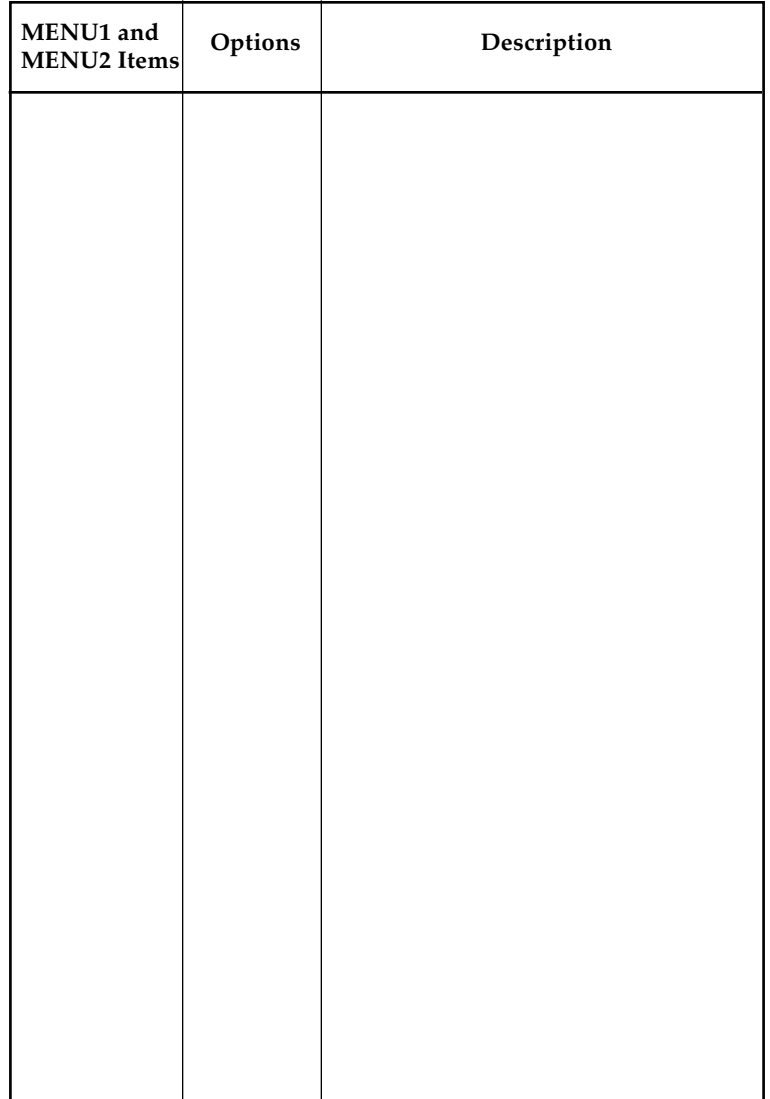

NOTES:

- Underlined options are the factory defaults.
- Asterisks identify items and options that differ for the IBM XL24E and Epson ESC/P2 emulations. The notes are defined at the end of the table.

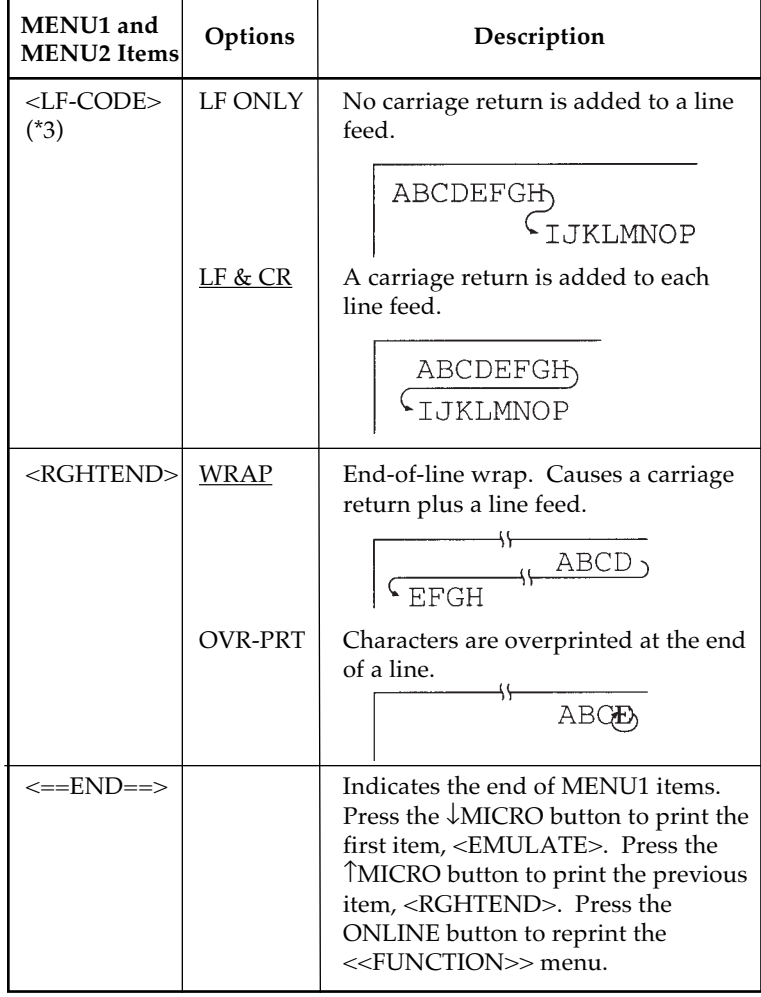

- \*1 Unavailable in the IBM XL24E emulation
- \*2 Available *only* in the IBM XL24E emulation
- \*3 Unavailable in the Epson ESC/P2 emulations
- \*4 Available *only* in the Epson ESC/P2 emulations
- \*5 Available *only* in the DPL24C+ emulation
- \*6 Available *only* for 136-column printer

*User's Manual 5-25*

# **Resetting MENU1 and MENU2**

To reset the factory defaults for both MENU1 and MENU2, select the DEFAULT function. For more information, see the section **Resetting Defaults** later in this chapter. The DEFAULT function cannot reset those options which are handled by the HARDWRE, ADJUST, CONFIG, and GAP-ADJ functions.

# **HARDWARE ITEMS AND OPTIONS**

The HARDWRE function defines the printer's hardware operating conditions. If you are using the RS-232C serial interface, the serial interface options must be set properly for the printer to function correctly with your system hardware.

Table 5.4 describes the HARDWRE items and options . Items are listed in the order in which they are printed. The procedure for changing the options is reffered to **Setup Mode Example.**

# *Table 5.4 HARDWRE Items and Options*

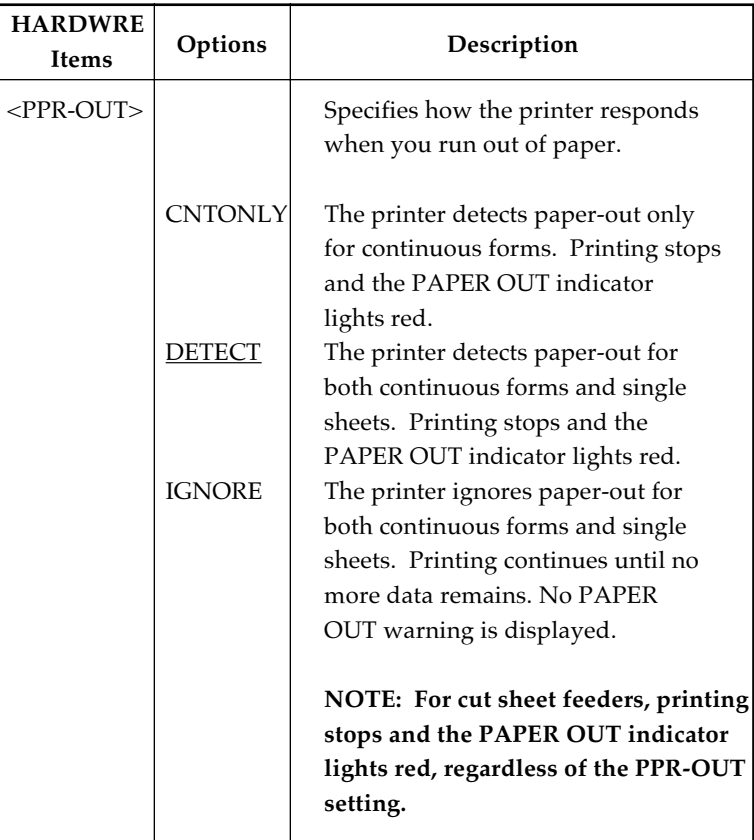

NOTE: Underlined options are the factory defaults.

**Setup Mode**

Setup Mode

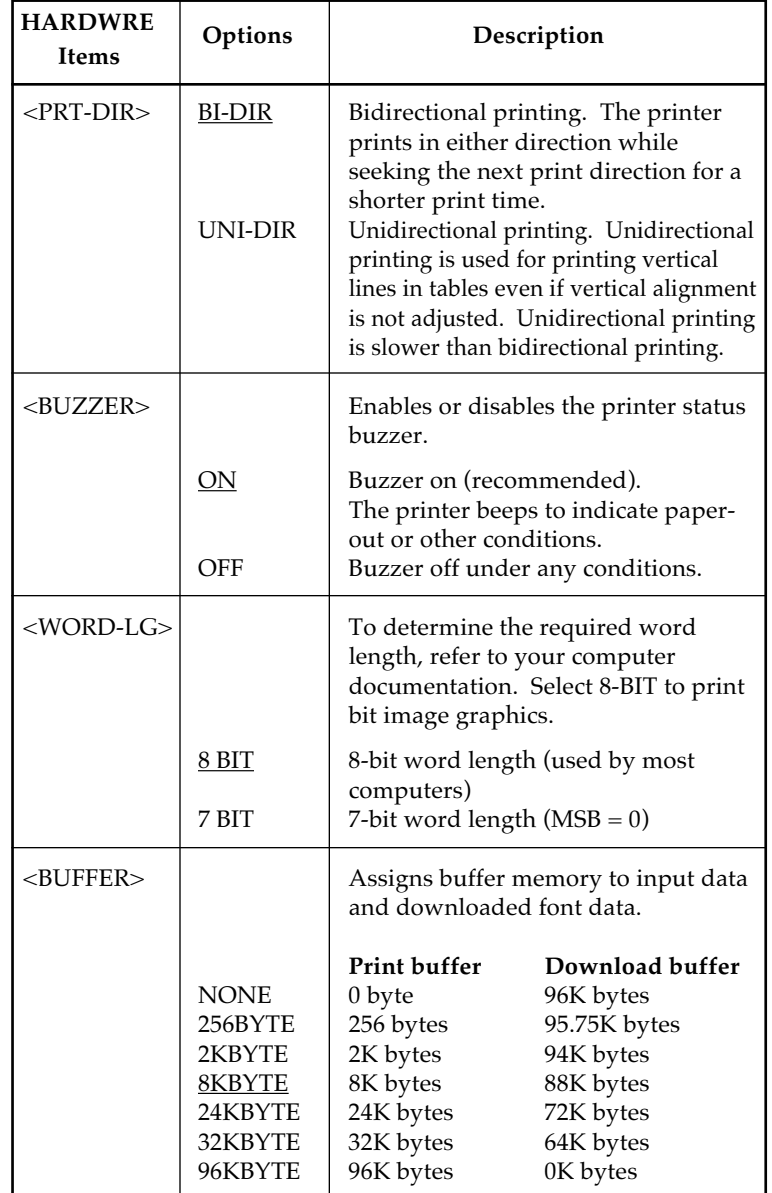

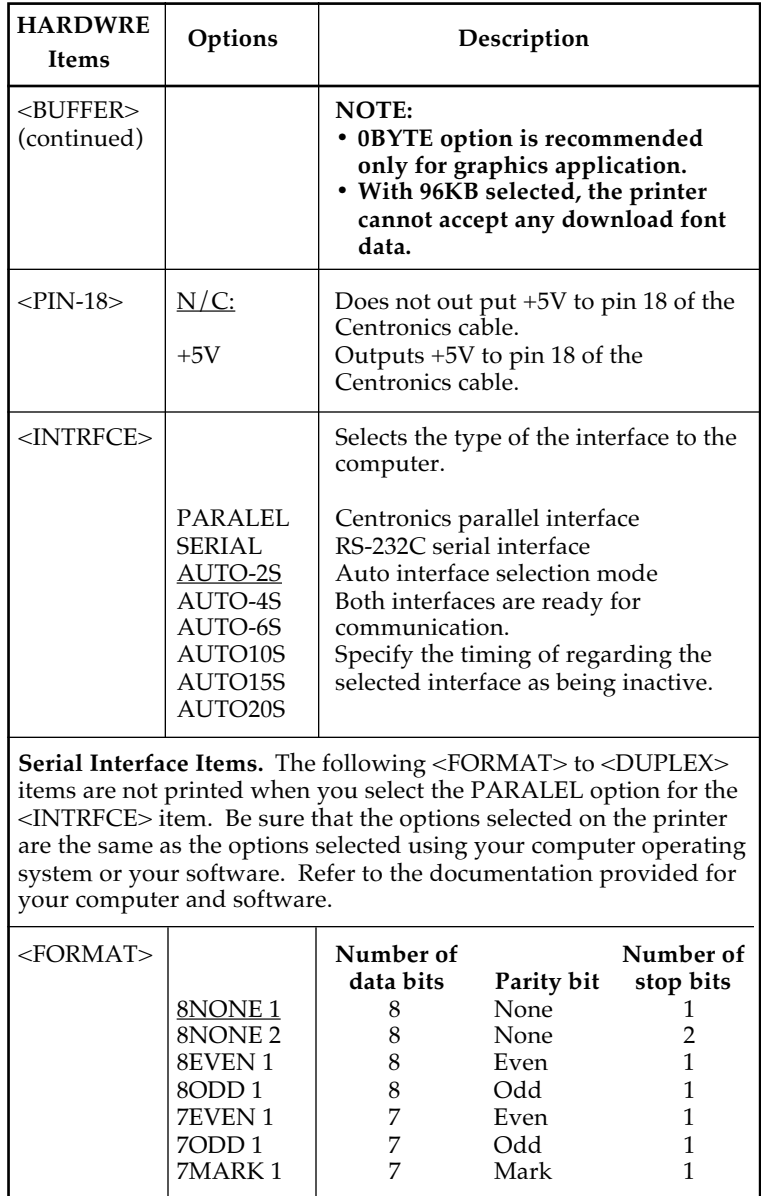

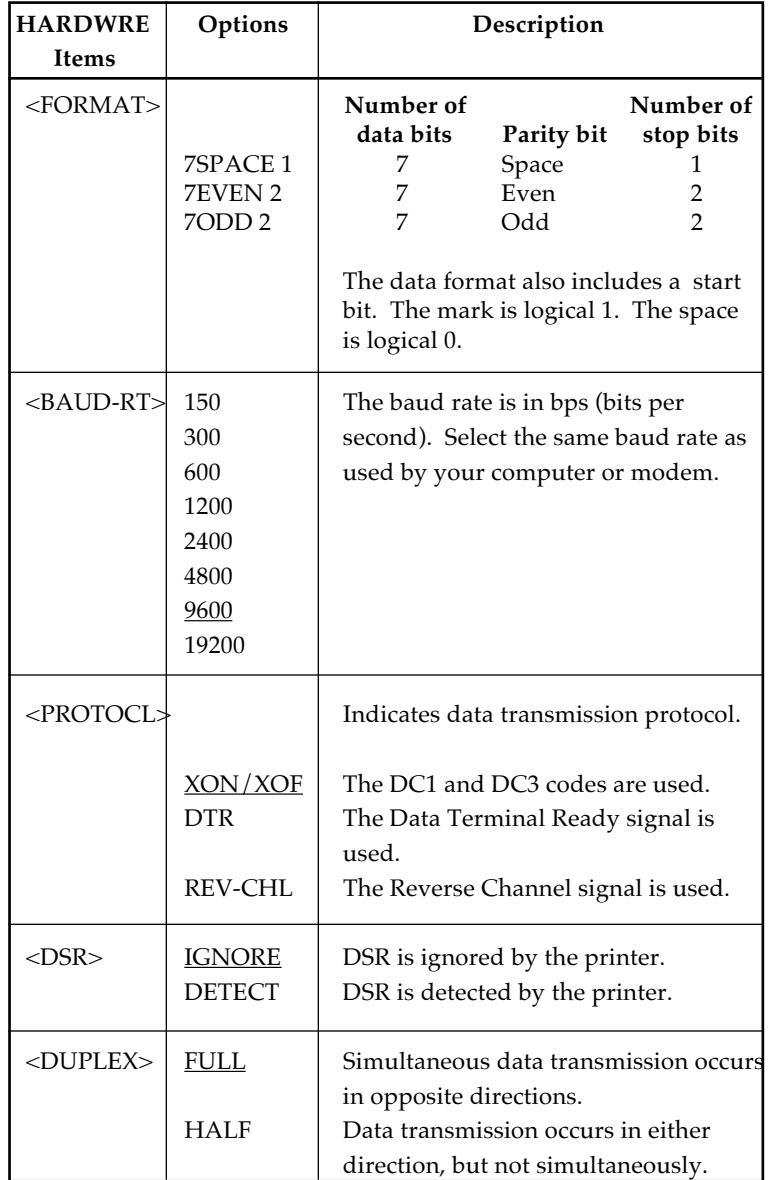

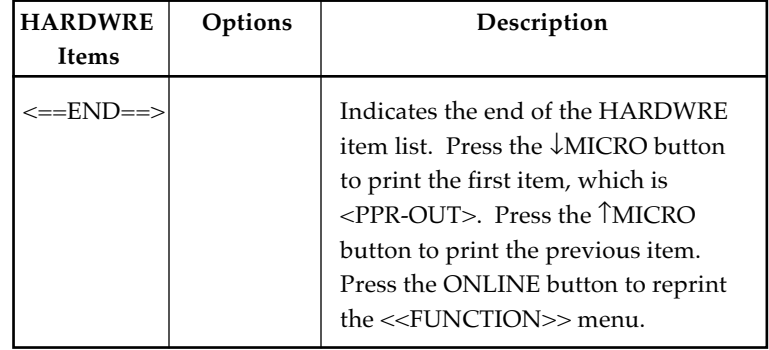

# **PRINT POSITION ADJUSTMENT ITEMS AND OPTIONS**

When you print using ruled paper, you often want to adjust the print position so that the print sits properly on the ruled lines. The ADJUST function allows you to:

- Set top-of-form position
- Fine-tune top-of-form position
- Fine-tune left print start column (left margin)
- Adjust for accumlative line spacing error in a page

The first three items are provided separately for cut single sheets and continuous forms. The last item is available for single sheets only.

The top edge of your paper is the *physical* top of the page. The *logical* top of the page, as "understood" by the printer when loading paper, is called the top-of-form. Printing starts at this position. Note that printing actually starts at the position obtained by adding the following:

- Top-of-form, default  $= 1$  inch (25.4 mm)
- Top margin specified by your software
- Printer TOP-MRG (top margin setting), default  $= 1$  line

Table 5.5 describes the ADJUT items and options. Items are listed in the order they are printed. The procedure for changing the options reffered to **Setup Mode Example**.

Load your paper and check the adjustment by printing a sample page using your software. If necessary, reenter setup mode and fine-tune the top-of-form position by changing the <CNTFINE> option.

# *Table 5.5 ADJUST Items and Options*

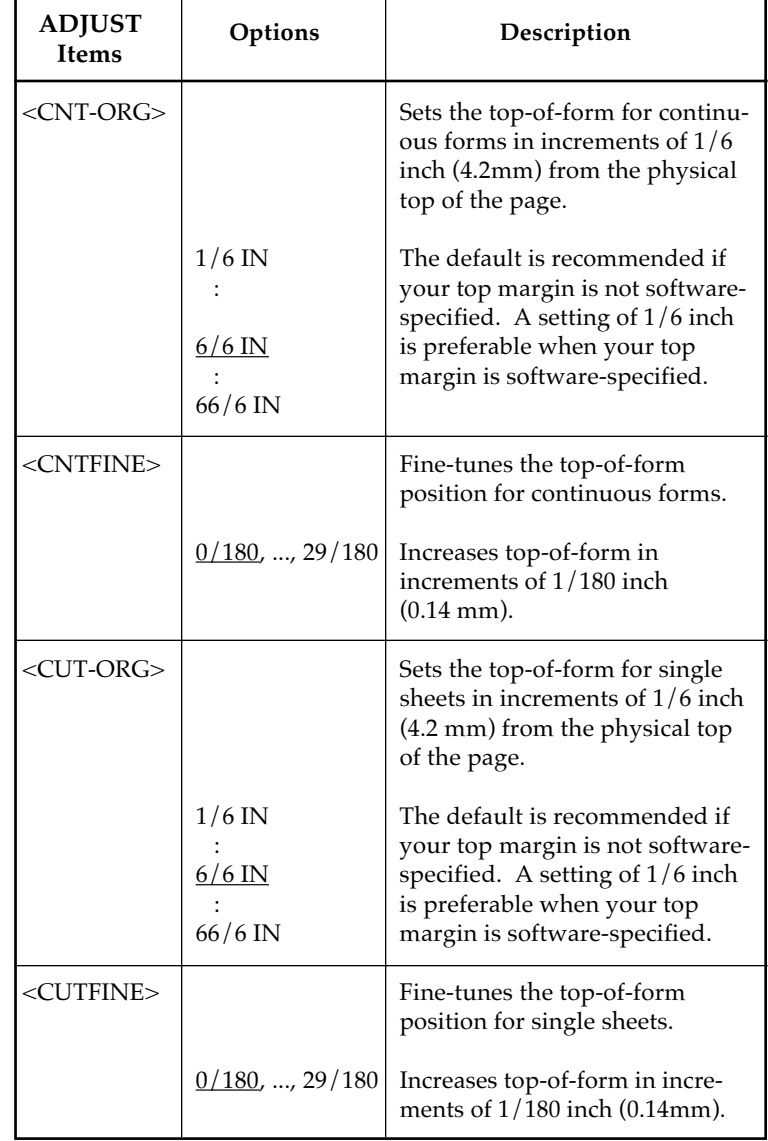

# *Table 5.5 ADJUST Items and Options (Cont.)*

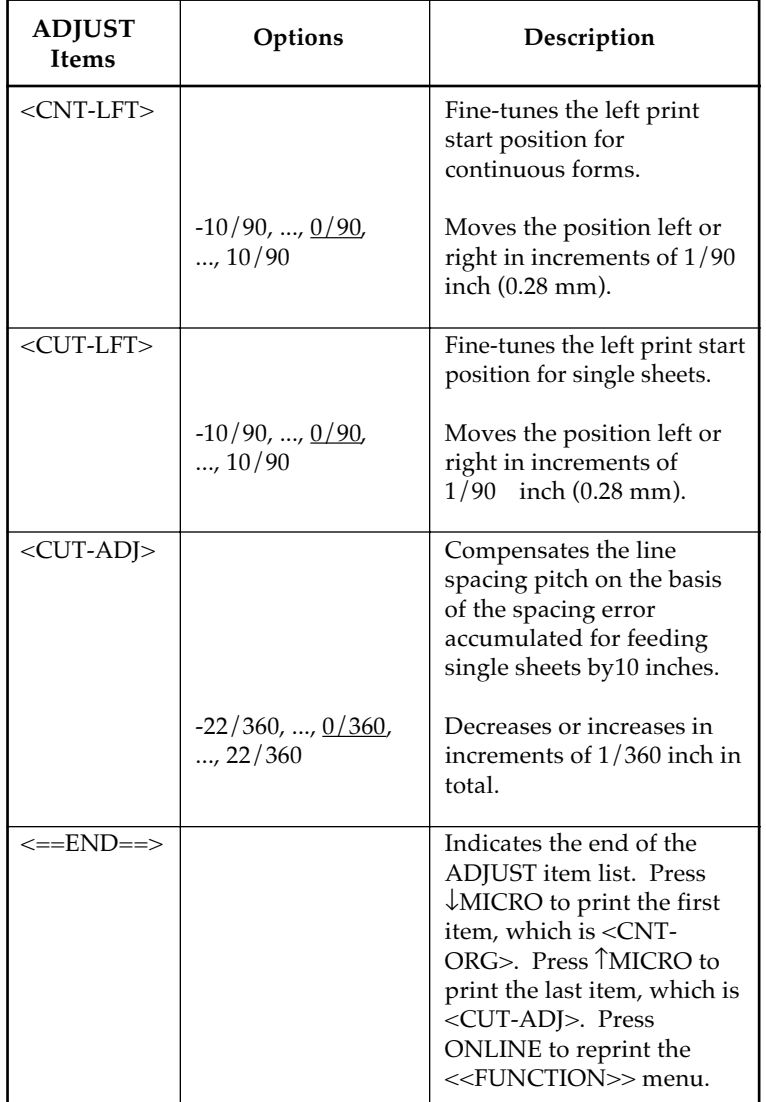

# **CONFIGURATION ITEMS AND OPTIONS**

The CONFIG function defines the printer's primary configuration. You can set the following options to ensure that the printer meets your requirements:

- Tear off for continuous forms
- Autoloading of single sheets
- Direct decoding of certain commands
- Settings for feeding, printing and ejecting

Table 5.6 describes the CONFIG items and options. Items are listed in the order they are printed. The procedure for changing the options is reffered to **Setup Mode Example**.

# *Table 5.6 CONFIG Items and Options*

**CONFIG Items** Options Description  $\langle$ TEAROFF $>$   $\vert$  Auto or manual tearoff feed.  $MANUAL$  Automatic tearoff feed is invalid, and tearoff feed must be done using the TEAR OFF button. AUTO Automatic tearoff feed is valid but only for continuous forms. Tearoff feed can also be done using the TEAR OFF button. <TEARPOS> Tearoff position.  $VISIBLE$  Select this option when your software positions forms to the next top-of-form after printing the last data. The printer performs tearoff feed without adding a form feed when data transfer has stopped. ALWAYS  $\parallel$  Select this option when your software stops after printing the last data. The printer performs tearoff feed after adding a form feed when data transfer has stopped.

NOTE: Underlined options are the factory defaults.

**Setup Mode**

Setup Mode

# *Table 5.6 CONFIG Items and Options (Cont.)*

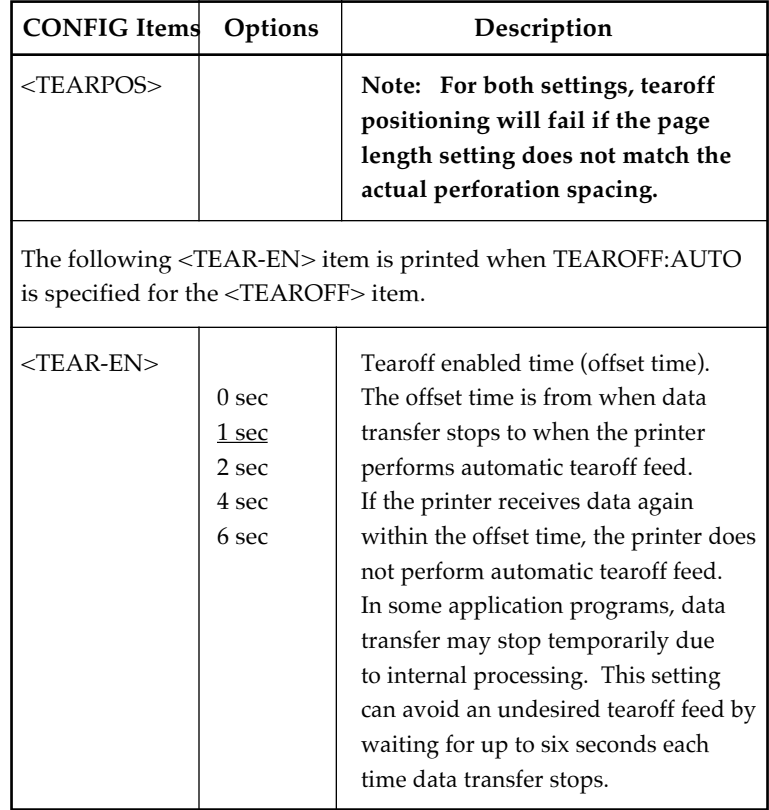

# *Table 5.6 CONFIG Items and Options (Cont.)*

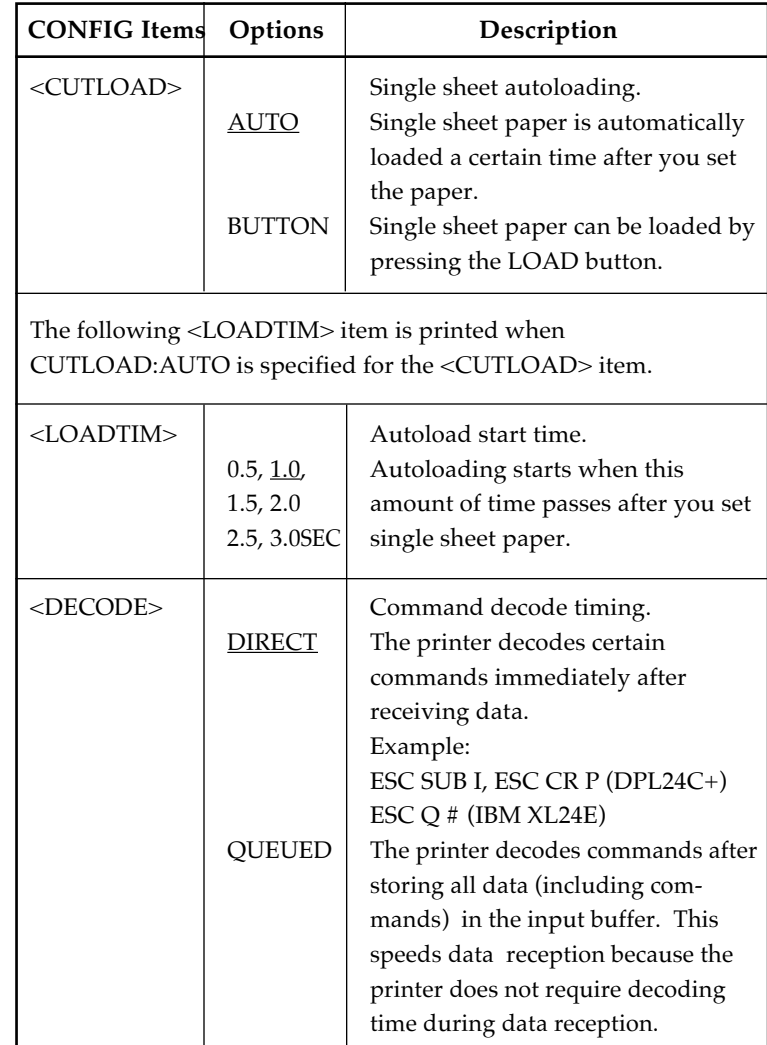

# *Table 5.6 CONFIG Items and Options (Cont.)*

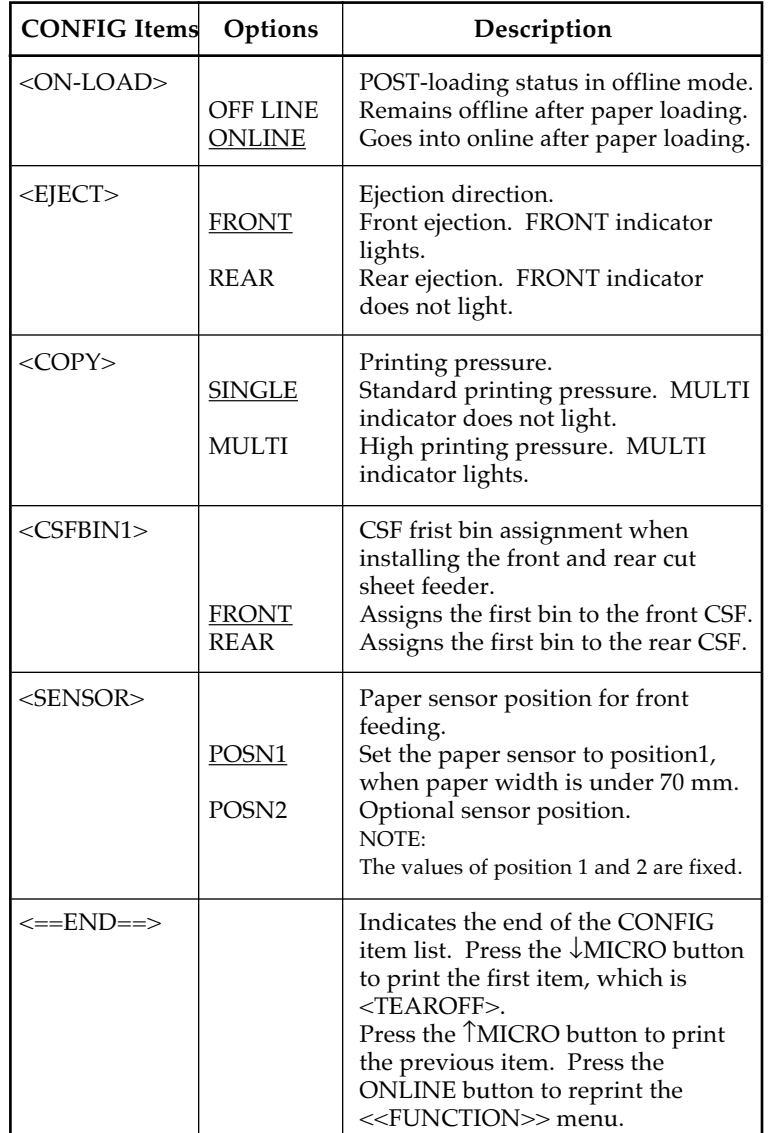

# **HEAD GAP ADJUSTMENT ITEMS AND OPTIONS**

The GAP-ADJ function adjusts the gap between the print head and the paper. The automatic paper thickeness control (APTC) feature is built in this printer.

If you adjust the gap manually or fix the gap, change the option of GAP-ADJ function.

For the procedure for changing the options,reffer to the section **Setup Mode Example** ealier in this chapter.

*Table 5.7 GAP-ADJ Items and Options*

| <b>GAP-ADJ</b><br><b>Items</b> | Options                                                                                          | Description                                                                                                    |
|--------------------------------|--------------------------------------------------------------------------------------------------|----------------------------------------------------------------------------------------------------|
| <amount></amount>              | <b>AUTO</b>                                                                                      | Specifies the print head gap.<br>The print head gap is set automati-<br>cally.                                                                                                    |
|                                | $1-PLY$<br>$2-PLY$<br>$3-PLY$<br>4-PLY<br>$5-PLY$<br>$6-PLY$<br>7-PLY<br>8-PLY<br>POS.A<br>POS.B | Select one to eight-ply paper and<br>auxiliary positions A or B.                                                                                                    |
|                                | <b>MANUAL</b>                                                                                    | Turn the paper thickness dial<br>(indicator) manually.                                                                                                    |
| <==END==>                      |                                                                                                  | Indicates the end of the GAP-ADJ<br>item list. Press the ↓MICRO button<br>to print the first item, which is<br>$<$ AMOUNT $>$ .<br>Press the TMICRO button to print<br>the previous item. Press the<br>ONLINE button to reprint the<br>< <function>&gt; menu.</function> |

NOTE: Underlined options are the factory defaults.

**Setup Mode**

Setup Mode

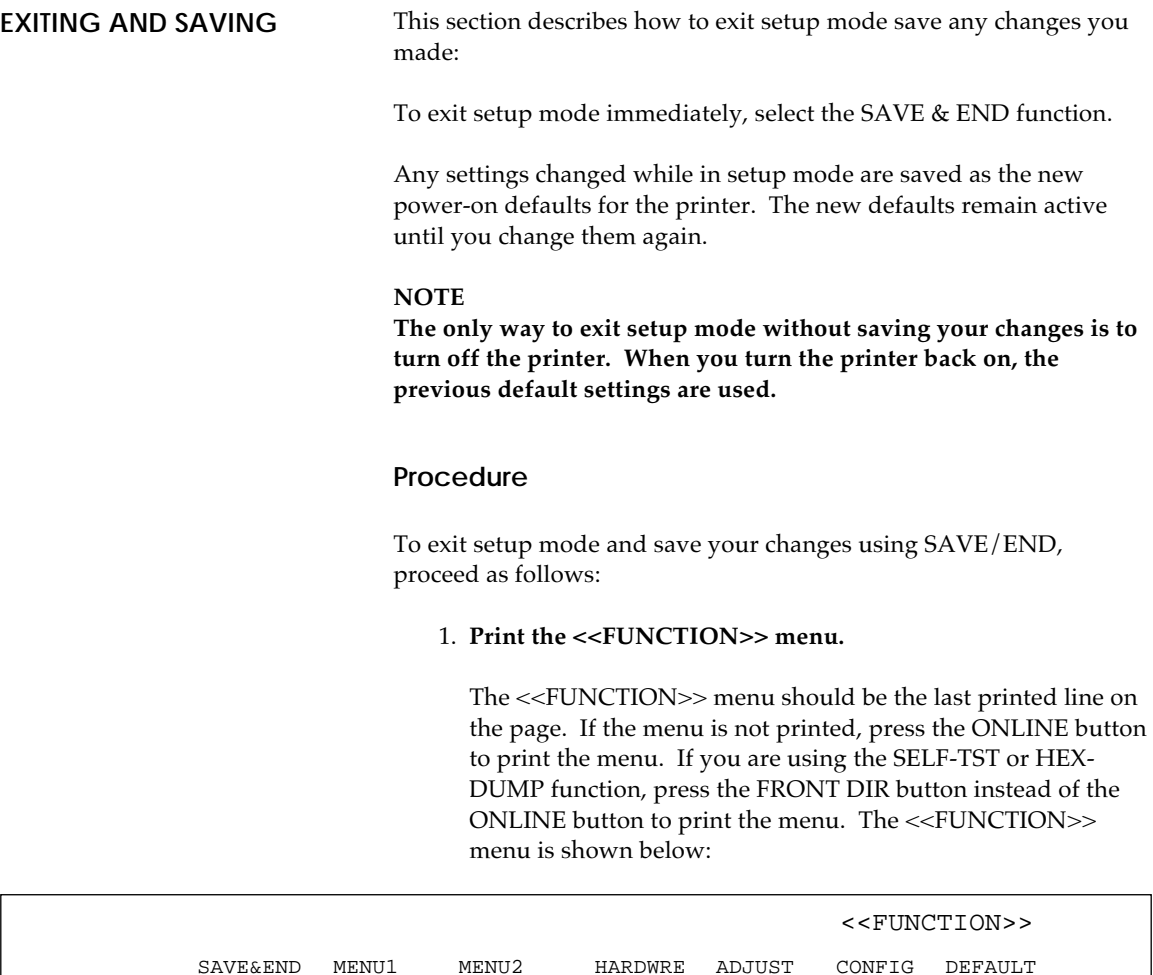

## 2. **Select the SAVE/END function.**

LIST SELF-TST HEX-DUMP V-ALMNT GAP-ADJ

Make sure that the red cursor is positioned under SAVE & END**.** Press the ↑MICRO button or the ↓MICRO button to select SAVE & END. The printer exits setup mode and returns online (the ONLINE indicator lights green). Any changes you made while in setup mode are saved.

**RESETTING DEFAULTS** This section describes how to reset the printer's power-on defaults, all of the factory defaults, or the factory defaults only for MENU1 and MENU2.

## **Resetting Power-On Defaults**

Power-on defaults are the settings saved in the printer's permanent memory. The defaults are enabled whenever you turn the printer on. The easiest way to reset the power-on defaults is to turn the printer off and then on again. This method is useful if you have made changes in setup mode that you do not want to save.

## **Resetting Factory Defaults**

Factory defaults are those settings preselected at the factory. For a list of the printer's factory defaults, see the section **Printing a List of Selected Options** earlier in this chapter. To reset the factory defaults for all functions, proceed as follows:

- 1. Turn off the printer.
- 2. While pressing the FRONT DIR and, TEAR OFF buttons, turn on the printer. Continue to press all three buttons until the printer beeps.

The factory defaults are now reset.

## **Resetting Factory Defaults in MENU1 and MENU2**

This method resets factory defaults for MENU1 and MENU2 options, listed in Table 5.3, but does not reset the printer hardware, print position adjustment, and configuration options. To reset the factory defaults in MENU1 and MENU2, proceed as follows:

#### 1. **Enter setup mode.**

Press the ↑MICRO button and the ↓MICRO button simultaneously until the printer beeps. Wait for the printer to stop printing and check that the following <<FUNCTION>> menu is printed:

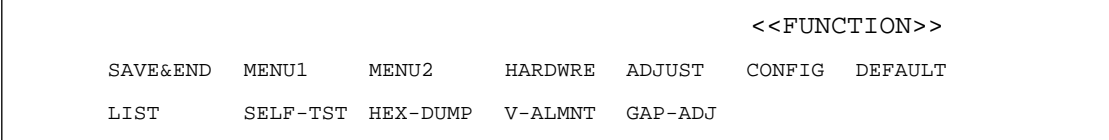

#### 2. **Select the DEFAULT function.**

Repeatedly press the " $\leftarrow$ " or " $\rightarrow$ " button to position the red cursor on DEFAULT**.** Press the FONT button or the MENU button to select the DEFAULT function. The printer reprints the <<FUNCTION>> menu. The default values in MENU1 and MENU2 are now reset.

#### 3. **Do either of the following:**

- Select new options for MENU1 or MENU2.
- Exit setup mode, saving the factory defaults.

See the section **MENU1 and MENU2 Items and Options**. To exit setup mode and save the new defaults, make sure that the red cursors are positioned on SAVE & END, then press the ↑MICRO button or the ↓MICRO button.

This section describes how to use the following diagnostic functions:

**FUNCTIONS**

**USING THE DIAGNOSTIC**

- SELF-TST
- HEX-DUMP
- V-ALMNT

These functions are used for checking print quality and diagnosing printer problems. HEX-DUMP also provides useful information for programmers.

## **Printing the Self-Test**

The SELF-TST function prints test pages to check how the printer operates independently of your computer. The self-test does not check the interface between the computer and the printer.

The self-test prints the printer's firmware version, its resident emulations, and all of the characters available in the currently selected character set. If the DPL24C PLUS emulation is selected for MENU1, the self-test is printed using the settings currently assigned to MENU1.

## **Procedure**

This procedure assumes that you are in setup mode. To print the selftest, make sure that continuous forms paper is loaded into the printer. Then proceed as follows:

### 1. **Print the <<FUNCTION>> menu.**

The <<FUNCTION>> menu should be the last printed line on the page. If the menu is not printed, press the ONLINE button to print the menu. If you are using the HEX-DUMP function, press the "←" or "→" button instead of the ONLINE button to print the menu. The following <<FUNCTION>> menu is printed:

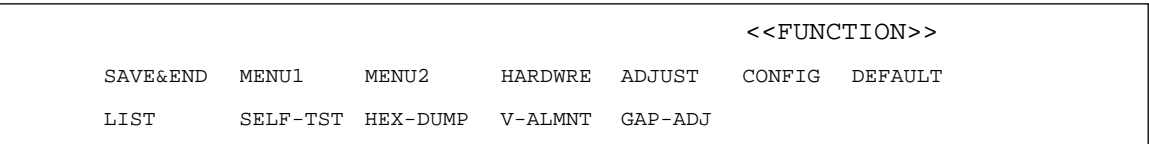

### **2. Select the SELF-TST function.**

Repeatedly press the " $\leftarrow$ " or " $\rightarrow$ " button to position the red cursor on SELF-TST, and then press the "↑" button or the "↓" button. The printer selects SELF-TST and starts printing. A short help menu is printed at the top of the page, followed by the self-test. Note that the printer *is not online* during self-test printing.

### **3. Examine the self-test page.**

A sample self-test page is shown in Chapter 2. To pause during self-test printing, press the " $\uparrow$ " button or the " $\downarrow$ " button. To resume self-test printing, press the "↑" button or the "↓" button again.

#### **4. Exit the SELF-TST function.**

Exit the SELF-TST function in either of the following ways:

- To exit SELF-TST and remain in setup mode, press the FRONT DIR button. The <<FUNCTION>> menu is then reprinted.
- To exit SELF-TST and return online, press the ONLINE button. The printer permanently saves any changes made while in setup mode and returns online.

The self-test can also be started by turning off the printer, and then pressing the LF/FF button while turning the printer back on. As described in Chapter 2, this method is useful when you first set up the printer.

## **Printing Hex Dumps**

The HEX-DUMP function prints data and commands in hexadecimal characters and abbreviated control codes. The IBM character set 2 is used for printing (see Appendix E). The HEX-DUMP function is useful for checking whether your computer is sending the correct commands to the printer and whether the printer is executing the commands correctly. It is also useful for debugging software programs.

## **Procedure**

To print hex dumps, make sure that continuous forms paper is loaded into the printer. Then proceed as follows:

#### 1. **Enter setup mode.**

Press the ↑MICRO button and the ↓MICRO button simultaneously until the printer beeps. Wait for the printer to stop printing and check that the following <<FUNCTION>> menu is printed:

#### 2. **Select the HEX-DUMP function.**

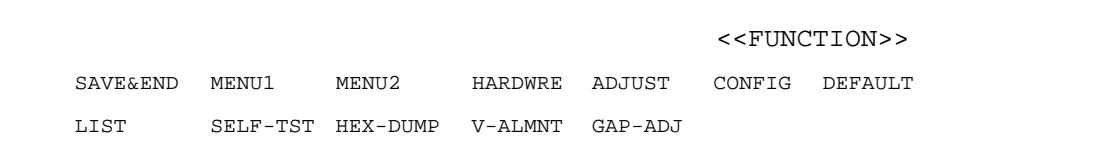

Repeatedly press the " $\leftarrow$ " or " $\rightarrow$ " button to position the red cursor on HEX-DUMP, then press the "↑" button or the "↓" button to select the HEX-DUMP function. The printer goes *online* and prints a header and a short help menu.

### 3. **Print the hex dump.**

To start hex dump printing, send your file or program to the printer. The printer goes online and prints the hex dump.

Press the ↑MICRO button or the ↓MICRO button to pause during hex dump printing. To resume hex dump printing, press the button again.

### **NOTE**

**When hex dump printing stops, the printer remains online in setup mode (the ONLINE indicator is green). To print another hex dump, send another file to the printer.**

```
*** Hex dump printing ***
BUTTON
               ACTION
\langle ONLINE>
               Exit to normal mode
               Return to <<FUNCTION>> mode
   \leftarrowPause/resume printing
    \overline{1}Pause/resume printing
0 1 2 3 4 5 6 7 8 9 A B C D E F<br>48 65 78 20 64 75 6D 70 20 70 72 69 6E 74 69 6E
                                                                         0123456789ABCDEF
                                                                         Hex dump printin
67
   2E OD 0A OD 0A 1B 70 01 41 42 43 44 45 46 47
                                                                         g.000FKpWABCDEFG
   49 4A 4B 4C 4D 4E 4F 50 51 52 53 54 55 56 57
                                                                         HIJKLMNOPQRSTUVW
48
58 59 5A 0D 0A 61 62 63 64 65 66 67 68 69 6A 6B<br>6C 6D 6E 6F 70 71 72 73 74 75 76 77 78 79 7A 0D
                                                                         XYZ@#abcdefghijk
                                                                         lmnopgrstuvwxyz#
0A 30 31 32 33 34 35 36 37 38 39 0D 0A 1B 40
                                                                         101234567890180
```
*Sample hex dump*

## 4. **Exit the HEX-DUMP function.**

Exit the HEX-DUMP function in either of the following ways:

- To remain in setup mode, press the FRONT DIR button. The <<FUNCTION>> menu is then reprinted. For details on other functions, see other sections in this chapter.
- To return to online normal mode, press the ONLINE button. If you press the ONLINE button while the hex dump is printing, printing. The printer immediately switches to normal online mode. Any data that was sent to the printer but not printed is discarded (cleared).

You can also enter hex dump mode, by turning off the printer, and then turning the printer back on while simultaneously pressing the ONLINE button and the LF/FF button until the printer beeps.

# **Checking Vertical Print Alignment (V-ALMNT)**

The V-ALMNT function corrects the vertical character displacement that sometimes occurs with bidirectional printing. Characters printed from left to right are not aligned with characters printed from right to left as shown below:

This example shows how printing looks when characters are vertically misaligned. Note that the left margin is not straight.

If you notice misaligned printing, use the following procedure to check and correct the vertical print alignment.

## **Procedure**

Make sure that continuous forms paper is loaded in the printer. If possible, use forms at least 216 mm (8.5 inches) wide for 80-column printers or 356 mm (14 inches) wide for 136-column printers to avoid printing on the platen. However, you can also use letter or A4 size forms if you set the WIDTH option in MENU1 to 8 inches. See the section **Changing MENU1 and MENU2 Items and Options** for details. Then proceed as follows to check and correct vertical print alignment:

## 1. **Enter setup mode.**

Press the ↑MICRO button and the ↓MICRO button simultaneously until the printer beeps. Wait for the printer to stop printing and check that the following <<FUNCTION>> menu is printed:

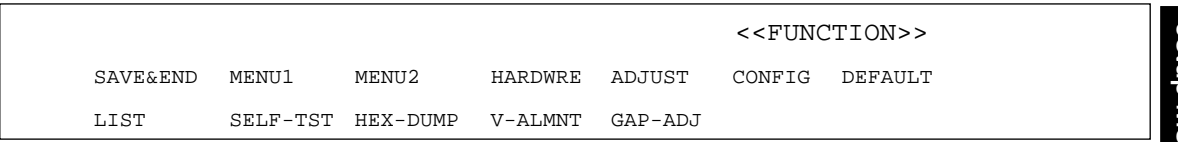

Setup Mode **Setup Mode**

#### 2. **Select the V-ALMNT function.**

Repeatedly press the "←" or "→" button to position the red cursor under V-ALMNT, then press the "<sup> $\uparrow$ "</sup> button or the " $\downarrow$ " button to select the V-ALMNT function. The printer prints the help menu then starts printing rows of parallel bars using letter quality speed.

#### 3. **Adjust the vertical print alignment at letter quality speed.**

Examine the parallel bars. If the bars are aligned (not jagged), go to step 4. If the bars are offset to the left, repeatedly press the "→" button until the bars are aligned. If the bars are offset to the right, repeatedly press the "←" button until the bars are aligned. (In the following figure, the first line is assumed to be printed from left to right.)

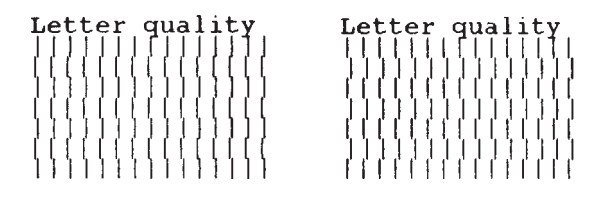

Bars offset to the left Bars offset to the right

4. **Adjust the vertical print alignment at correspondence speed.**

Press the "↓" button to switch from letter speed to correspondence speed.

Examine the parallel bars and adjust the vertical print alignment as described step 3.

#### 5. **Adjust the vertical print alignment at draft speed.**

Press the "↓" button to switch from correspondence speed to draft speed.

Examine the parallel bars and adjust the vertical print alignment as described step 3.

### 6. **Exit the V-ALMNT function.**

Press the ONLINE button to exit the V-ALMNT function and save the new vertical alignment settings. The printer exits setup mode and returns online.

## **NOTE To exit the V-ALMNT function, you must exit setup mode.**

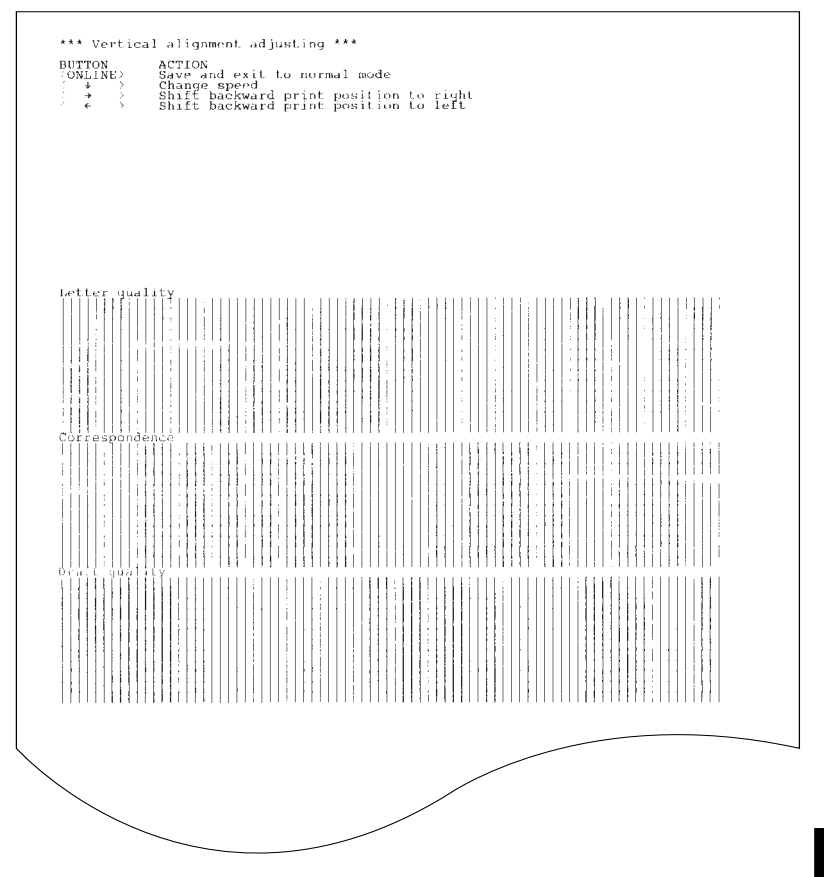

*Correct vertical print alignment*

## **SETUP MODE REFERENCE**

The following flowchart shows how setup mode is organized for the Fujitsu DPL24C PLUS emulation. Differences in the IBM Proprinter XL24E and Epson ESC/P2 emulations are summarized after the flowchart.

*User's Manual 5-49*

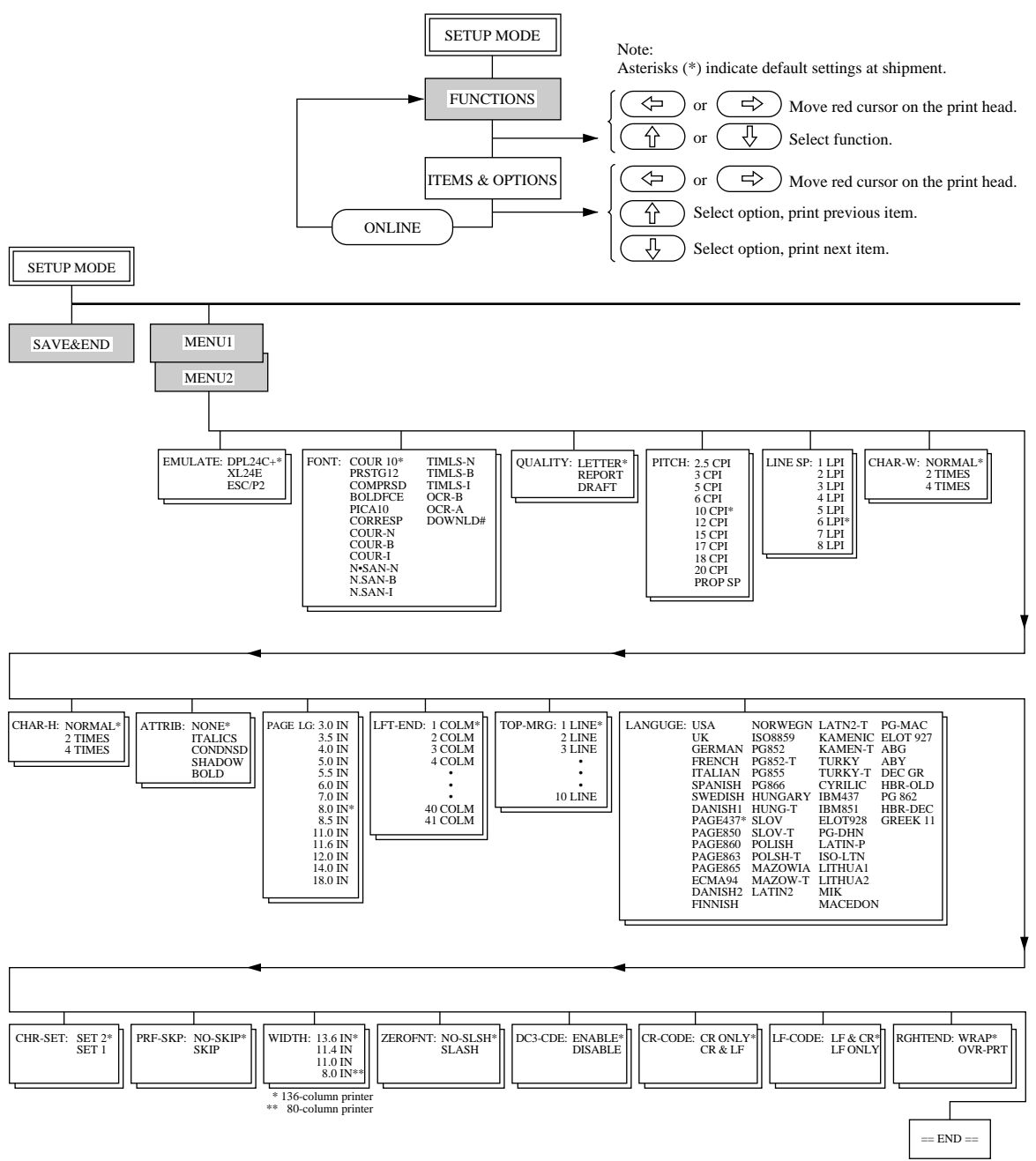

## **DPL24C PLUS ORGANIZATION**

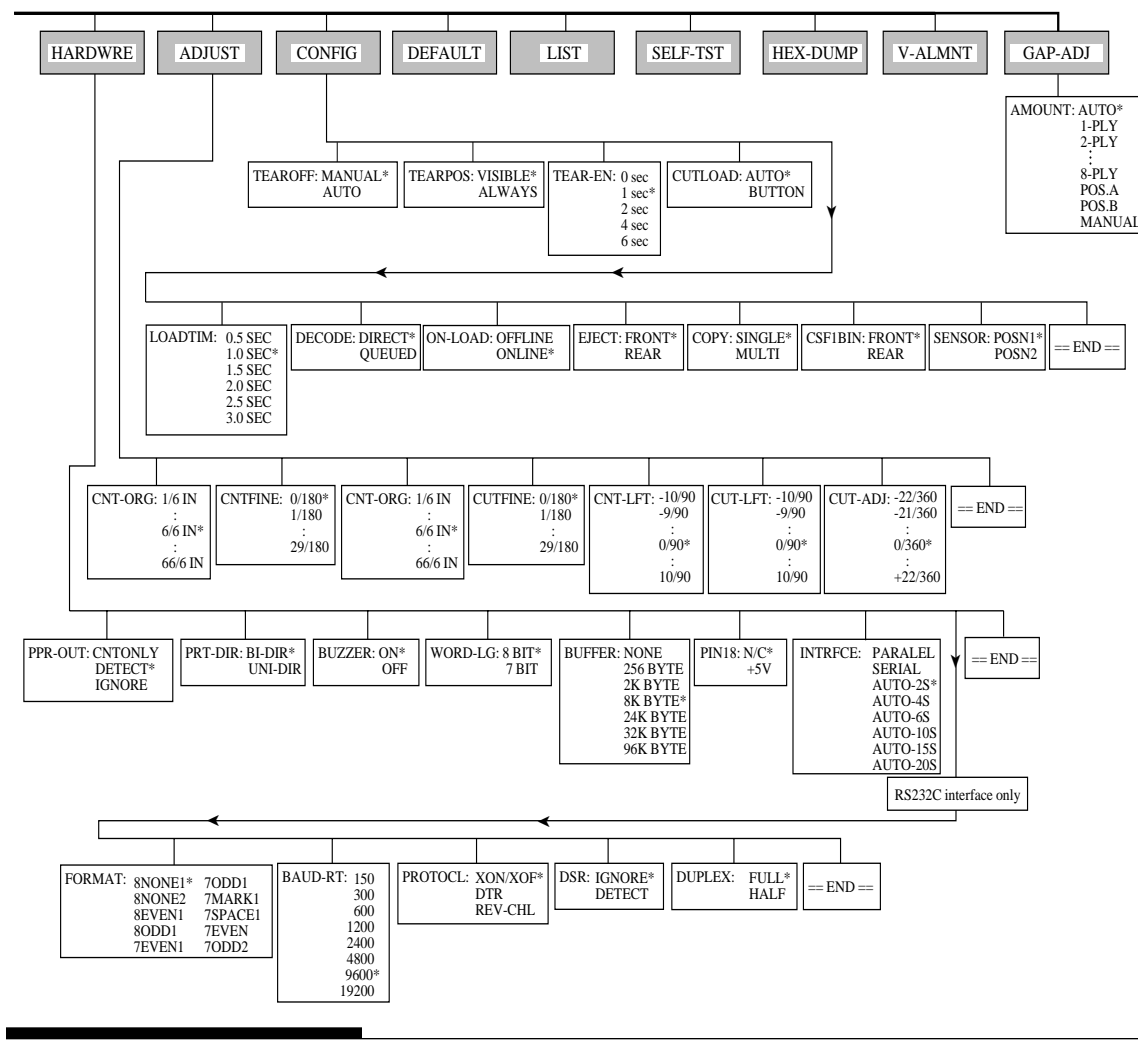

*User's Manual 5-51*

## **Differences in IBM Proprinter XL24E Emulation**

In the IBM Proprinter XL24E emulation, MENU1 and MENU2 differ from the DPL24C PLUS emulation in the following ways:

• The following options are different:

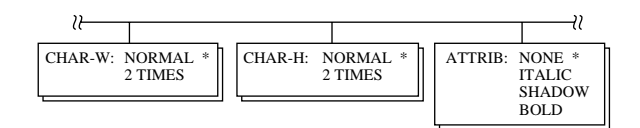

• The AGM item is provided:

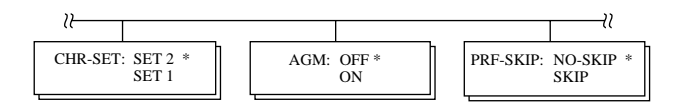

## **Differences in Epson ESC/P2 Emulation**

In the Epson ESC/P2 emulation, MENU1 and MENU2 differ from the DPL24C PLUS emulation in the following ways:

- The ZEROFNT and LF-CODE items are not defined.
- The following options are different:

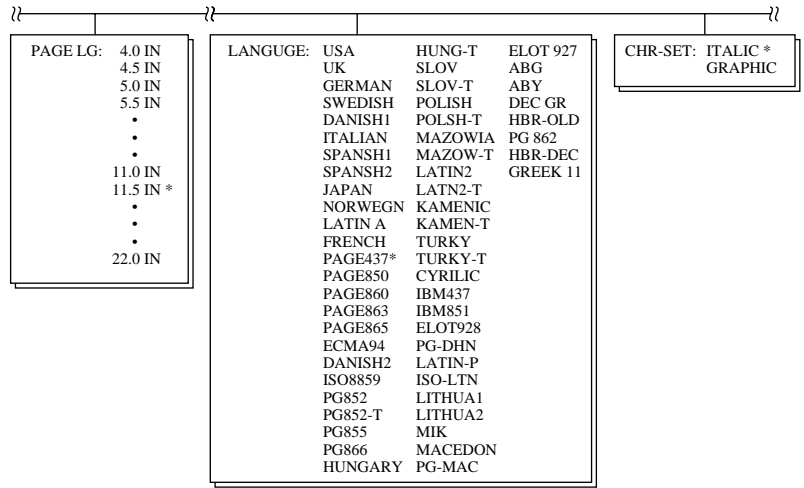

*5-52 User's Manual*

**ONLINE SETUP MODE** The preceding sections describe offline setup mode. This section introduces online setup mode. The tedious task of setting up printer features one-by-one from the control panel and printing and checking the desired options on paper can be avoided by using online setup mode. In online setup mode, printer features are set via the computer rather than the printer control panel.

> Put the printer in online setup mode, in either of the following two ways:

- Turn the printer off and then turn the printer back on while pressing the TEAR OFF button. Hold down the button until the printer beeps.
- Issue the printer command ESC e ONLINE. This command is valid in any emulation.

Send setup data from the computer in any of the following three ways:

- Enter setup data directly from the computer keyboard before starting your job. With MS-DOS, hold down the Ctrl key and type P. Data entered from the keyboard is sent directly to the printer. When data entry is complete, hold down the Ctrl key again and type P. This method is useful when just a few settings need to be changed.
- Use an editor program to prepare a setup data file and then send the file to the printer using a command before starting your job. With MS-DOS, use the COPY command. This method is useful when settings are used repeatedly.
- Write a program that enables interactive entry of setup data on the CRT screen. This method is the most useful of the three. This printer is provided with a floppy disk which contains this program called DLMENU. For DLMENU, see the last section of chapter 2.

To exit from online setup mode, send EXIT as the last setup data.

For details of setup data and its format, refer to the programmer's manual for each emulation.
**6 MAINTENANCE**<br> **6** Your printer requires very little care. Occasional<br>
cleaning and replacement of the ribbon cartridge Your printer requires very little care. Occasional cleaning and replacement of the ribbon cartridge are all that is required.

Lubrication of the printer is not usually necessary. If the print head carriage does not move smoothly back and forth, clean the printer as described in this chapter. If the problem continues, contact your dealer to determine whether lubrication might be needed.

The front cover, the rear stacker, and the paper table of the printer help protect against dust, dirt, and other contaminants. However, paper produces small particles that accumulate inside the printer. This section explains how to clean and vacuum the printer and how to clean the platen.

It is easier to clean the printer when the front cover, the rear staeker is removed.

## **Cleaning and Vacuuming the Printer**

#### **WARNING**

*To avoid any possibility of injury, before cleaning the printer, turn off the power to both the printer and the computer, and unplug the printer.*

Use the following procedure to clean and vacuum the printer as required:

- 1. Remove any paper from the printer. Make sure that the power is off, and then disconnect the printer power cord.
- 2. Using a soft vacuum brush, vacuum the exterior of the printer. Be sure to vacuum the air vents at the front, left sides, and bottom of the printer. Also vacuum the paper table, rear stacker, and the cut sheet feeder.

## **CLEANING**

3. Use a soft, damp cloth to wipe the exterior of the printer, including the cover, paper table, and rear stacker. A mild detergent may be used.

#### **CAUTION**

*Do not use solvents, kerosene, or abrasive cleaning materials that may damage the printer.*

4. Open the front cover of the printer and remove the ribbon cartridge. Using a soft vacuum brush, gently vacuum the platen, print head carriage, and surrounding areas. You can easily slide the print head to the left or right when the power is off. Be careful not to press too hard on the flat ribbon cable that extends from the print head carriage.

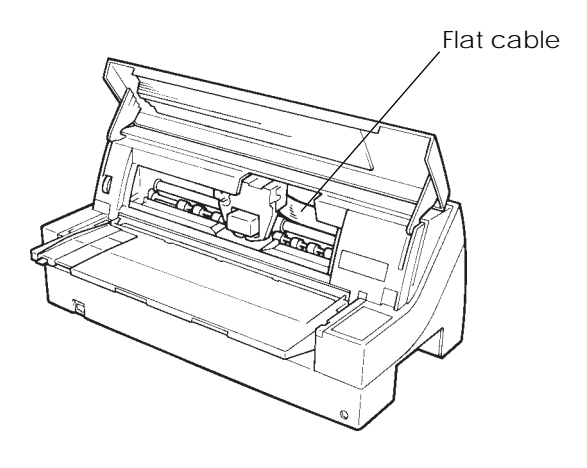

*Printer interior*

- 5. Re-install the ribbon cartridge. Close the front cover.
- 6. Raise the paper table and rear stacker. Vacuum the forms tractors and surrounding areas.

# **Cleaning the Platen**

Clean the platen about once a month to remove excess ink. Use the platen cleaner recommended by your supplier and proceed as follows:

1. Apply a small amount of platen cleaner to a soft cloth. Avoid spilling platen cleaner inside the printer.

# **CAUTION**

*Do not use alcohol to clean the platen. Alcohol may cause the rubber to harden.*

- 2. Place the cloth against the platen.
- 3. To dry the platen, place a dry cloth against the platen.

There are two ways of replacing the ribbon. You can install a new ribbon cartridge in the printer or refill the old ribbon cartridge with new ribbon from a ribbon subcassette. Appendix A lists order numbers for ribbon cartridges and ribbon subcassettes. The following procedure is for ribbon cartridges. For ribbon subcassettes, refer to the instructions shipped with the subcassette. **REPLACING THE RIBBON**

To replace the ribbon cartridge:

- 1. Turn off the printer.
- 2. Open the front cover of the printer. For easy installation, slide the print head carriage to a position for replacing the ribbon cartridge (indicated by the triangle marking on the front of the upper cover).

#### **CAUTION**

*The print head may be hot if you have been printing recently.*

3. Move the paper thickness indicator to position **R** to widen the head gap if the indicator is not positioned at **R**.

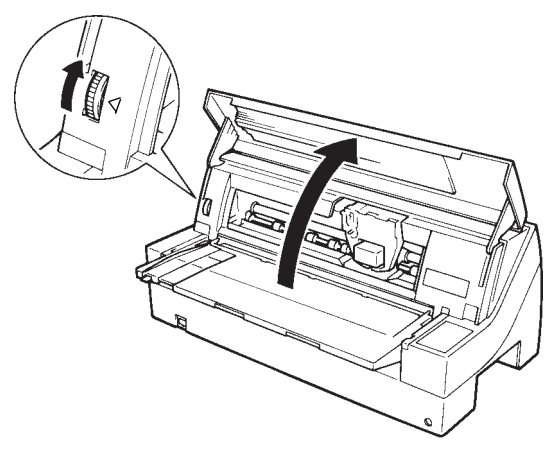

*Paper thickness indicator*

4. To remove the ribbon cartridge, press the ribbon release levers located on either side of the cartridge and carefully lift the cartridge out of the printer.

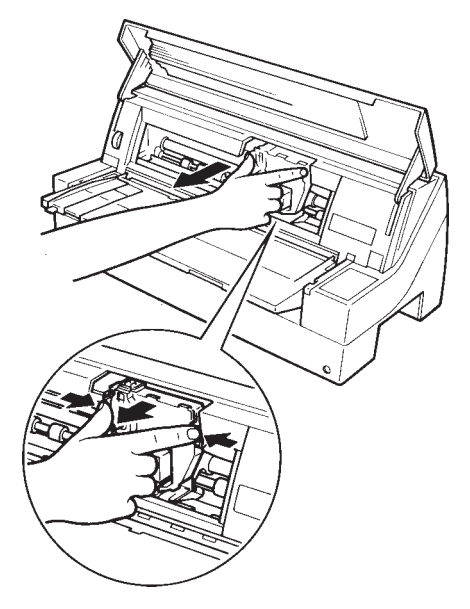

*Removing the ribbon cartridge*

5. Remove the new ribbon cartridge from its package. Push in the sides of the two ribbon release tabs. The tabs will snap into the cartridge and the ribbon feed mechanism will engage.

Turn the ribbon feed knob clockwise to be sure that it feeds properly.

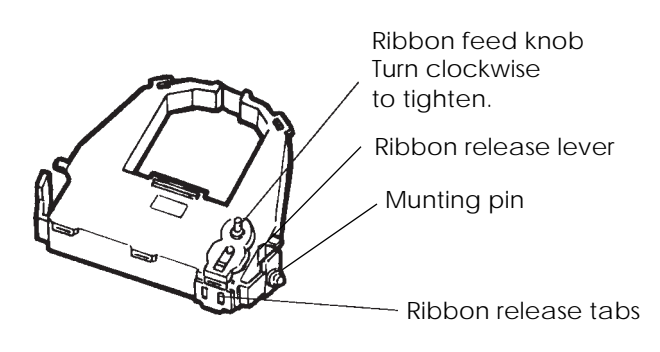

*Preparing the new ribbon cartridge*

6. Place the two mounting pins on the ribbon support brackets of the head cartridge. (The two mounting pins are located on the sides of the ribbon release levers.) Insert the ribbon so that the ribbon falls between the nose of the print head and the plastic print guide.

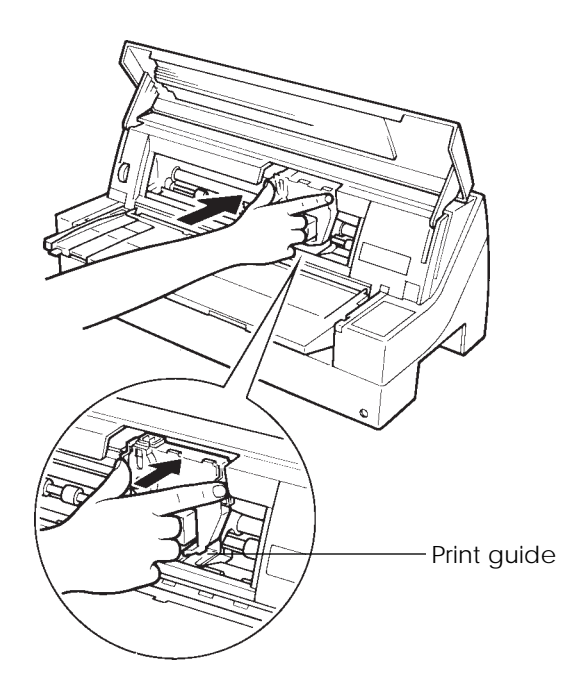

*Installing the new ribbon cartridge*

- 7. Press the ribbon release levers until the mounting pins snap into the holes on the ribbon support brackets. Gently pull on the cartridge to verify that the pins are securely positioned in the holes.
- 8. Turn the ribbon feed knob clockwise to tighten the ribbon.
- 9. Close the front cover of the printer.

#### **REPLACING THE PRINT HEAD** The print head is easy to replace.

#### **CAUTION**

*The print head may be hot if you have been printing recently.*

To remove the print head:

- 1. Turn off the printer.
- 2. Open the front cover of the printer and remove the ribbon cartridge.
- 3. Pull the left end of the head lock wire forward to release it from the hook at the left of the print head carriage. Then release the wire from the center hook.
- 4. Release the wire (under the head) on the left side.
- 5. Remove the print head from the connector on the carriage, as shown in the figure below.

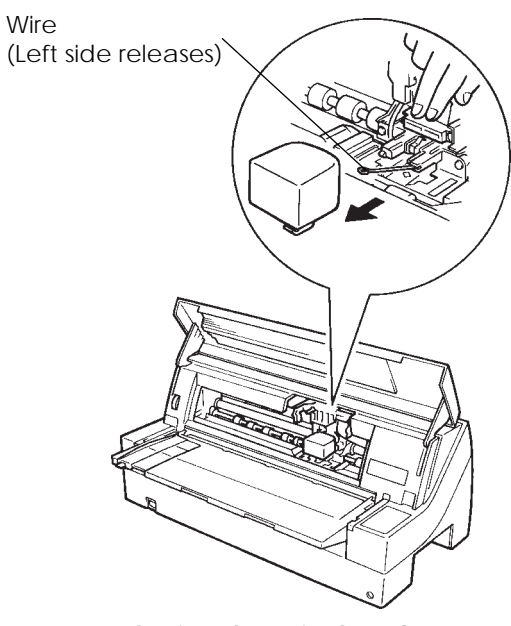

*Replacing the print head*

To install the print head:

- 1. Carefully fit the mounting guide grooves of the print head on the locating studs on the carriage.
- 2. Push the print head into the connector and hook the wire into place in the reverse order of removal.

**7 7** *TROUBLE-SHOOTING*<br> **1** Your printer is extremely reliable, but occasional Your printer is extremely reliable, but occasional problems may occur. You can solve many of these problems yourself, using this chapter. If you encounter problems that you cannot resolve, contact your dealer for assistance.

This chapter is organized as follows:

- Solving problems
- Diagnostic functions
- Getting help

#### **SOLVING PROBLEMS**

The tables in this section describe common printer problems and their solutions. The following types of problems are considered:

- Print quality problems
- Paper handling problems
- Operating problems
- Printer failures

#### **Print Quality Problems**

Poor print quality or other printing problems are often caused by incorrect printer setup or incorrect software settings. A gradual decrease in print quality usually indicates a worn ribbon. Table 7.1 identifies common print quality problems and suggests solutions.

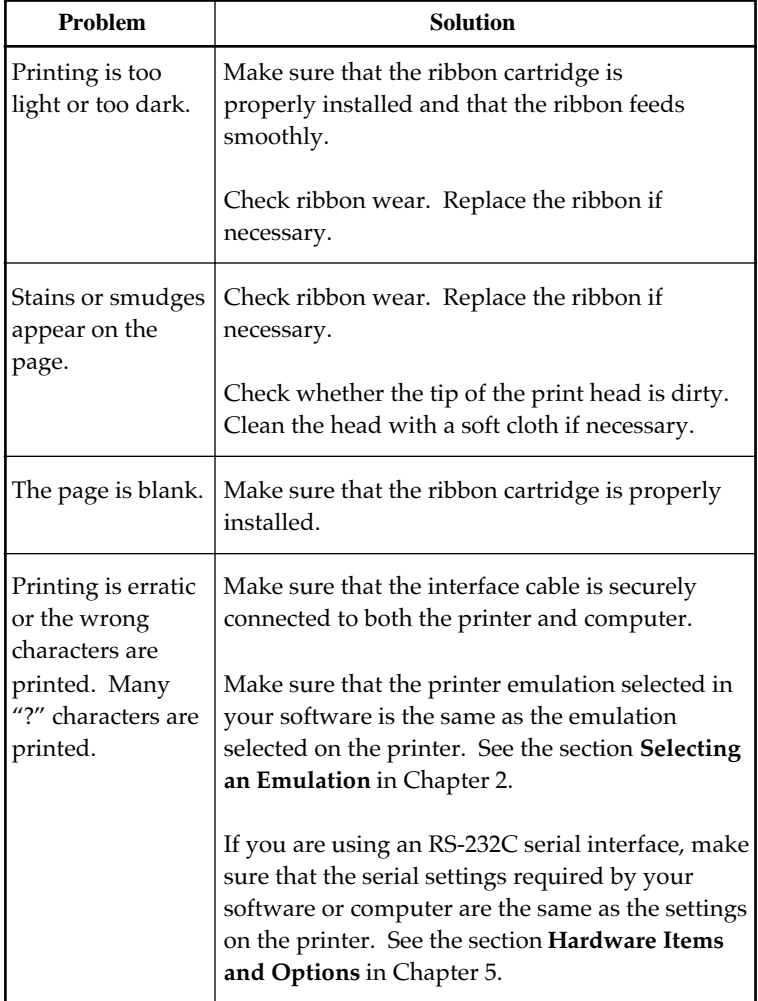

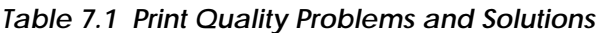

**shooting Trouble-**

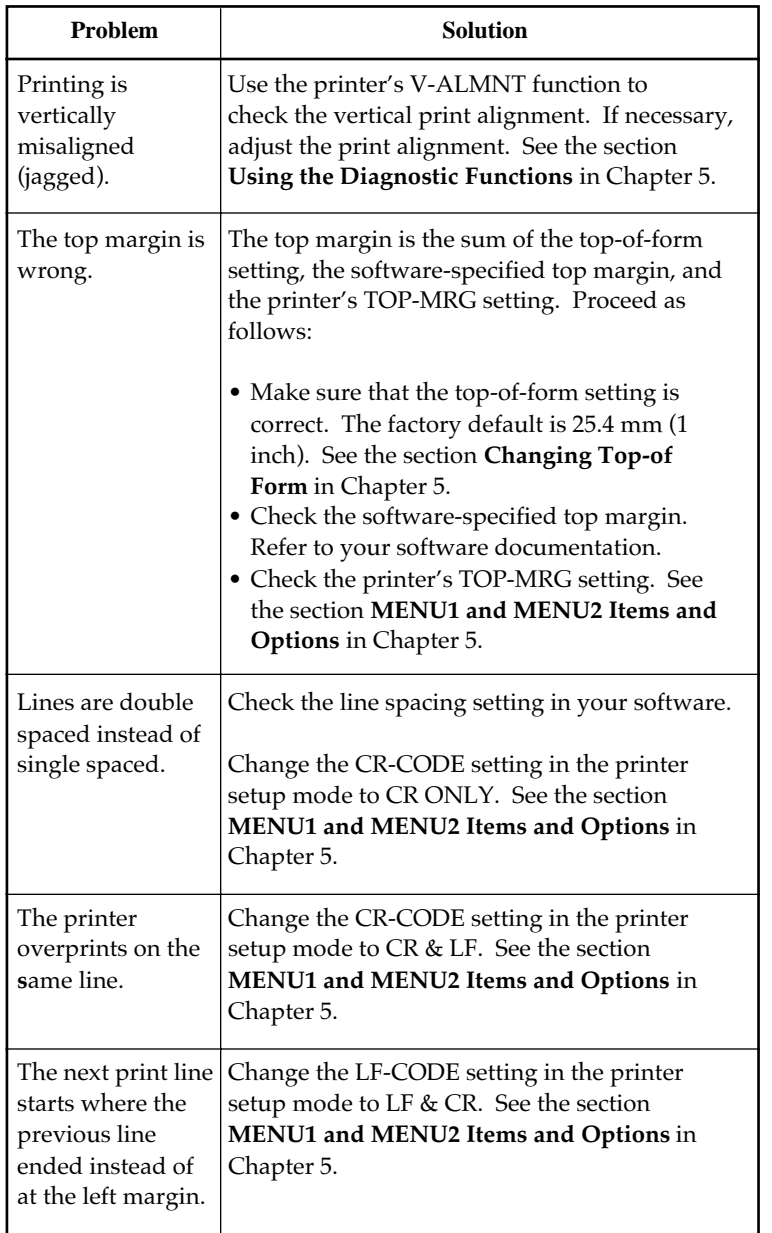

# *Table 7.1 Print Quality Problems and Solutions (Cont.)*

## **Paper Handling Problems**

Table 7.2 describes common paper handling problems and suggests solutions. See Chapter 3 for detailed procedures on loading and using paper.

| Problem                           | <b>Solution</b>                                                                                                    |
|-----------------------------------|----------------------------------------------------------------------------------------------------|
| Paper cannot be<br>loaded or fed. | Make sure that the paper path indicator<br>(FRONT TRACTOR, REAR TRACTOR, CUT<br>SHEET) lights correctly.<br>Press the PAPER PATH button to select the<br>paper path.                                                                                                    |
|                                   | Make sure that the paper covers the paper-out<br>sensor, i.e., the left paper edge is within 52 mm<br>for single sheets or 41 mm for continuous forms<br>from the left edge of the platen. (This problem<br>cannot occur if you use the forms tractor unit or<br>insert a single sheet with its left edge in contact<br>with the left paper guide.) |
|                                   | Make sure that the tractor unit is correctly<br>installed and that the tractor shaft gear engages<br>the platen shaft gear.                                                                                                    |
|                                   | If you are using a cut sheet feeder, make sure<br>that the bin lever is set to the "CLOSED"<br>position. (The bin lever is on the left side of the<br>feeder.)                                                                                                    |
|                                   | If you are using a cut sheet feeder, make sure<br>that the feeder is firmly mounted on the printer<br>and the cable is correctly connected.                                                                                                    |

*Table 7.2 Paper Handling Problems and Solutions*

**shooting Trouble-**

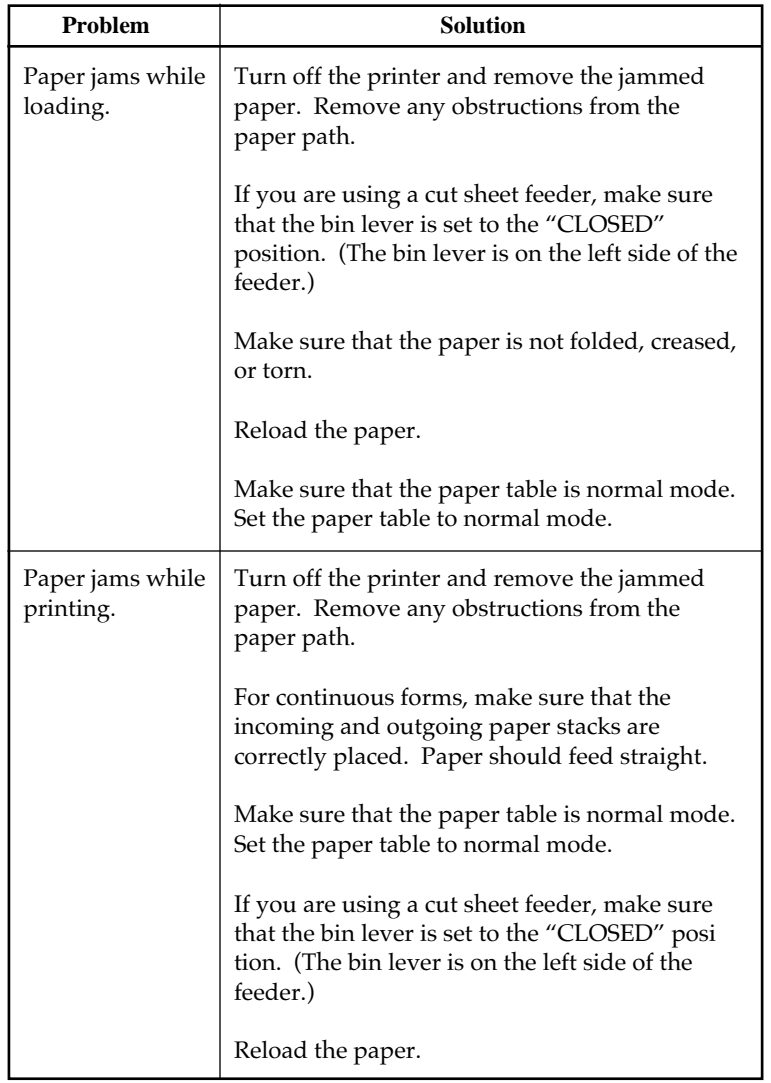

# *Table 7.2 Paper Handling Problems and Solutions (Cont.)*

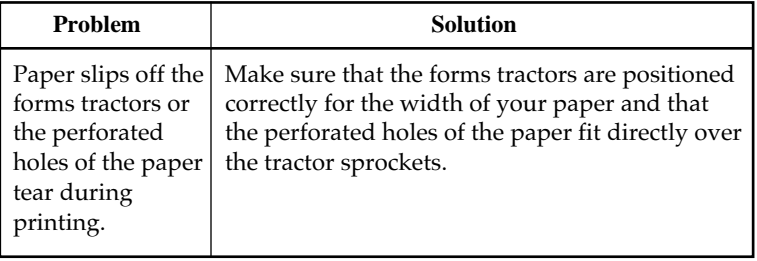

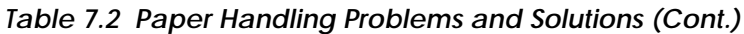

**shooting Trouble-**

# **Operating Problems**

Table 7.3 identifies common operating problems and suggests solutions. If you cannot resolve a problem, contact your dealer.

| Problem                                        | <b>Solution</b>                                                                                                    |
|------------------------------------------------|----------------------------------------------------------------------------------------------------|
| The power does<br>not turn on.                 | Make sure that the "1" on the printer power<br>switch is toggled up.                                                                                                    |
|                                                | Make sure that the power cord is securely<br>connected to both the printer and the outlet.<br>Make sure that the power outlet is functional.                                                              |
|                                                | Turn the power off. Wait 30 seconds and then<br>turn the printer on again. If the printer still has<br>no power, contact your dealer.                                                                     |
| The printer is on<br>but it will not<br>print. | Make sure that the printer is online.                                                                                                    |
|                                                | Make sure that the interface cable is securely<br>connected to both the printer and the compu-<br>ter.                                                                                                    |
|                                                | If the red PAPER OUT indicator is lit, load<br>paper.                                                                                                    |
|                                                | Run the printer self-test (see Chapter 5). If the<br>self-test executes normally, the problem is<br>caused by the interface, the computer, incorrect<br>printer settings, or incorrect software settings. |
|                                                | Make sure that the printer emulation selected<br>in your software is the same as the emulation<br>selected on the printer. See the section Select-<br>ing an Emulation in Chapter 2.                      |

*Table 7.3 Operating Problems and Solutions*

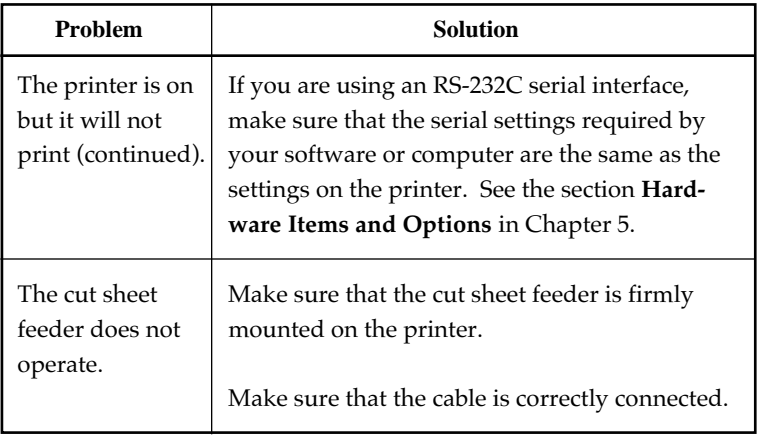

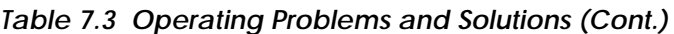

# **Printer Failures**

A user cannot generally resolve a problem involving defective printer hardware. On detecting a fatal error, the printer will:

- Stop printing
- Beep four times
- Turn the ONLINE indicator off
- Blink the PAPER OUT indicator

The following errors cause the printer to turn off the power:

- Print head error
- Space motor error
- Line feed motor error
- +34 V overvoltage error

No error condition is displayed if any of these errors occurs.

Turn the printer off and back on, then rerun the same job to check if the error was transient. If the error recurs, contact your dealer.

*User's Manual 7-9*

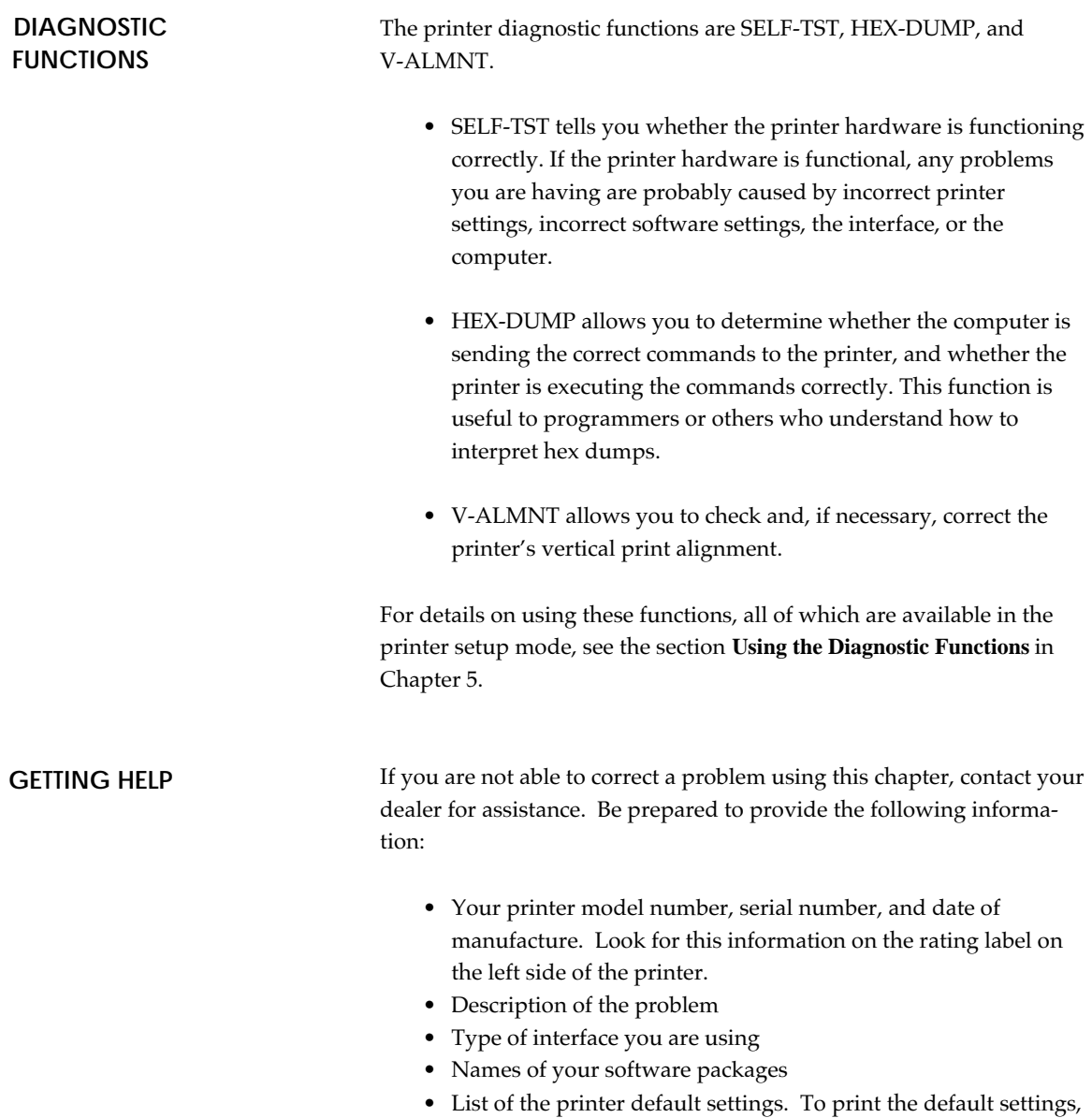

see the section **Printing a List of Selected Options** in Chapter 5.

**INSTALLING OPTIONS**<br>The installation of options allows, you to expand<br>the capabilities of your printer. Options available The installation of options allows, you to expand the capabilities of your printer. Options available for the printer include:

> • Cut sheet feeder • Tractor unit

Options can be purchased from your dealer and installed by you. Order numbers for options are given in Appendix A.

This chapter describes what to do after installing each option.

A cut sheet feeder allows you to automatically feed single sheet. The SF930 single-bin feeder is available as an option for the 80-column **Options**

When attaching the cut sheet feeder to the front of the printer, remove the tractor unit and put the paper table in the normal position (hori ontal).

When attaching the cut sheet feeder to the rear of the printer, put the rear stacker in its lower position.

• For both front and rear, the cut sheet feeder can handle a max. of 5-ply multipart media.

• When installing the front and rear cut sheet feeders, the printer assigns the first bin to the front feeder. You can change the assignment using set up mode.

A tractor unit is supplied as standard equipment attached to the front of the printer. A max. of 8-ply media may be fed from the front by the tractor unit.

This unit may also be attached to the rear of the printer for rear feeding of continuous forms.

However, a max. of only 6-ply media may be fed from the rear by the tractor unit.

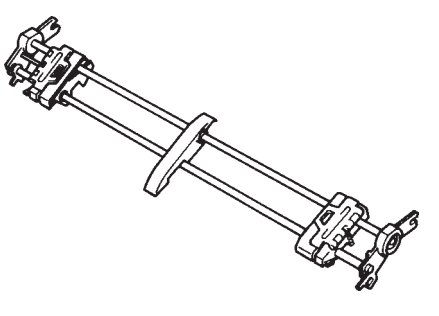

*Tractor unit*

### **INSTALLING THE TRACTOR UNIT**

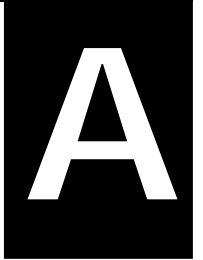

# **SUPPLIES, OPTIONS, AND PUBLICATIONS**

This appendix lists the supplies, options, and programmer's manuals available for the printer. Contact your dealer for information on ordering any of these items.

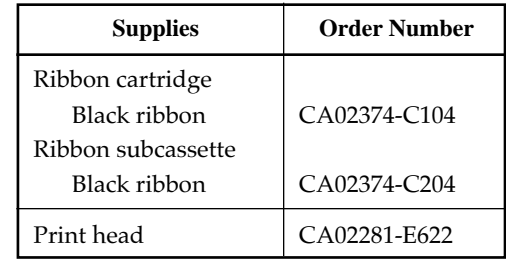

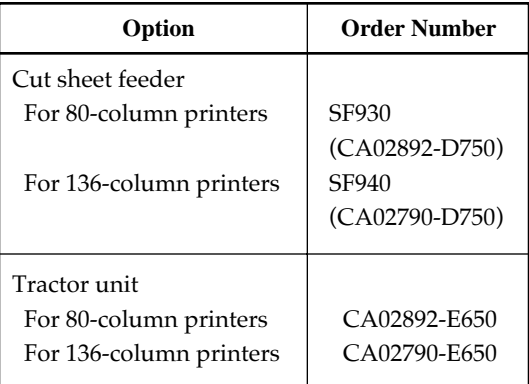

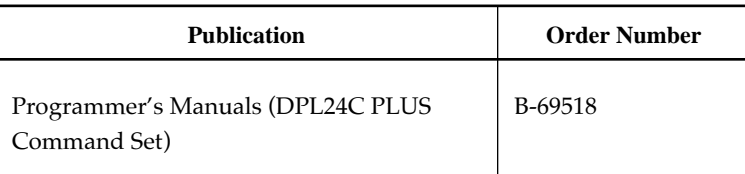

## **SUPPLIES**

### **OPTIONS**

**PUBLICATIONS**

*User's Manual A-1*

# **SPECIFICATIONS**

**BRINTER AND PAPER<br>SPECIFICATIONS** 

This appendix gives the physical, functional, and performance specifications for the printer. It also gives detailed paper specifications.

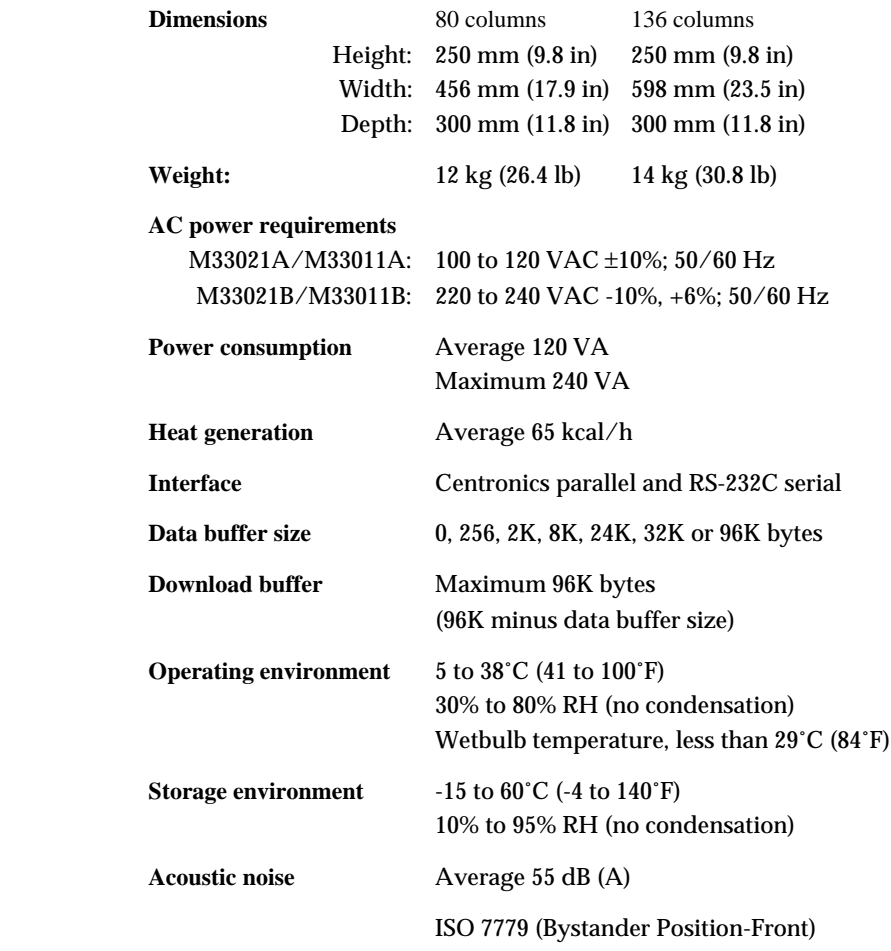

**PHYSICAL SPECIFICATIONS**

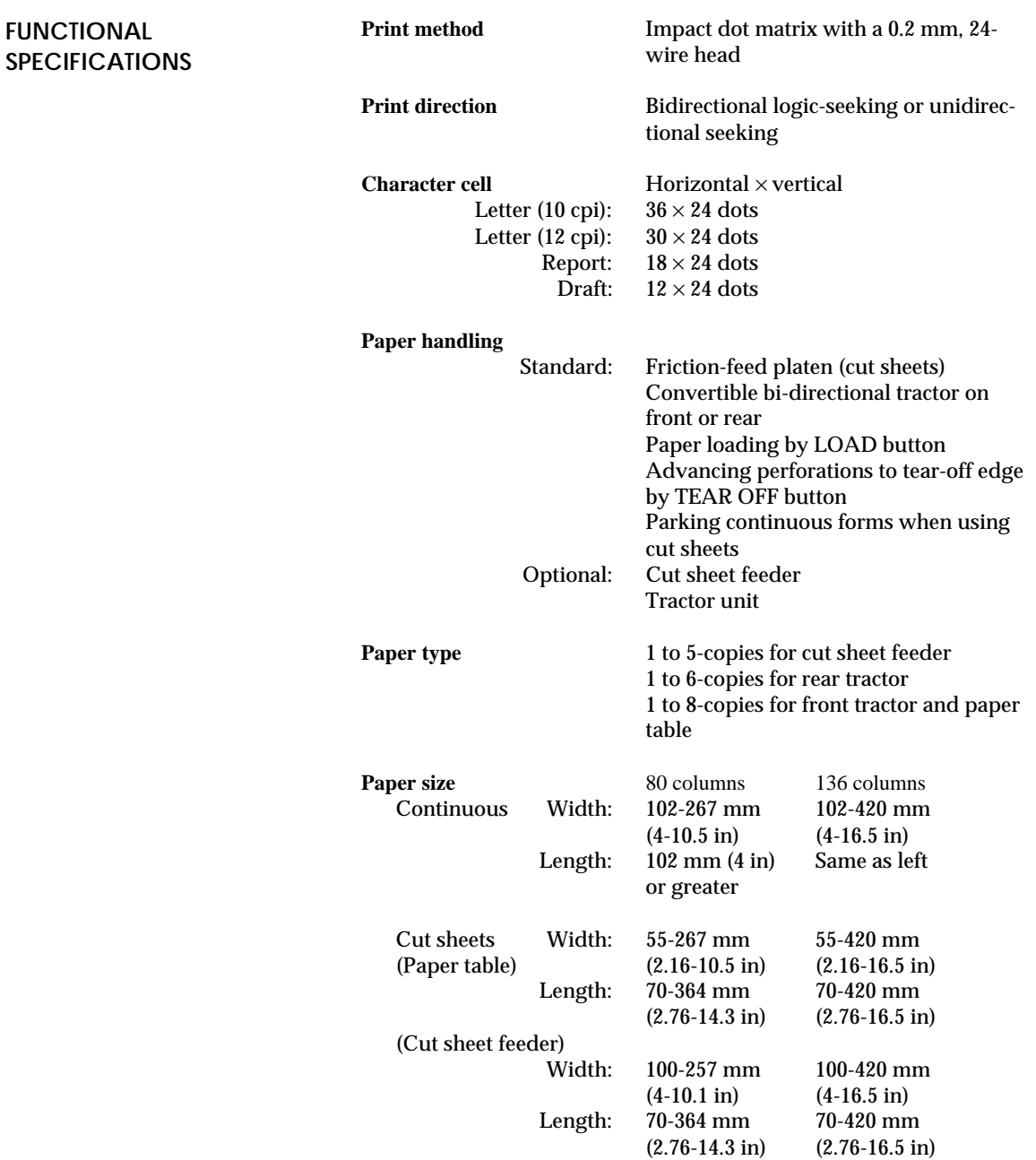

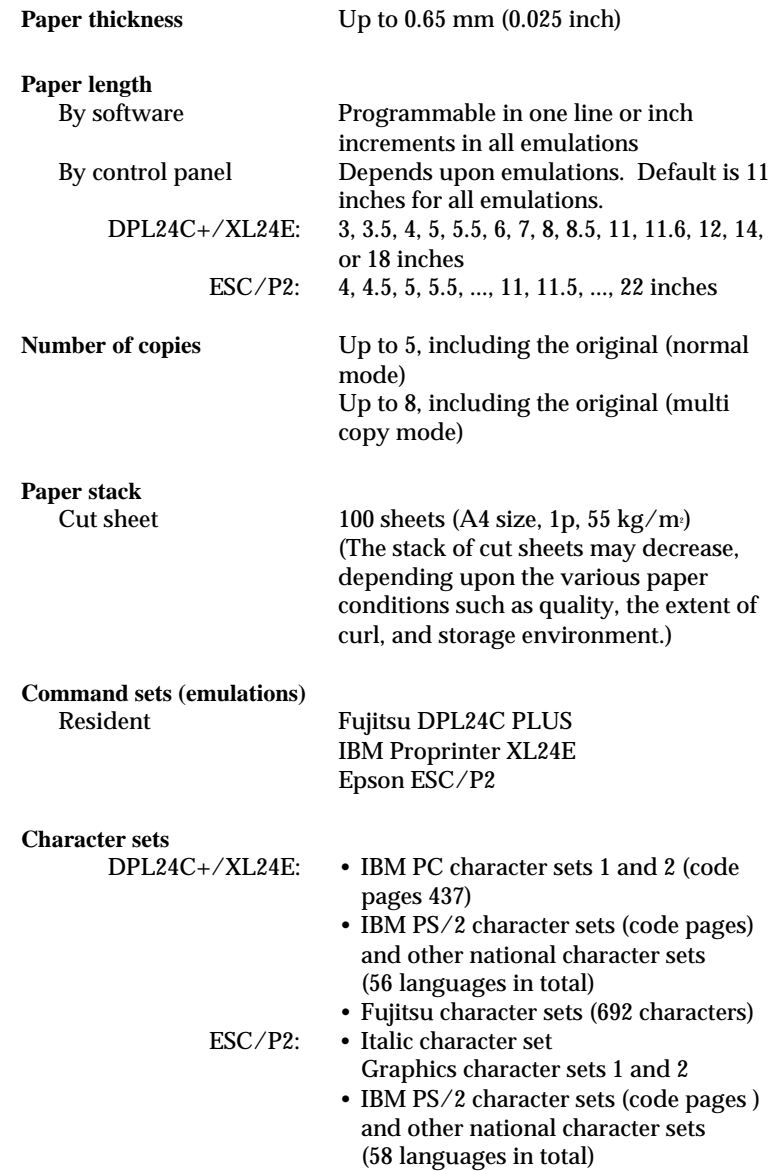

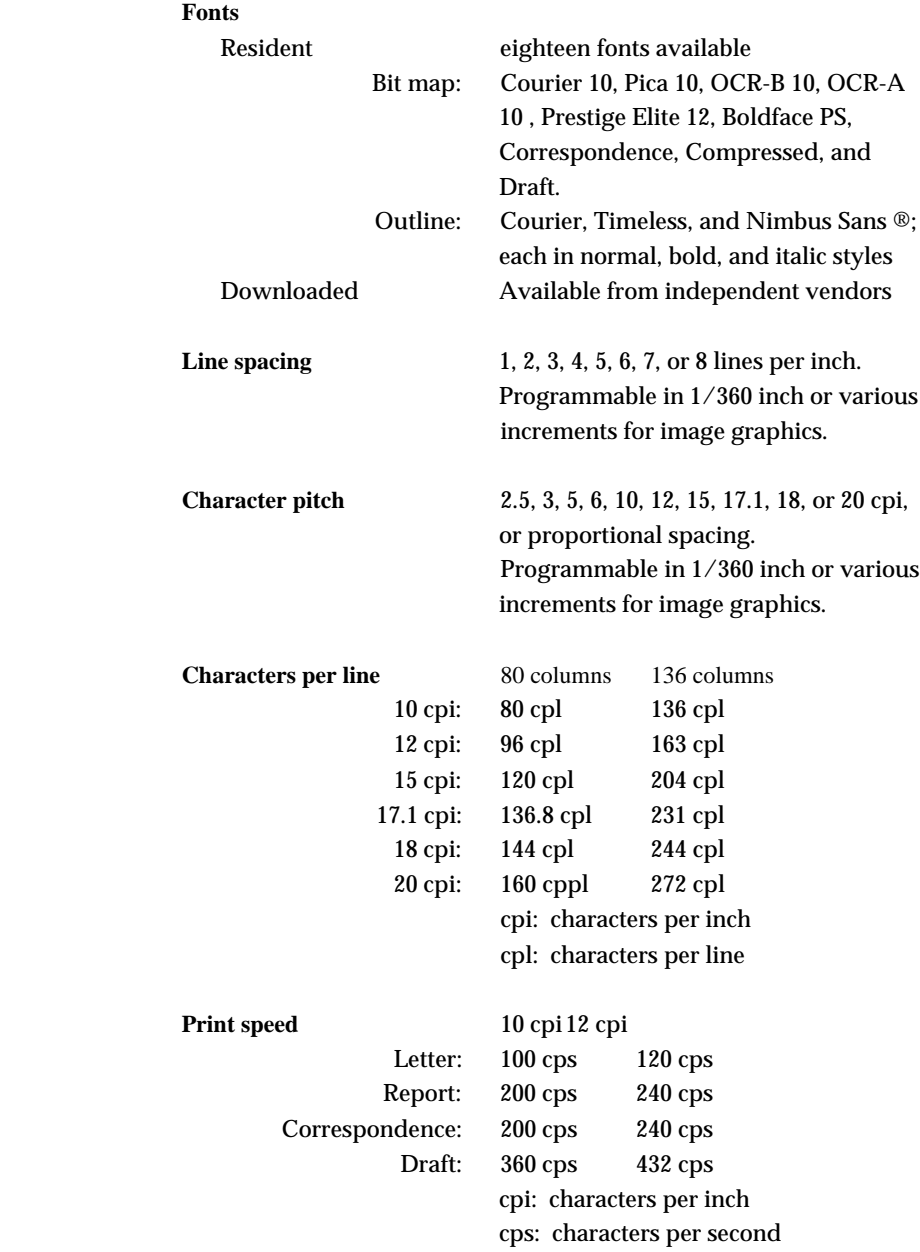

**PERFORMANCE SPECIFICATIONS**

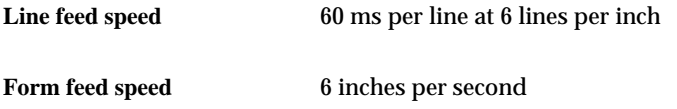

**Ribbon life** Up to 5.0 million characters

**Certification**

Safety:

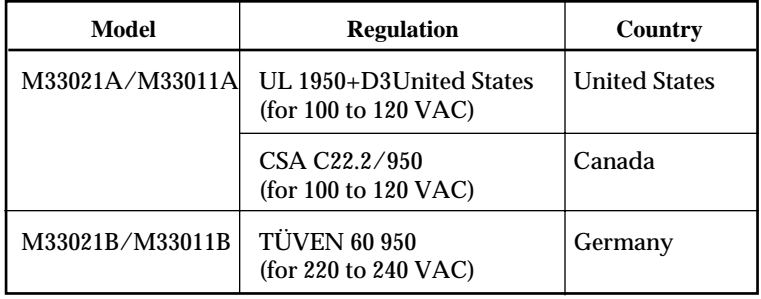

RFI regulation:

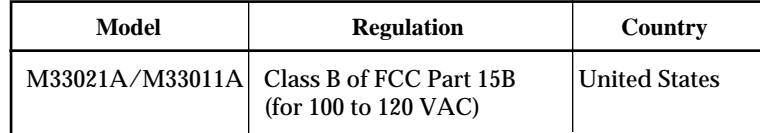

# **PAPER SPECIFICATIONS Print Area**

This section illustrates the recommended print area for single sheets and continuous forms.

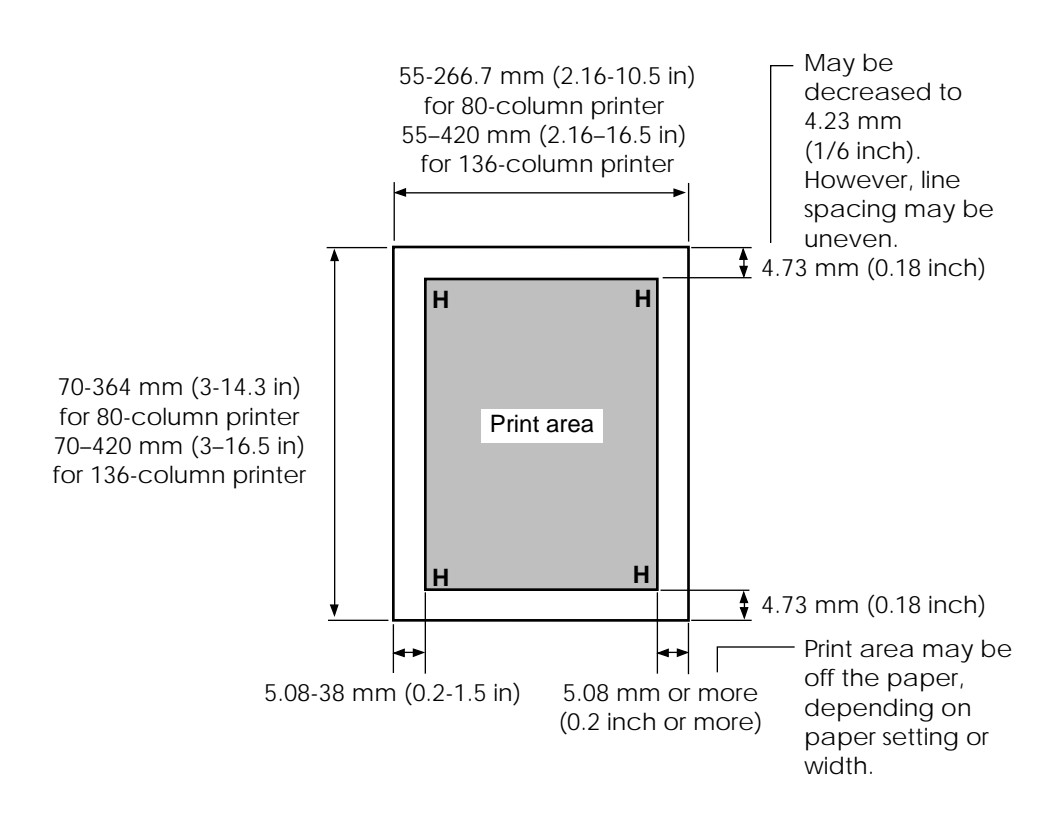

*Print area for single sheets*

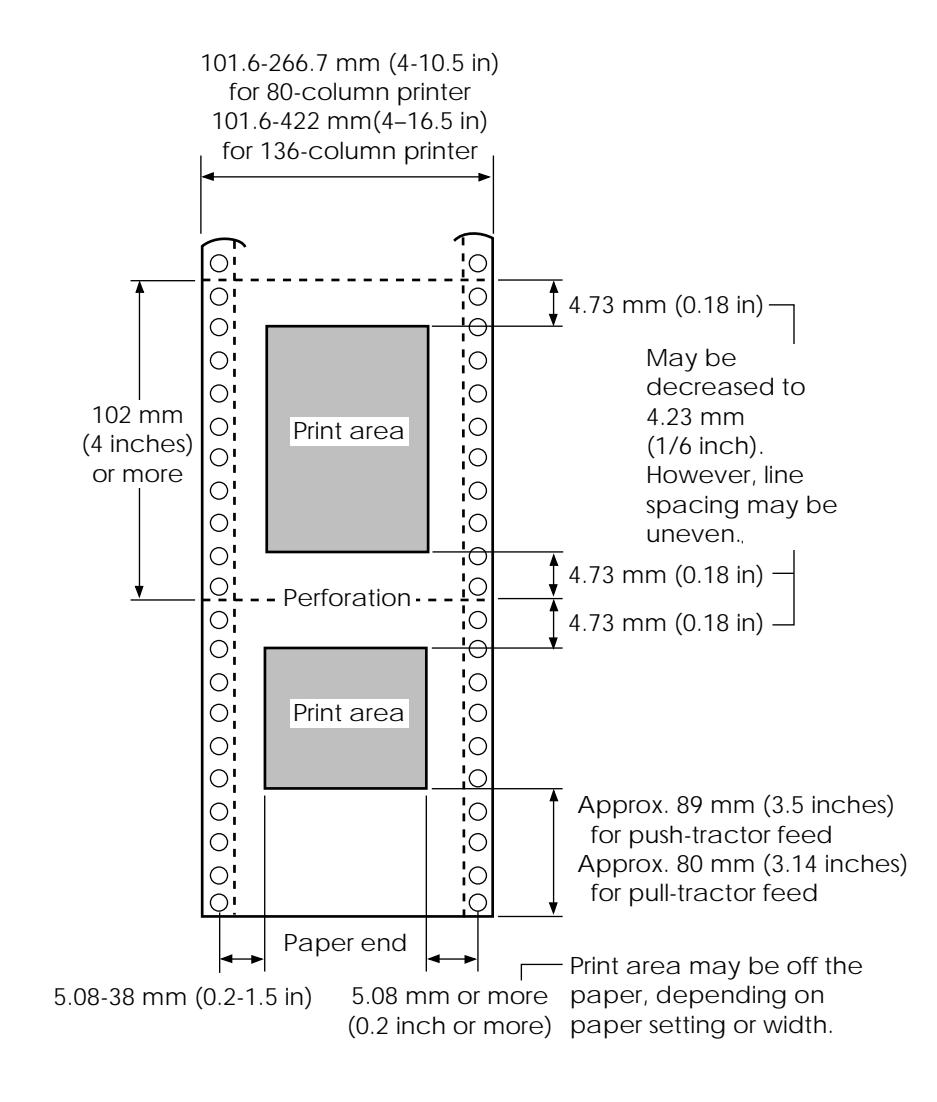

*Print area for continuous forms*

#### **Paper Thickness**

Paper thickness is given by the weight of the paper in either grams per square meter (g/m²) or in pounds per bond (lbs/bond). The following table shows the allowable paper thickness for one-part paper or for each sheet of multipart paper. The total thickness must not exceed 0.65 mm (0.025 inch).

The weight of carbonless or carbon-backed paper may vary, depending upon the paper manufacturer. When using paper of borderline thickness, test the paper before running a job.

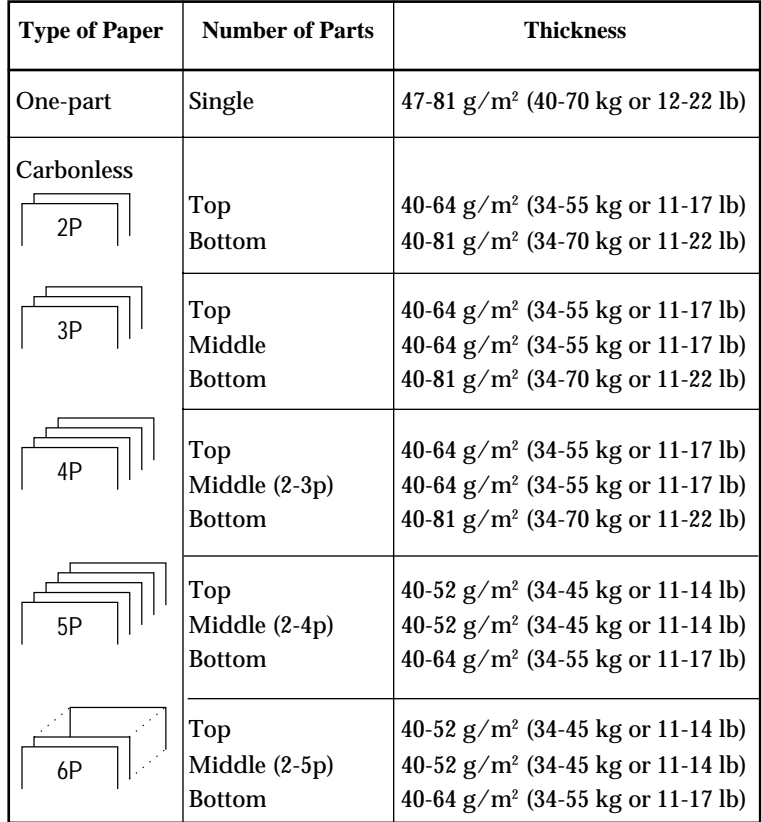

- kg: Weight in kilograms of 1000 sheets of 788 × 1091 mm paper  $(1.16 \text{ g/m}^2)$
- lb: Weight in pounds of 500 sheets of 17  $\times$  22 inch paper (3.76 g/m²)

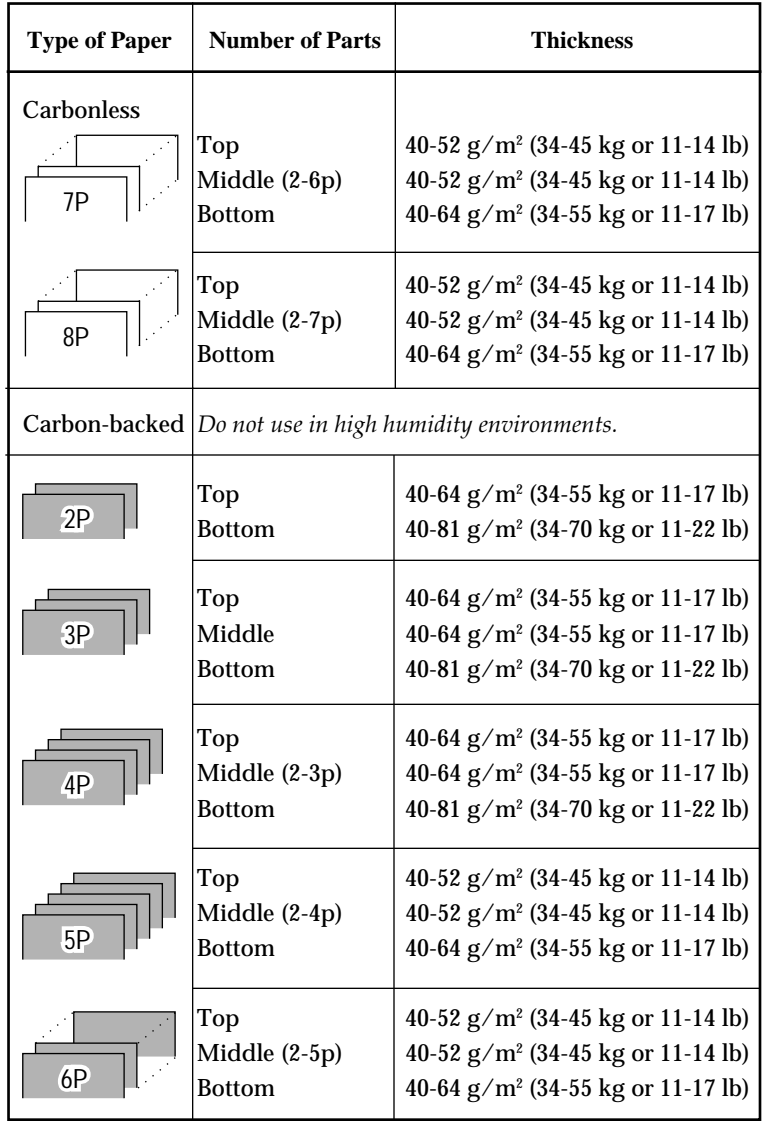

kg: Weight in kilograms of 1000 sheets of 788 × 1091 mm paper  $(1.16 \text{ g/m}^2)$ 

lb: Weight in pounds of 500 sheets of  $17 \times 22$  inch paper (3.76 g/m<sup>2</sup>)

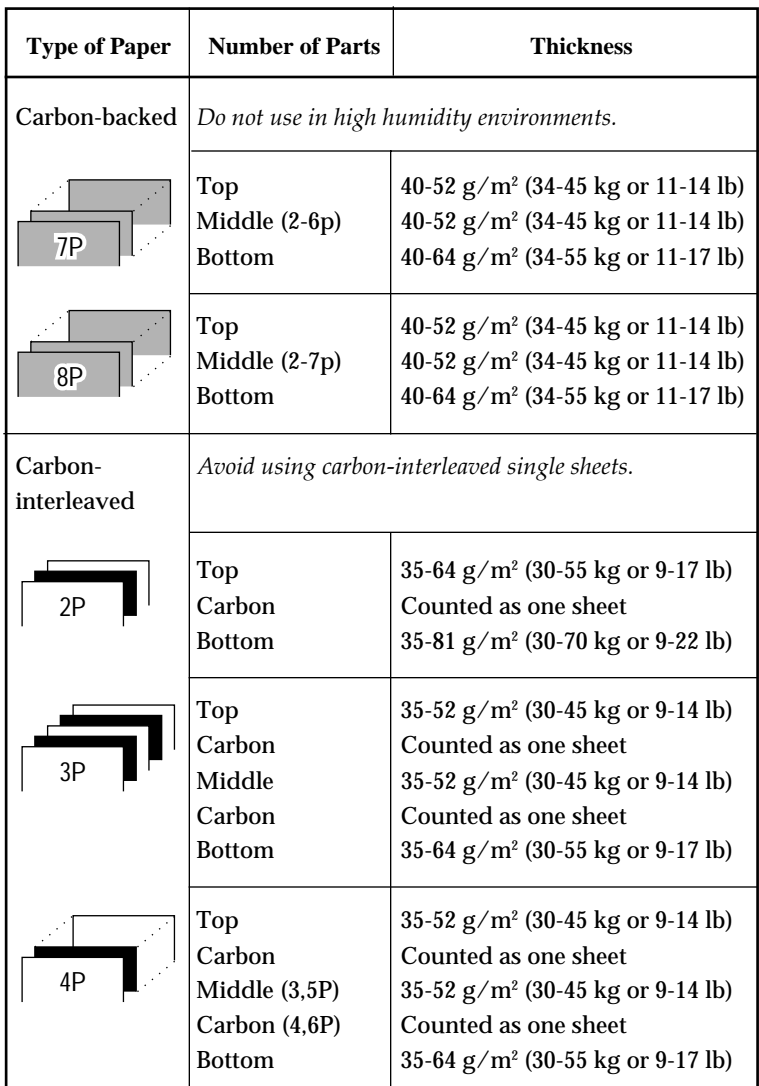

- kg: Weight in kilograms of 1000 sheets of 788 × 1091 mm paper  $(1.16 \text{ g/m}^2)$
- lb: Weight in pounds of 500 sheets of 17  $\times$  22 inch paper (3.76 g/m²)

#### *COMMAND SETS*

**C**

# **COMMAND SETS**

This appendix describes printer commands and their parameters.

This printer has three resident command sets:

- Fujitsu DPL24C PLUS (native command set for Fujitsu DL series printers)
- IBM Proprinter XL24E
- Epson ESC/P2

Separate programmer's manuals are available for these emulations. See Appendix A for order information.

Select the same emulation on the printer and in your software. If your software emulations include DPL24C PLUS, select DPL24C PLUS for optimum performance.

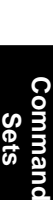

**FUJITSU DPL24C PLUS** This section describes the printer commands for the DPL24C PLUS command set which is the native command set of this printer. See the *Programmer's Manual (DPL24C PLUS)* for detailed information on using these commands.

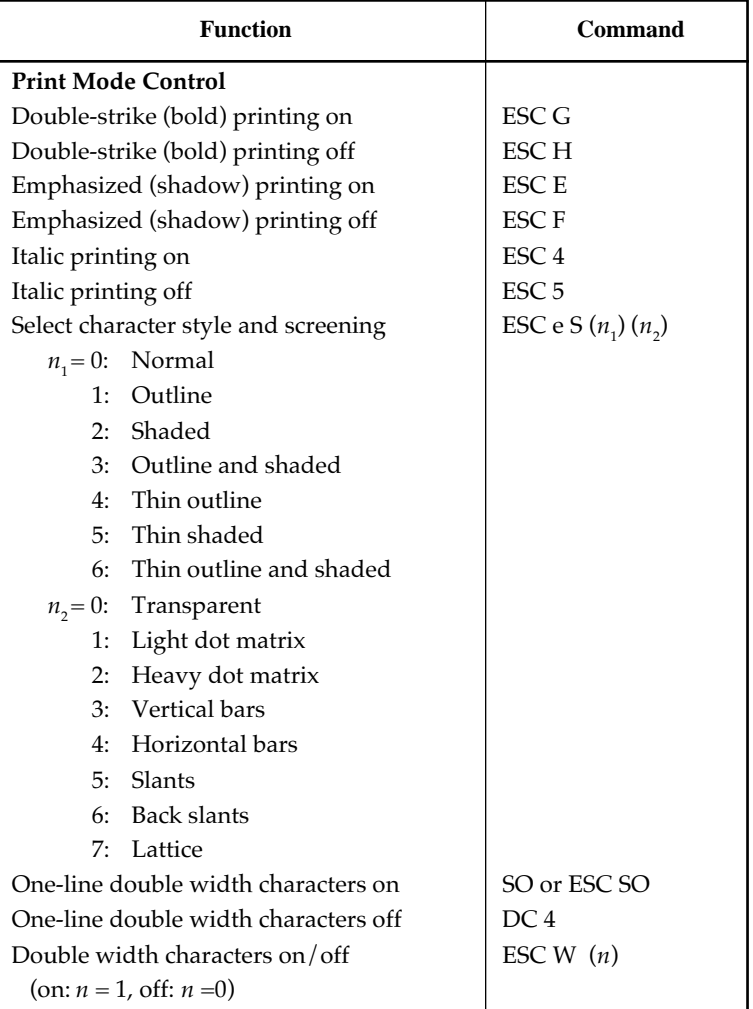

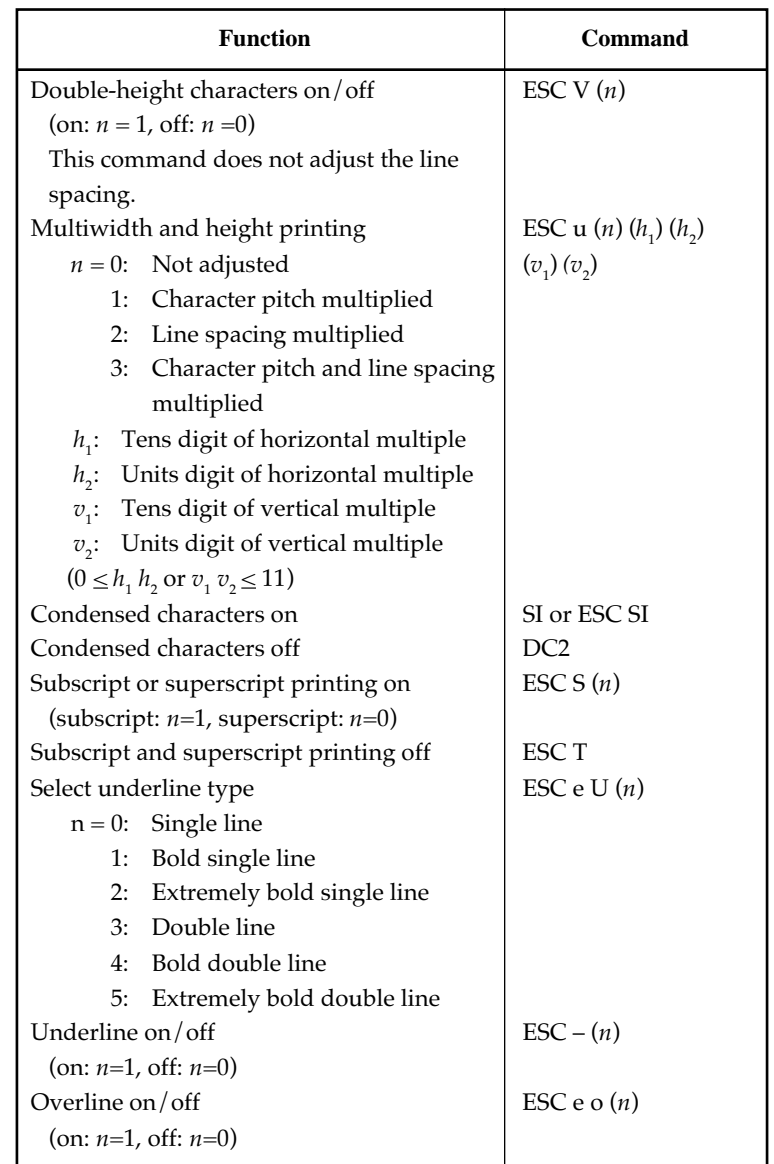
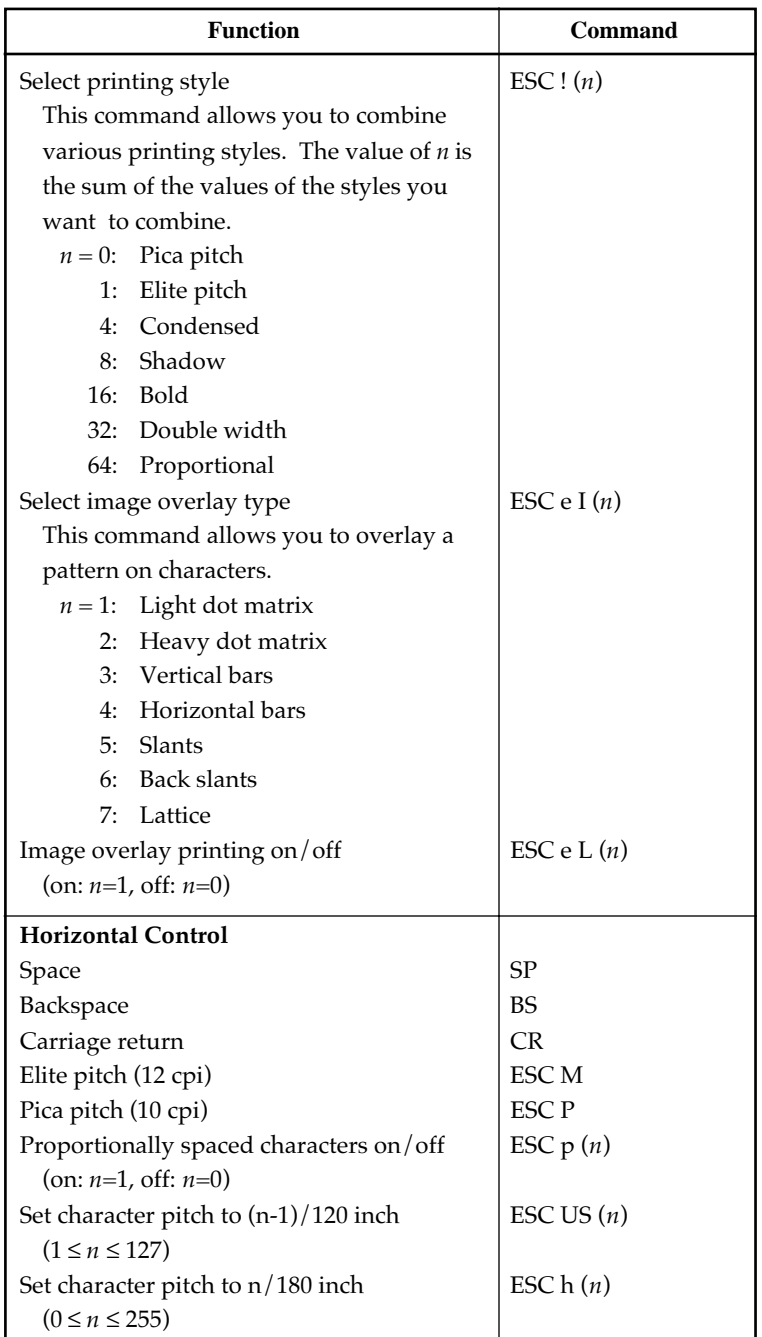

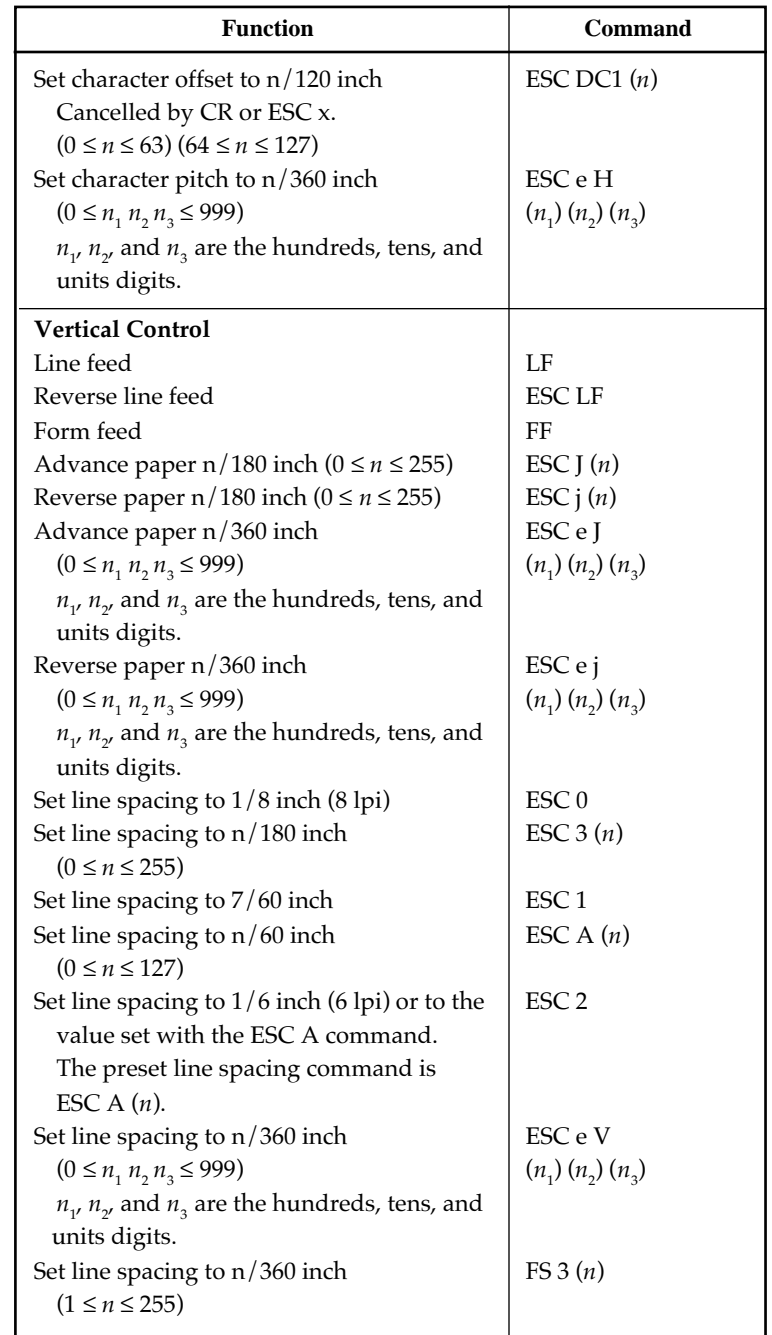

**Command Sets**

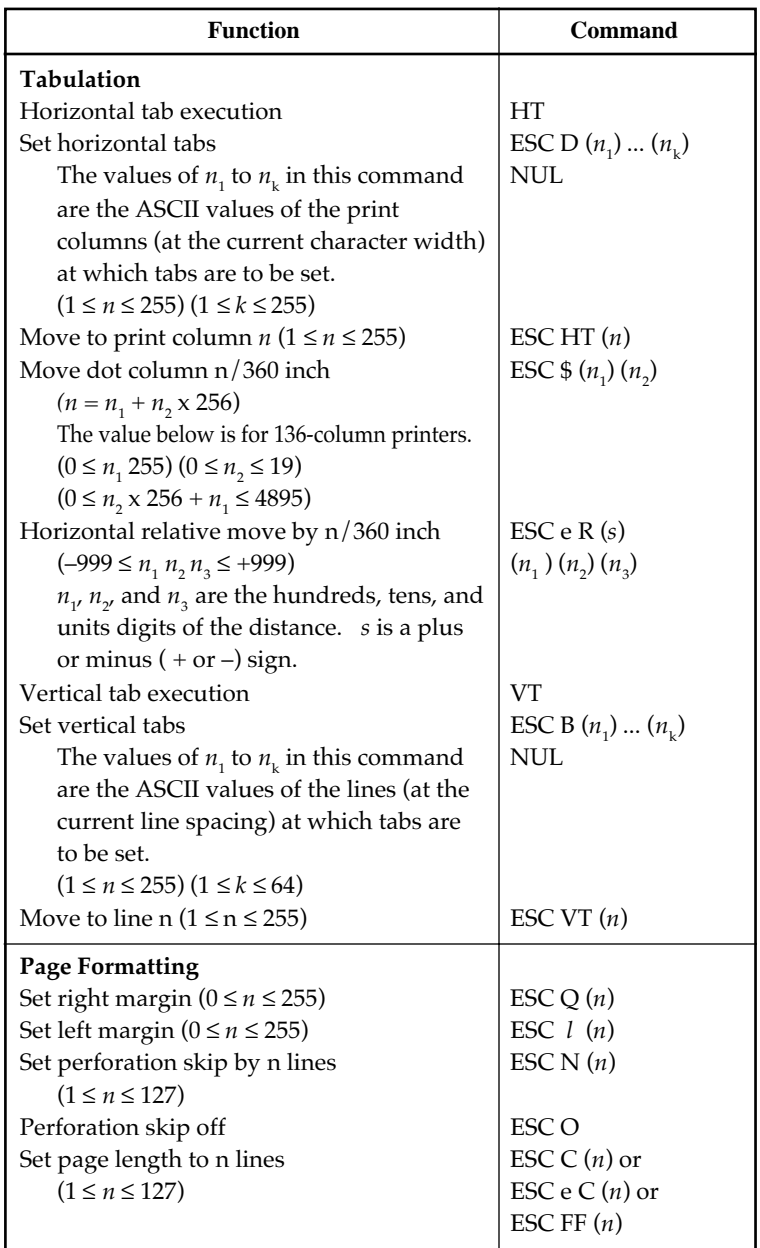

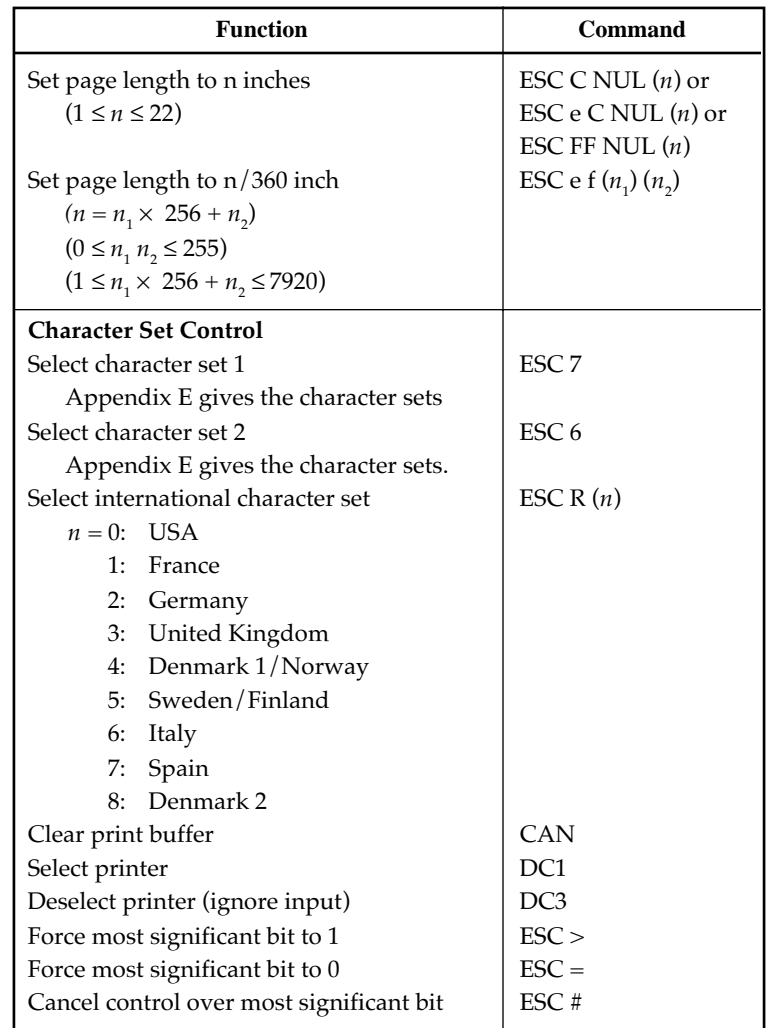

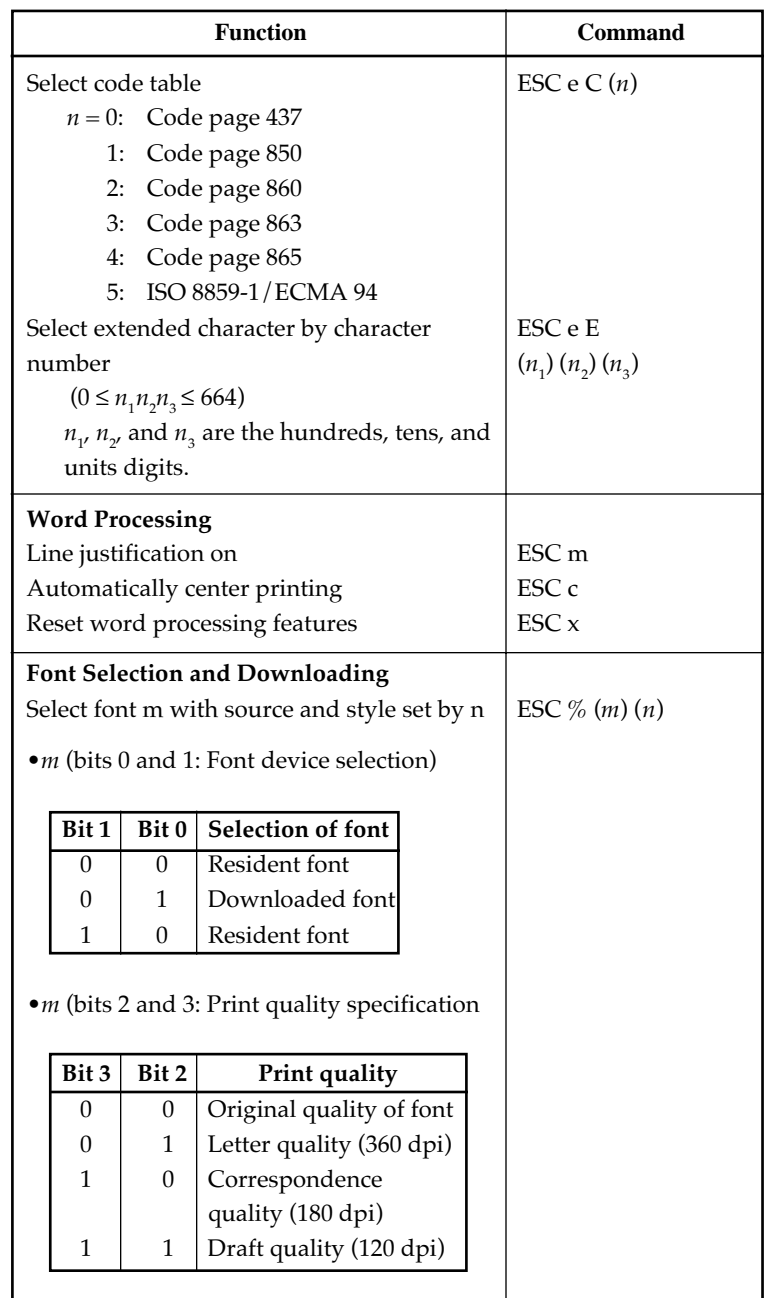

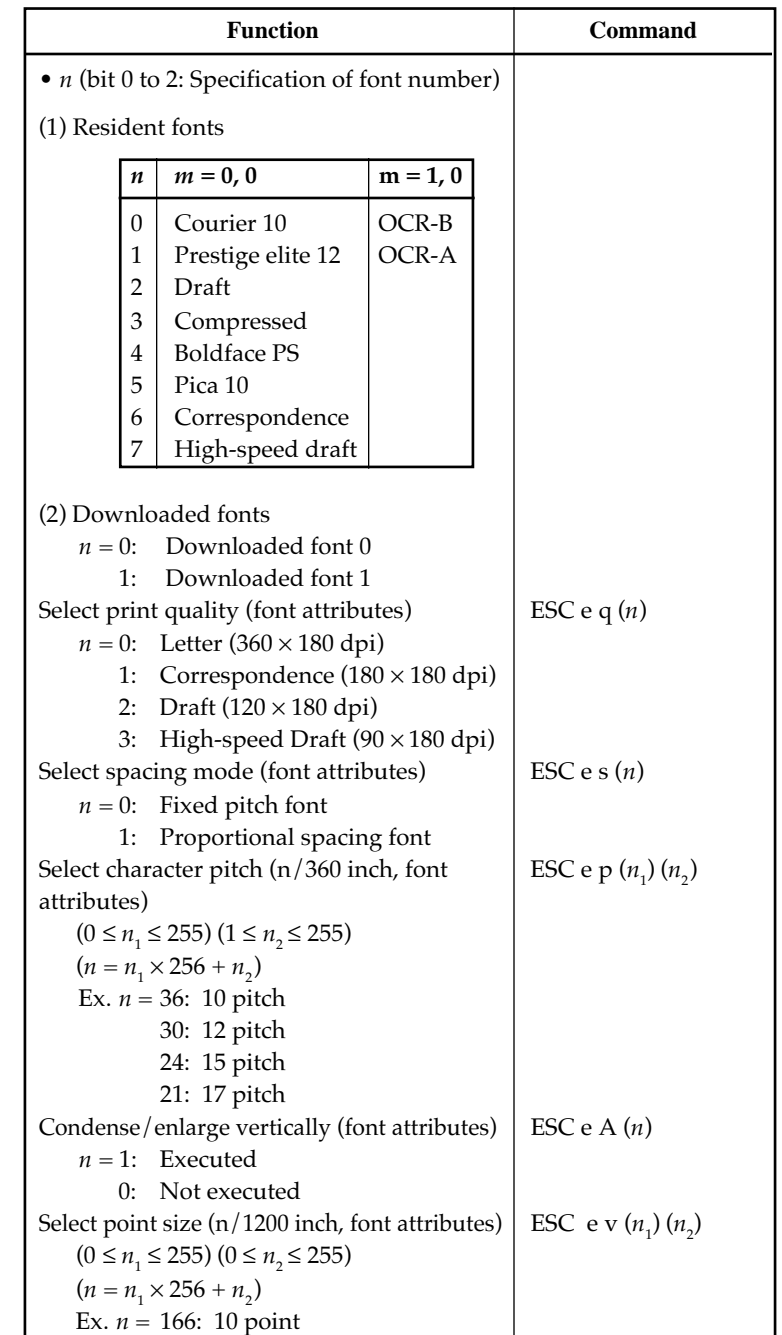

**Command Sets**

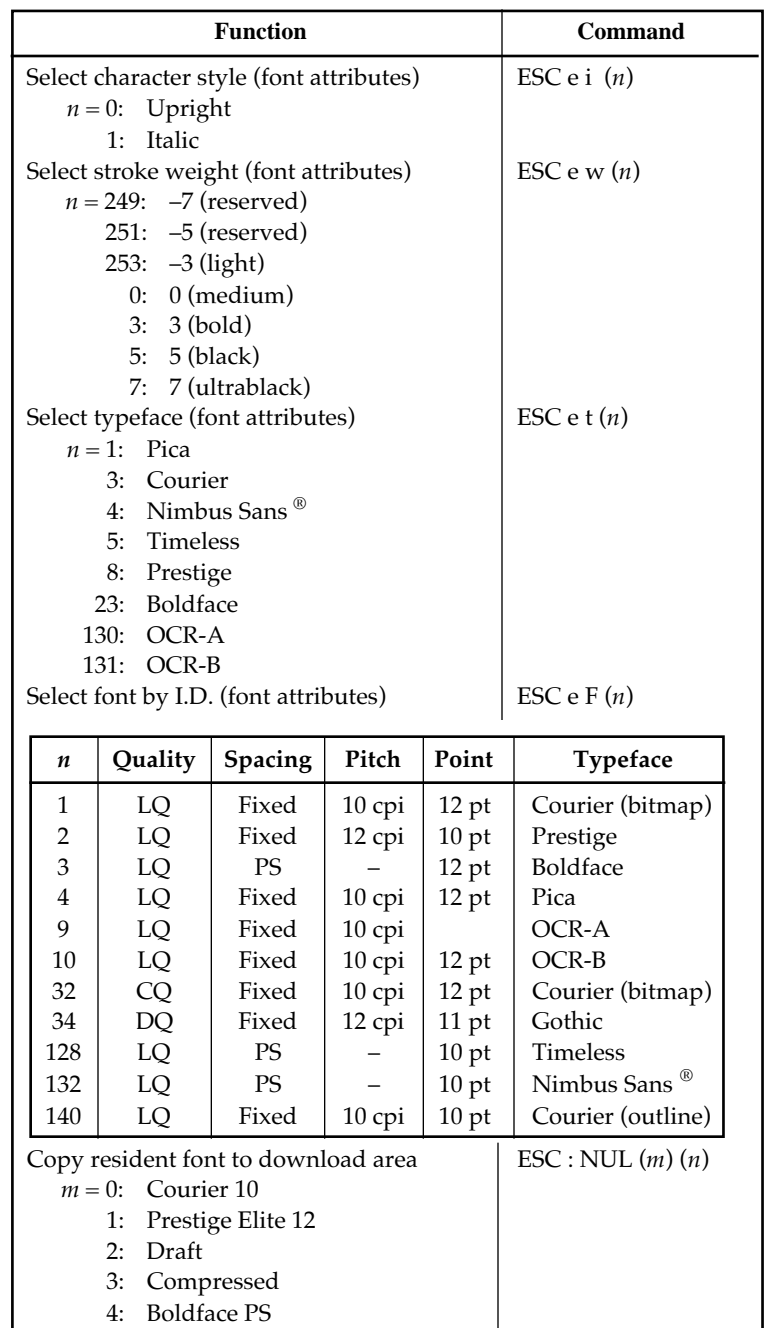

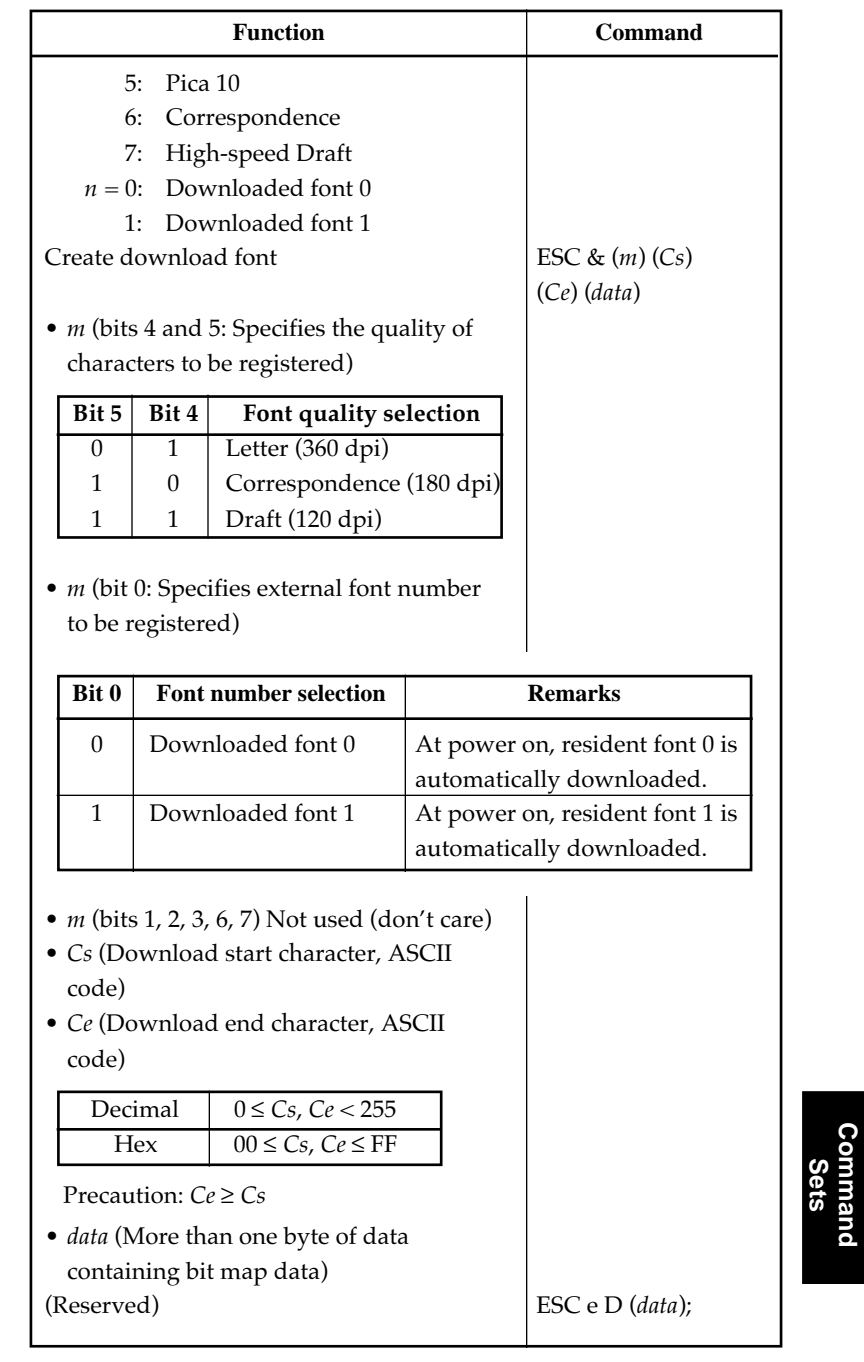

**Command**

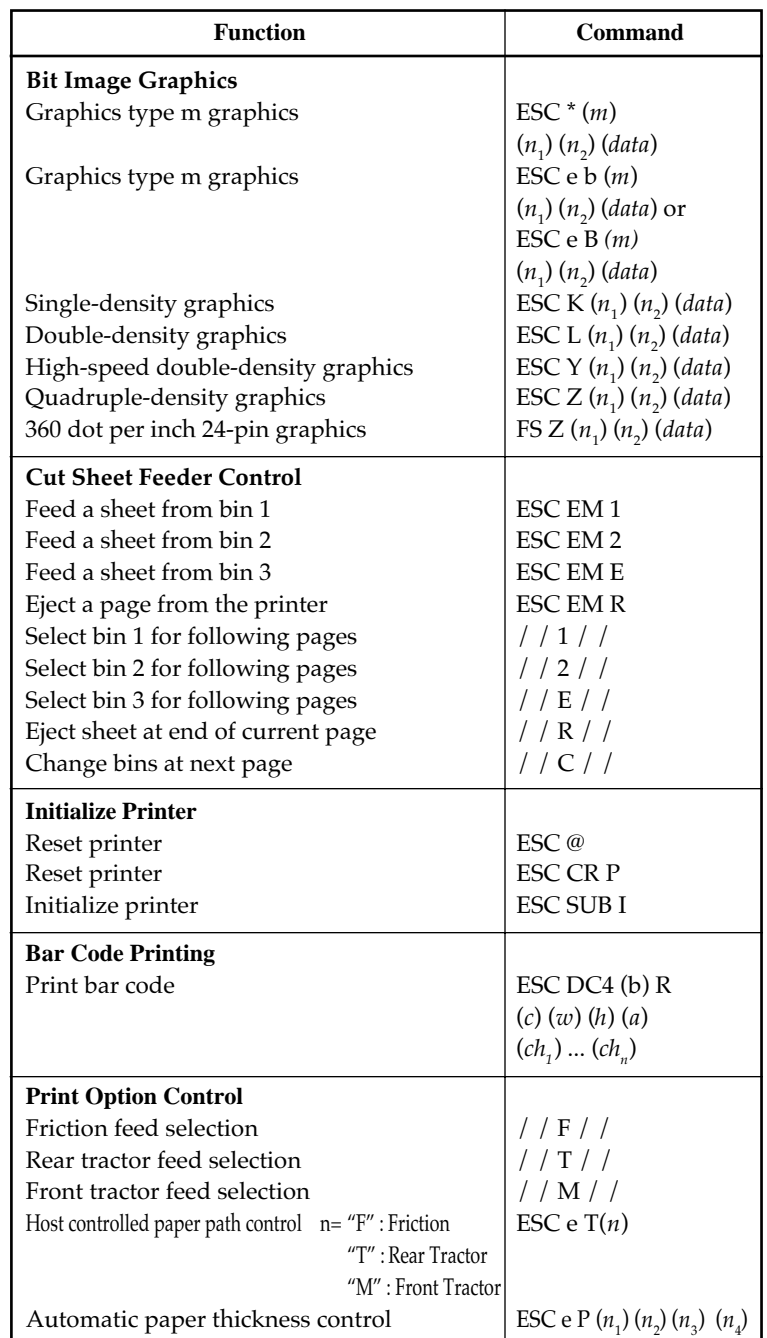

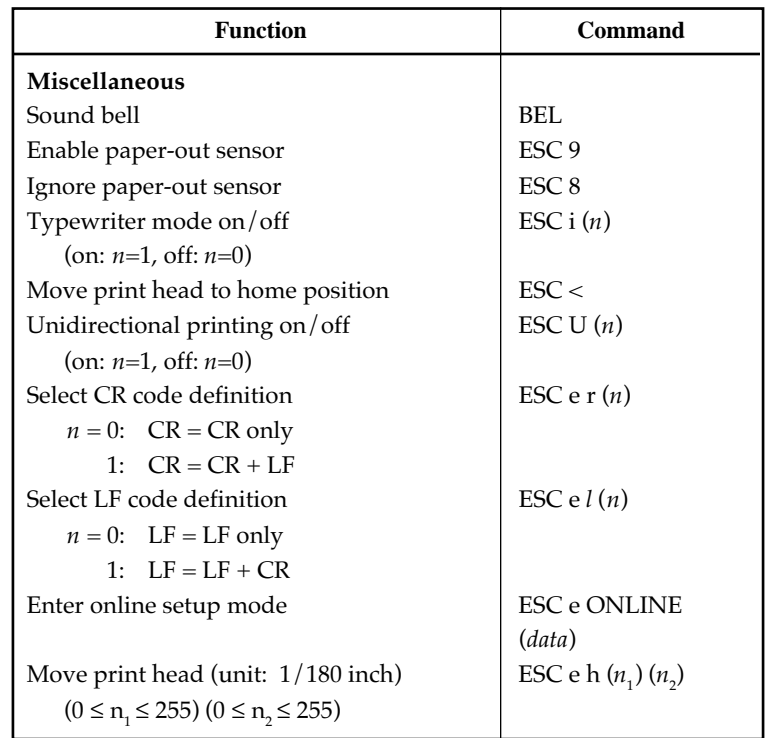

# **IBM PROPRINTER XL24E EMULATION**

This section describes the printer commands for the IBM Proprinter XL24E emulation. Asterisks in the "Function" column indicate extended commands that are not supported by the original printer.

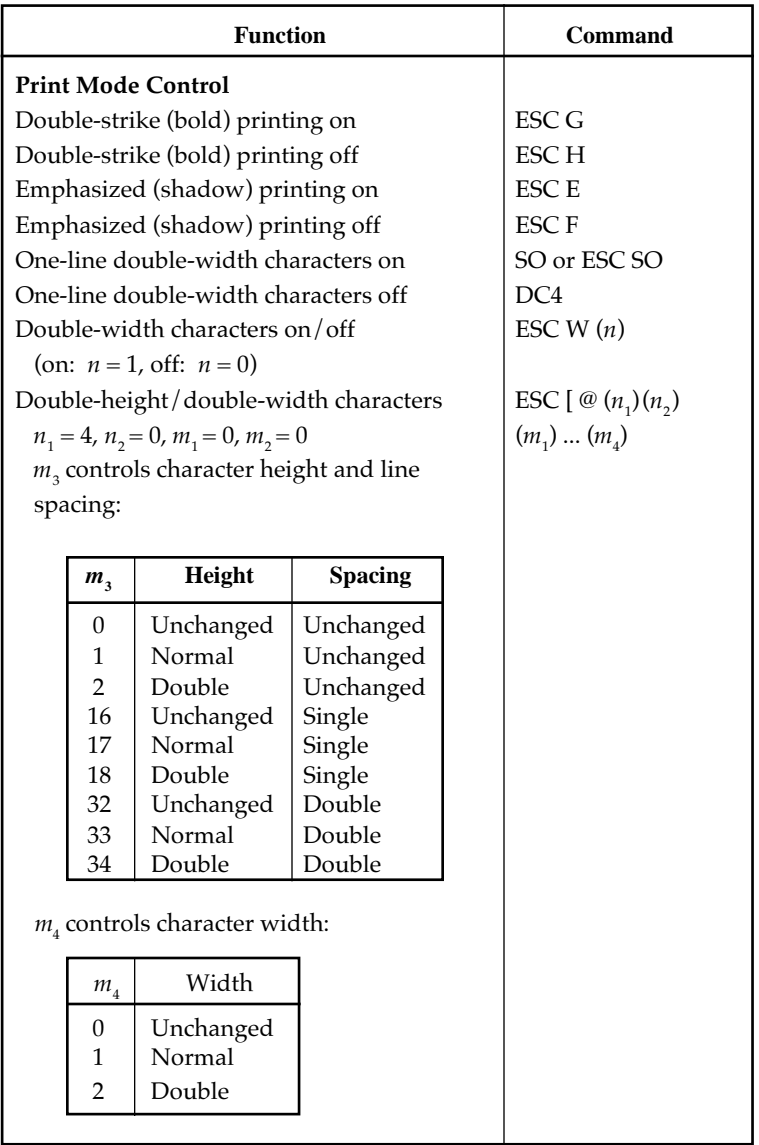

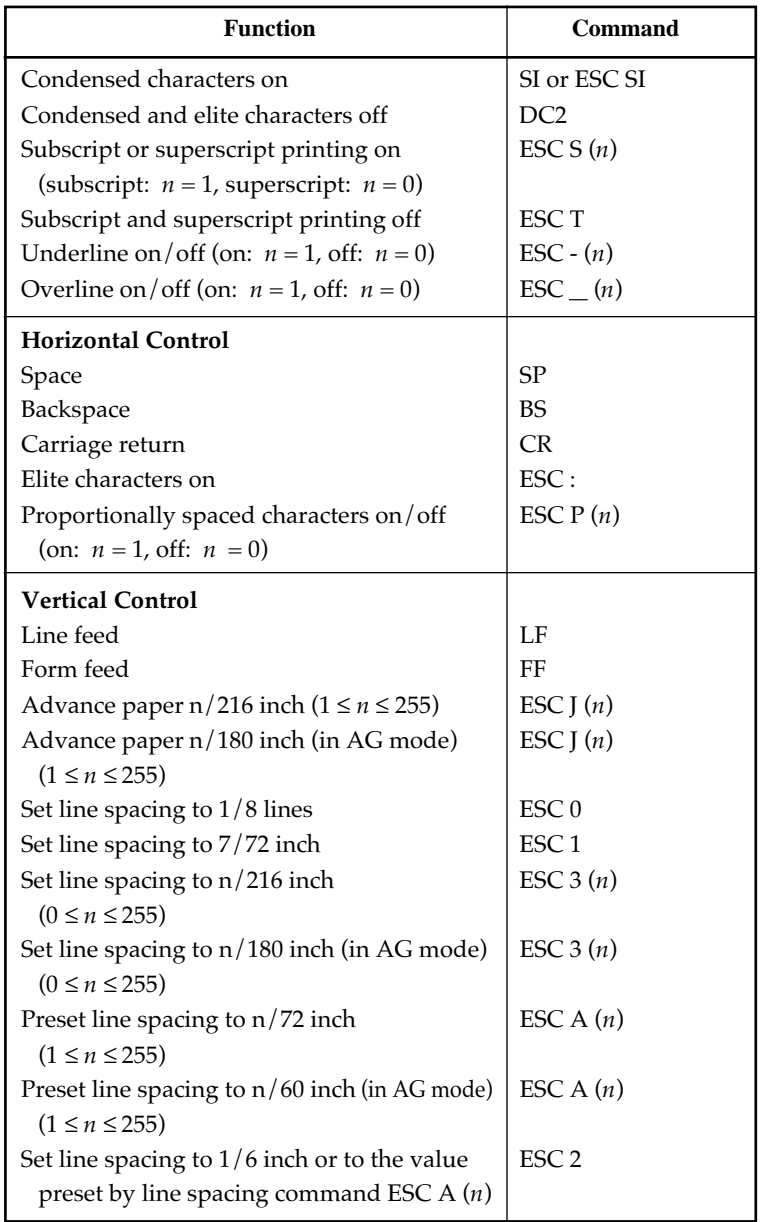

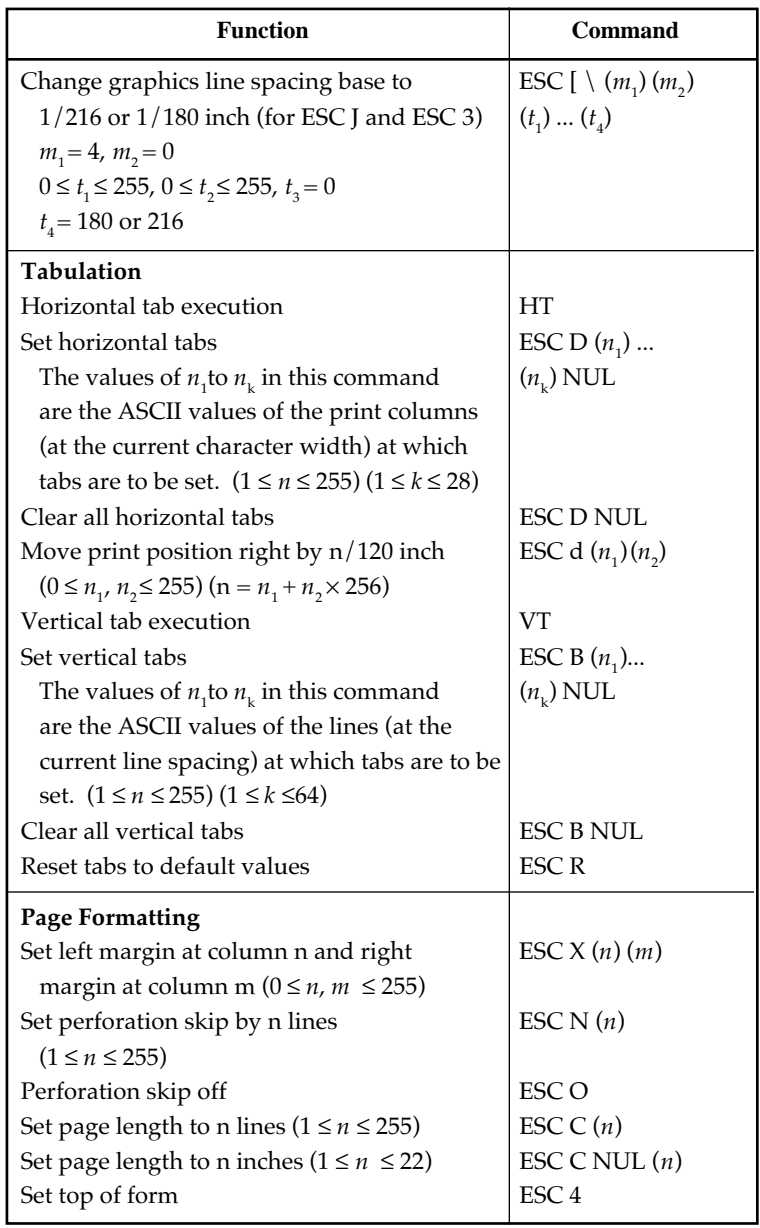

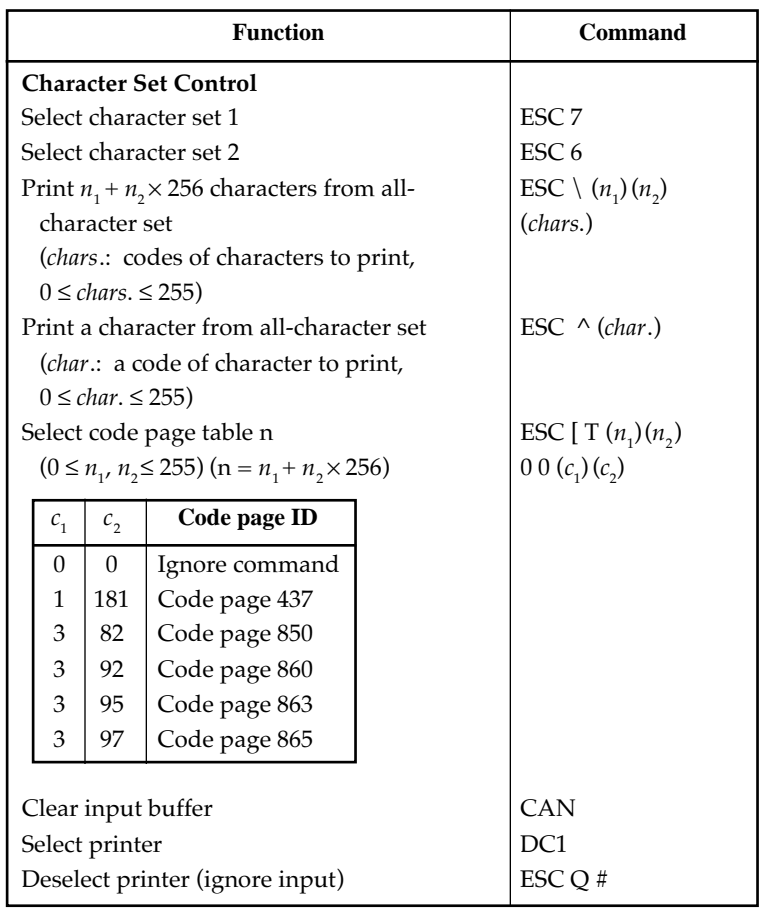

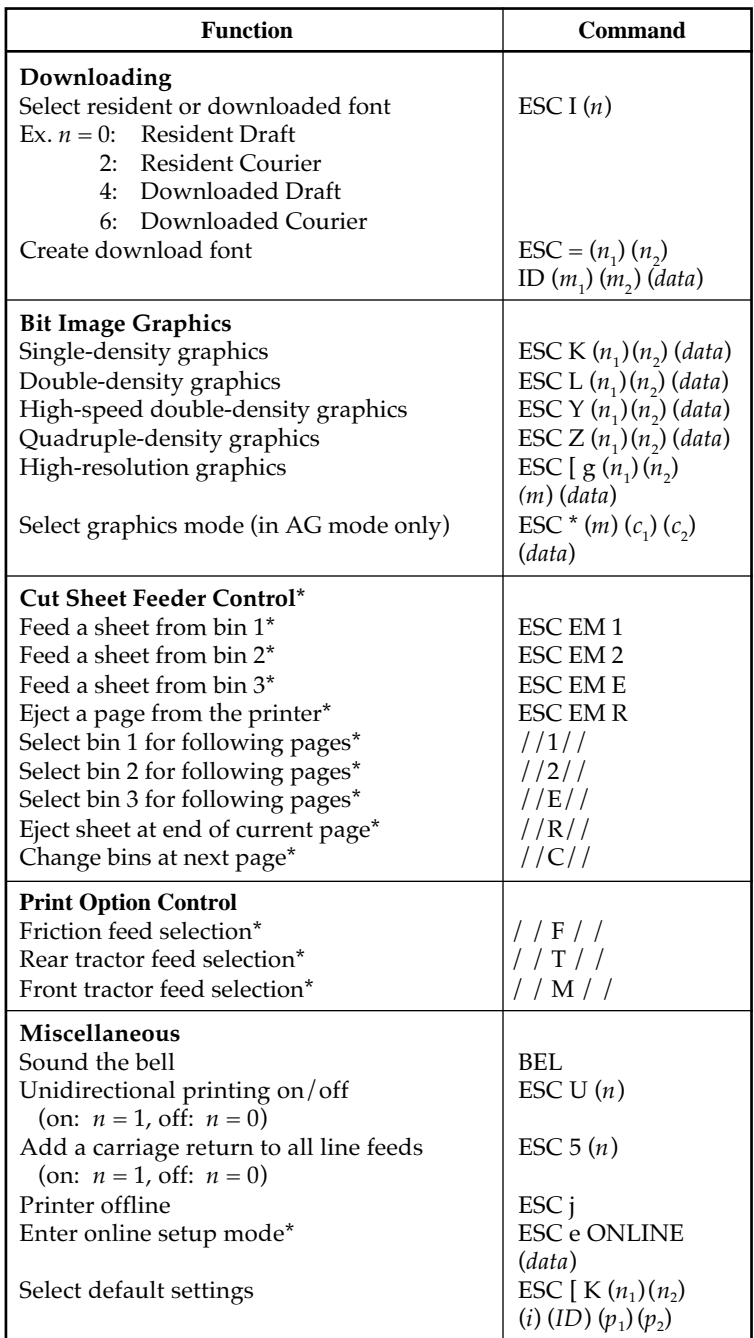

*C-18 User's Manual*

# **EPSON ESC/P2 EMULATION**

This section describes the printer commands for the Epson ESC/P2 emulation. Asterisks in the "Function" column indicate extended commands that are not supported by the original printer.

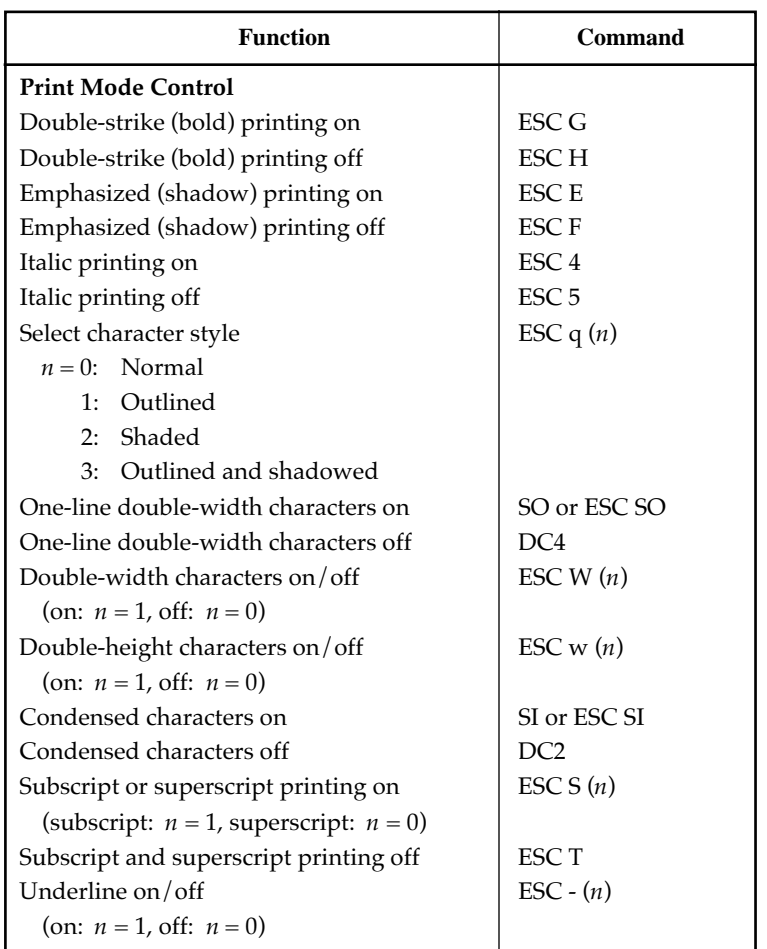

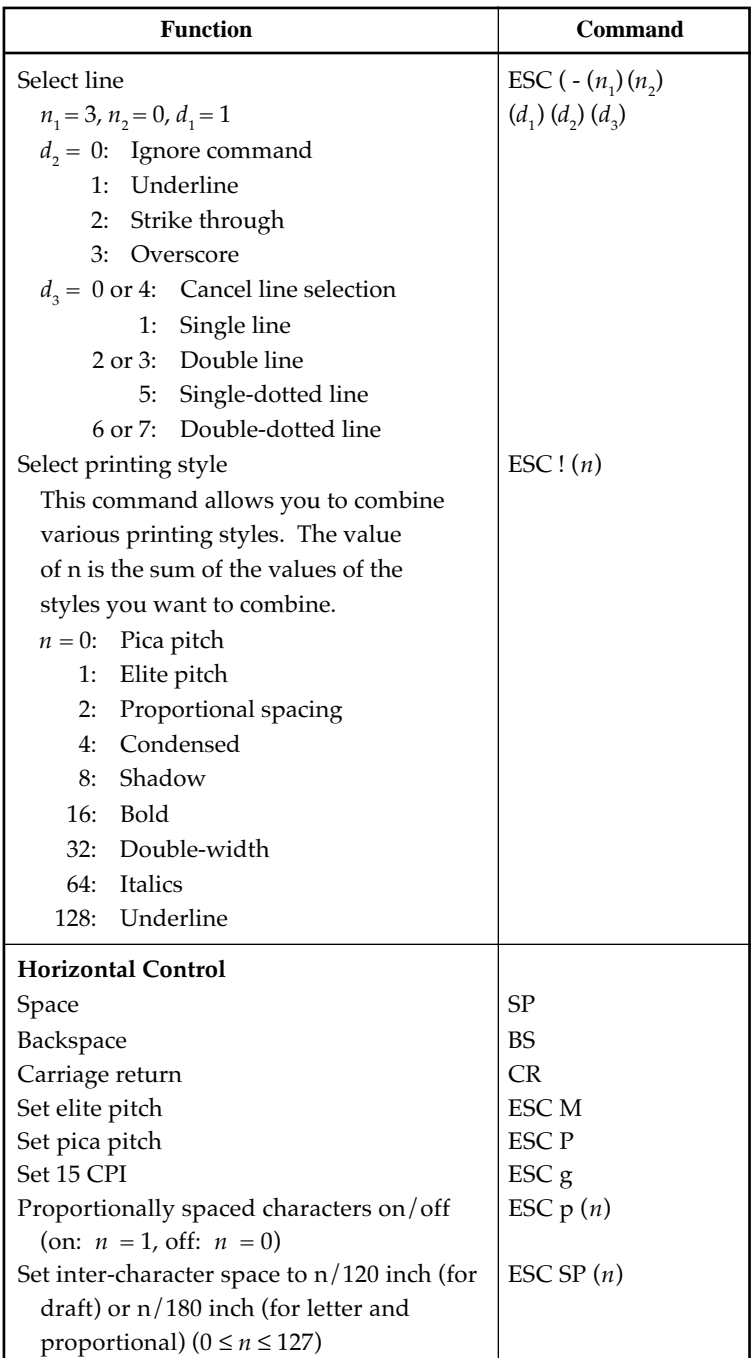

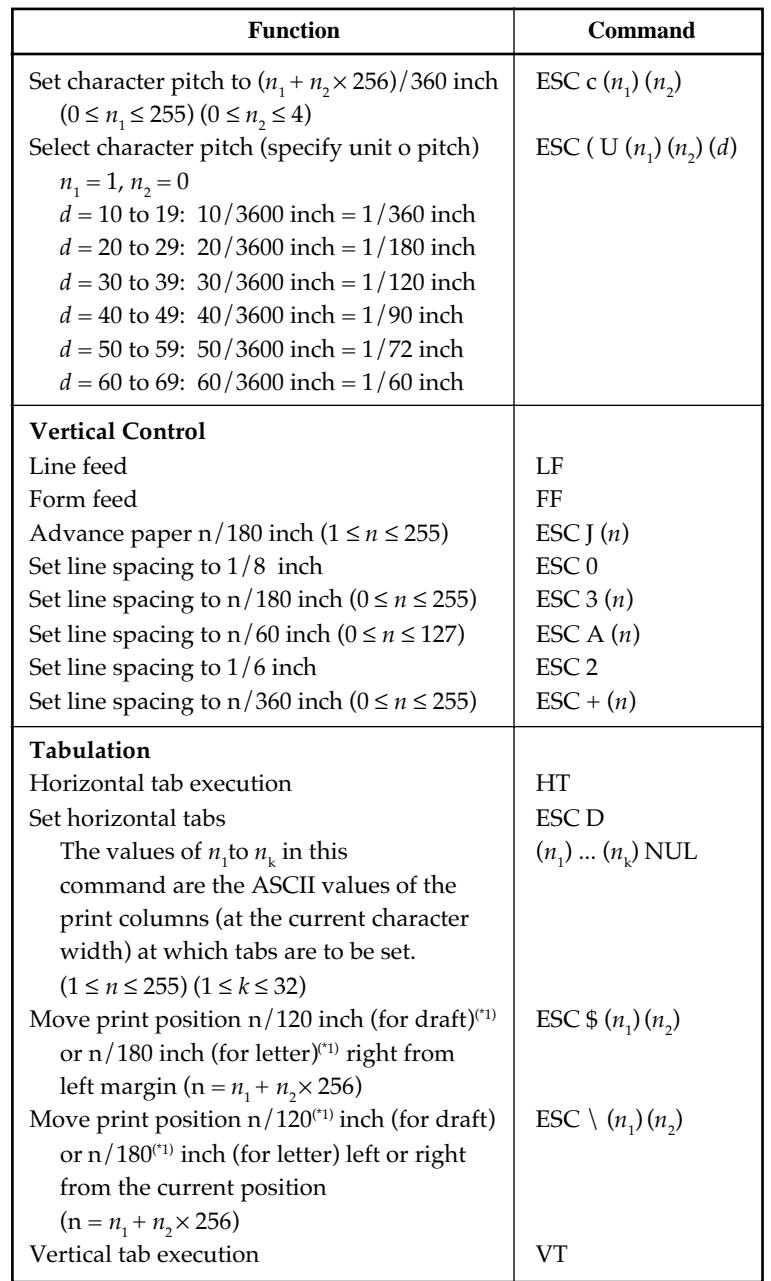

<sup>\*1</sup> The value depends on the pitch set by the ESC ( U command.

**Command Command**<br>Sets

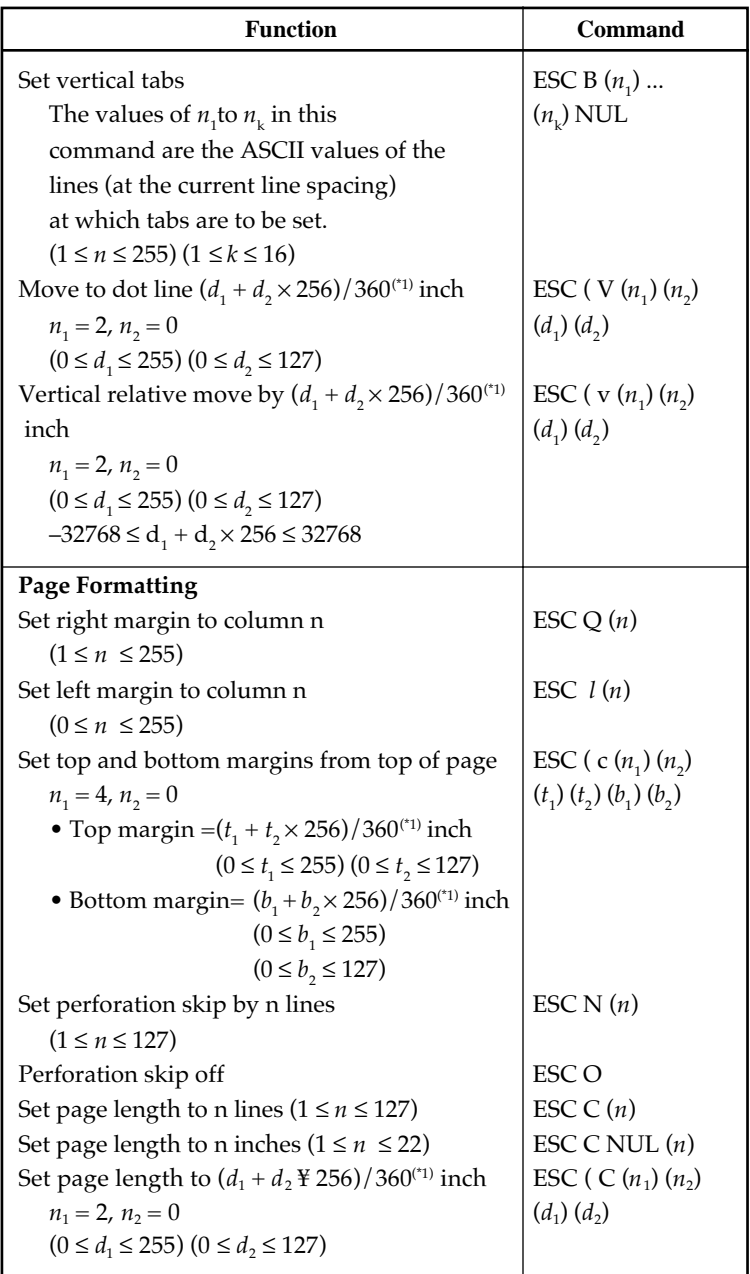

\*1 The value depends on the pitch set by the ESC ( U command. The defult is 1/360 inch.

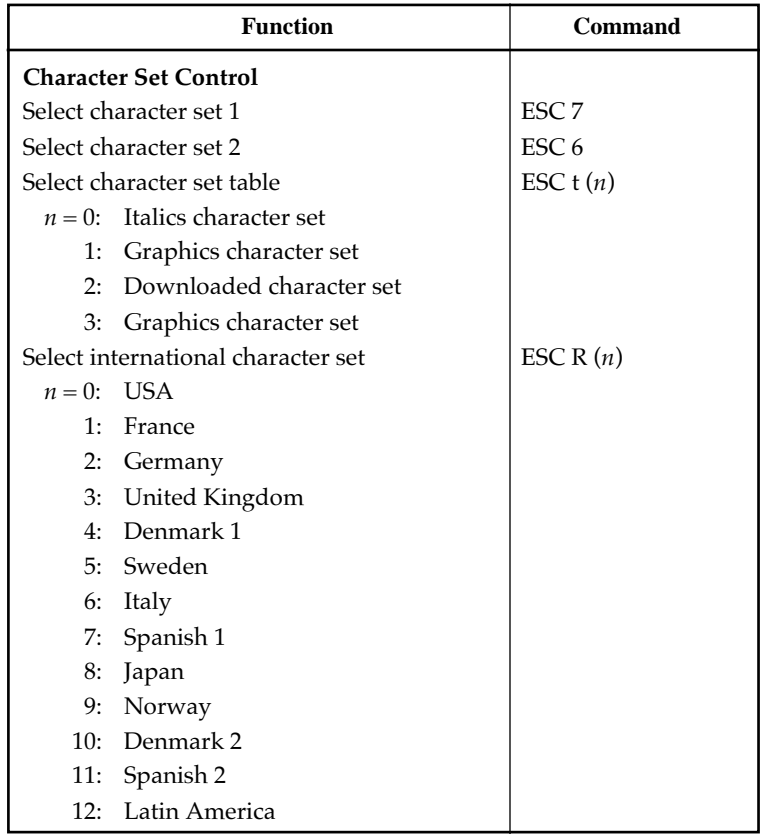

*User's Manual*

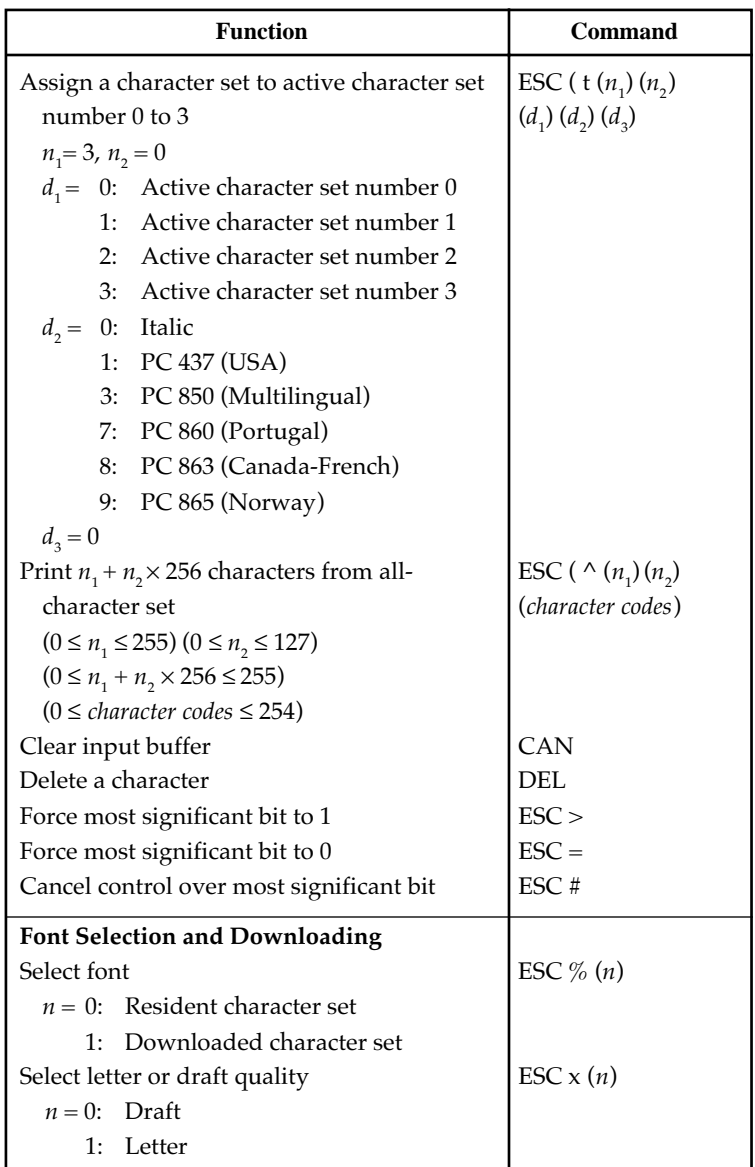

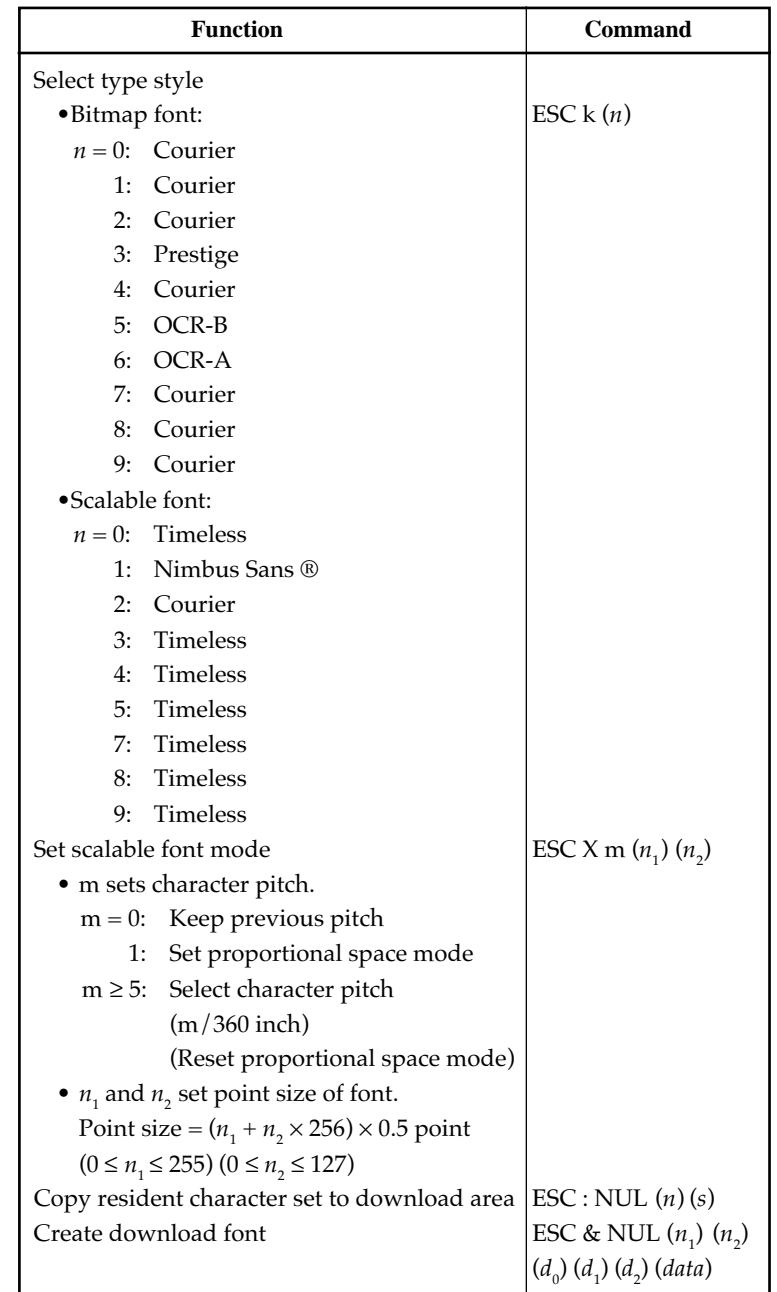

**Command Sets**

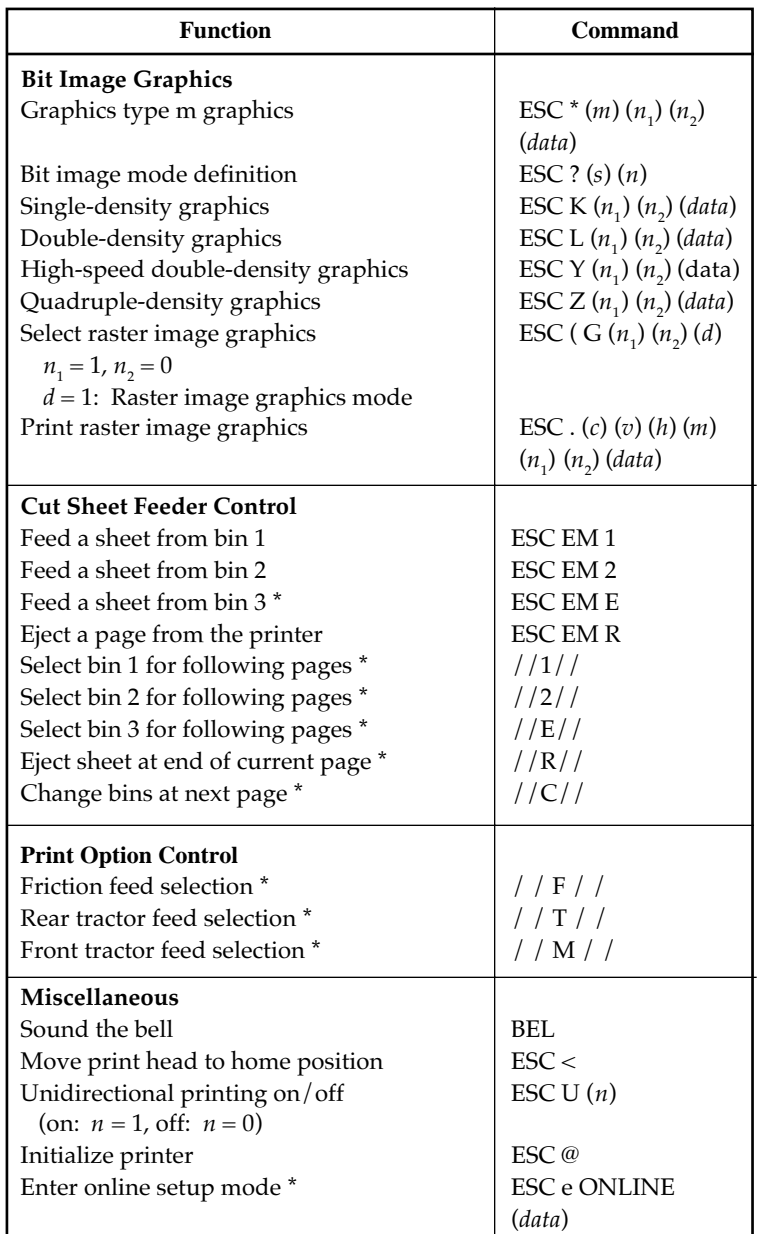

\* Indicates extended commands not supported by the original printer.

# **INTERFACE INFORMATION**

This printer can communicate with a computer through either a Centronics parallel interface or an RS-232C serial interface.

Interface **Interface D**

This appendix provides information you may need for wiring your own interface cables or for programming computer-to-printer communications. Most users do not need the information in this appendix. To simply connect your printer to your computer, follow the instructions in Chapter 2.

### **PARALLEL INTERFACE**

The Centronics interface is the industry-standard parallel interface. The cable connector at the printer side should be a shielded, Amphenol DDK 57FE-30360 or equivalent.

The connector pin assignments are given in the table that follows. In the table:

- "Input" denotes a signal from the computer to the printer.
- "Output" denotes a signal from the printer to the computer.
- The return lines specified in the second column represent twisted pairs, with one side connected to signal ground.
- The standard signal levels are 0.0 to +0.4 V (low), and +2.4 to +5.0 V (high).

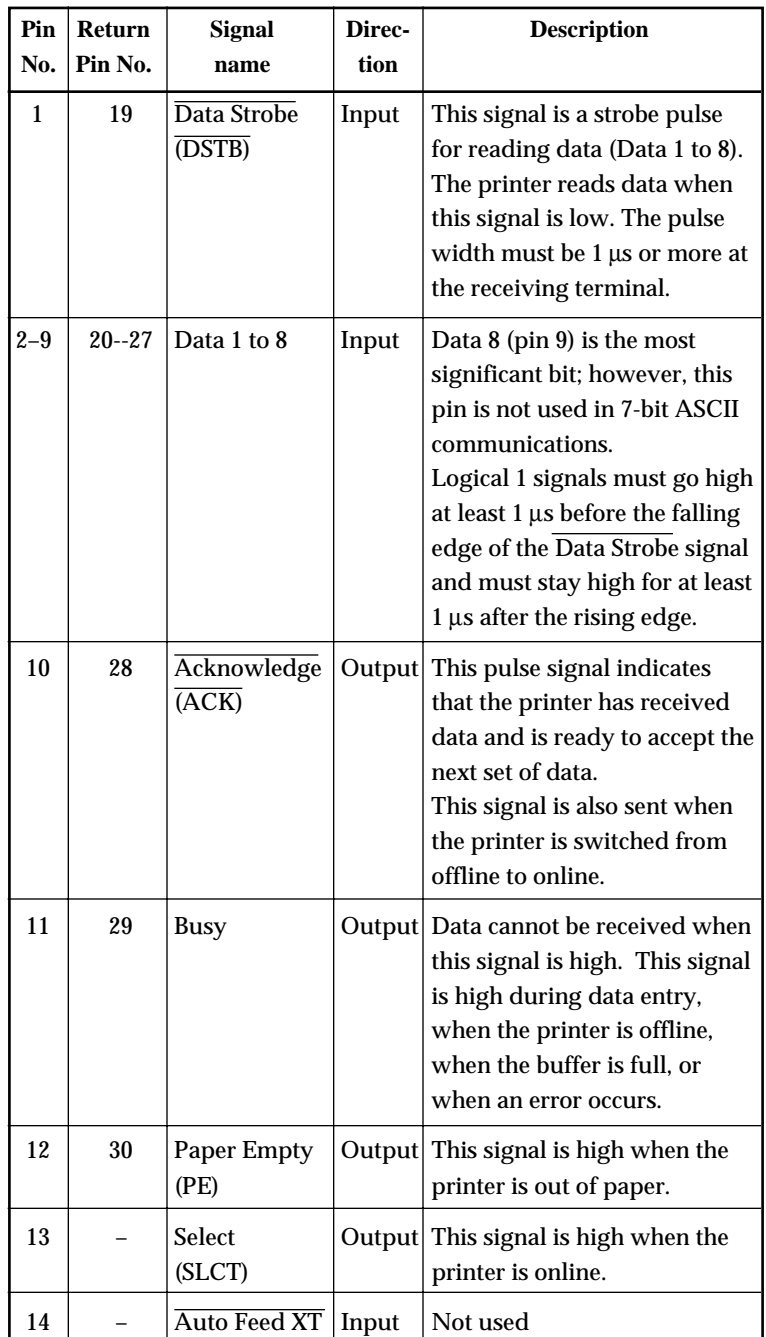

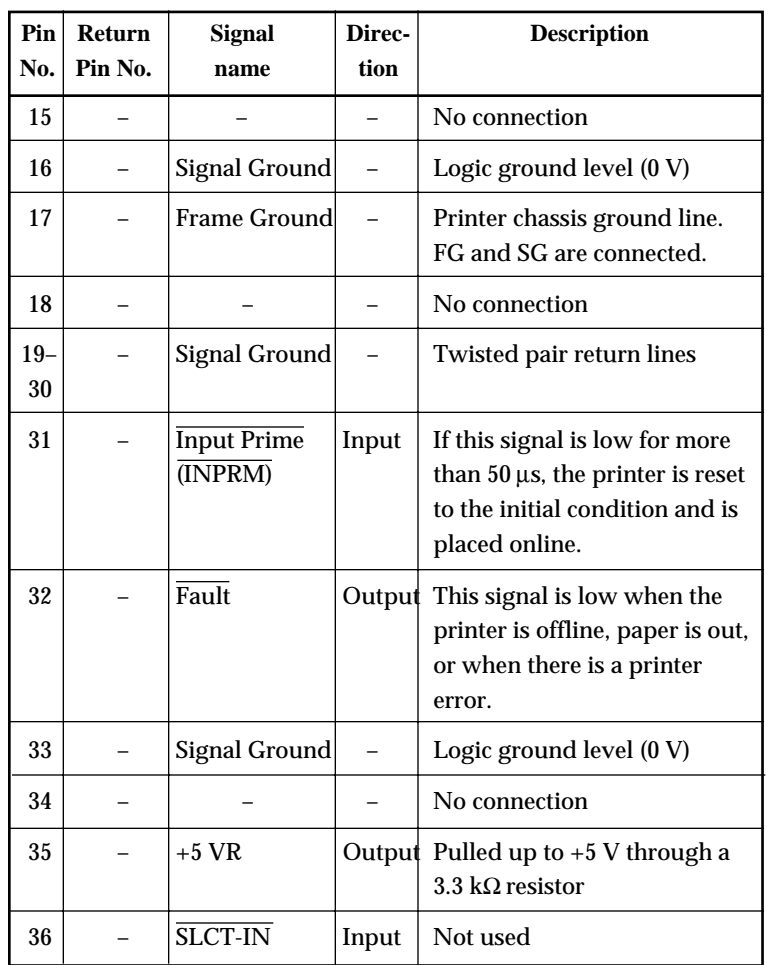

## **Data Transmission Timing**

The Centronics interface of this printer guarantees the received data when the Data and Data Strobe signals from the computer have the following timing with respect to the Busy and Acknowledge signals from the printer.

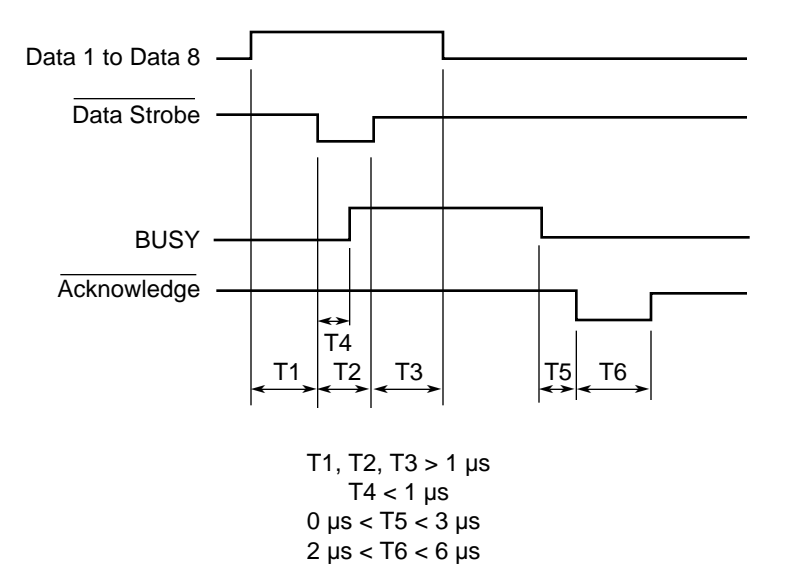

SERIAL INTERFACE RS-232C is the standard serial interface for data terminal equipment. The cable connector at the printer side should be a D-subminiature Cannon or Cinch DB-25P male connector or equivalent that conforms to EIA standards.

> The table that follows shows the pin assignments commonly used by most computers. In the table:

- "Input" denotes a signal from the computer to the printer.
- "Output" denotes a signal from the printer to the computer.
- The signal level for mark state (logical 1) is -3 V or lower; for space state (logical  $0$ ), it is  $+3$  V or higher.

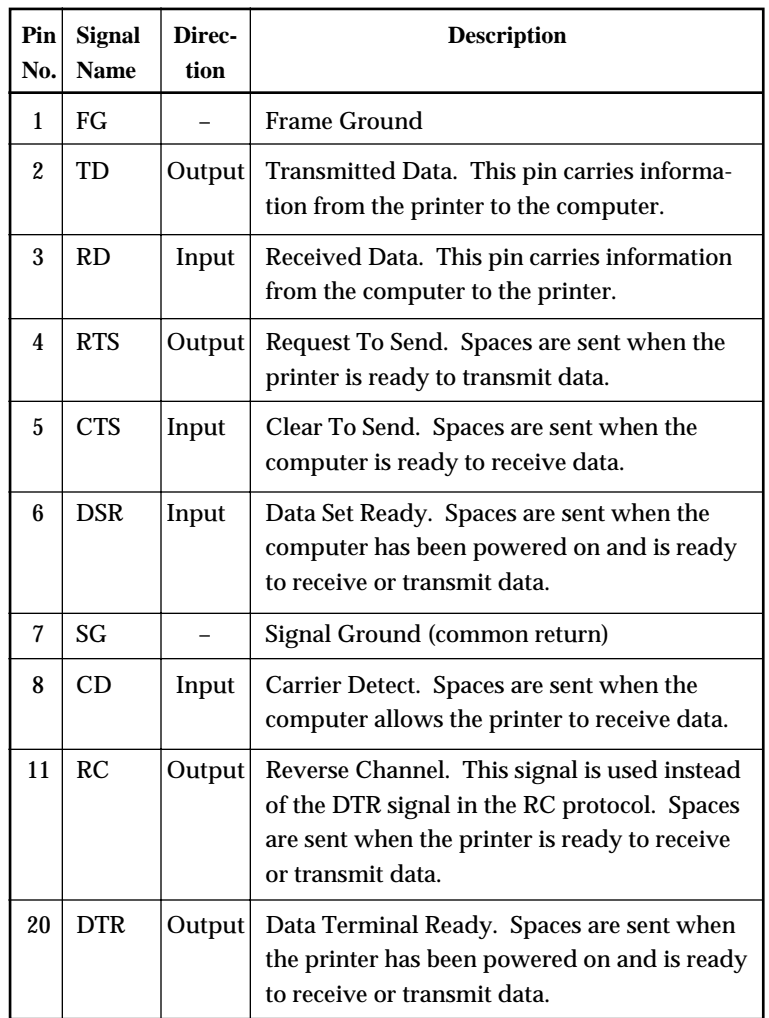

## **Serial Options**

The serial options for the computer and the printer must match. Use the printer control panel, the computer operating system, or your software to change options specified as "selectable."

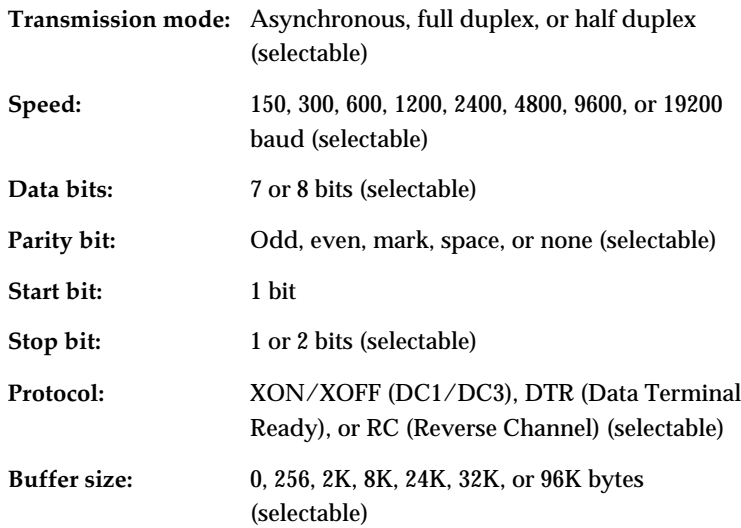

### **Cable Wiring**

This printer allows two types of serial communication control: DSRenabled and DSR-disabled. The type of control required is determined by your computer requirements. The type of control also affects the way the interface cable is wired. To determine whether you need DSRenabled control or DSR-disabled control, use the printer HARDWRE function (see Chapter 5).

DSR-disabled control offers simpler cabling and communication than does DSR-enabled control. DSR-disabled control can be used to interface with an IBM PC and most other personal computers. With DSR-disabled control, the input control signals DSR, CTS, and CD are always considered high, regardless of their actual states. Therefore, no wire connection for these pins is required. The following figure shows the wiring required for connection to an IBM PC.

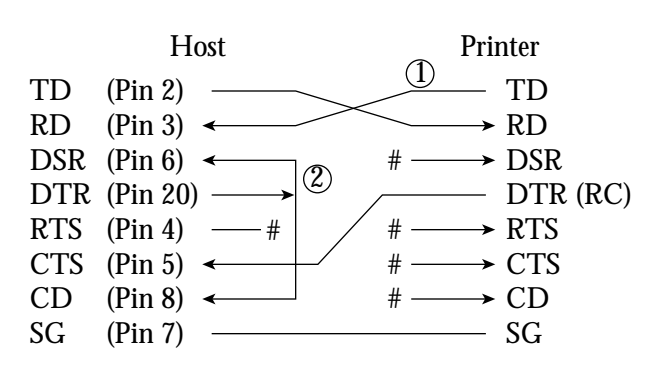

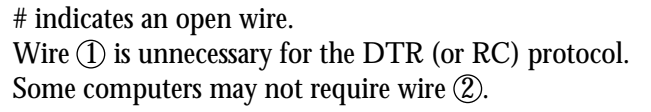

DSR-enabled control enables communication using an RS-232C interface. The CTS and DSR input control signals are enabled; CD is ignored. DSR must be high when the printer receives data. If the printer has data to be transmitted to the computer, the printer transmits the data when both DSR and CTS are high.

When using DSR-enabled control, use a straight-through cable to connect to a DCE (data communications equipment) device. Use a null-modem cable to connect to a DTE (data terminal equipment) device, as shown below.

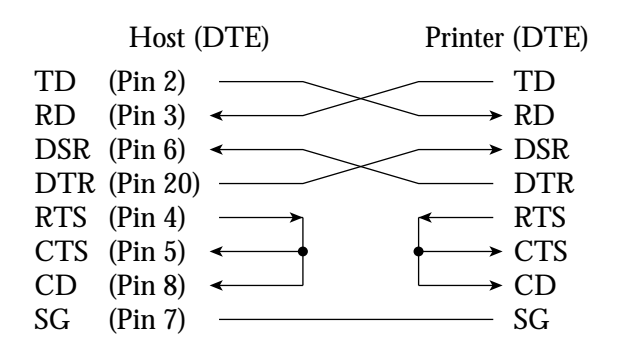

## **Serial Protocols**

A protocol is a set of instructions that control the way data is transmitted between devices such as a computer and printer. The protocol ensures that the computer does not send information to the printer faster than the information can be processed. By telling the computer when the printer can receive data, the protocol prevents the printer's buffer from overflowing.

This printer offers a choice of four different protocols for connection to a variety of computers: XON/XOFF, DTR, RC, and ETX/ACK. If you computer documentation does not recommend a particular protocol, try DTR. The following table describes the three protocols.

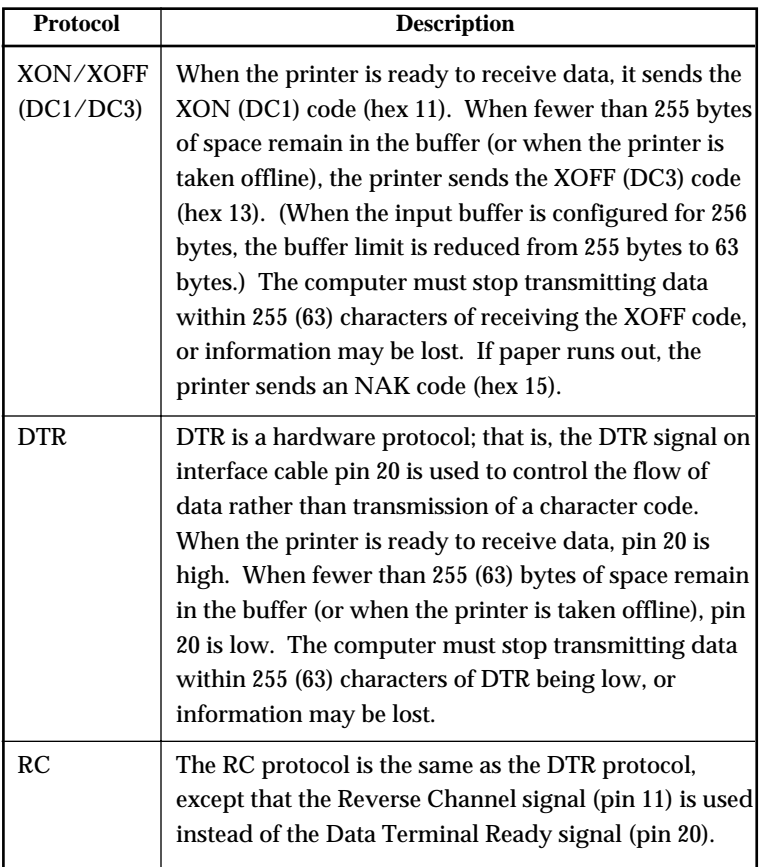

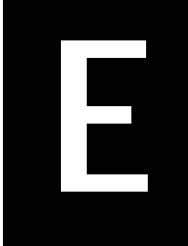

**Character Character**<br>Sets

# **CHARACTER SETS**

**CHARACTER SETS 1 and 2 (DPL24C PLUS and IBM XL24E Emulation)** Below are character sets 1 and 2 of Code Page 437, available in the DPL24C PLUS command set and the IBM Proprinter XL24E emulation. Characters enclosed in boxes differ for sets 1 and 2.

Characters in set 2 also vary with the national character set. Code Page 437 is for the USA character set.

### **Code Page 437 Character Set 1**

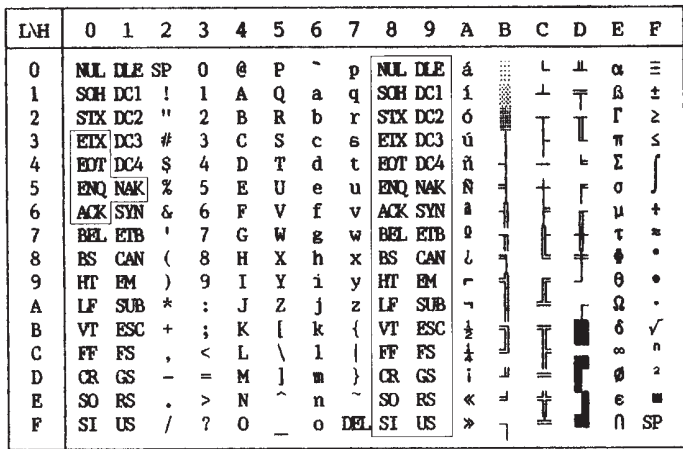

## **Code Page 437 Character Set 2**

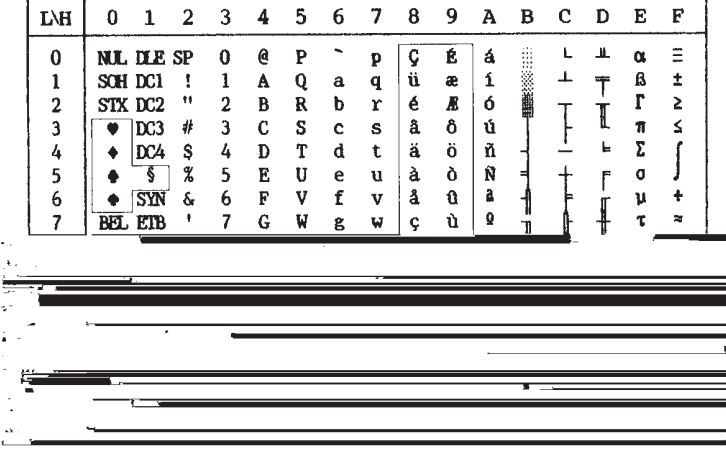

*User's Manual E-1*

# **ITALIC AND GRAPHICS CHARACTER SETS (ESC/P2 EMULATION)**

The following shows character sets available in the Epson ESC/P2 emulation. Characters differ in codes 128 to 255 (hex 80 to FF).

# **Italic Character Set**

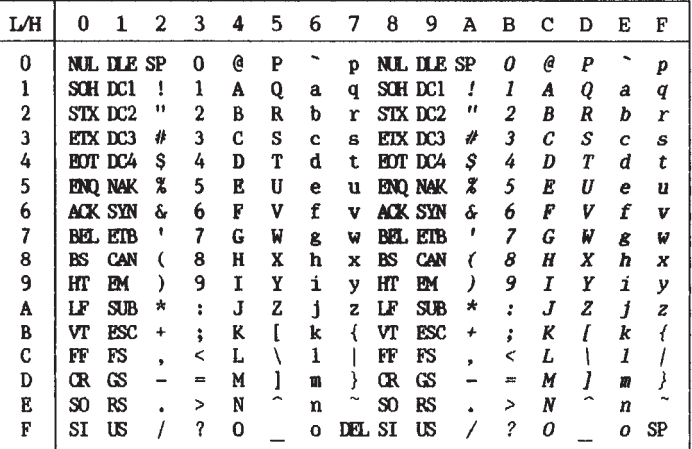

**Graphics Character Set 1**

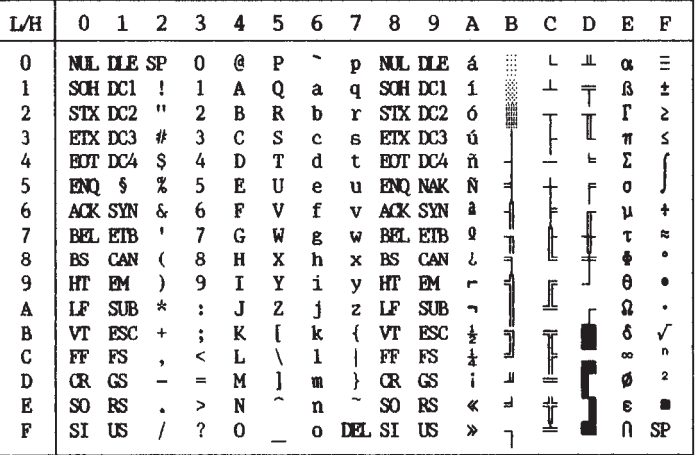

**Character Sets**

| L⁄Н | $\Omega$          | 1                 | 2  | 3   | 4  | 5                | 6 | 7   | 8 | 9 | Α | в                     | c | D | E        | F                       |
|-----|-------------------|-------------------|----|-----|----|------------------|---|-----|---|---|---|-----------------------|---|---|----------|-------------------------|
| 0   | <b>NLL DLE SP</b> |                   |    | 0   | a  | P                |   | p   | Ç | É | á | $\cdots$<br><br><br>ж |   | ⊥ | $\alpha$ | Ξ                       |
|     | SCH DC1           |                   |    |     | A  | Q                | a | q   | ü | æ | í |                       | ᆚ | ᆍ | ß        | ±                       |
| 2   | STX DC2           |                   | 11 | 2   | B  | R                | b | r   | é | R | 6 |                       |   |   | П        | 2                       |
| 3   | <b>FIX DC3</b>    |                   | 排  | 3   | C  | S                | c | s   | â | ô | ú |                       |   |   | 'n       | ś                       |
| 4   | <b>BOT DC4</b>    |                   | s  | 4   | Đ  | т                | d | t   | ä | ö | ñ |                       |   | ь | Σ        |                         |
| 5   | END               | ş                 | ሄ  | 5   | F. | U                | e | u   | à | ò | Ñ |                       |   |   | G        |                         |
| 6   | ack syn           |                   | s  | h   | F  | v                | f | v   | å | û | a |                       |   |   | μ        | ÷                       |
| 7   | BEL ETB           |                   |    | 7   | G  | W                | ĝ | w   | ¢ | ù | Q |                       |   |   | τ        | ≈                       |
| 8   | BS                | CAN               |    | 8   | н  | X                | ħ | x   | ê | ÿ | ι |                       |   |   | Ф        | ۰                       |
| 9   | HT                | EМ                |    | 9   | T  | Y                | i | v   | ë | Ö | r |                       |   |   | θ        |                         |
| A   | LF                | $S$ <sub>JB</sub> | ×  | ٠   | J  | $\boldsymbol{z}$ | i | z   | è | Ü |   |                       | Ŧ |   | ჲ        |                         |
| B   | Vľ                | <b>ESC</b>        | ٠  | ٠   | K  |                  | k |     | ï | ¢ | ł | J                     | ₩ |   | ô        | ✓                       |
| C   | FF                | FS                |    | <   | L  |                  |   |     | î | £ | 4 |                       |   |   | $\infty$ | n                       |
| D   | Œ                 | GS                |    | $=$ | M  |                  | m |     | ì | ¥ |   | л                     |   |   | ø        | $\overline{\mathbf{2}}$ |
| E   | SO.               | RS                |    | ⋗   | N  |                  | n |     | Ä | R | œ | ᆿ                     | ╬ |   | 6        |                         |
| F   | SI                | <b>US</b>         |    | ?   | Ω  |                  | Q | DH. | Å | ₽ | ≫ |                       | ᆂ |   | Λ        | <b>SP</b>               |

**Graphics Character Set 2**

## **NATIONAL CHARACTER SETS (ALL EMULATIONS)**

Below are the 49 national character sets available for all emulations of this printer. These character sets support different characters and symbols specific to different languages. Note that these tables are for Courier 10, a resident font, and that some national character sets do not have some characters and symbols whose use depends on resident fonts. For details, see the table at the end of this appendix.

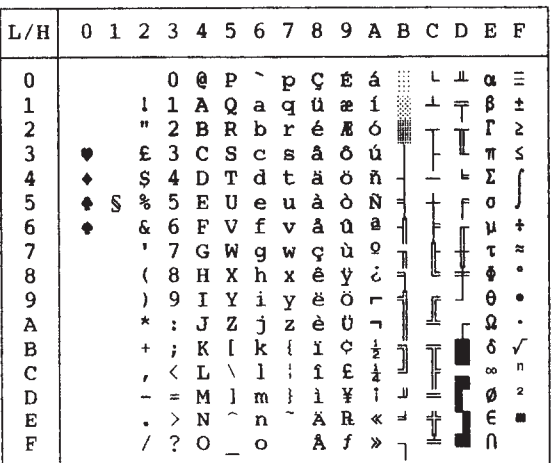

### **UK (British English) SWEDISH (Swedish)**

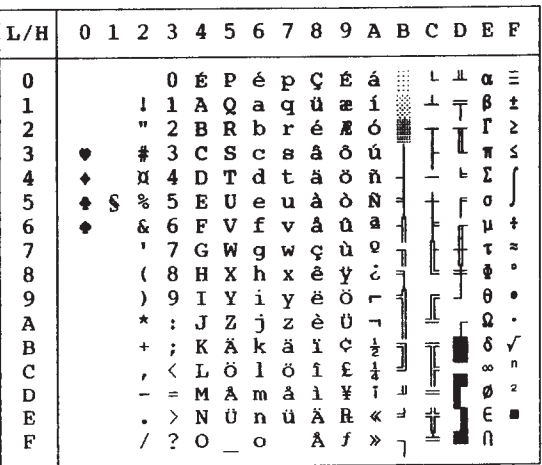

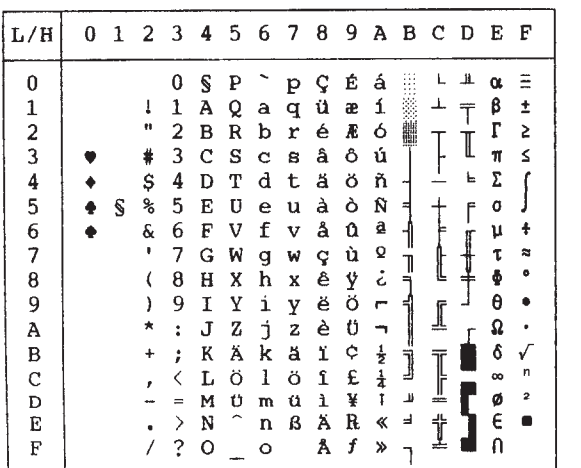

 **GERMAN (German) ISO8859/ECMA94 (ISO 8859-1/ECMA94)**

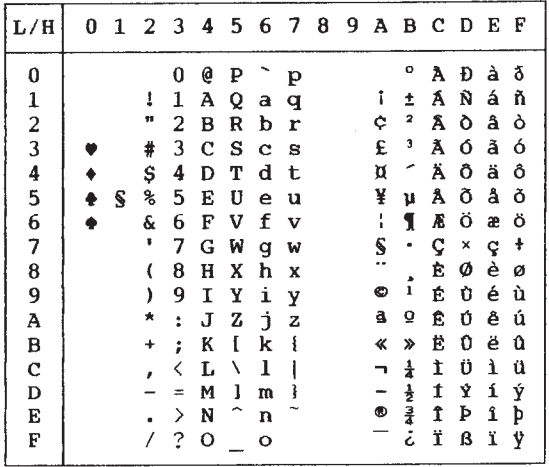

*E-4 User's Manual*

**Character Sets**

 **PAGE437/USA (Code Page 437/USA) PAGE852/PG852-T (Code Page 852)**

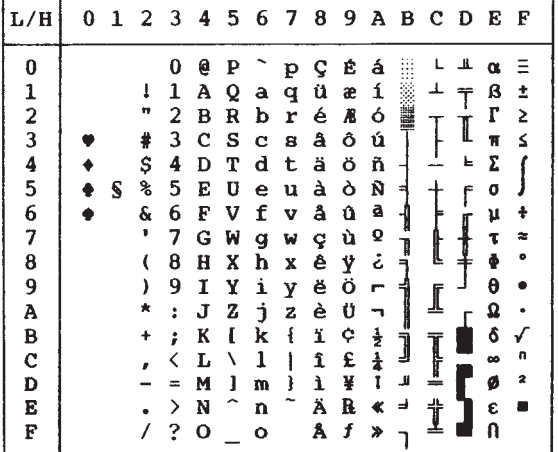

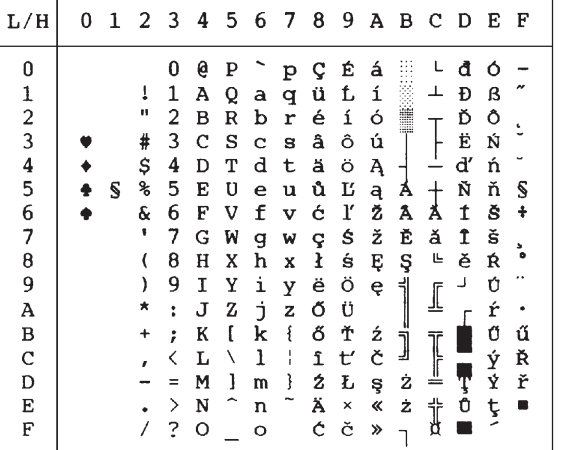

 **PAGE850 (Code Page 850(Multilingual)) PAGE855 (Code Page 855)**

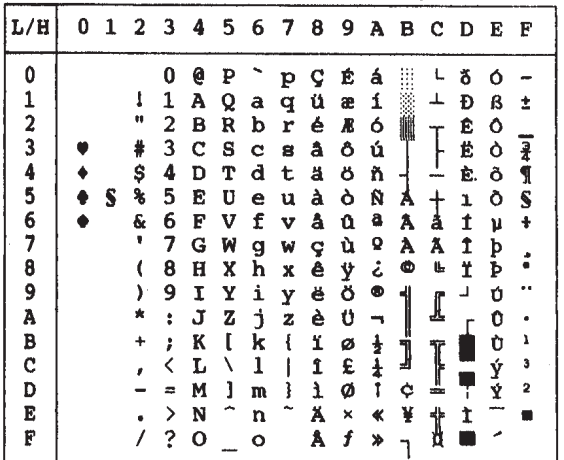

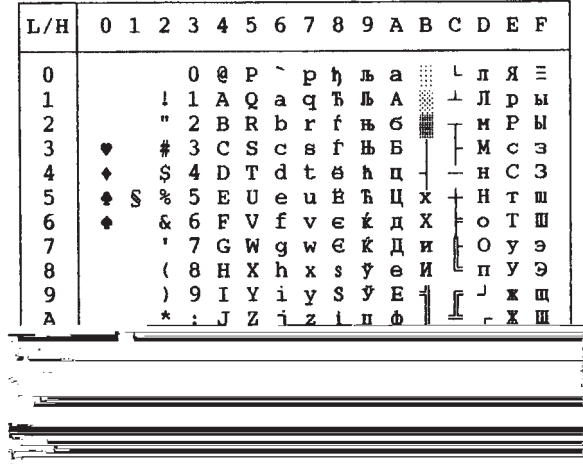
# **PAGE860 (Code Page 860(Portugal)) PAGE865 (Code Page 865(Nordic))**

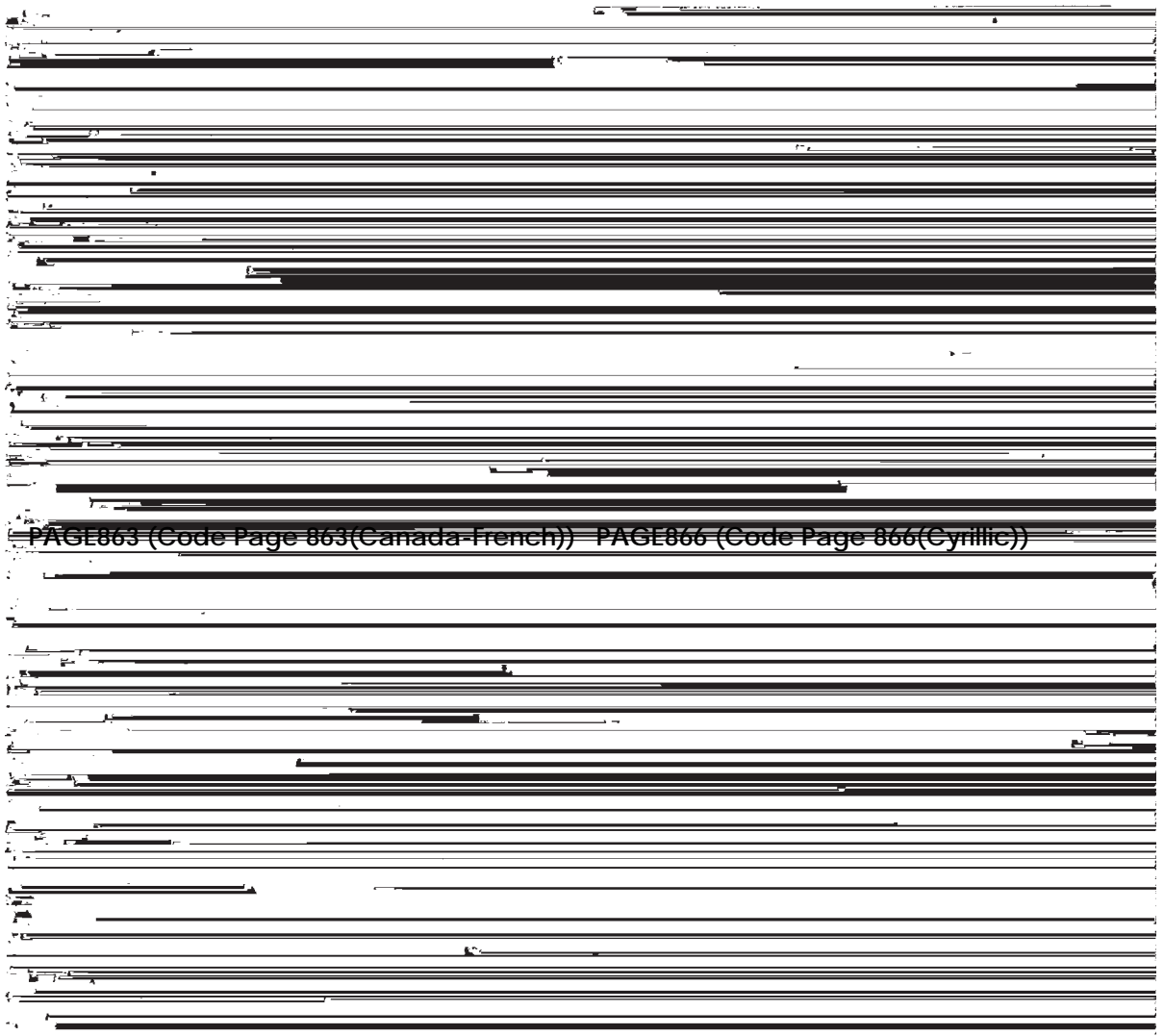

#### **HUNGARY/HUNG-T (Hungarian) POLISH/POLSH-T (Polish)**

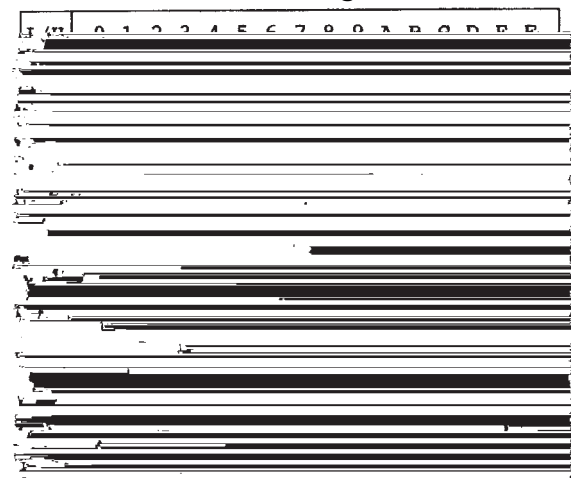

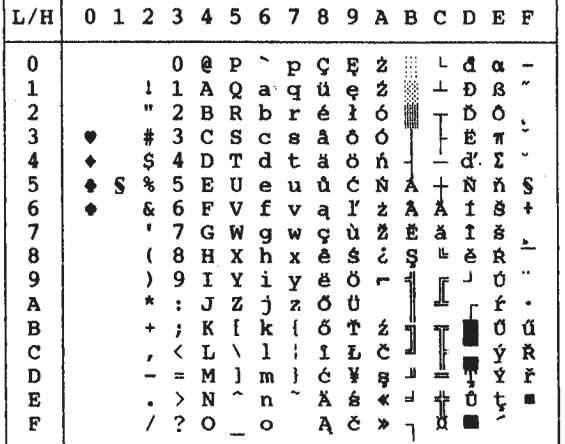

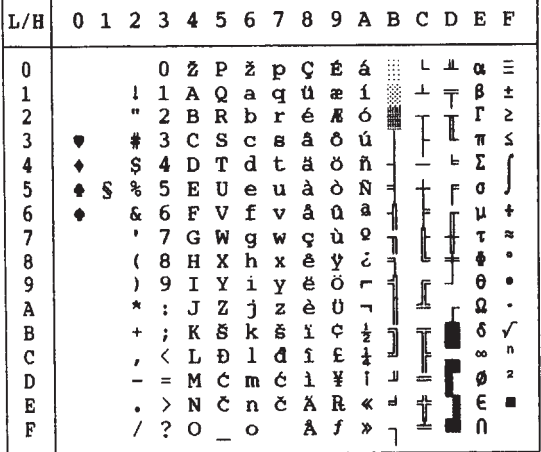

### **SLOV/SLOV-T (Slovenian) MAZOWIA/MAZOW-T (Mazowian)**

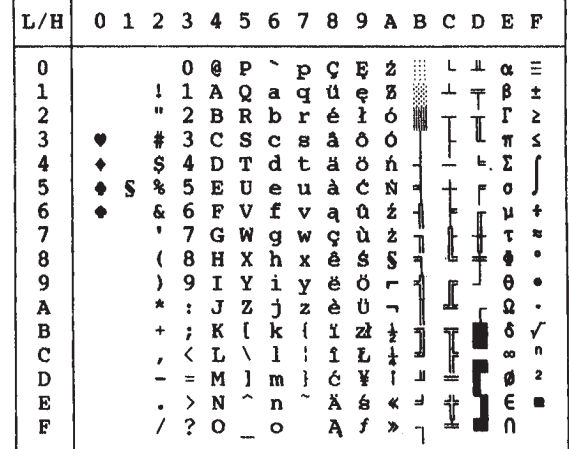

**LATIN2/LATN2-T (Latin2) TURKY/TURKY-T (Turkish)**

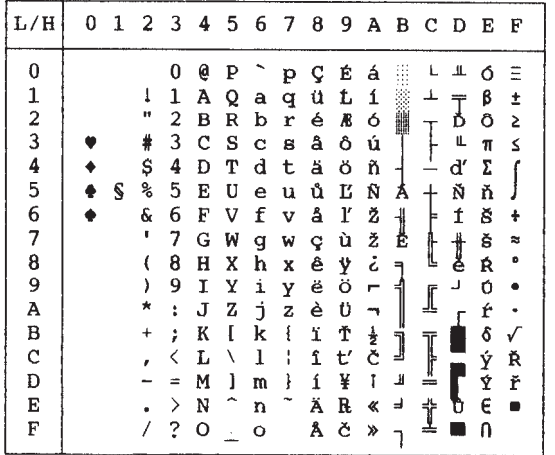

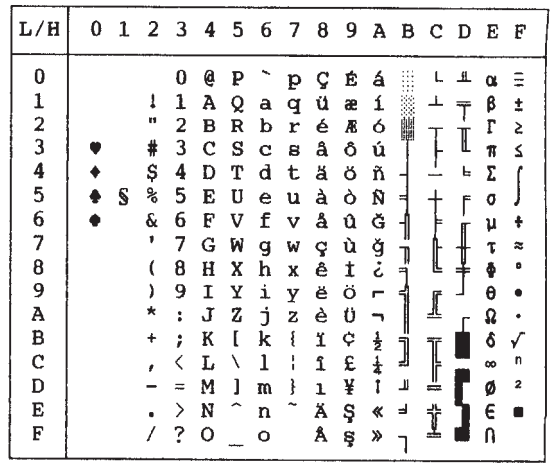

### **KAMENIC/KAMEN-T (Kamenicky) CYRILIC (Cyrillic)**

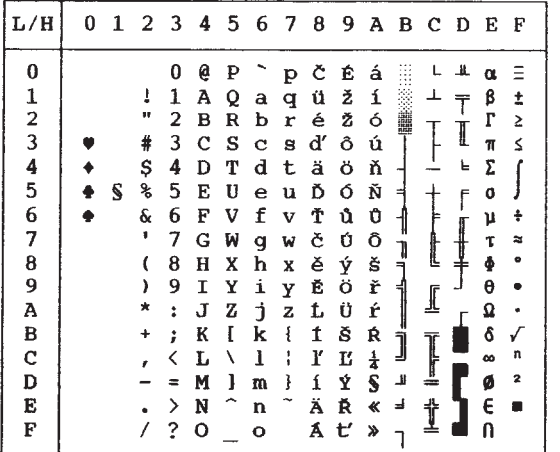

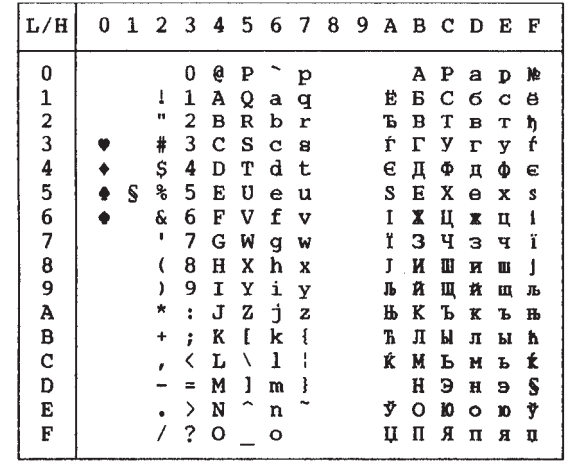

| L/H           | 0 | 1 |    |   |   |   |   |   | 23456789ABCDEF |   |   |     |   |    |    |   |
|---------------|---|---|----|---|---|---|---|---|----------------|---|---|-----|---|----|----|---|
| Ω             |   |   |    | 0 | e | ₽ |   | p | A              | ₽ |   |     |   | ᆂ  | ω  |   |
| 1             |   |   | 1  | 1 | Α | Q | a | q | в              | Σ | ĸ |     |   |    | ά  | İ |
| $\frac{2}{3}$ |   |   | w  | 2 | в | R | b | r | г              | т | λ |     |   |    | Ć  | 2 |
|               |   |   | #  | 3 | c | s | c | 8 | Δ              | Y | μ |     |   | I  | ท์ | ≤ |
| 4             |   |   | \$ | 4 | D | т | d | t | E              | Ф | ν |     |   | ъ. | ï. |   |
| 5             |   |   | ℁  | 5 | E | U | e | u | z              | X | ξ |     |   | F  |    |   |
| 6             |   |   | ę. | 6 | F | v | f | v | н              | Ψ | ۰ |     |   |    | ó  |   |
| 7             |   |   |    | 7 | G | W | g | w | Θ              | Ω | π |     |   |    | ú  |   |
| 8             |   |   |    | 8 | н | x | h | x | I              | α | ρ | 뼈   |   |    | Ü  |   |
| 9             |   |   |    | 9 | I | Y | i | Y | K              | β | σ |     |   |    | ۵  |   |
| Α             |   |   | ×  | 2 | J | z | İ | z | ٨              | Y | ς |     |   |    | Ω  |   |
| B             |   |   |    | ፡ | K | f | k | ł | M              | δ | τ |     |   |    | £  |   |
| c             |   |   |    |   | L | ١ | ı | : | N              | E | υ |     |   |    | œ  | n |
| D             |   |   |    | ≈ | M | 1 | m | ł | Ξ              | ζ | φ | الل | ╩ |    | ø  | 2 |
| E             |   |   |    | ⋋ | N |   | n |   | О              | η | χ |     |   |    | ť  |   |
| F             |   |   |    | ? | О |   | o |   | п              | θ | w |     |   |    |    |   |

**IBM437 (IBM 437) ELOT928 (ELOT 928)**

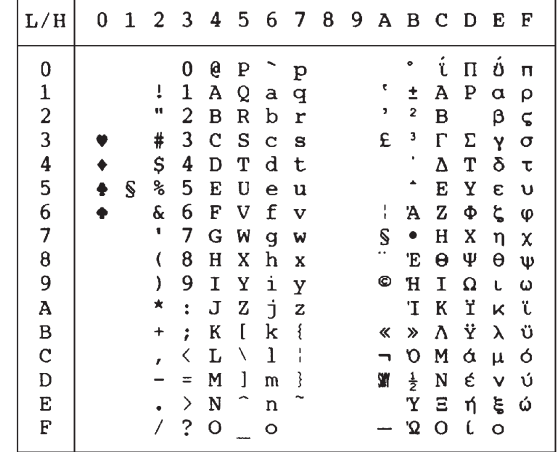

| L/H           | 0 | 1 | 2         | 3                    | 4 | 5 | 6 | - 7     | 8 | 9 |                         | ΑВ       | C D |   | Е       | F |
|---------------|---|---|-----------|----------------------|---|---|---|---------|---|---|-------------------------|----------|-----|---|---------|---|
| 0             |   |   |           | 0                    | e | P |   | p       | ç | Ί |                         |          |     | т |         |   |
|               |   |   | Ť         | 1                    | А | Q | a | q       | ü |   | Ï.                      |          |     | Y | η       |   |
| $\frac{1}{2}$ |   |   | Ħ         | 2                    | в | R | b | r       | é | O | ó                       | Ä        |     | Φ | θ       | υ |
|               |   |   | #         | 3                    | C | S | C | s       | â | ô | ΰ                       |          |     | X | ŧ.      | φ |
| 4             |   |   | \$        | 4                    | D | т | d | t       | ä | ö | Α                       |          |     | Ψ | К       | χ |
| 5             |   | S | ℁         | 5                    | E | U | e | u       | à | Y | в                       | ĸ        |     | Ω | λ       | s |
| 6             |   |   | ę.        | 6                    | F | v | f | v       | Ά | û | Г                       | Λ        | П   | α | μ       | Ψ |
| 7             |   |   | ٠         | 7                    | G | W | g | W       | ç | ù | Δ                       | M        | P   | β | ν       | ٠ |
| 8             |   |   |           | 8                    | н | x | h | x       | ê | Ώ | Е                       | N        | 止   | Y | ξ       |   |
| 9             |   |   | ١         | 9                    | I | Y | i | у       | ë | ö | z                       | ╣        |     |   | $\circ$ |   |
| Α             |   |   | $\star$   | $\ddot{\phantom{a}}$ | J | Z | j | z       | è | Ü | н                       |          | ⊥   |   | π       | ω |
| В             |   |   | $\ddot{}$ | ፡                    | ĸ | ſ | k | ₹       | ï | ά | $\frac{1}{2}$           | <u>ן</u> |     |   | ρ       | ΰ |
| $\mathbf C$   |   |   | ,         |                      | L |   | ı | ۱<br>f. | î | £ | $\overline{\mathbf{e}}$ |          |     |   | σ       | ΰ |
| D             |   |   |           | $=$                  | м | 1 | m | ţ       | Έ | έ | I                       | Ξ        | ╩   | ठ | c       | ώ |
| E             |   |   |           | ⋋                    | N |   | n |         | Ä | ή | ≪                       | o        | 术   | ε | τ       |   |
| F             |   |   |           | ?                    | റ |   | о |         | Ή |   | ≫                       |          |     |   |         |   |

### **IBM851 (IBM 851)** PG-DHN (Code Page DHN)

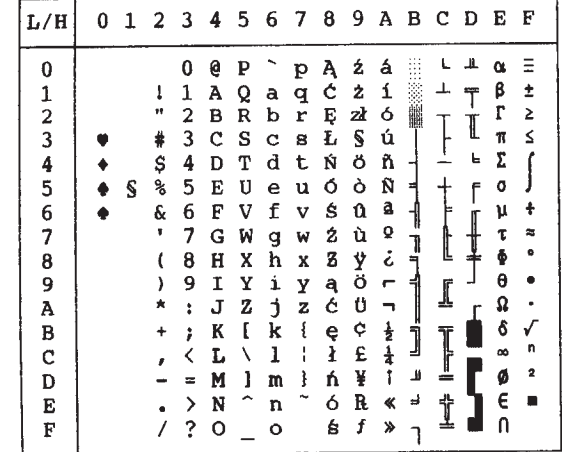

**LATIN-P (Latin Polish) LITHUA1 (Lithuanian 1)**

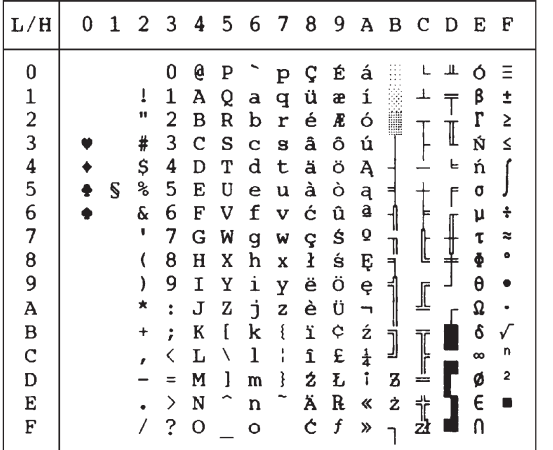

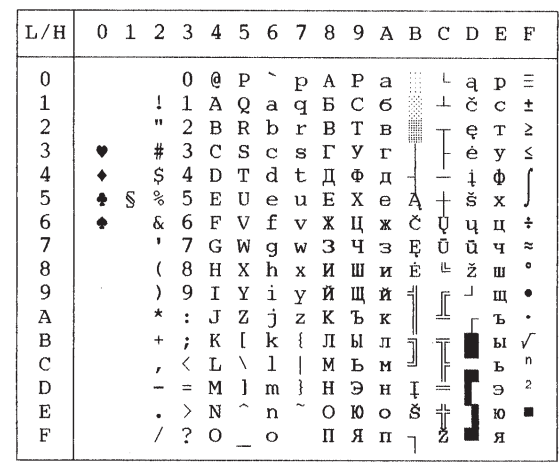

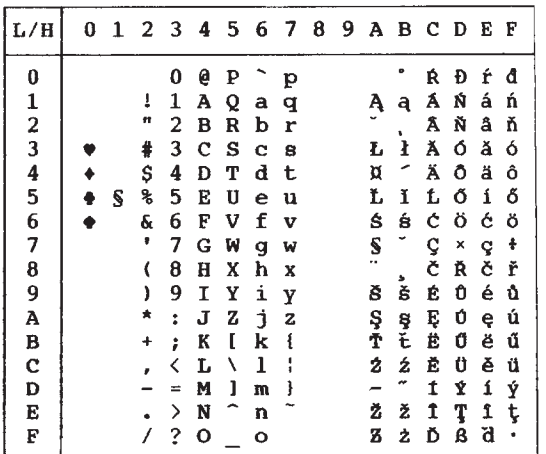

# **ISO-LTN (ISO Latin) LITHUA2 (Lithuanian 2)**

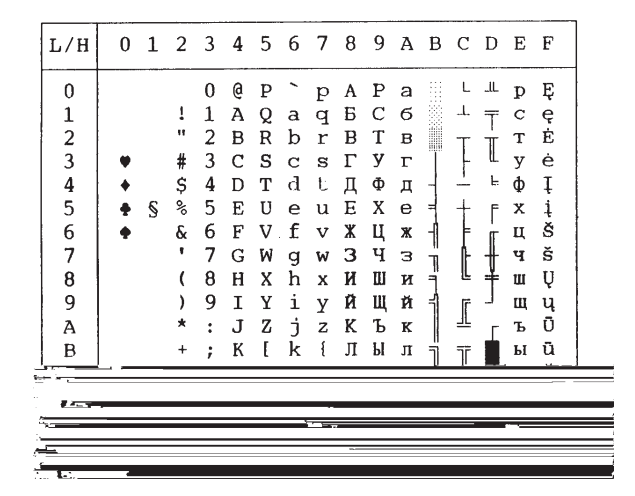

# *CHARACTER SETS*

### **MACEDON (Macedonian) PG-MAC**

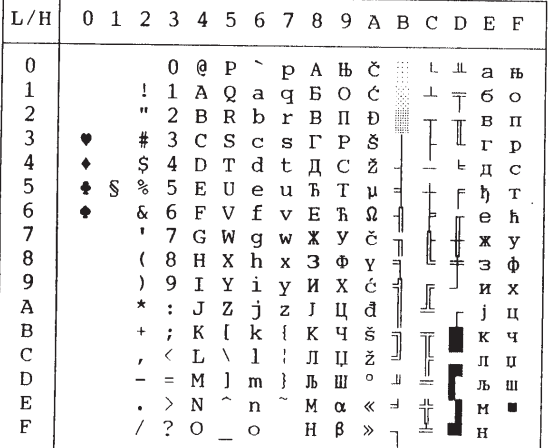

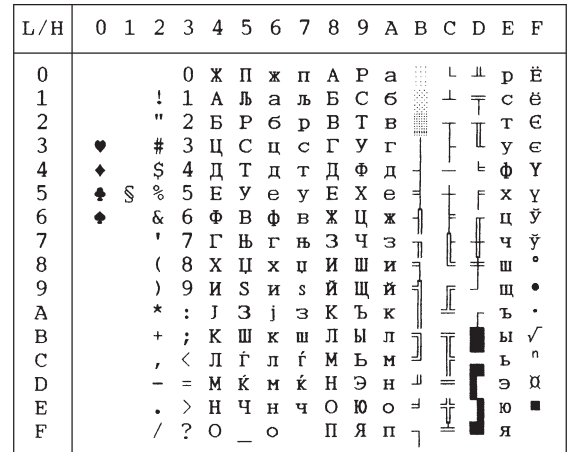

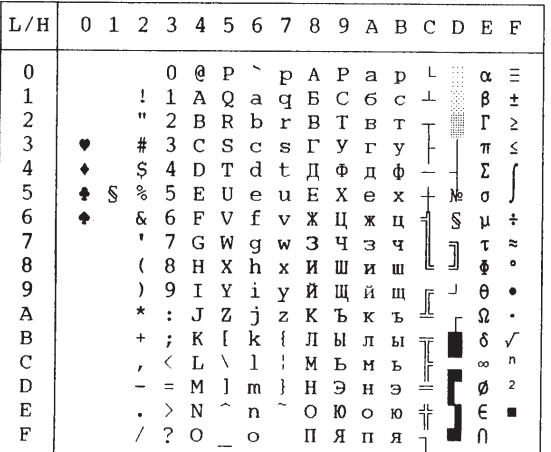

**MIK ELOT 927**

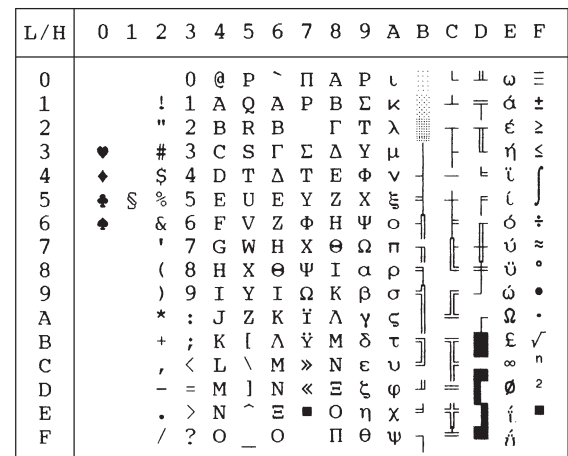

#### *CHARACTER SETS*

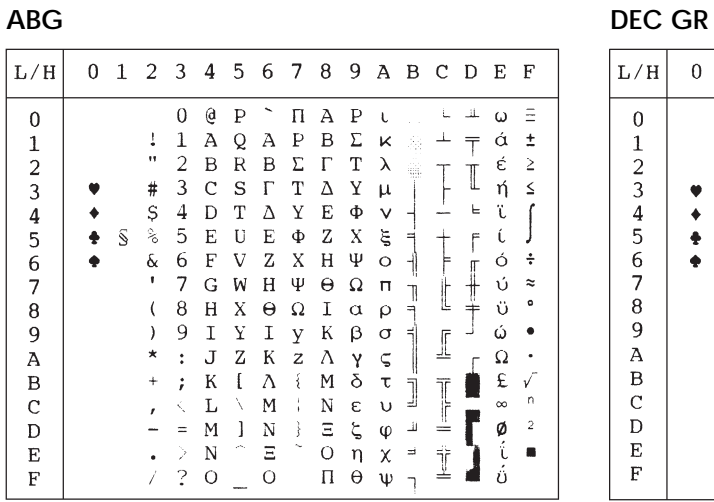

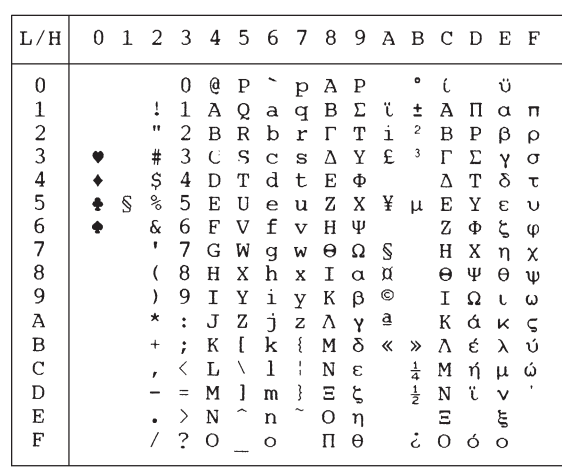

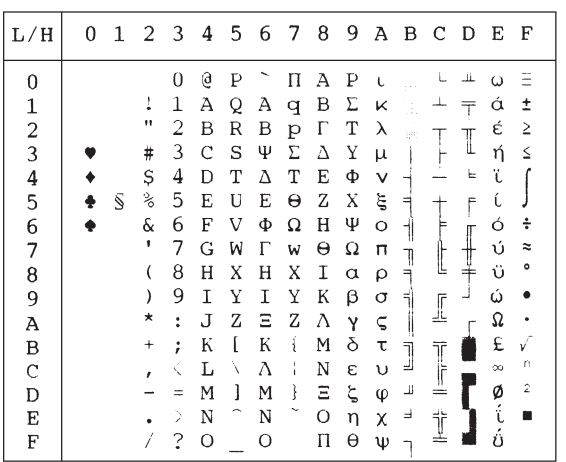

# **ABY HBR-OLD**

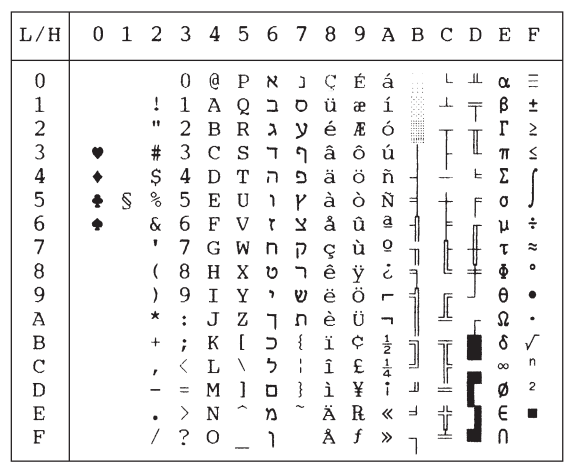

# **PAGE 862 (Code Page 862) GREEK 11**

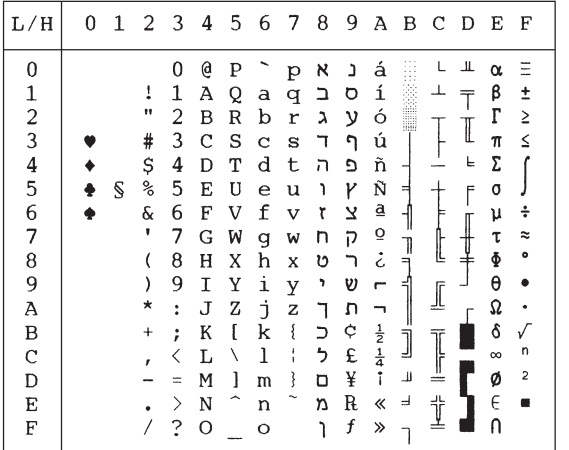

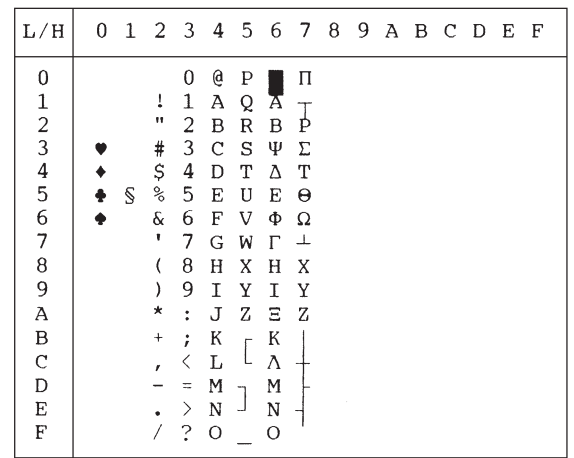

#### **HBR-DEC**

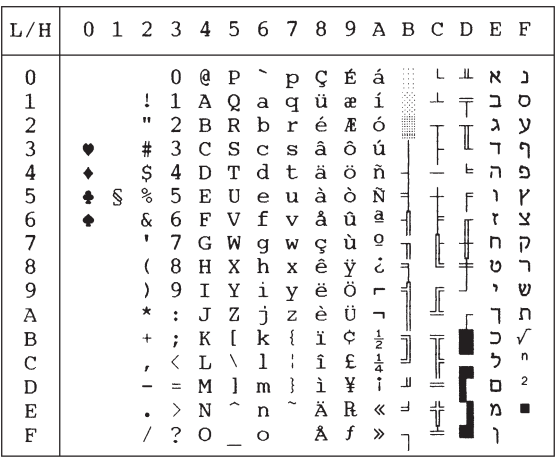

*User's Manual E-13*

### **NATIONAL CHARACTER SETS (DPL24C PLUS AND IBM XL24E EMULATION)**

The following character sets differ from those of Code Page 437 (USA), available in the DPL24C PLUS command set and the IBM Proprinter XL24E emulation.

| L/H                                        | 0 | 1 | 23456789ABCDEF |   |   |   |   |   |   |   |               |   |     |   |   |                |
|--------------------------------------------|---|---|----------------|---|---|---|---|---|---|---|---------------|---|-----|---|---|----------------|
| 0                                          |   |   |                | 0 | à | ₽ |   | р | Ç | É | á             |   |     | п | α | Ξ              |
| 1                                          |   |   | 1              | ı | Α | Q | а | q | ü | æ | í             |   |     |   | β | ±              |
|                                            |   |   | 11             | 2 | в | R | b | r | é | Æ | 6             | ∎ |     |   | Г | 2              |
| $\frac{2}{3}$                              |   |   | £              | 3 | c | s | c | s | â | ô | ú             |   |     | I | π | ζ              |
|                                            |   |   | \$             | 4 | D | т | đ | t | ä | ö | ñ             |   |     | E | Σ |                |
| $\begin{array}{c} 4 \\ 5 \\ 6 \end{array}$ |   | S | ℁              | 5 | Е | U | e | u | à | 6 | Ñ             | d |     | F | σ |                |
|                                            |   |   | ę.             | 6 | F | v | f | v | å | û | ĝ             |   |     |   | μ |                |
| 7                                          |   |   | ۲              | 7 | G | W | g | W | Q | ù | Ō             | 1 |     |   | τ |                |
| 8                                          |   |   |                | 8 | H | x | h | x | ê | ÿ | خ             |   | L   |   | ē |                |
| 9                                          |   |   | 1              | 9 | 1 | Y | i | y | ë | ö | е             | ╣ |     |   | θ |                |
| Α                                          |   |   | ×              | Î | J | z | i | z | è | Ü |               |   |     |   | Ω |                |
| B                                          |   |   | +              | ፡ | K | ۰ | k | é | ï | ¢ | ł             | j |     |   | δ |                |
| $\mathbf C$                                |   |   |                |   | L | ç | 1 | ù | î | £ | $\frac{1}{4}$ |   |     |   | 8 | n              |
| D                                          |   |   |                |   | м | ς | m | è | ì | ¥ | ı             | Щ | $=$ |   | ø | $\overline{a}$ |
| E                                          |   |   |                | ゝ | N |   | n |   | Ä | R | ≪             | ⅎ | ╬   |   | E |                |
| F                                          |   |   |                | ? | о |   | ο |   | Å | f | »             |   |     |   |   |                |

#### **FRENCH (French) ITALIAN (Italian)**

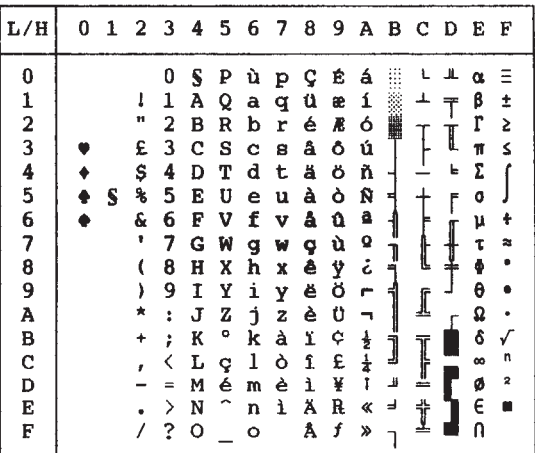

### SPANISH (Spanish) FINNISH (Finnish)

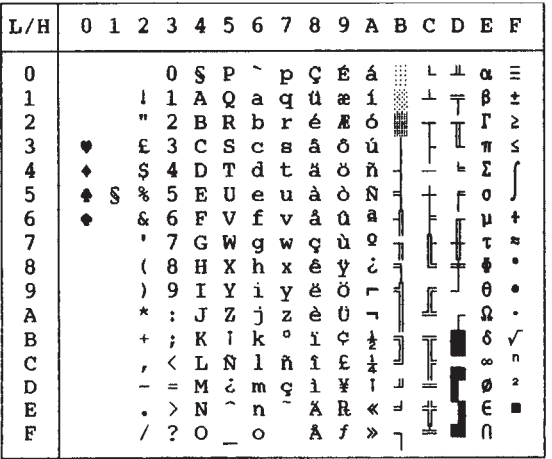

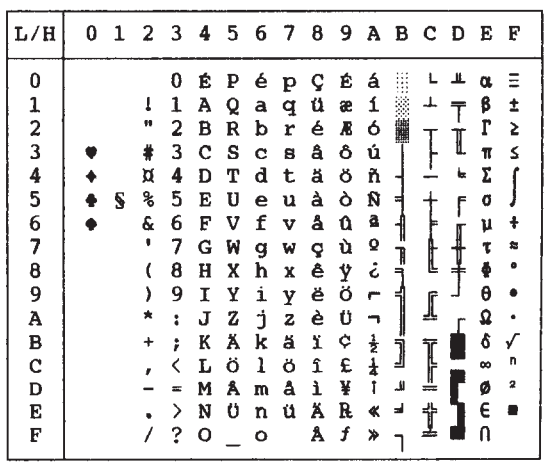

**DANISH1/NORWEGN (Danish1/Norwegian) DANISH2 (Danish2)**

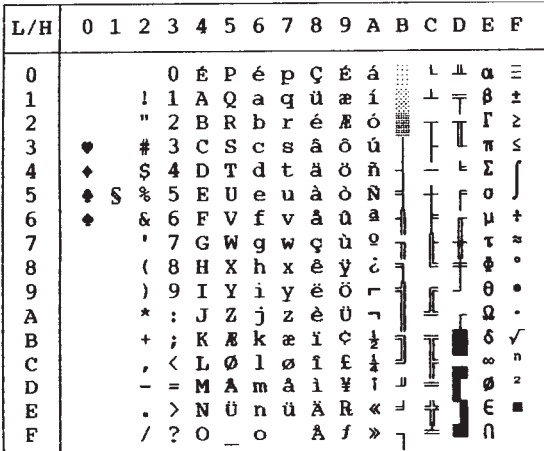

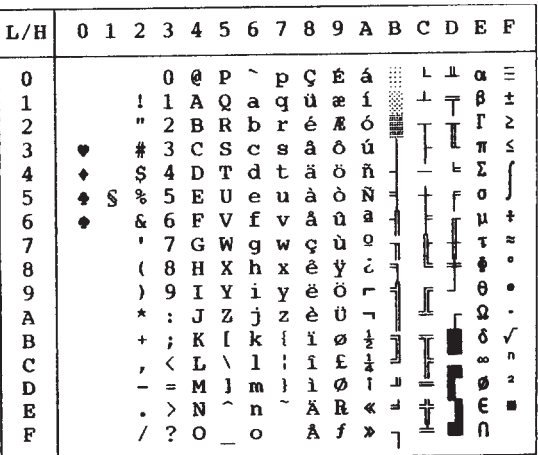

#### **NATIONAL CHARACTER SETS (ESC/P2 EMULATION)**

The following character sets differ from the graphics character sets available in the Epson ESC/P2 emulation.

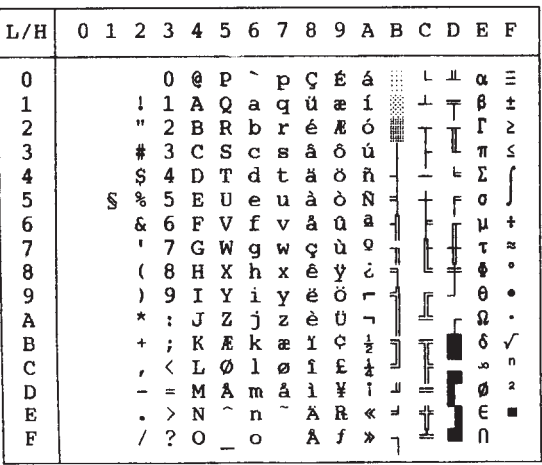

#### DANISH1 (Danish1) SPANSH1 (Spanish1)

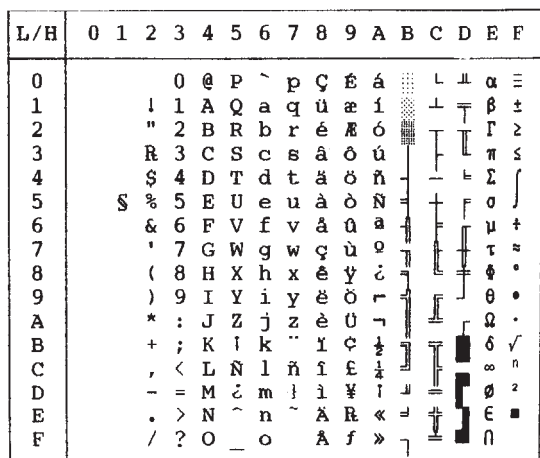

**Character Character**<br>Sets

#### *CHARACTER SETS*

### **ITALIAN (Italian)**

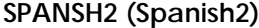

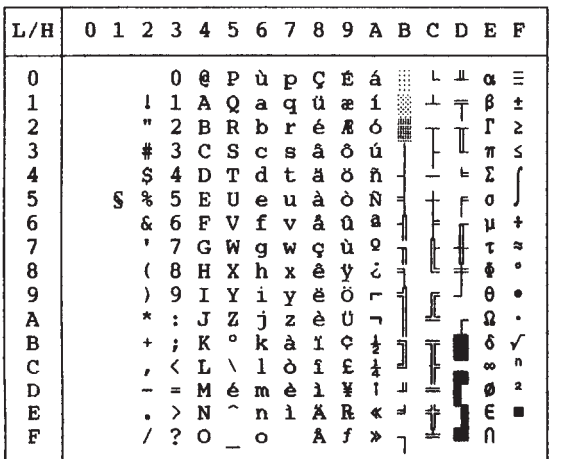

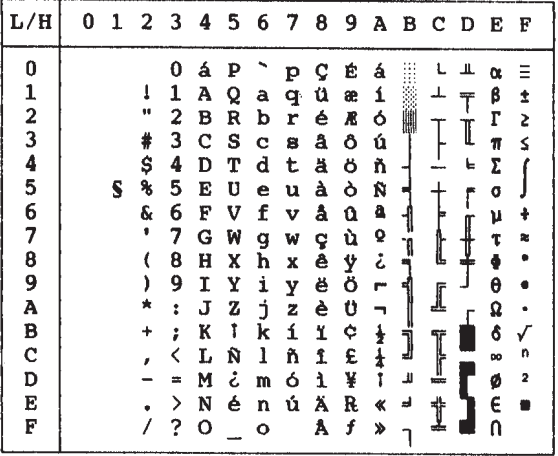

 $0$  1 2 3 4 5

 $0 \theta P$  $\begin{array}{cccc}\n1 & 1 & A & Q \\
1 & 2 & B & R\n\end{array}$ 

# 3 C S

 $$4D T$  $S$   $\frac{1}{6}$  5 E U

 $6FV$ 

 $(8HX$ 

 $- = M \quad ]$  $\frac{1}{2}$   $\frac{1}{2}$   $\frac{1}{2}$   $\frac{1}{2}$   $\frac{1}{2}$ 

7 G W

9 I Y

 $: J Z$ 

 $\bullet$ 

 $\,$ 

 $\pmb{\pi}$ 

 $\pm$  $\ddot{r}$  $\,$  K  $\,$  I ,  $\langle$  L ¥

 $L/H$ 

 $\bf{0}$ 

 $\mathbf 1$  $\boldsymbol{2}$  $\overline{\mathbf{3}}$ 

 $\overline{\mathbf{4}}$ 

 $\mathbf 5$ 

 $\bf 6$  $\boldsymbol{7}$ 

 $\pmb{8}$ 

 $\overline{9}$ 

 $\overline{\mathbf{A}}$ 

 $\, {\bf B}$ 

 $\mathbf{C}$  $\mathbf D$ 

 $\bf E$  $\mathbf F$ 

### **JAPAN (Japanese) LATIN A (Latin American)**

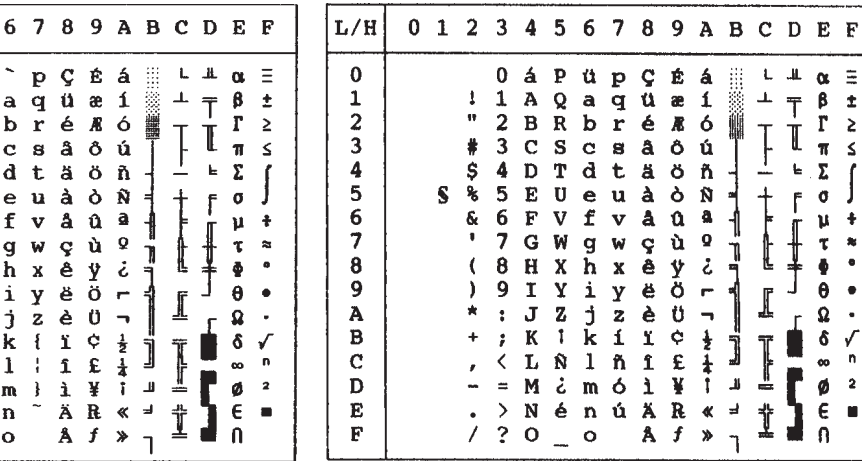

#### *CHARACTER SETS*

**Character** Character<br>Sets

#### **NORWEGN (Norwegian)** FRENCH (French)

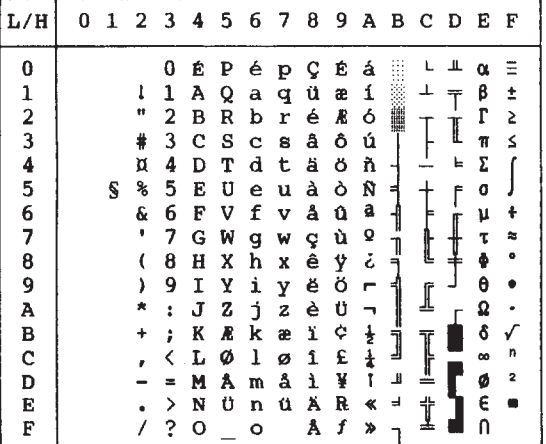

 $L/H$ 0 1 2 3 4 5 6 7 8 9 A B C D E F  $\bf{0}$  $0$   $\land$   $P$   $\land$   $P$   $\subseteq$   $E$   $\land$   $E$ L ⊥ α Ξ  $1$   $1$   $A$   $Q$   $a$   $q$   $u$   $x$   $i$  $\beta-\pm$  $\mathbf 1$ ᅩ 繠  $\bar{T}$  $\mathbf{H}$  $2 B R b r **6** R **6**$  $\boldsymbol{\Gamma}$  $\overline{a}$ 讗  $\mathsf{\geq}$ # 3 C S c s â ô ú  $\overline{\mathbf{n}}$  $\leq$  $\overline{\mathbf{3}}$ ł  $\bar{\Sigma}$ \$4DTdtäöñ F.  $\overline{1}$  $\boldsymbol{4}$ 5  $S$   $%$  5 E U e u à ò  $N$ o J 6 & 6 F V f v å 0 <sup>a</sup> u  $\ddagger$  $\overline{\mathbf{z}}$  $\pmb{\mathsf{\Omega}}$  $\approx$  $\pmb{\mathrm{u}}$ 7 G W g w ç ù  $\boldsymbol{\tau}$ B  $\bullet$ 8 8 H X h x ê ÿ i  $\pmb{\Phi}$  $\sqrt{2}$ 9  $\overline{9}$  $\mathbf I$  $\mathbf Y$  $\mathbf{i}$ ë ö  $\theta$  $\bullet$  $\lambda$ **Y**  $\blacksquare$  $\mathbf{z}$ Ω  $\ddot{\phantom{0}}$  $\boldsymbol{\rm{A}}$  $\star$  $\ddot{\bullet}$  $\mathbf J$ j z è Ü  $\overline{\phantom{a}}$  $\, {\bf B}$  $; K$  $^{\circ}$  k é ï ᇂ ô √  $\ddot{\phantom{1}}$ ¢ Ï  $\mathsf{n}$  $\mathbf C$  $\langle L q l \hat{u} f$ £ ┇ œ  $\frac{1}{4}$  $\bar{\pmb{r}}$  $= M \simeq m \simeq 1$   $> N \simeq n \simeq 3$  $\blacksquare$ ø  $\pmb{2}$  $\mathbf D$ ¥  $\mathbf{I}$ -İ  $\mathbf E$  $\exists$  $\pmb{\epsilon}$  $\bullet$ ÄR «  $\bullet$  $\mathbf F$  $/ ? 0 0 0$  $A f$  »  $\Omega$ h

**DANISH2 (Danish2)**

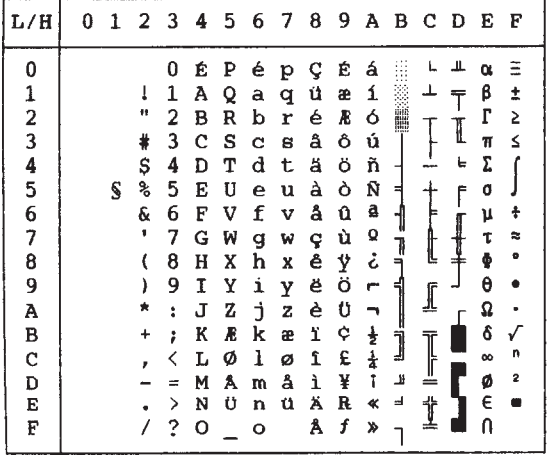

# **NATIONAL CHARACTER SETS AND SUPPORTED RESIDENT FONTS (ALL EMULATIONS)**

In all emulations, this printer supports 49 national character sets for characters and symbols specific to different languages. Some national character sets, however, do not have some characters and symbols and may not be usable, depending on resident fonts. The following tables show which of the resident fonts are supported for each national character set:

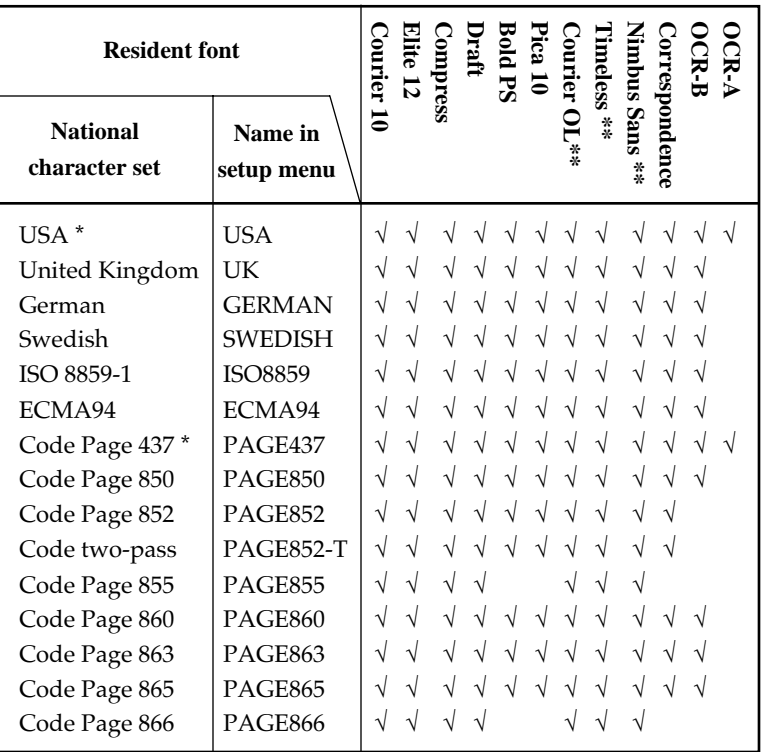

(Continued on the next page)

- \* USA is the same as Code Page 437.
- \*\* Upright, italic, and bold available
- √: Supported

Courier OL: Courier outline

**Character Sets**

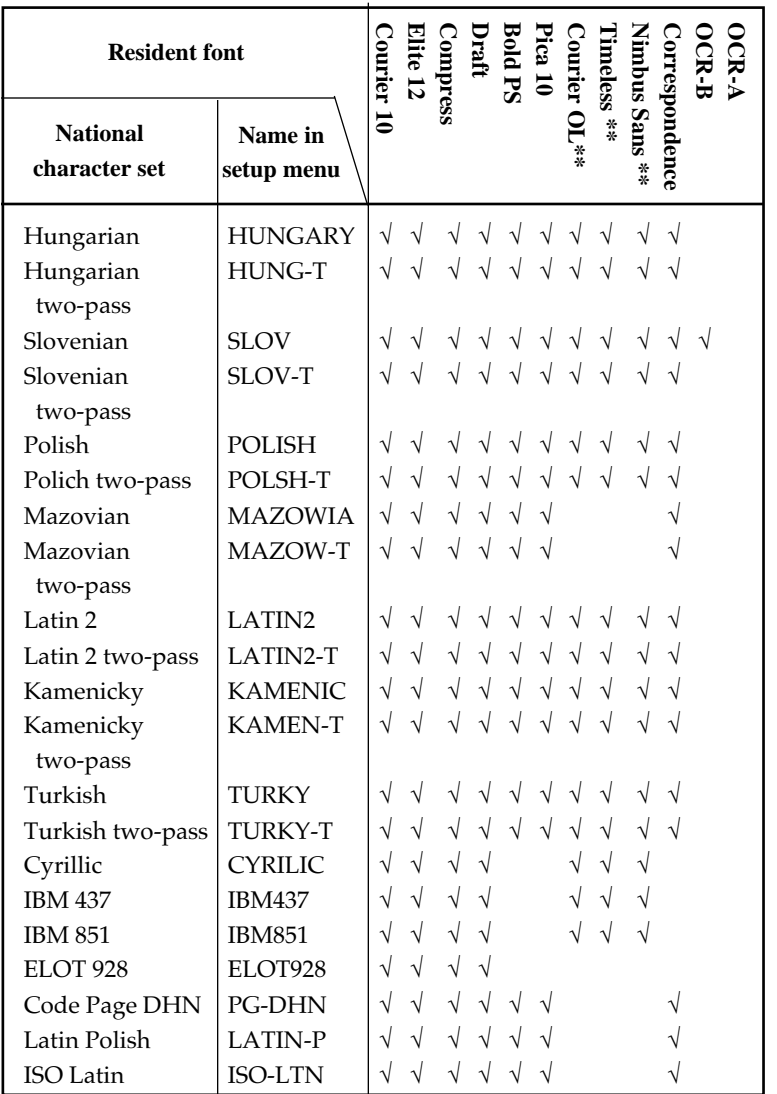

(Continued on the next page)

\*\* Upright, italic, and bold available

√: Supported

Courier OL: Courier outline

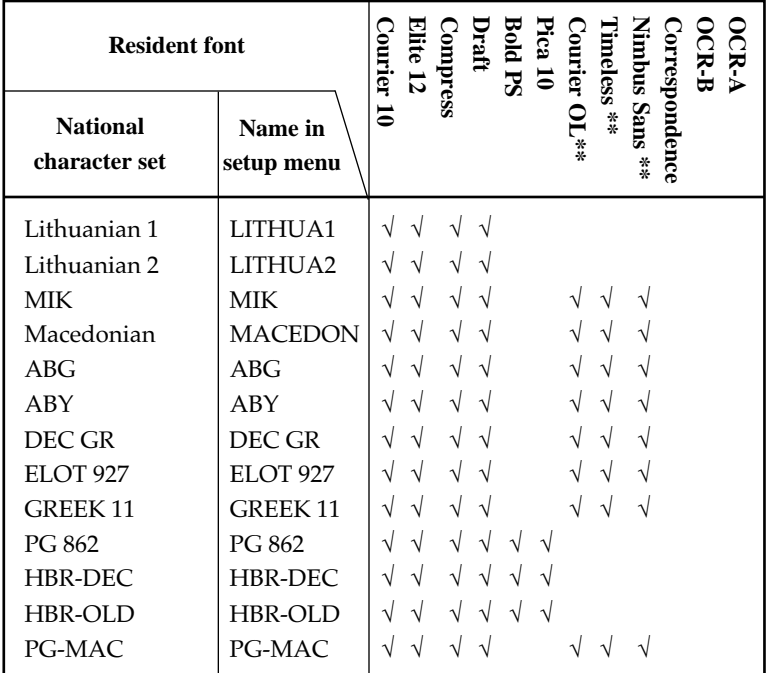

\*\* Upright, italic, and bold available

√: Supported

Courier OL: Courier outline

# **RESIDENT FONTS**

This appendix provides print samples of the printer's eighteen resident fonts.

The 24-wire dot-matrix printer prints **COURIER 10** quality characters and symbols using a variety of sizes and fonts. **PRESTIGE ELITE 12** The 24-wire dot-matrix printer prints quality characters and symbols using a variety of sizes and fonts. The 24-wire dot-matrix printer prints **DRAFT** quality characters and symbols using a variety of sizes and fonts.

The 24-wire dot-matrix printer prints **COMPRESSED** quality characters and symbols using a variety of sizes and fonts.

The 24-wire dot-matrix printer prints **PICA 10** quality characters and symbols using a variety of sizes and fonts.

**CORRESPONDENCE** The 24-wire dot-matrix printer prints quality characters and symbols using a variety of sizes and fonts.

**HIGH-SPEED DRAFT** The  $24 \cdot \text{wire dot-matrix printer prints}$ quality characters and symbols using a variety of sizes and fonts.

# **BOLDFACE PS** The 24-wire dot-matrix printer prints quality characters and symbols using

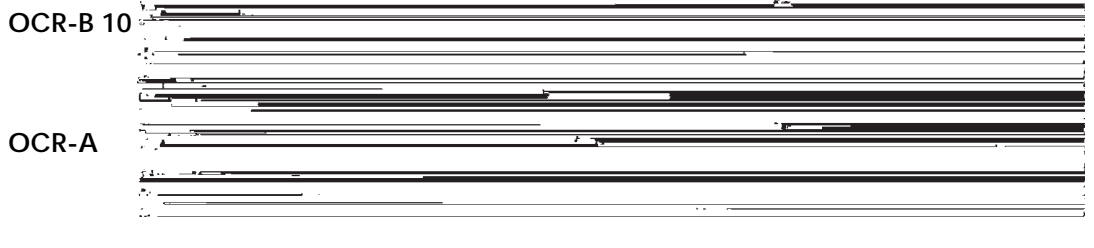

*User's Manual F-1*

**Fonts**

**F**

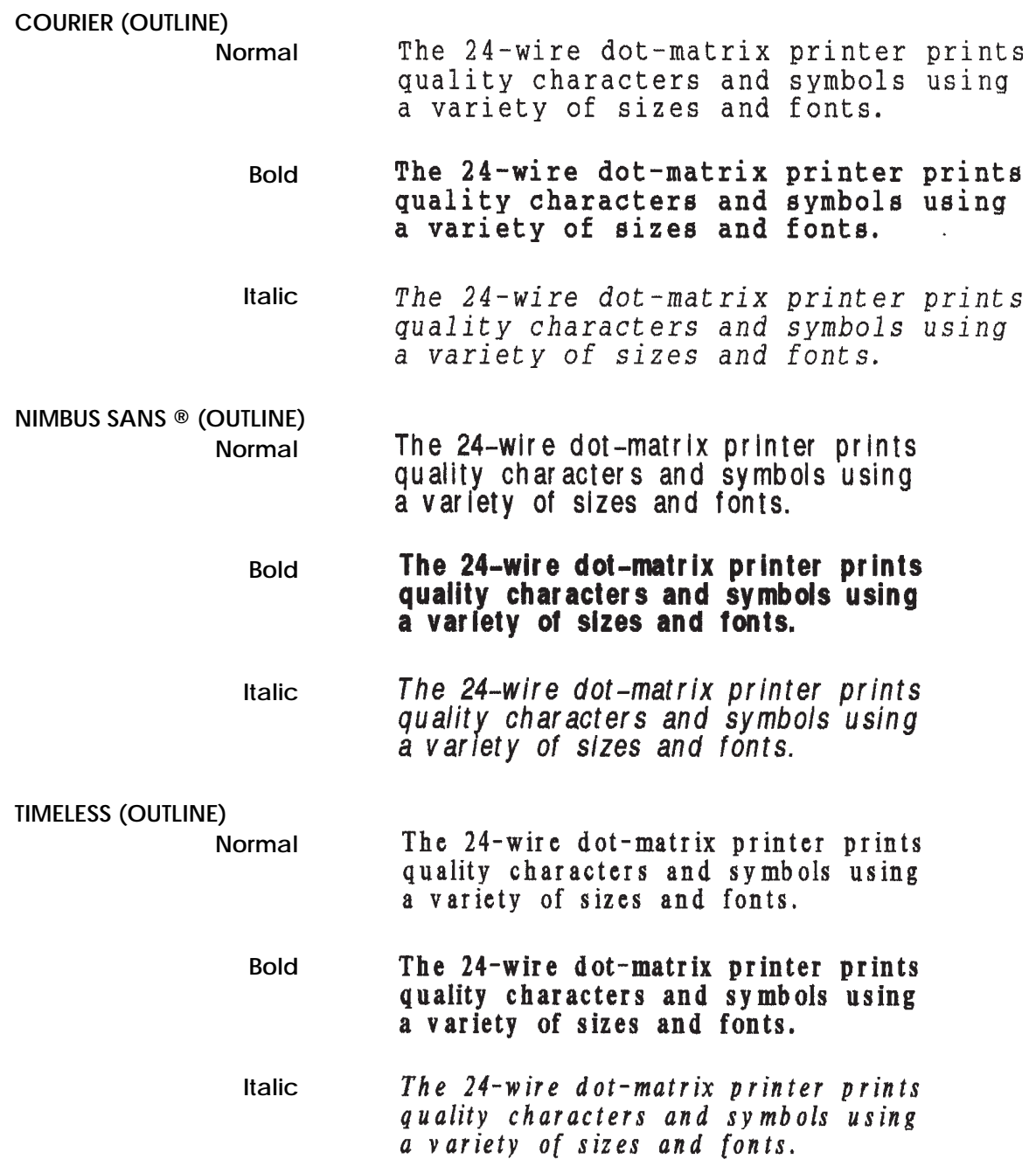

# **GLOSSARY OF TERMS**

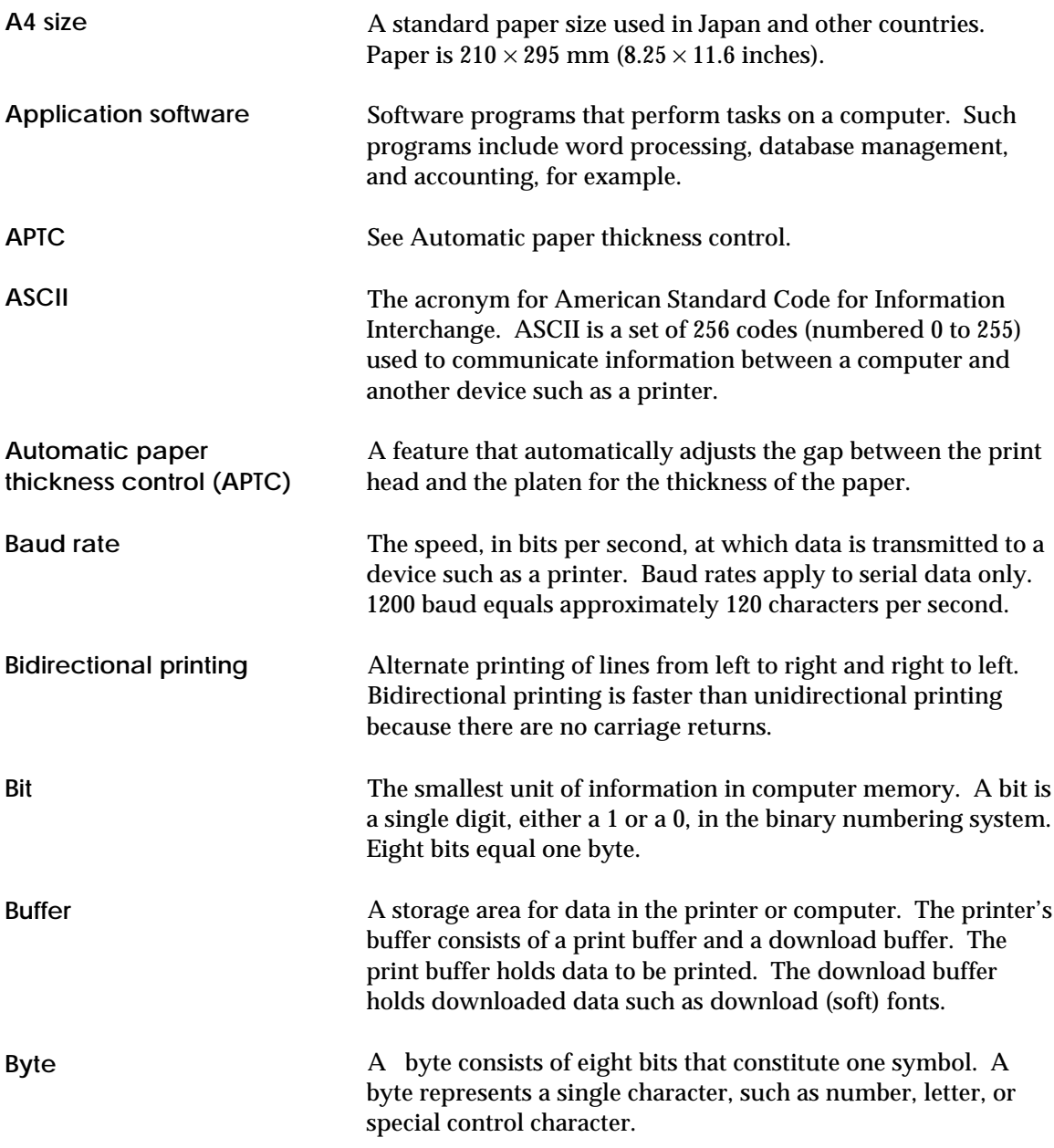

*User's Manual GL-1*

**Glossary Glossary**

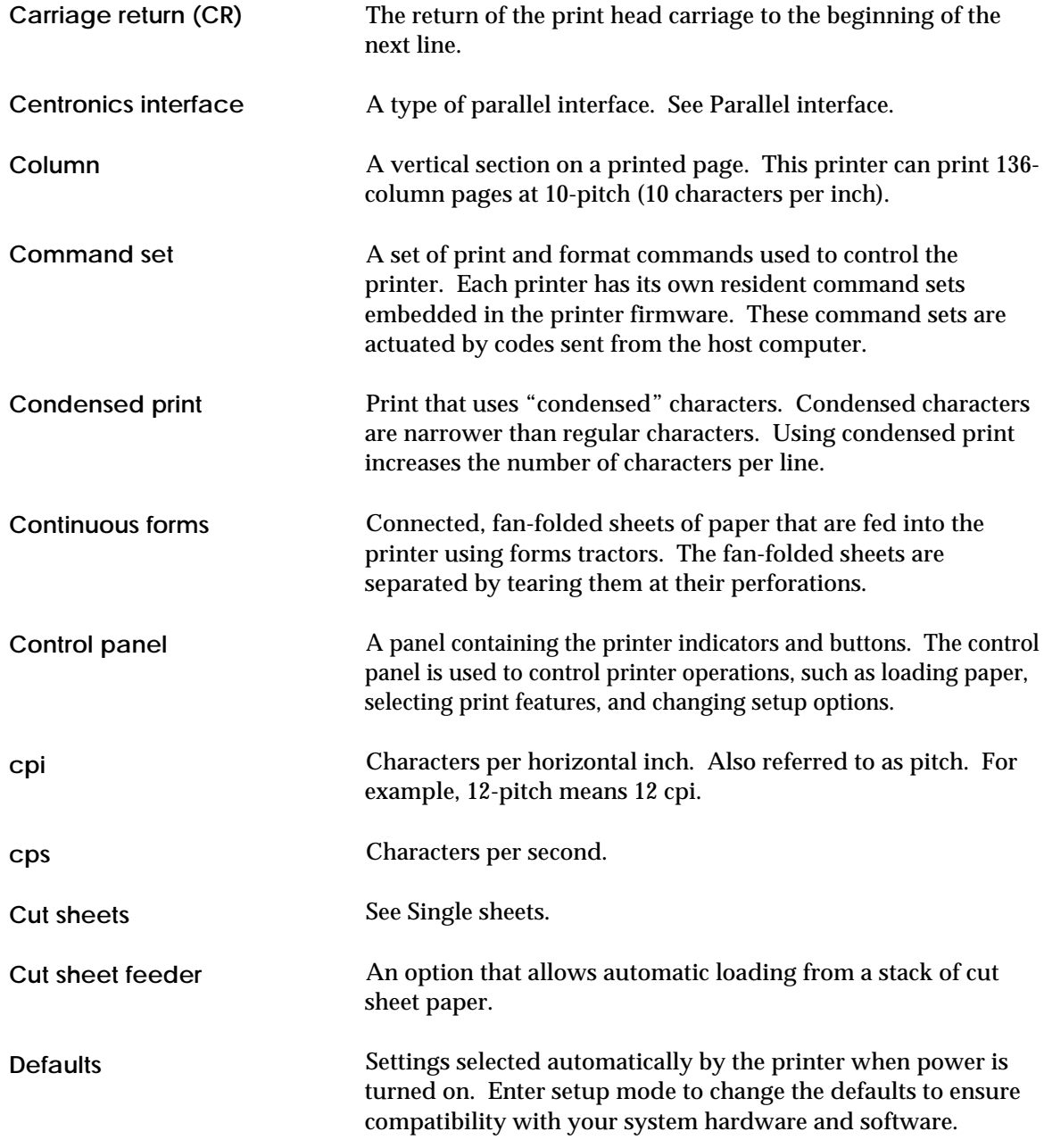

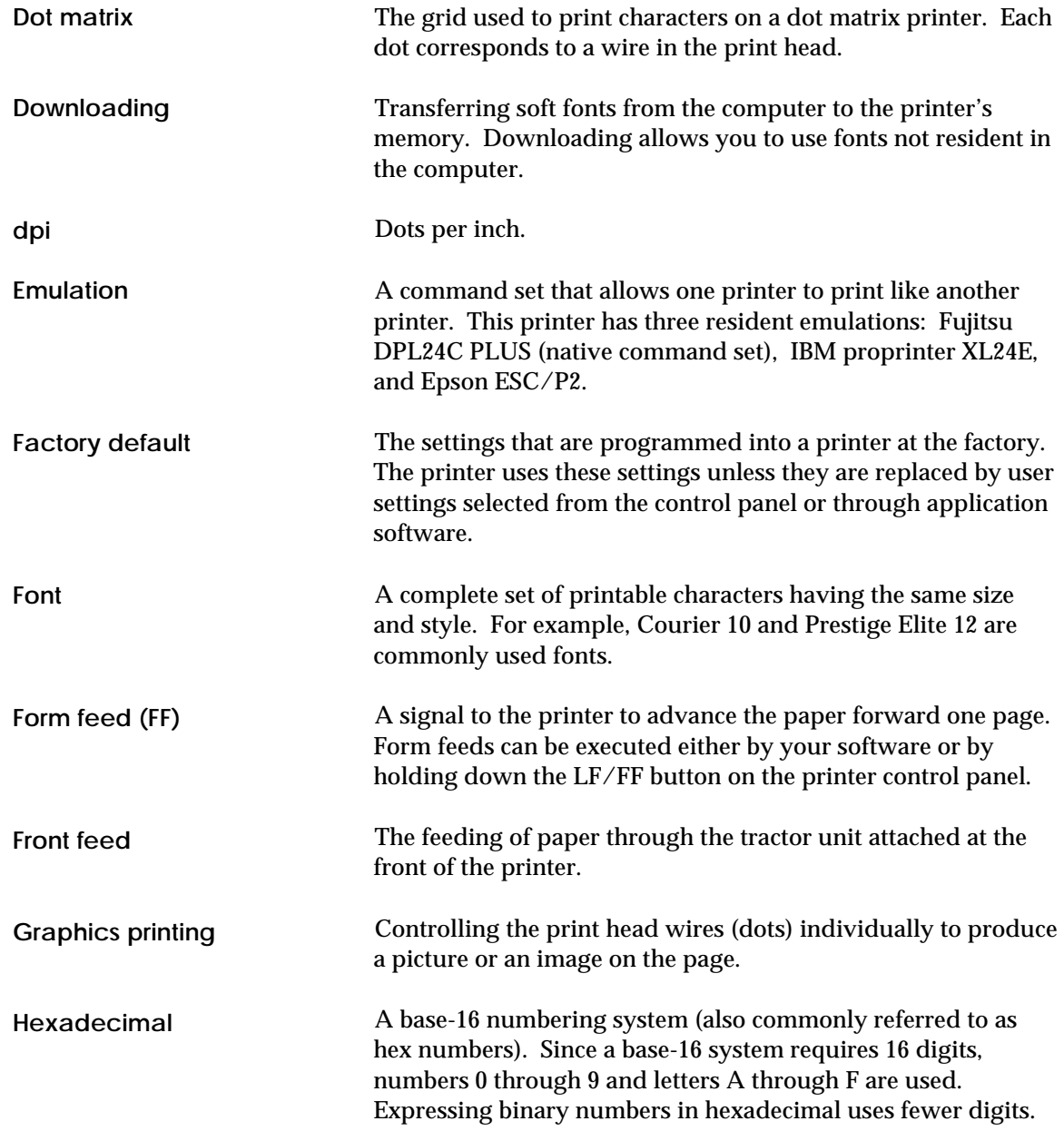

**Glossary Glossary**

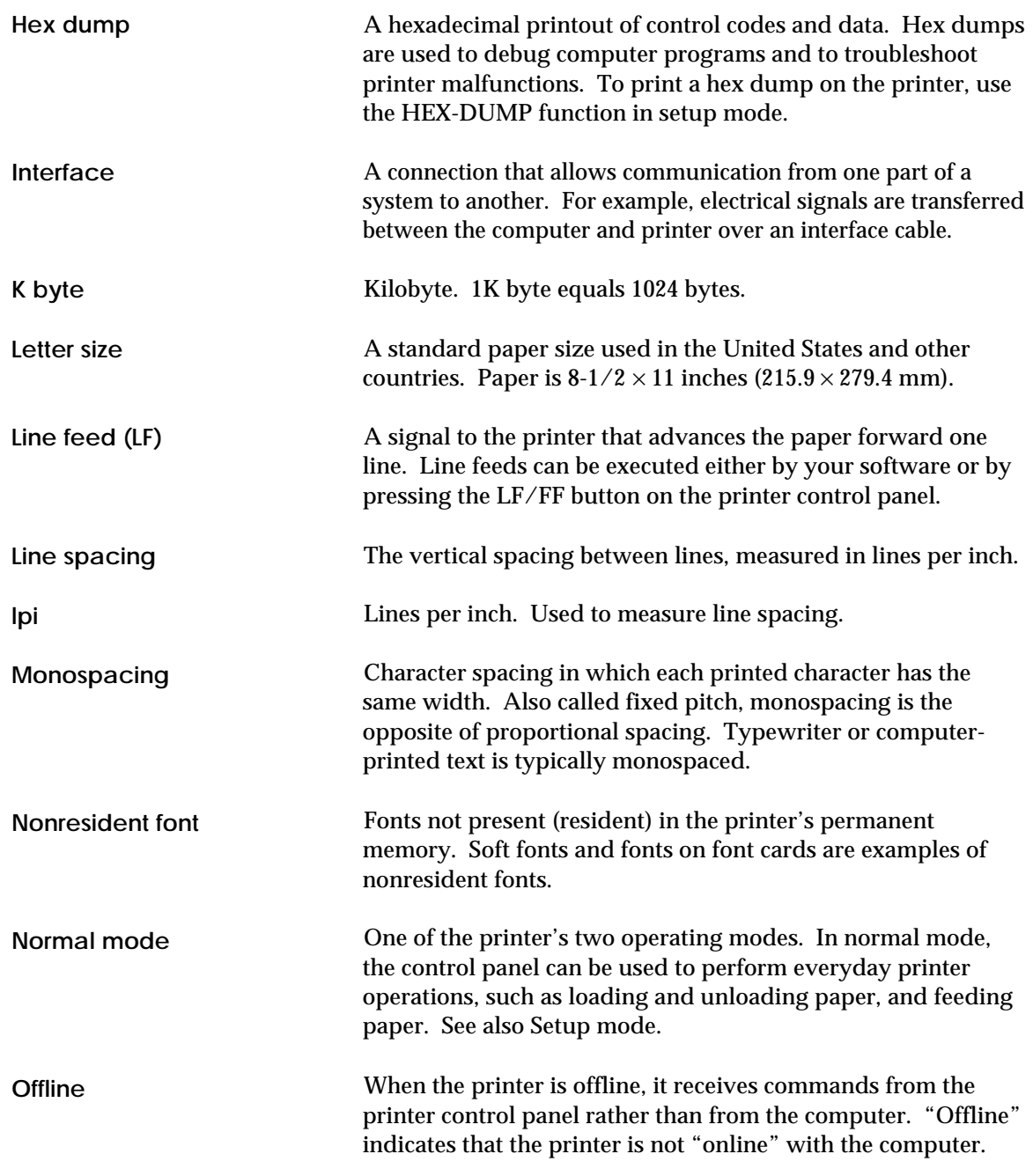

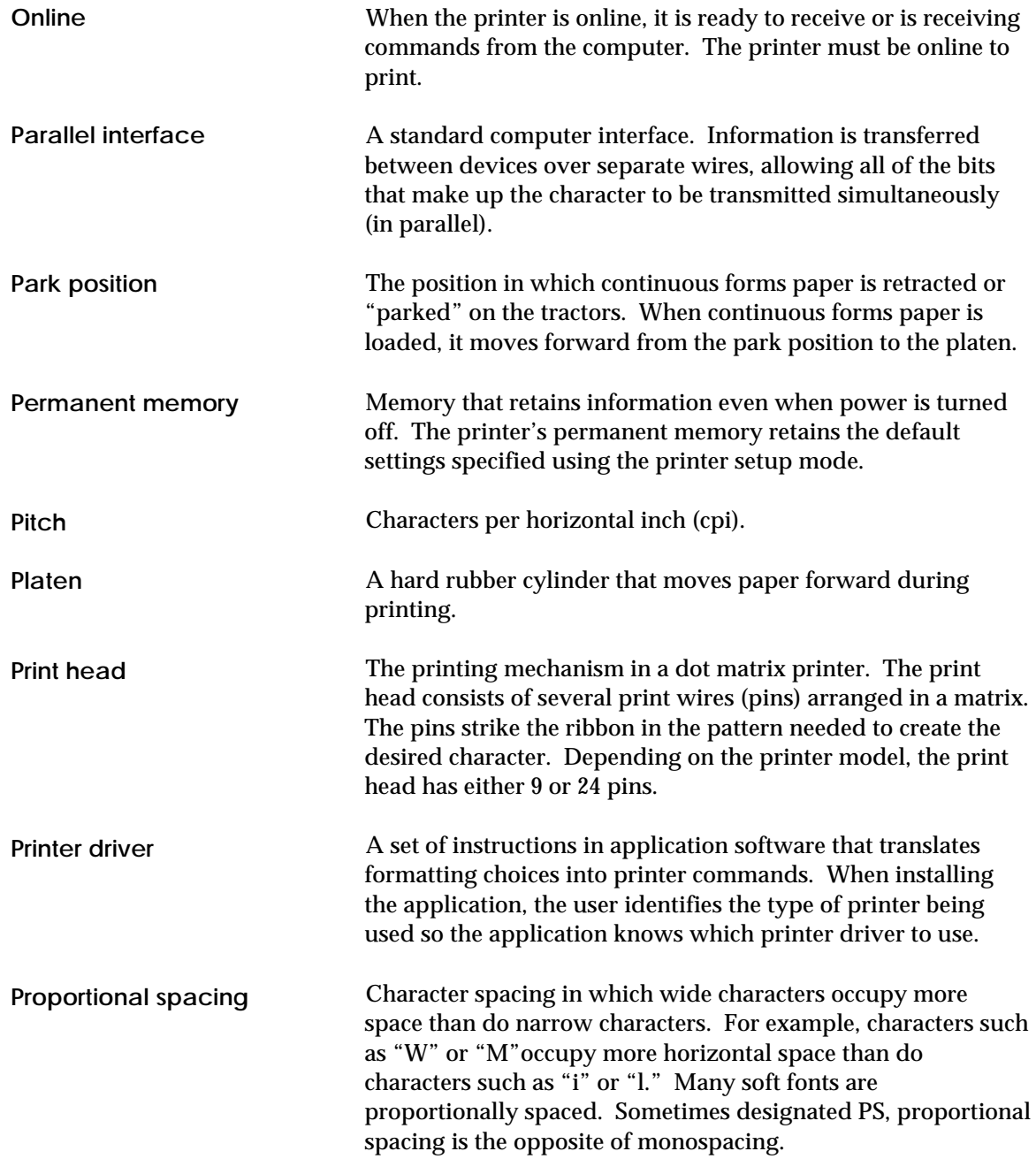

**Glossary Glossary**

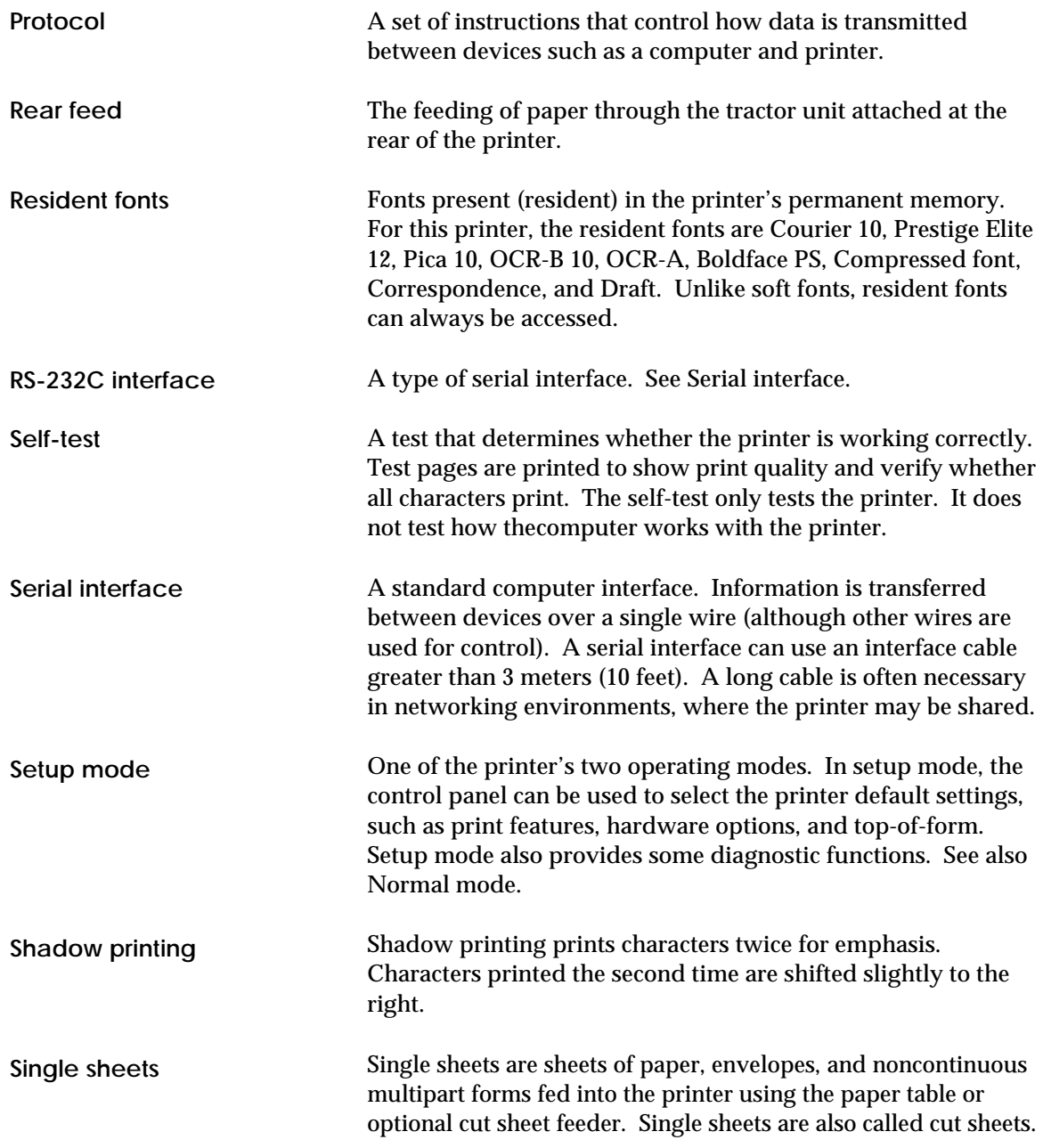

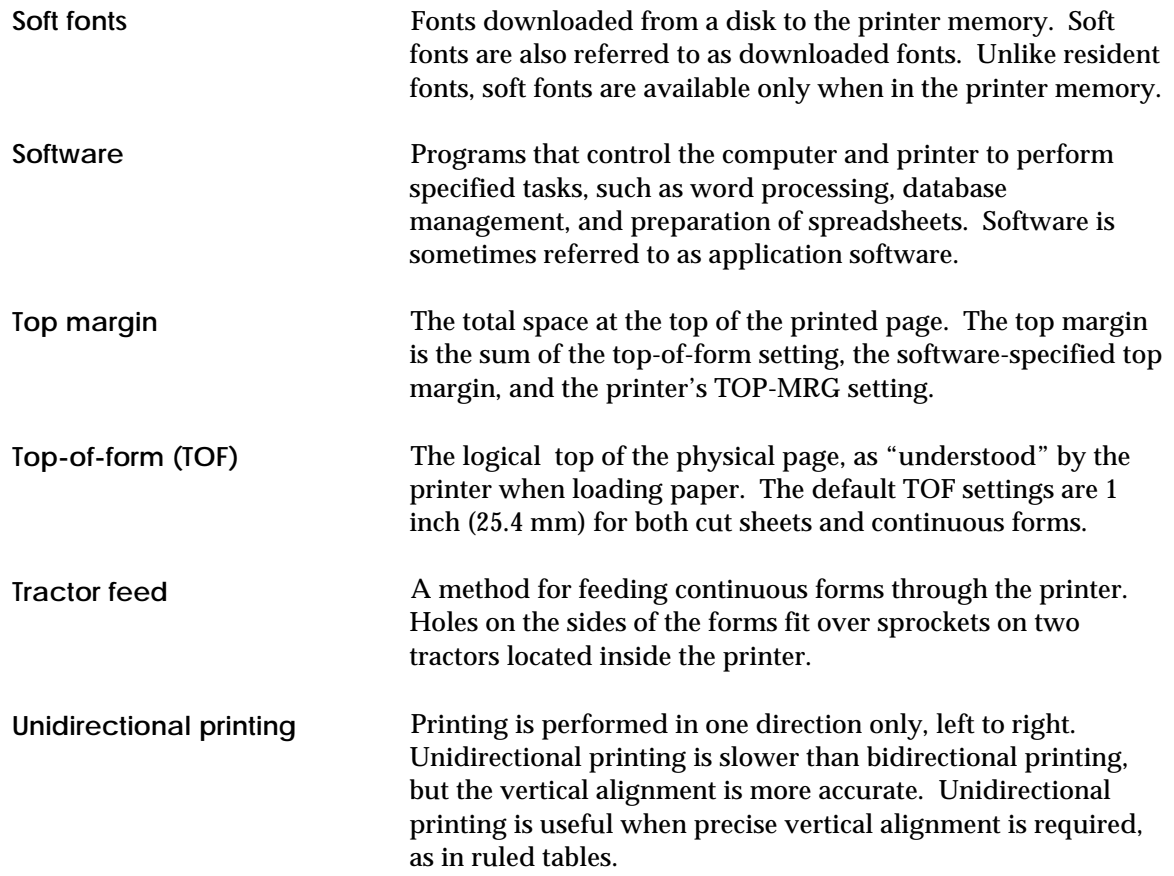

# **INDEX**

#### A

### Adjustments left margin.................................3-8, 3-14, 3-19 paper select lever ............................... 2-11, 3-3 AGM (Alternate Graphics Mode) ..... 5-23, 5-52

#### $\mathsf B$

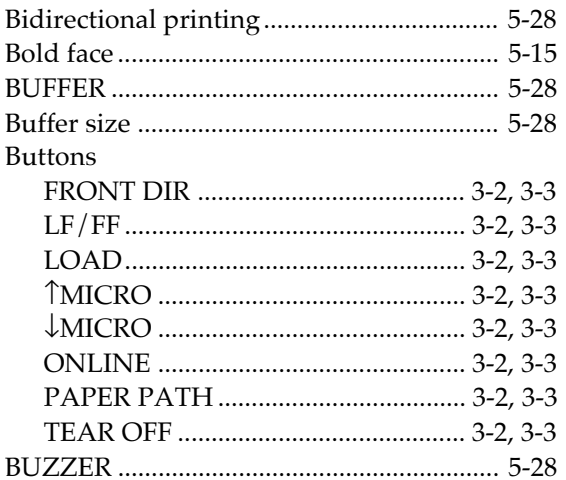

#### $\mathbf C$

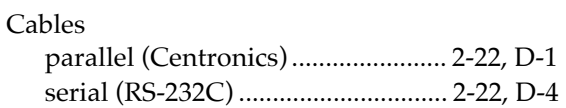

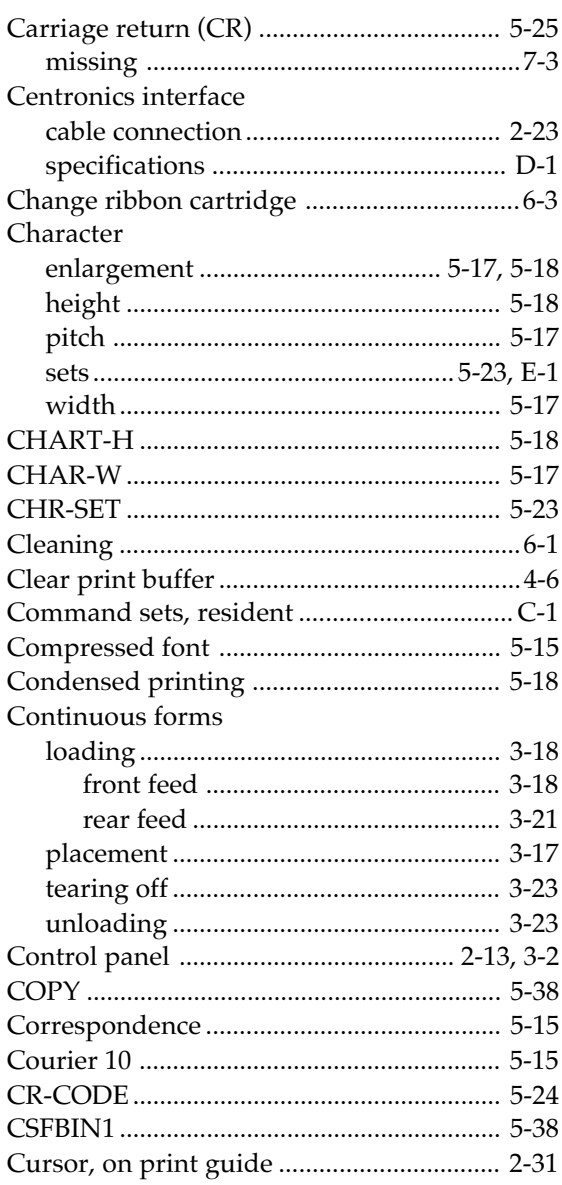

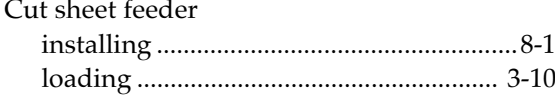

#### $\overline{D}$

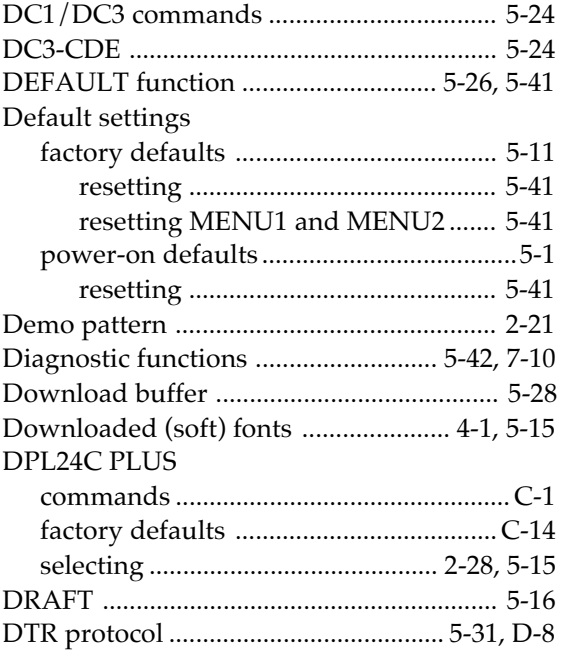

#### Ε

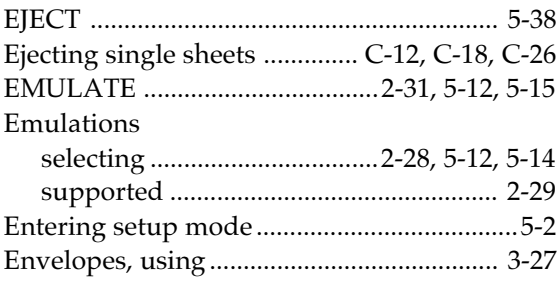

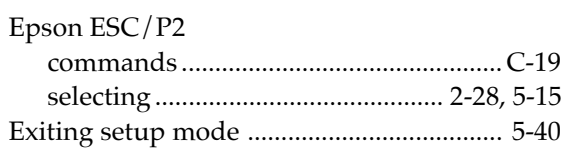

# $\overline{F}$

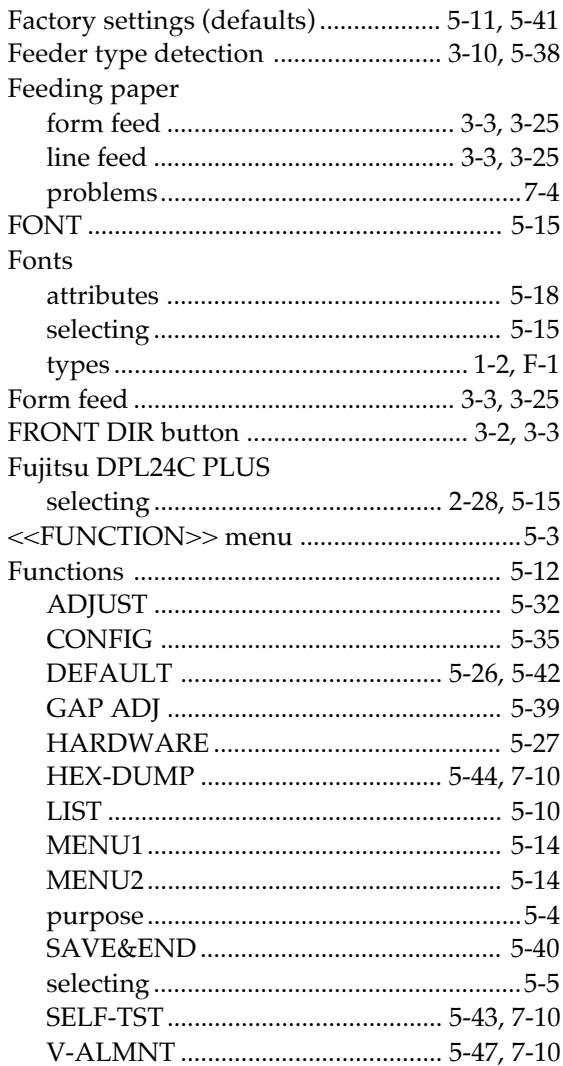

# $G-H$

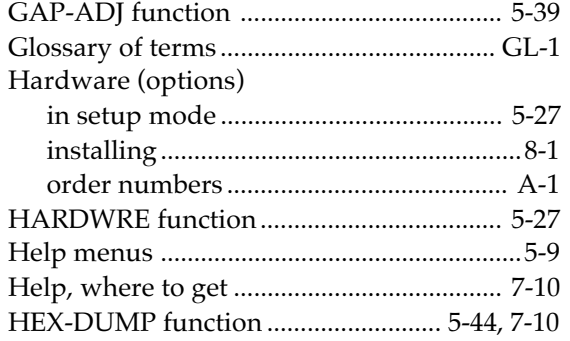

# **Contract Contract Contract**

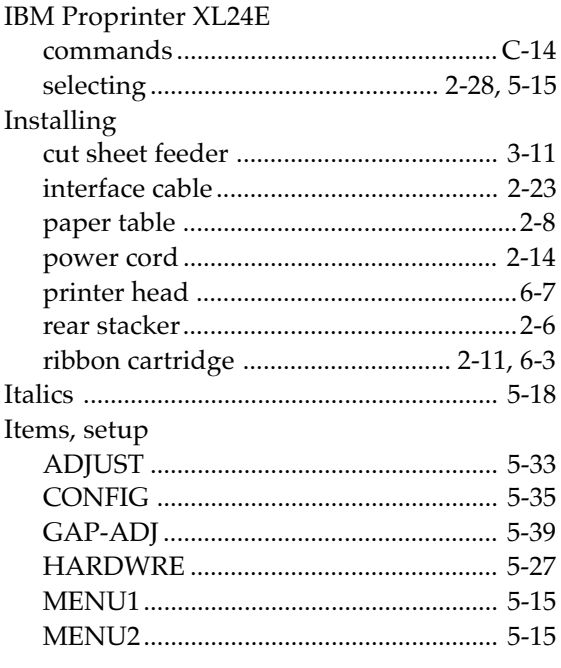

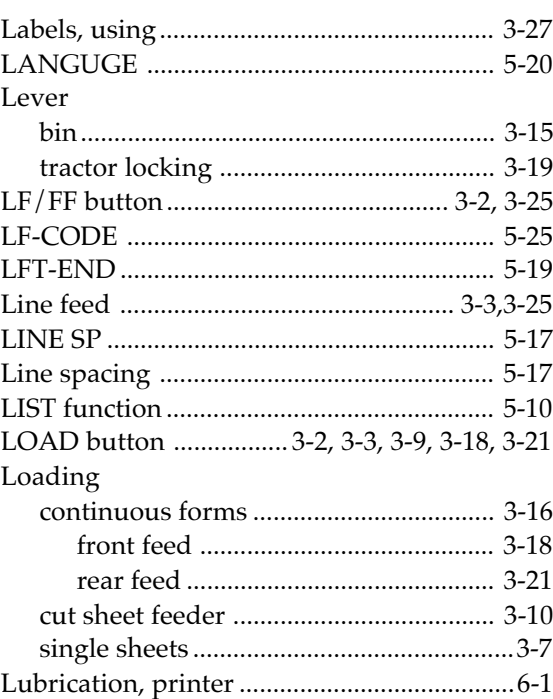

L.

# $\overline{M}$

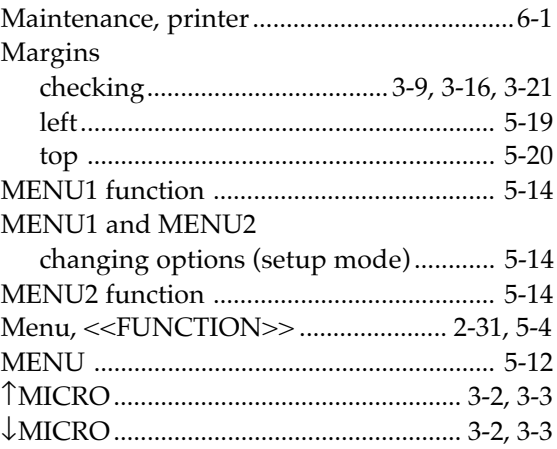

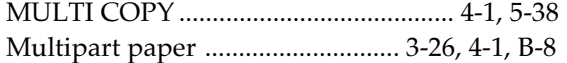

# $\overline{\mathsf{N}}$

National character sets

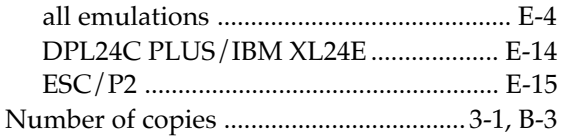

#### $\overline{O}$

#### **ONLINE**

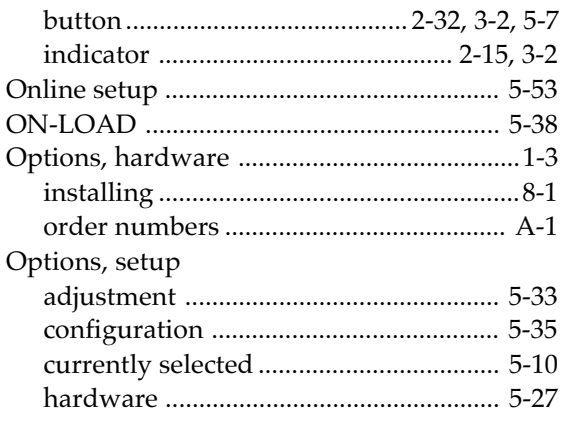

#### Page

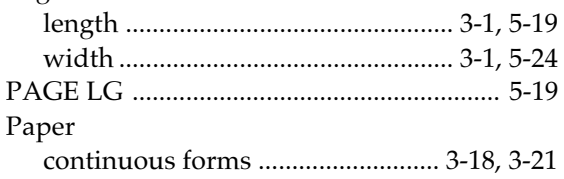

 $P$ 

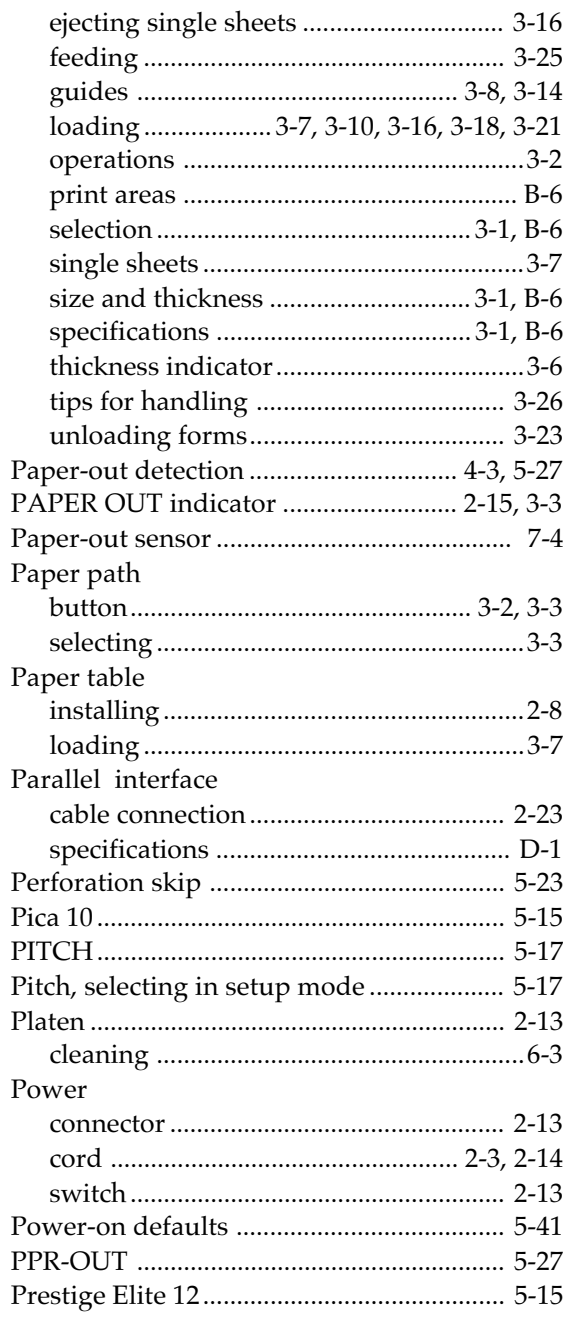

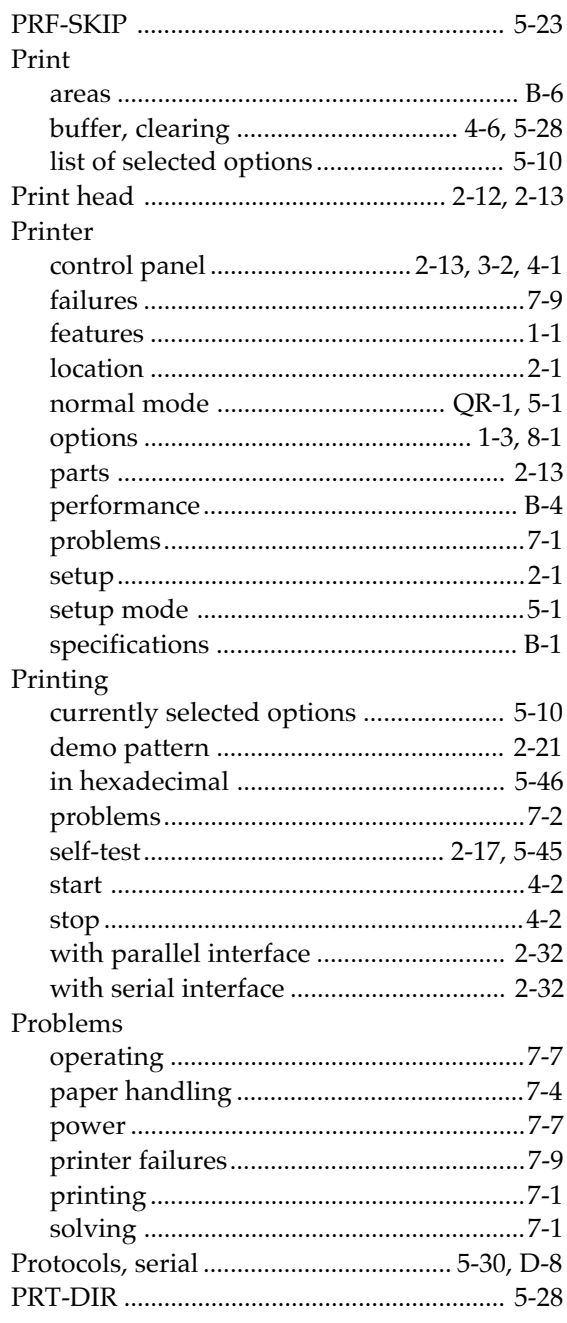

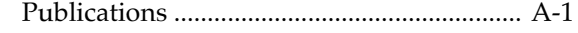

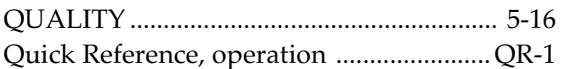

#### $\overline{\mathsf{R}}$

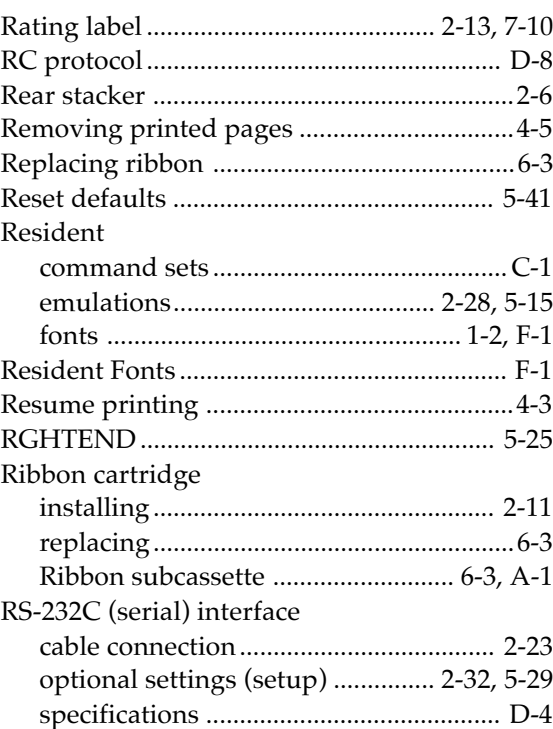

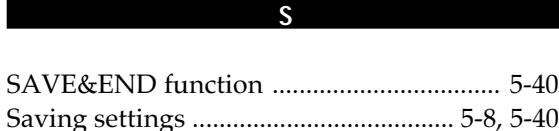

**User's Manual** 

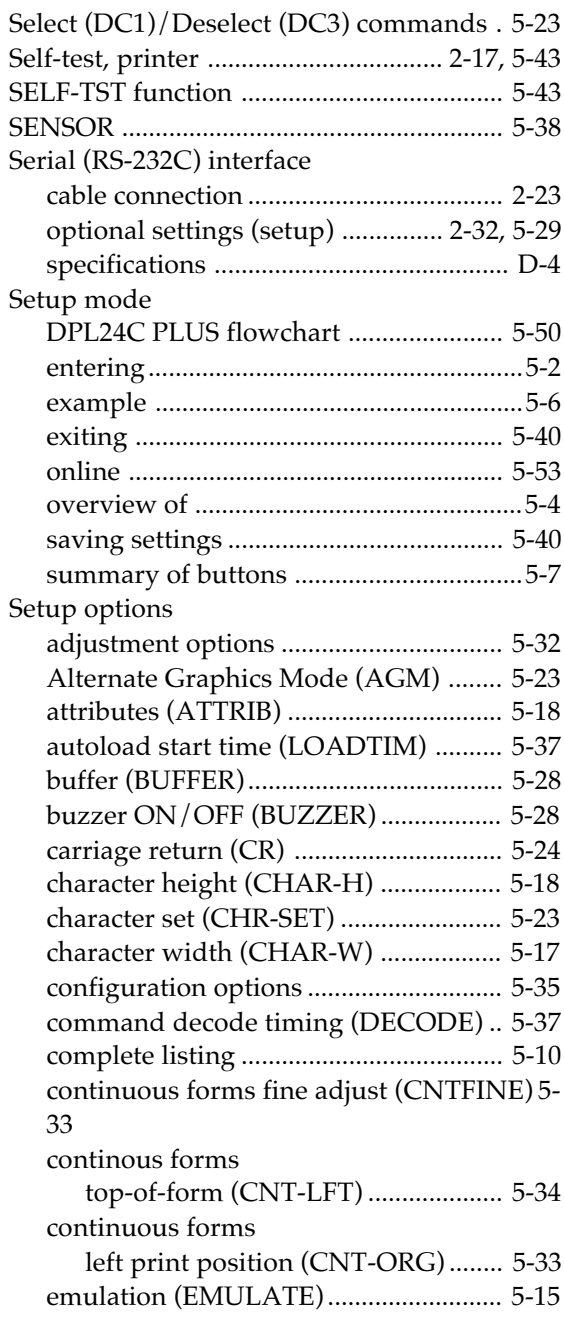

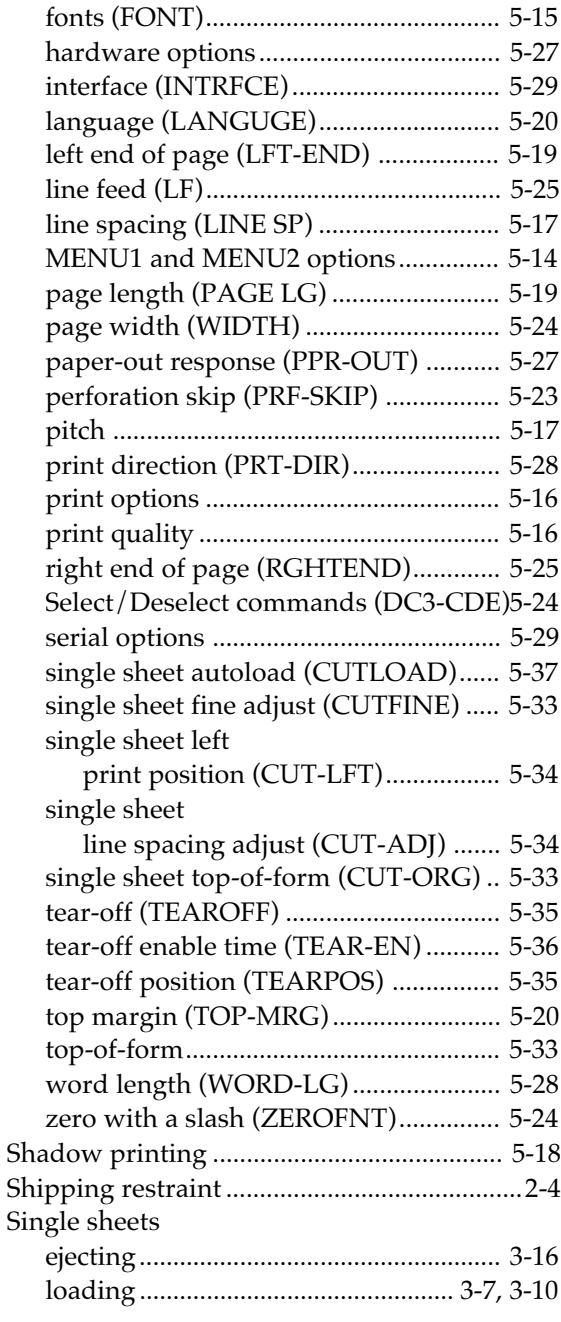

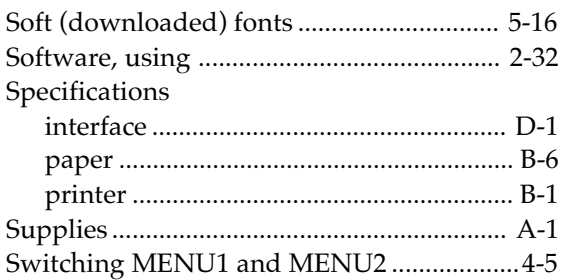

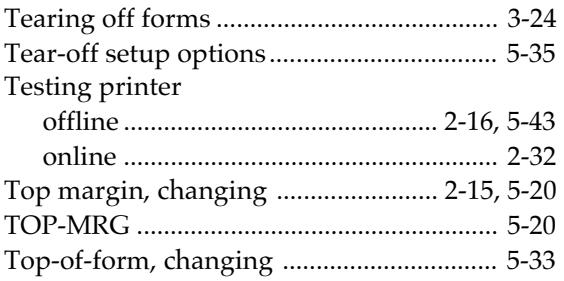

### Unidirectional printing ............................... 5-28 Unpacking ........................................................2-3 V-ALMNT function ............................. 5-49, 7-10 Vertical character displacement correcting ........................................ 5-49, 7-10 WIDTH ........................................................... 5-24 Word length .................................................. 5-28 WORD-LG ..................................................... 5-28 XON/XOFF protocol ..................2-33, 5-30, D-8 ZEROFNT ...................................................... 5-24

#### **FUJITSU OFFICES** Please send your comments on this manual or on Fujitsu products to the following addresses (arranged alphabetically):

FUJITSU COMPUTER PRODUCTS OF AMERICA, INC. 2904 Orchard Parkway, San Jose CA 95134-2022, U.S.A. TEL: (1-408) 432-6333 FAX: (1-408) 894-1709

FUJITSU CANADA INC. 2800 Matheson Boulevard East Mississauga, Ontario L4W 4X5, CANADA TEL: (1-905) 602-5454 FAX: (1-905) 602-5457

FUJITSU AUSTRALIA LIMITED 475 Victoria Avenue, Chatswood N.S.W., 2067, AUSTRALIA TEL: (61-2) 410-4555 FAX: (61-2) 411-8603

FUJITSU DEUTSCHLAND GmbH. Frankfurter Ring 211 80807, München, F.R. GERMANY TEL: (49-89) 32378-0 FAX: (49-89) 32378-100

FUJITSU ESPAÑA, S.A. Almagro 40, 28009 Madrid, SPAIN TEL: (34-1) 581-8400 FAX: (34-1) 581-8125

FUJITSU EUROPE LTD. 2 Longwalk Road, Stockly Park, Uxbridge Middlesex UB11 1AB, ENGLAND TEL: (44-81) 573-4444 FAX: (44-81) 573-2643

FUJITSU FRANCE S.A. Batiment Aristote, Rue Olof Palme 94006 Créteil cedex, FRANCE TEL: (33-1) 45-13-16-16 FAX: (33-1) 43-99-07-00

FUJITSU HONG KONG LIMITED Room 2521, Sun Hung Kai Centre 30 Harbour Road, HONG KONG TEL: (852) 827-5780 FAX: (852) 827-4724

FUJITSU ICIM LTD. Nagar Road, Pune 411 014, INDIA TEL: (91-212) 681-528 FAX: (91-212) 680-238

FUJITSU ITALIA S.p.A. Via Melchiorre Gioia No. 8 20124 Milano, ITALY TEL: (39-2) 6365-1 FAX: (39-2) 6572-257

FUJITSU KOREA LTD. 9th Floor, Korean Reinsurance Bldg. 80, Susong-Dong, Chongro-Gu Seoul Special City, Republic of KOREA TEL: (82-2) 739-3281 FAX: (82-2) 739-3294

FUJITSU NORDIC AB Kung Hans Väg 12 S-191 76 Sollentuna, SWEDEN TEL: (46-8) 626-6000 FAX: (46-8) 626-6711

FUJITSU (SINGAPORE) PTE. LTD. 75 Science Park Drive #02-06 CINTECH II, SINGAPORE 0511 TEL: (65) 777-6577 FAX: (65) 777-8794

FUJITSU SYSTEMS BUSINESS (MALAYSIA) SDN. BHD. Fujitsu Plaza, 1A, Jalan Tandang 204 P.O. Box 636 Pejabat Pos Jalan Sultan 46770 Petaling Jaya Selangor Darul Ehsan, MALAYSIA TEL: (60-3) 793-3888 FAX: (60-3) 793-0888

FUJITSU SYSTEMS BUSINESS (THAILAND) LTD. 12th Floor, Olympia Thai Tower 444 Rachadapisek Road, Samsennok Huaykwang, Bangkok 10310, THAILAND TEL: (662) 512-6066 FAX: (662) 512-6068

FUJITSU TAIWAN LTD. 8th FL., NO. 170, Hung Tai Center Tun Hwa N. RD., Taipei, TAIWAN, R.O.C. TEL: (886-2) 545-7700 FAX: (886-2) 717-4644

FUJITSU LIMITED Computer Products Business Group 1015, Kamikodanaka, Nakahara-ku Kawasaki-shi 211, JAPAN TEL: (81-44) 754-8633 FAX: (81-44) 754-8510

Free Manuals Download Website [http://myh66.com](http://myh66.com/) [http://usermanuals.us](http://usermanuals.us/) [http://www.somanuals.com](http://www.somanuals.com/) [http://www.4manuals.cc](http://www.4manuals.cc/) [http://www.manual-lib.com](http://www.manual-lib.com/) [http://www.404manual.com](http://www.404manual.com/) [http://www.luxmanual.com](http://www.luxmanual.com/) [http://aubethermostatmanual.com](http://aubethermostatmanual.com/) Golf course search by state [http://golfingnear.com](http://www.golfingnear.com/)

Email search by domain

[http://emailbydomain.com](http://emailbydomain.com/) Auto manuals search

[http://auto.somanuals.com](http://auto.somanuals.com/) TV manuals search

[http://tv.somanuals.com](http://tv.somanuals.com/)